# **Canon**

# **MG2900 series Online Manual**

Read Me First Useful Functions Available on the Machine Overview of the Machine Printing Copying **Scanning** Troubleshooting

# **Contents**

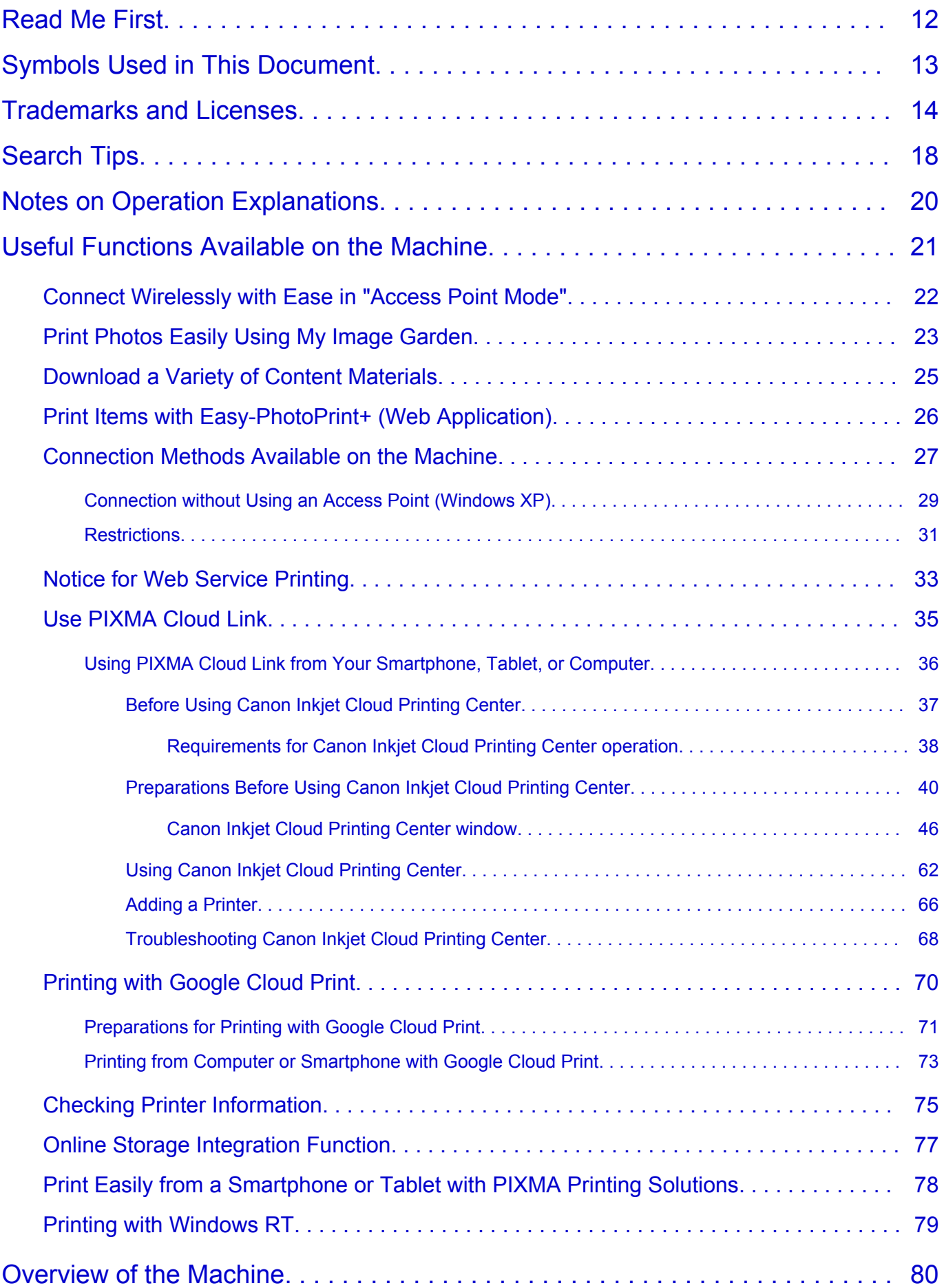

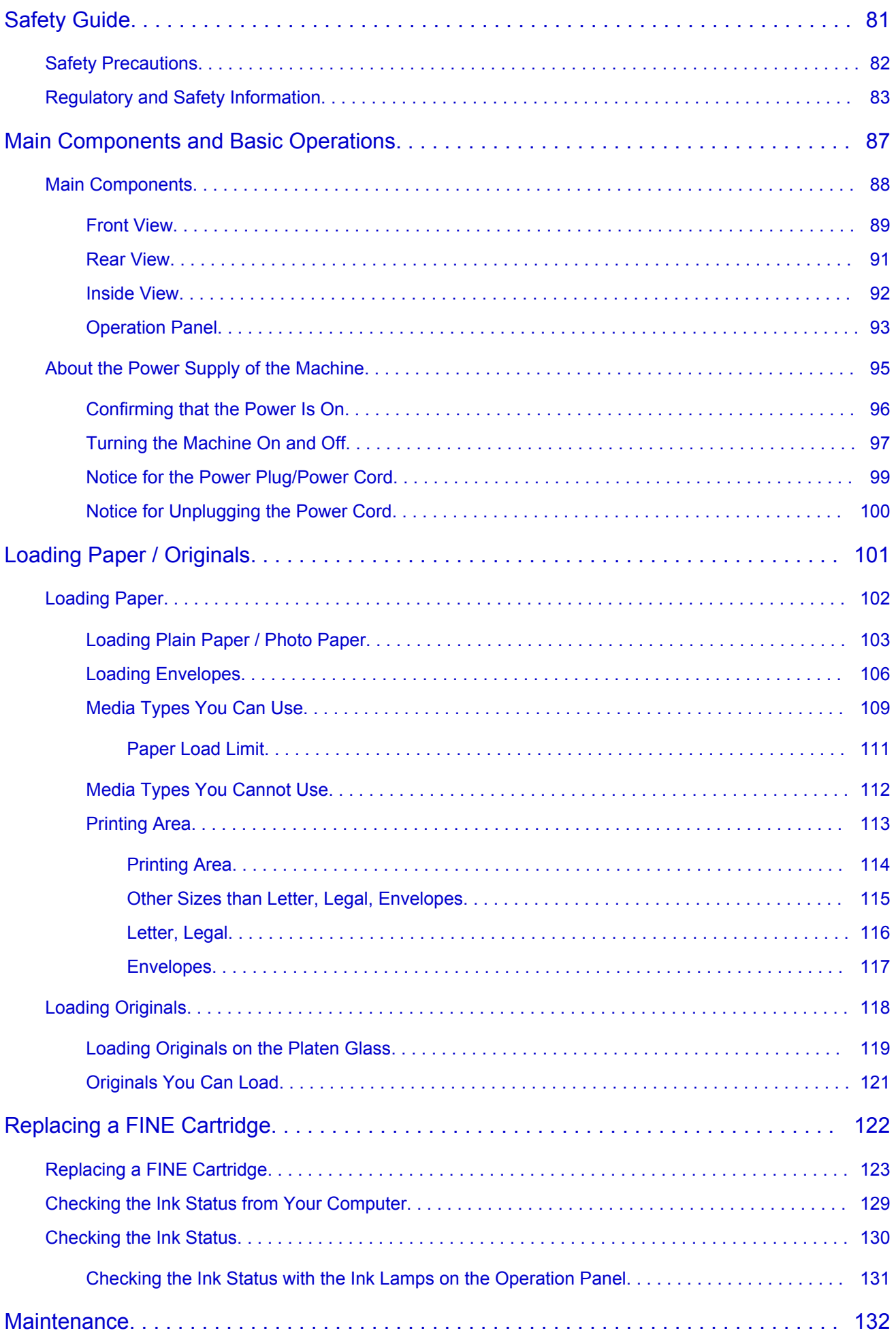

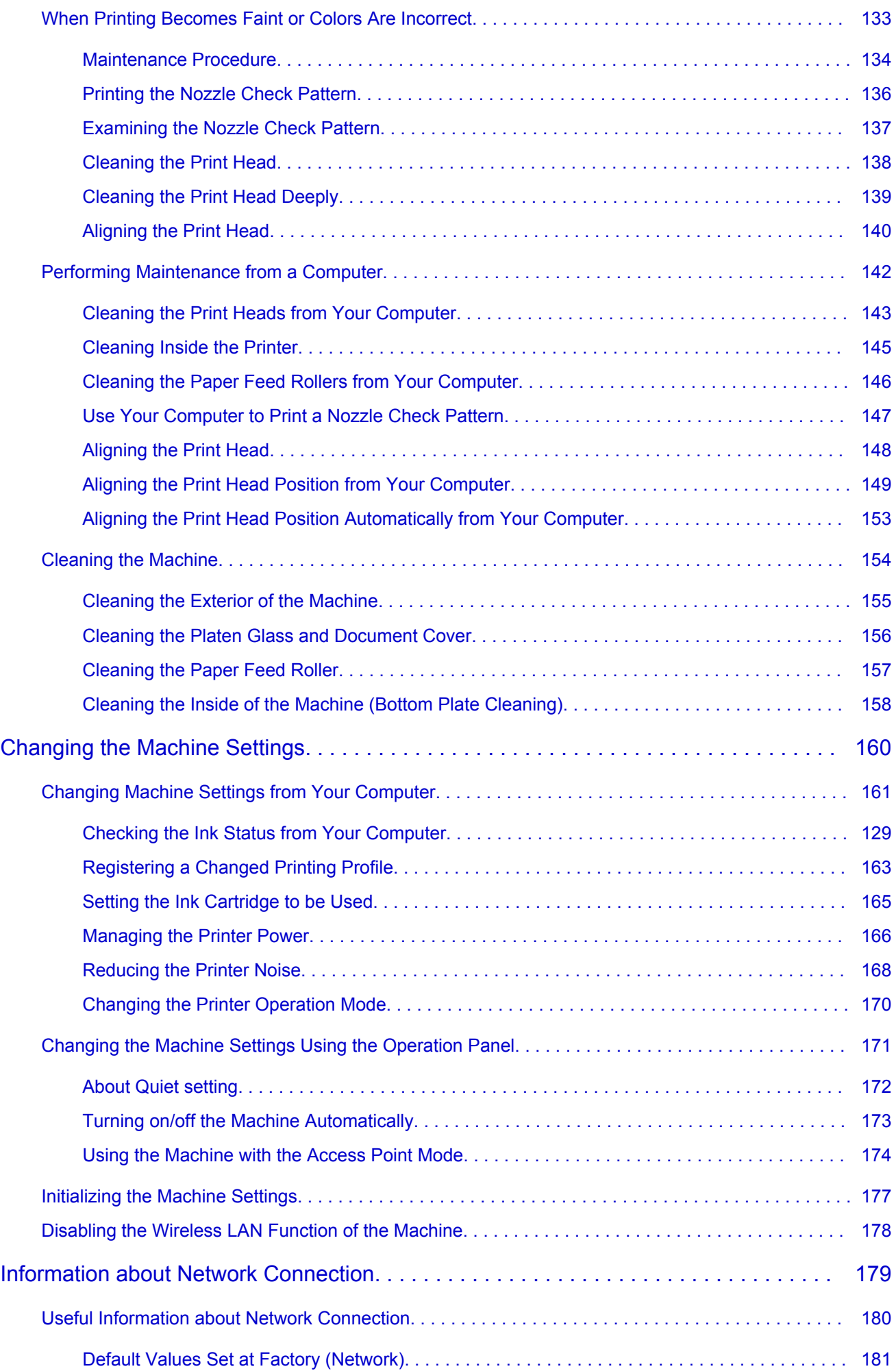

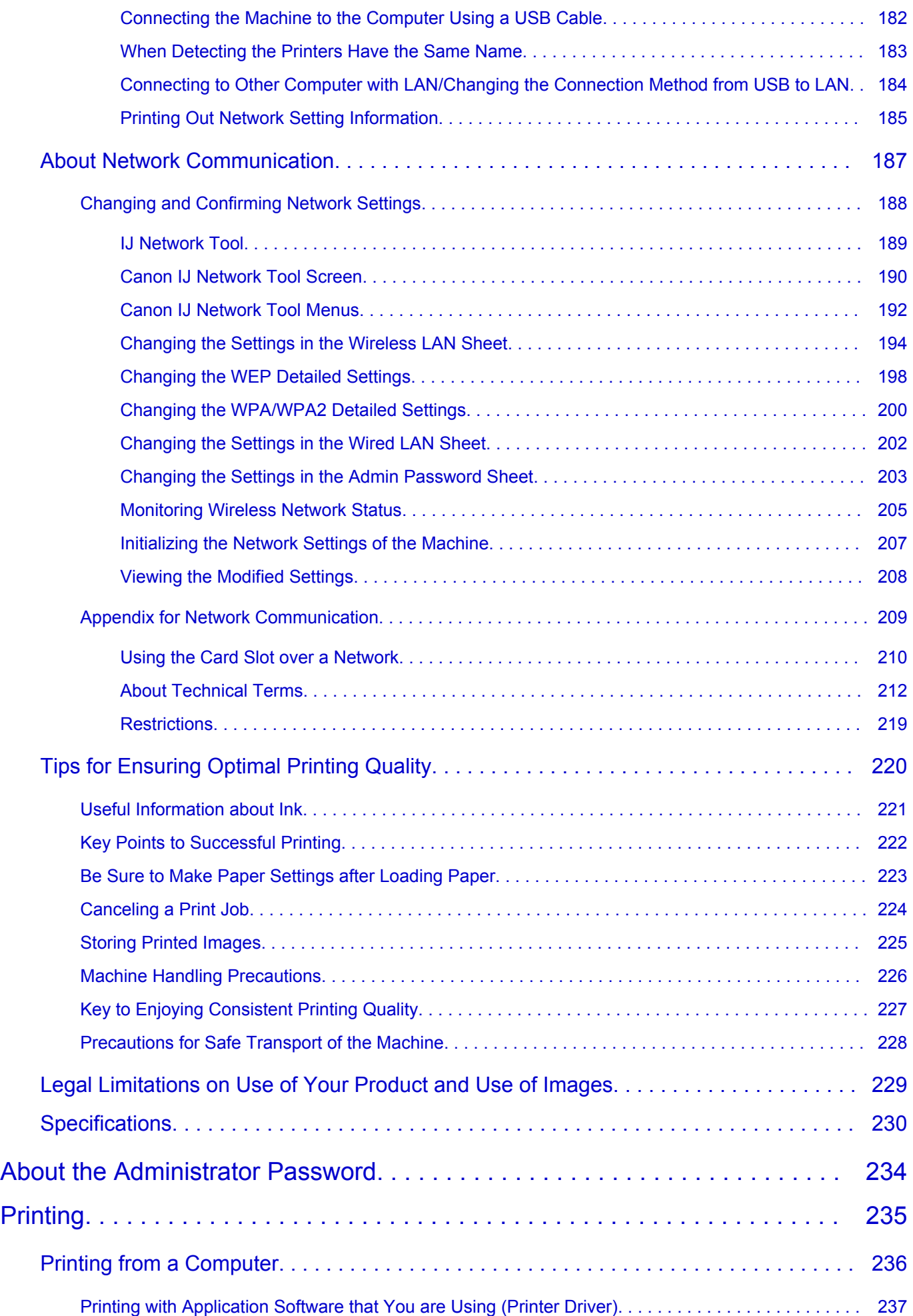

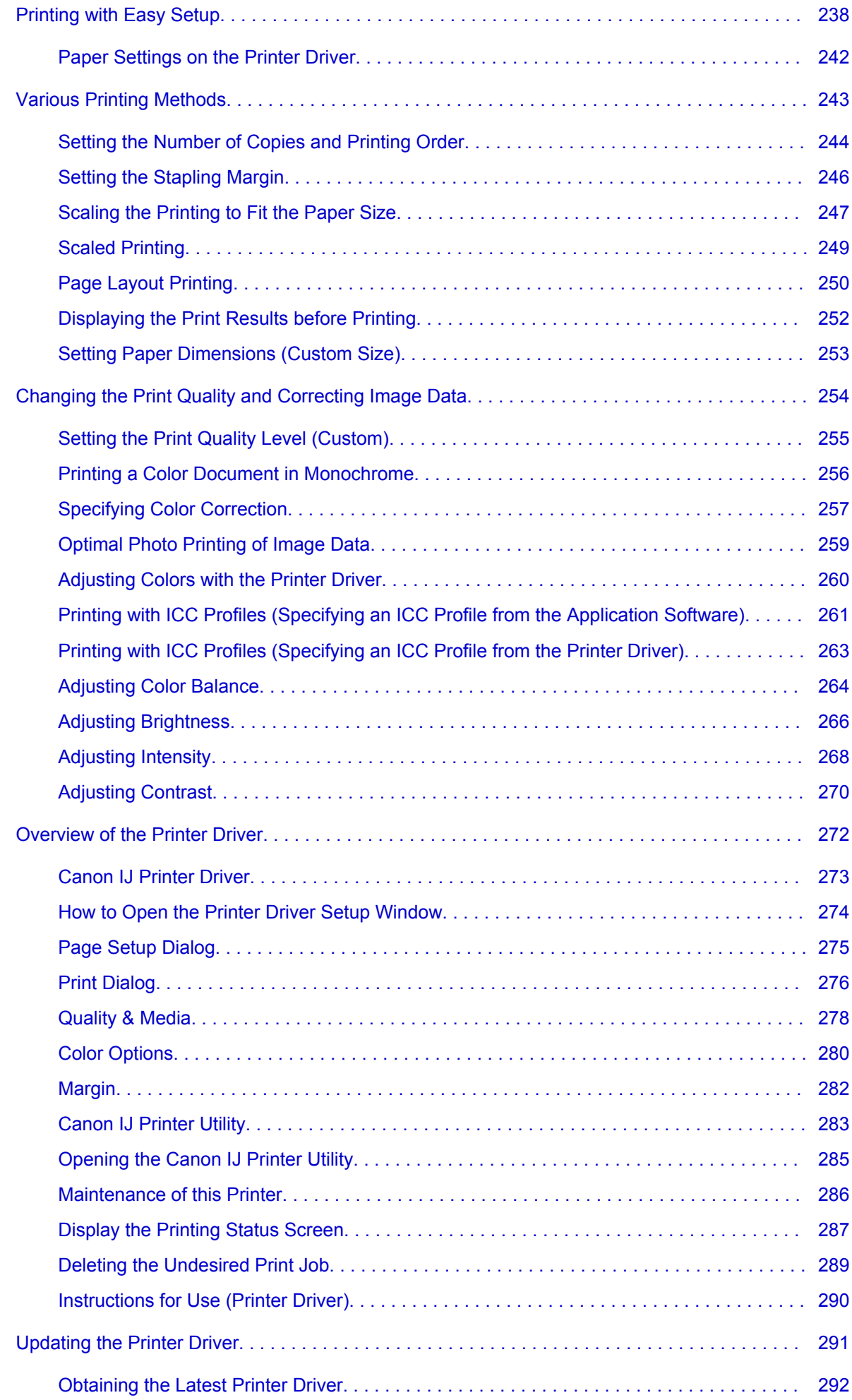

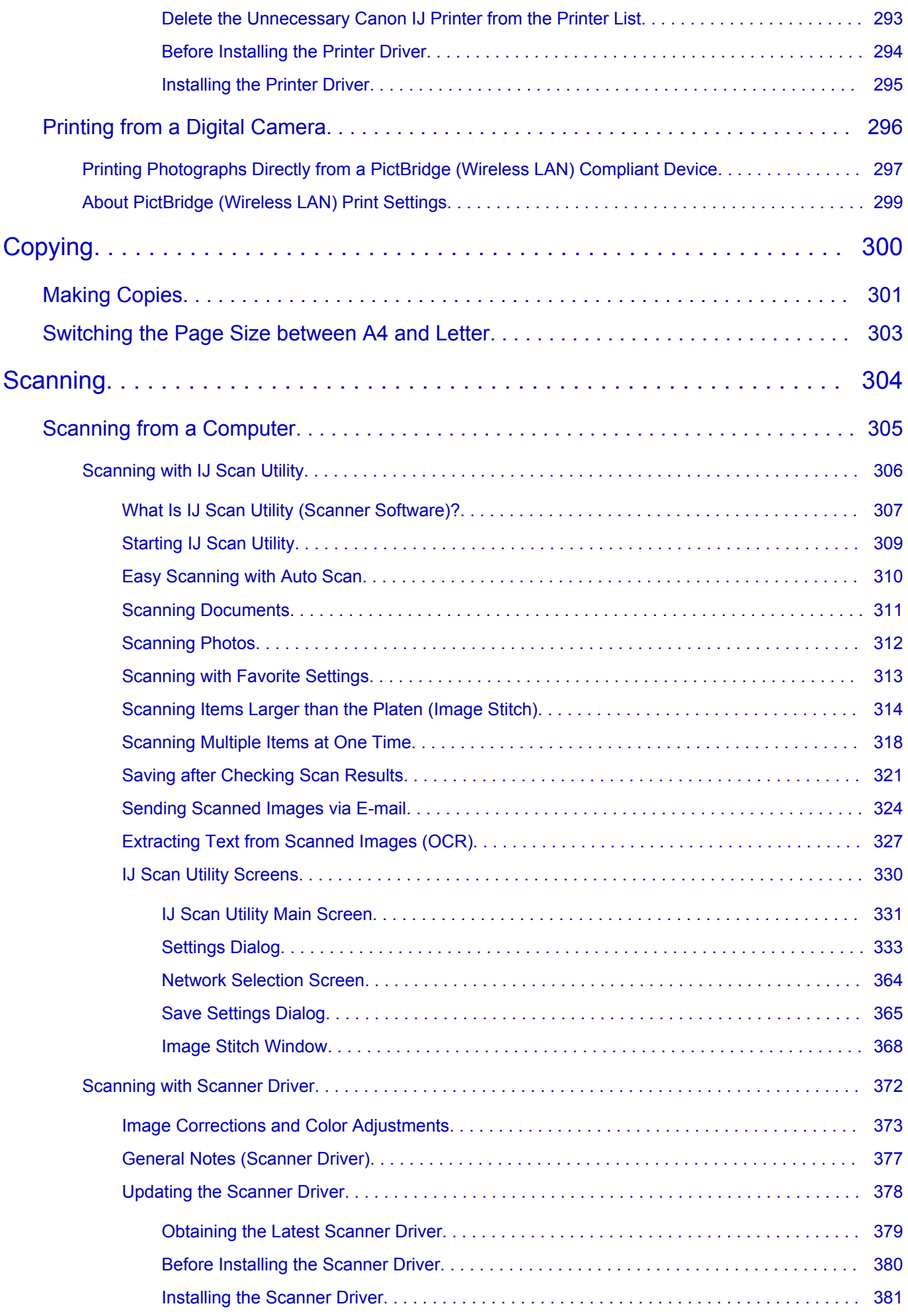

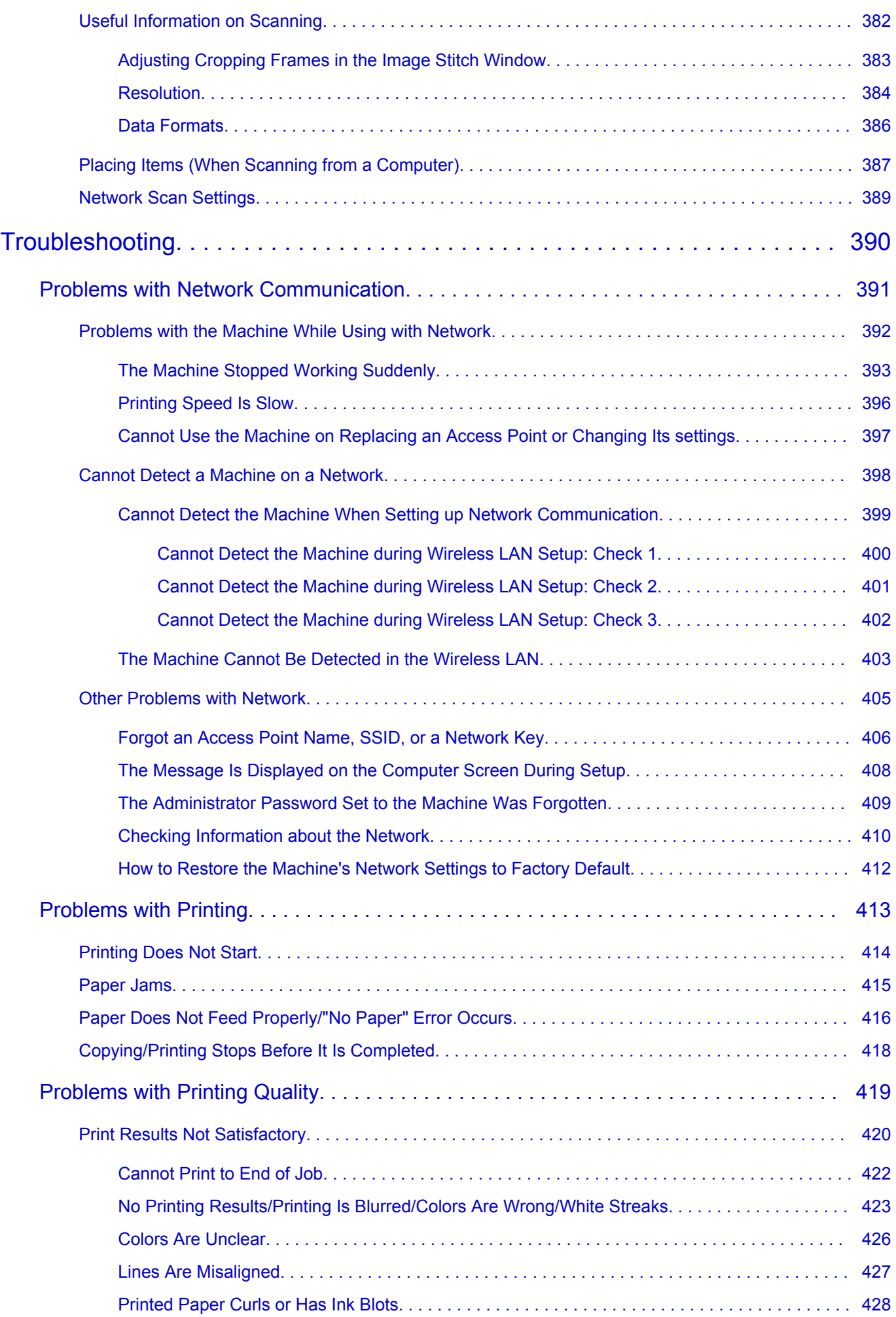

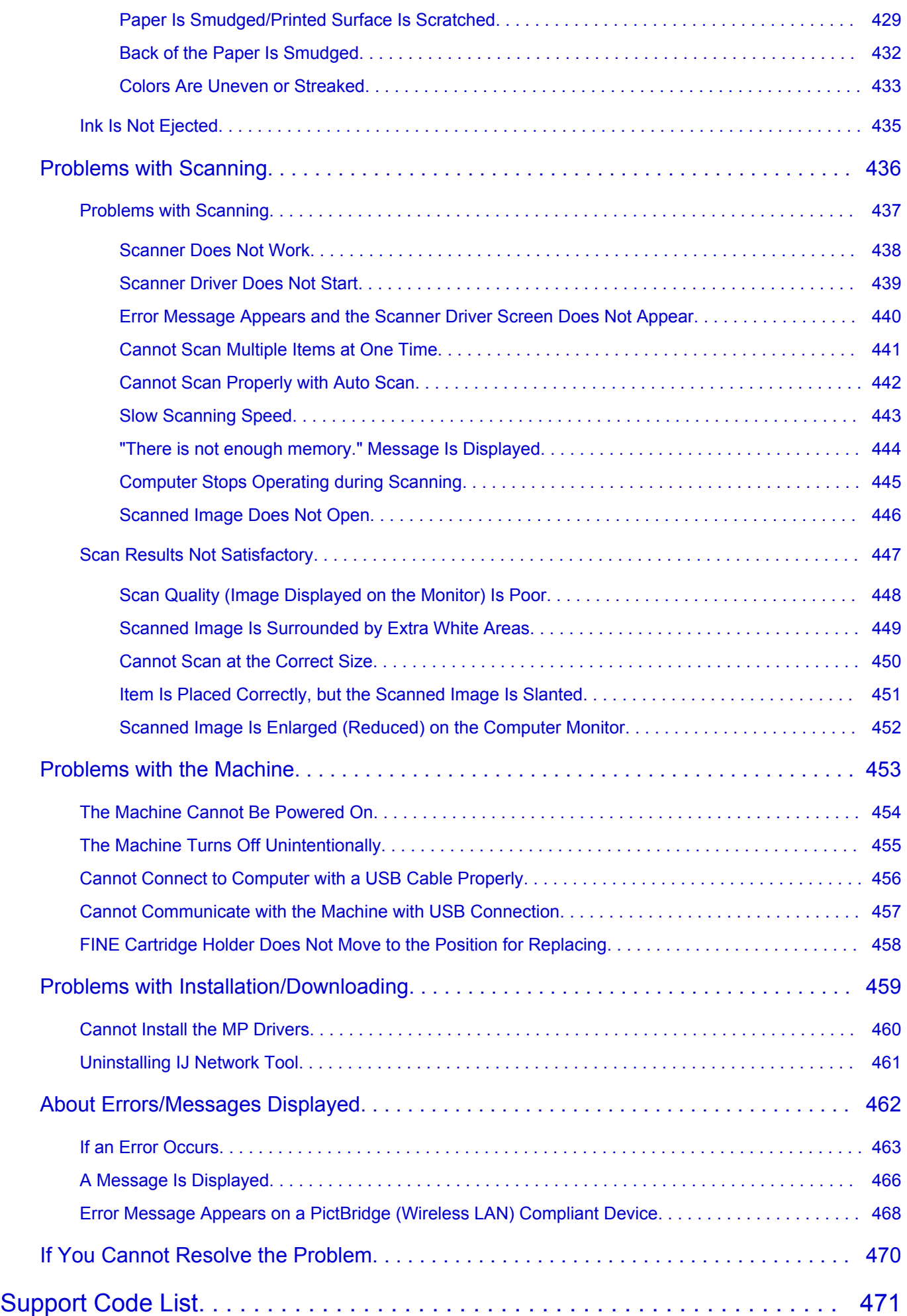

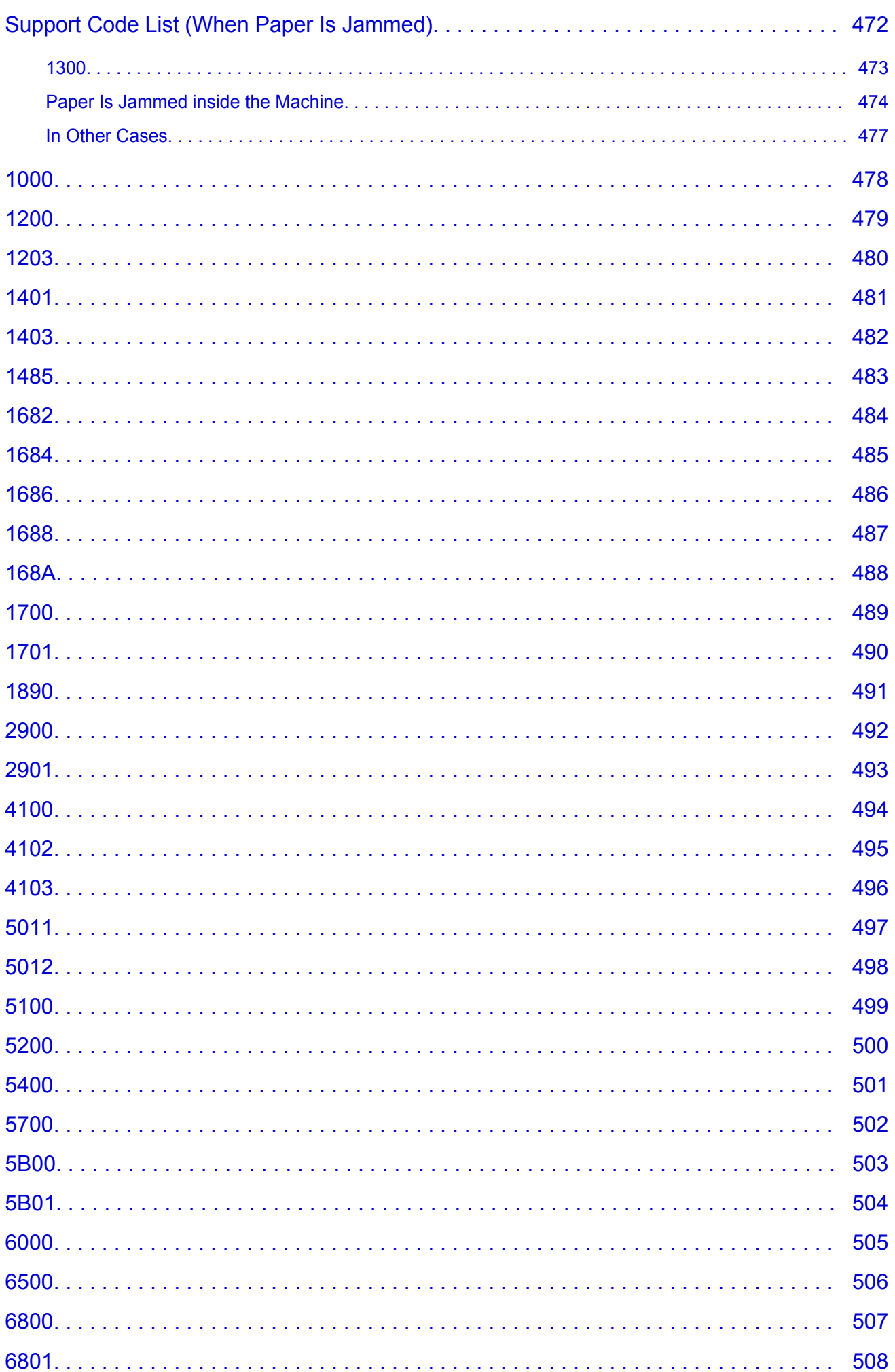

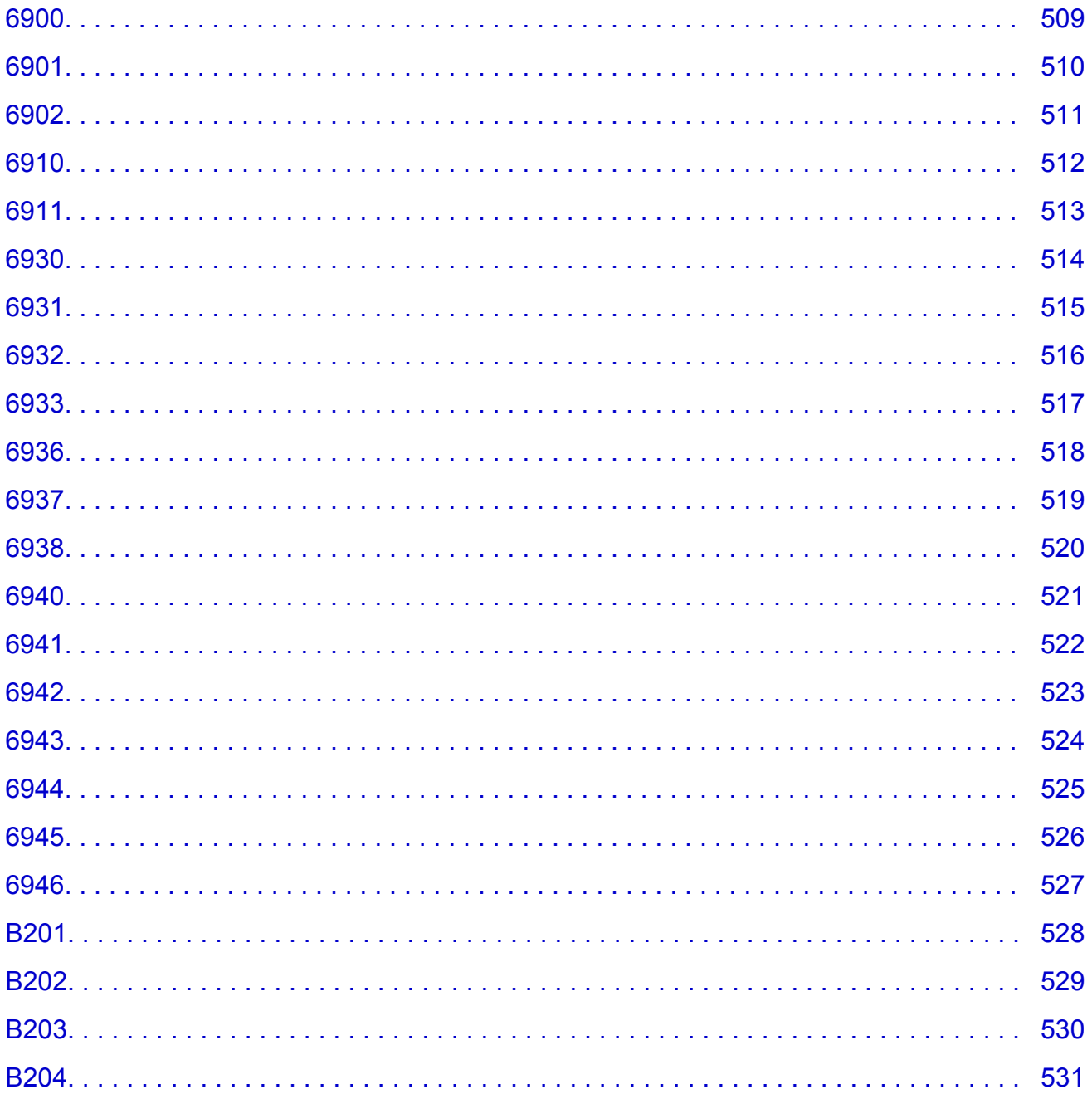

# <span id="page-11-0"></span>**Read Me First**

- **Notes on Online Manual Usage**
- **How to Print**

### **Notes on Online Manual Usage**

- Reproduction, diversion or copying of any text, photo or image published in the *Online Manual* (hereinafter referred to as "this guide"), in whole or in part, is prohibited.
- In principle, Canon shall change or delete the contents of this guide without prior notice to customers. In addition, Canon may suspend or stop the disclosure of this guide due to unavoidable reasons. Canon shall not be liable for any damage suffered by customers as a result of changes in or deletion of information in this guide, or suspension/stoppage of disclosure of this guide.
- Although the contents of this guide have been prepared with utmost care, please contact the service center if you find any incorrect or missing information.
- In principle, the descriptions in this guide are based on the product at the time of its initial sale.
- This guide does not disclose the manuals of all the products sold by Canon. See the manual supplied with the product when using a product that is not described in this guide.

### **How to Print**

Use the print function of your Web browser to print this guide.

To print background colors and images, follow the steps below to display the Print dialog options, then select the **Print backgrounds** checkbox.

- 1. Click **Print...** from the **File** menu.
- 2. Click **Show Details** or (Down Arrow).
- 3. Select **Safari** from the pop-up menu.

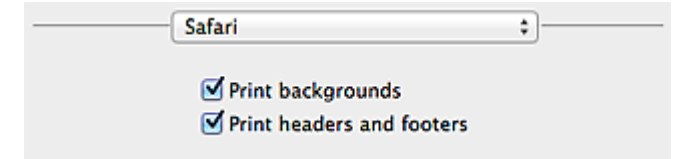

# <span id="page-12-0"></span>**Symbols Used in This Document**

#### **Warning**

Instructions that, if ignored, could result in death or serious personal injury caused by incorrect operation of the equipment. These must be observed for safe operation.

#### **Caution**

Instructions that, if ignored, could result in personal injury or material damage caused by incorrect operation of the equipment. These must be observed for safe operation.

#### **IMP** Important

Instructions including important information. To avoid damage and injury or improper use of the product, be sure to read these indications.

#### **Note**

Instructions including notes for operation and additional explanations.

#### **WBasic**

Instructions explaining basic operations of your product.

#### **Note**

• Icons may vary depending on your product.

# <span id="page-13-0"></span>**Trademarks and Licenses**

- Microsoft is a registered trademark of Microsoft Corporation.
- Windows is a trademark or registered trademark of Microsoft Corporation in the U.S. and/or other countries.
- Windows Vista is a trademark or registered trademark of Microsoft Corporation in the U.S. and/or other countries.
- Internet Explorer is a trademark or registered trademark of Microsoft Corporation in the U.S. and/or other countries.
- Mac, Mac OS, AirPort, Safari, Bonjour, iPad, iPhone and iPod touch are trademarks of Apple Inc., registered in the U.S. and other countries. AirPrint and the AirPrint logo are trademarks of Apple Inc.
- IOS is a trademark or registered trademark of Cisco in the U.S. and other countries and is used under license.
- Google Cloud Print, Google Chrome, Android, Google Play and Picasa are either registered trademarks or trademarks of Google Inc.
- Adobe, Photoshop, Photoshop Elements, Lightroom, Adobe RGB and Adobe RGB (1998) are either registered trademarks or trademarks of Adobe Systems Incorporated in the United States and/or other countries.
- Photo Rag is a trademark of Hahnemühle FineArt GmbH.
- Bluetooth is a trademark of Bluetooth SIG, Inc., U.S.A. and licensed to Canon Inc.

### **Note**

• The formal name of Windows Vista is Microsoft Windows Vista operating system.

Copyright (c) 2003-2004, Apple Computer, Inc. All rights reserved.

Redistribution and use in source and binary forms, with or without modification, are permitted provided that the following conditions are met:

- 1. Redistributions of source code must retain the above copyright notice, this list of conditions and the following disclaimer.
- 2. Redistributions in binary form must reproduce the above copyright notice, this list of conditions and the following disclaimer in the documentation and/or other materials provided with the distribution.
- 3. Neither the name of Apple Computer, Inc. ("Apple") nor the names of its contributors may be used to endorse or promote products derived from this software without specific prior written permission.

THIS SOFTWARE IS PROVIDED BY APPLE AND ITS CONTRIBUTORS "AS IS" AND ANY EXPRESS OR IMPLIED WARRANTIES, INCLUDING, BUT NOT LIMITED TO, THE IMPLIED WARRANTIES OF MERCHANTABILITY AND FITNESS FOR A PARTICULAR PURPOSE ARE DISCLAIMED. IN NO EVENT SHALL APPLE OR ITS CONTRIBUTORS BE LIABLE FOR ANY DIRECT, INDIRECT, INCIDENTAL, SPECIAL, EXEMPLARY, OR CONSEQUENTIAL DAMAGES (INCLUDING, BUT NOT LIMITED TO, PROCUREMENT OF SUBSTITUTE GOODS OR SERVICES; LOSS OF USE, DATA, OR PROFITS; OR BUSINESS INTERRUPTION) HOWEVER CAUSED AND ON ANY THEORY OF LIABILITY, WHETHER IN CONTRACT, STRICT LIABILITY, OR TORT INCLUDING NEGLIGENCE OR OTHERWISE) ARISING IN ANY WAY OUT OF THE USE OF THIS SOFTWARE, EVEN IF ADVISED OF THE POSSIBILITY OF SUCH DAMAGE.

Apache License

Version 2.0, January 2004

http://www.apache.org/licenses/ TERMS AND CONDITIONS FOR USE, REPRODUCTION, AND DISTRIBUTION 1. Definitions.

"License" shall mean the terms and conditions for use, reproduction, and distribution as defined by Sections 1 through 9 of this document.

"Licensor" shall mean the copyright owner or entity authorized by the copyright owner that is granting the License.

"Legal Entity" shall mean the union of the acting entity and all other entities that control, are controlled by, or are under common control with that entity. For the purposes of this definition, "control" means (i) the power, direct or indirect, to cause the direction or management of such entity, whether by contract or otherwise, or (ii) ownership of fifty percent (50%) or more of the outstanding shares, or (iii) beneficial ownership of such entity.

"You" (or "Your") shall mean an individual or Legal Entity exercising permissions granted by this License.

"Source" form shall mean the preferred form for making modifications, including but not limited to software source code, documentation source, and configuration files.

"Object" form shall mean any form resulting from mechanical transformation or translation of a Source form, including but not limited to compiled object code, generated documentation, and conversions to other media types.

"Work" shall mean the work of authorship, whether in Source or Object form, made available under the License, as indicated by a copyright notice that is included in or attached to the work (an example is provided in the Appendix below).

"Derivative Works" shall mean any work, whether in Source or Object form, that is based on (or derived from) the Work and for which the editorial revisions, annotations, elaborations, or other modifications represent, as a whole, an original work of authorship. For the purposes of this License, Derivative Works shall not include works that remain separable from, or merely link (or bind by name) to the interfaces of, the Work and Derivative Works thereof.

"Contribution" shall mean any work of authorship, including the original version of the Work and any modifications or additions to that Work or Derivative Works thereof, that is intentionally submitted to Licensor for inclusion in the Work by the copyright owner or by an individual or Legal Entity authorized to submit on behalf of the copyright owner. For the purposes of this definition, "submitted" means any form of electronic, verbal, or written communication sent to the Licensor or its representatives, including but not limited to communication on electronic mailing lists, source code control systems, and issue tracking systems that are managed by, or on behalf of, the Licensor for the purpose of discussing and improving the Work, but excluding communication that is conspicuously marked or otherwise designated in writing by the copyright owner as "Not a Contribution."

"Contributor" shall mean Licensor and any individual or Legal Entity on behalf of whom a Contribution has been received by Licensor and subsequently incorporated within the Work.

- 2. Grant of Copyright License. Subject to the terms and conditions of this License, each Contributor hereby grants to You a perpetual, worldwide, non-exclusive, no-charge, royalty-free, irrevocable copyright license to reproduce, prepare Derivative Works of, publicly display, publicly perform, sublicense, and distribute the Work and such Derivative Works in Source or Object form.
- 3. Grant of Patent License. Subject to the terms and conditions of this License, each Contributor hereby grants to You a perpetual, worldwide, non-exclusive, no-charge, royalty-free, irrevocable (except as stated in this section) patent license to make, have made, use, offer to sell, sell, import, and otherwise transfer the Work, where such license applies only to those patent claims licensable by such Contributor that are necessarily infringed by their Contribution(s) alone or by combination of

their Contribution(s) with the Work to which such Contribution(s) was submitted. If You institute patent litigation against any entity (including a cross-claim or counterclaim in a lawsuit) alleging that the Work or a Contribution incorporated within the Work constitutes direct or contributory patent infringement, then any patent licenses granted to You under this License for that Work shall terminate as of the date such litigation is filed.

- 4. Redistribution. You may reproduce and distribute copies of the Work or Derivative Works thereof in any medium, with or without modifications, and in Source or Object form, provided that You meet the following conditions:
	- 1. You must give any other recipients of the Work or Derivative Works a copy of this License; and
	- 2. You must cause any modified files to carry prominent notices stating that You changed the files; and
	- 3. You must retain, in the Source form of any Derivative Works that You distribute, all copyright, patent, trademark, and attribution notices from the Source form of the Work, excluding those notices that do not pertain to any part of the Derivative Works; and
	- 4. If the Work includes a "NOTICE" text file as part of its distribution, then any Derivative Works that You distribute must include a readable copy of the attribution notices contained within such NOTICE file, excluding those notices that do not pertain to any part of the Derivative Works, in at least one of the following places: within a NOTICE text file distributed as part of the Derivative Works; within the Source form or documentation, if provided along with the Derivative Works; or, within a display generated by the Derivative Works, if and wherever such third-party notices normally appear. The contents of the NOTICE file are for informational purposes only and do not modify the License. You may add Your own attribution notices within Derivative Works that You distribute, alongside or as an addendum to the NOTICE text from the Work, provided that such additional attribution notices cannot be construed as modifying the License.

You may add Your own copyright statement to Your modifications and may provide additional or different license terms and conditions for use, reproduction, or distribution of Your modifications, or for any such Derivative Works as a whole, provided Your use, reproduction, and distribution of the Work otherwise complies with the conditions stated in this License.

- 5. Submission of Contributions. Unless You explicitly state otherwise, any Contribution intentionally submitted for inclusion in the Work by You to the Licensor shall be under the terms and conditions of this License, without any additional terms or conditions. Notwithstanding the above, nothing herein shall supersede or modify the terms of any separate license agreement you may have executed with Licensor regarding such Contributions.
- 6. Trademarks. This License does not grant permission to use the trade names, trademarks, service marks, or product names of the Licensor, except as required for reasonable and customary use in describing the origin of the Work and reproducing the content of the NOTICE file.
- 7. Disclaimer of Warranty. Unless required by applicable law or agreed to in writing, Licensor provides the Work (and each Contributor provides its Contributions) on an "AS IS" BASIS, WITHOUT WARRANTIES OR CONDITIONS OF ANY KIND, either express or implied, including, without limitation, any warranties or conditions of TITLE, NON-INFRINGEMENT, MERCHANTABILITY, or FITNESS FOR A PARTICULAR PURPOSE. You are solely responsible for determining the appropriateness of using or redistributing the Work and assume any risks associated with Your exercise of permissions under this License.
- 8. Limitation of Liability. In no event and under no legal theory, whether in tort (including negligence), contract, or otherwise, unless required by applicable law (such as deliberate and grossly negligent acts) or agreed to in writing, shall any Contributor be liable to You for damages, including any direct, indirect, special, incidental, or consequential damages of any character arising as a result of this License or out of the use or inability to use the Work (including but not limited to damages for loss of

goodwill, work stoppage, computer failure or malfunction, or any and all other commercial damages or losses), even if such Contributor has been advised of the possibility of such damages.

9. Accepting Warranty or Additional Liability. While redistributing the Work or Derivative Works thereof, You may choose to offer, and charge a fee for, acceptance of support, warranty, indemnity, or other liability obligations and/or rights consistent with this License. However, in accepting such obligations, You may act only on Your own behalf and on Your sole responsibility, not on behalf of any other Contributor, and only if You agree to indemnify, defend, and hold each Contributor harmless for any liability incurred by, or claims asserted against, such Contributor by reason of your accepting any such warranty or additional liability.

END OF TERMS AND CONDITIONS

You can search for target pages in this guide.

# <span id="page-17-0"></span>**Search Tips**

You can search for target pages by entering keywords in the search window.

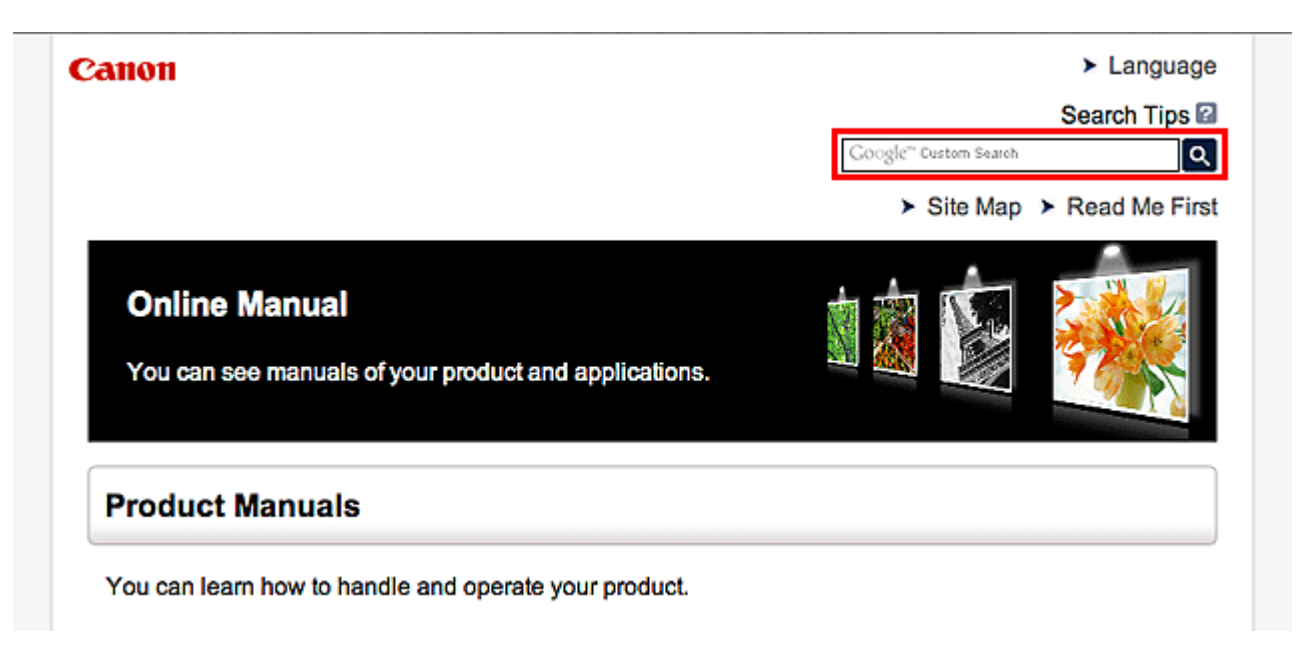

### **Note**

- The displayed screen may vary.
- When searching from this page or the "Home" page without entering your product's model name or your application's name, all products supported by this guide will be considered for the search. If you want to narrow down the search results, add your product's model name or your application's name to the keywords.

#### • **Searching for Functions**

Enter your product's model name and a keyword for the function you want to learn about

Example: When you want to learn how to load paper Enter "(your product's model name) load paper" in the search window and perform a search

#### • **Troubleshooting Errors**

Enter your product's model name and a support code

Example: When the following error screen appears Enter "(your product's model name) 1000" in the search window and perform a search

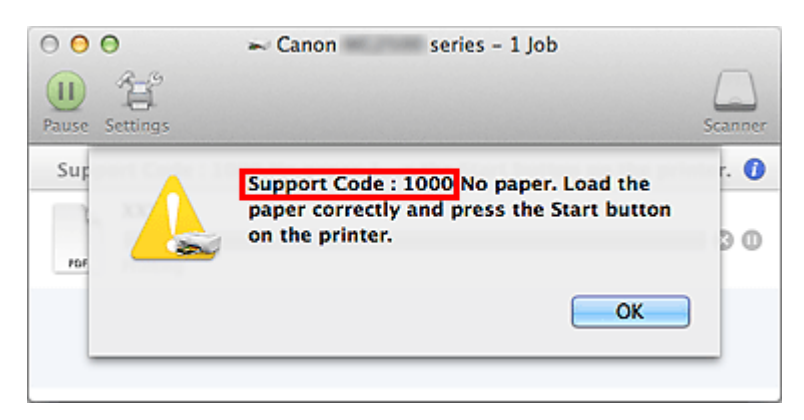

#### **Note**

• The displayed screen varies depending on your product.

#### • **Searching for Application Functions**

Enter your application's name and a keyword for the function you want to learn about

Example: When you want to learn how to print collages with My Image Garden Enter "My Image Garden collage" in the search window and perform a search

#### • **Searching for Reference Pages**

Enter your model name and a reference page title\*

\* You can find reference pages more easily by entering the function name as well.

Example: When you want to browse the page referred to by the following sentence on a scanning procedure page

Refer to "Color Settings Tab" for your model from Home of the *Online Manual* for details.

Enter "(your product's model name) scan Color Settings Tab" in the search window and perform a search

# <span id="page-19-0"></span>**Notes on Operation Explanations**

In this guide, most of the operations are described based on the windows displayed when OS X Mavericks v10.9 is used.

# <span id="page-20-0"></span>**Useful Functions Available on the Machine**

- **[Connect Wirelessly with Ease in "Access Point Mode"](#page-21-0)**
- **[Print Photos Easily Using My Image Garden](#page-22-0)**
- **[Download a Variety of Content Materials](#page-24-0)**
- **[Print Items with Easy-PhotoPrint+ \(Web Application\)](#page-25-0)**
- **[Connection Methods Available on the Machine](#page-26-0)**
- **[Notice for Web Service Printing](#page-32-0)**
- **[Use PIXMA Cloud Link](#page-34-0)**
- **[Printing with Google Cloud Print](#page-69-0)**
- **[Checking Printer Information](#page-74-0)**
- **[Online Storage Integration Function](#page-76-0)**
- **[Print Easily from a Smartphone or Tablet with PIXMA Printing Solutions](#page-77-0)**
- **[Printing with Windows RT](#page-78-0)**

# <span id="page-21-0"></span>**Connect Wirelessly with Ease in "Access Point Mode"**

The machine supports "access point mode" in which you can connect to the machine wirelessly from a computer or smartphone even in an environment without an access point or wireless LAN router. Switch to "access point mode" with simple steps to enjoy scanning and printing wirelessly.

When you use the machine with the access point mode, be sure to specify the access point name of the machine and the security setting in advance.

**N** Using the Machine [with the Access Point Mode](#page-173-0)

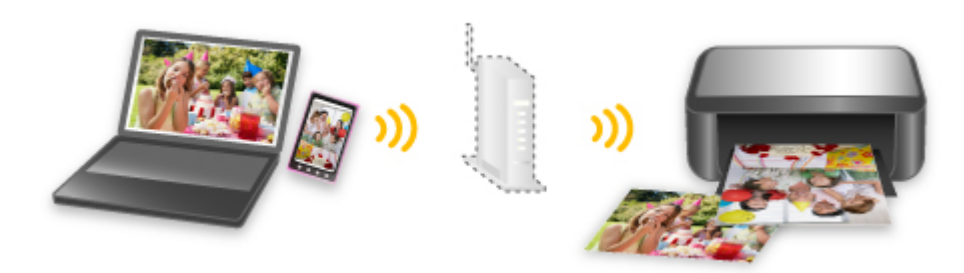

# <span id="page-22-0"></span>**Print Photos Easily Using My Image Garden**

### **Organize Images Easily**

In My Image Garden, you can register the names of people and events to photos.

You can organize photos easily as you can display them not only by folder but also by calendar, event, and person. This also allows you to find the target photos easily when you search for them later on.

<Calendar View>

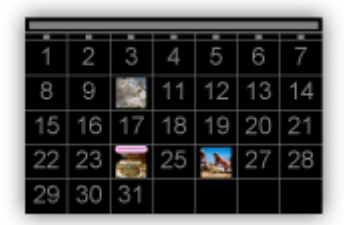

<People View>

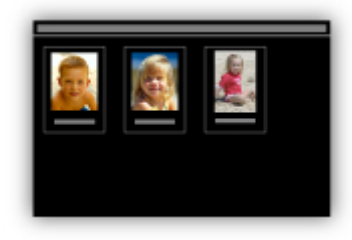

### **Display Recommended Items in Slide Shows**

Based on the information registered to photos, Quick Menu automatically selects the photos on your computer and creates recommended items such as collages and cards. The created items appear in slide shows.

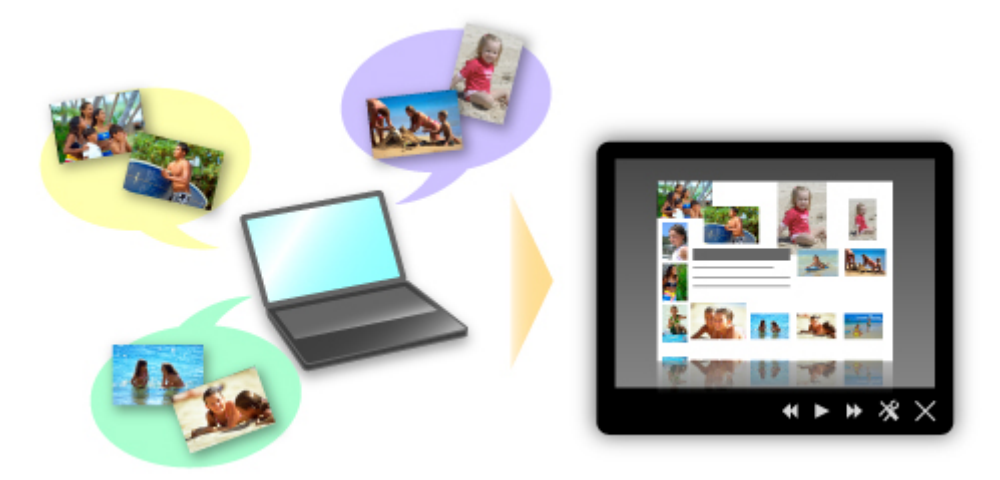

If there is an item you like, you can easily print it in just two steps.

- 1. In Image Display of Quick Menu, select the item you want to print.
- 2. Print the item with My Image Garden.

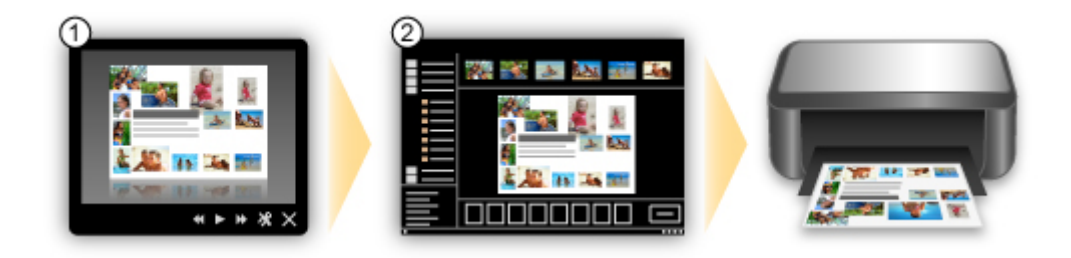

### **Place Photos Automatically**

Delightful items are created easily as the selected photos are placed automatically according to the theme.

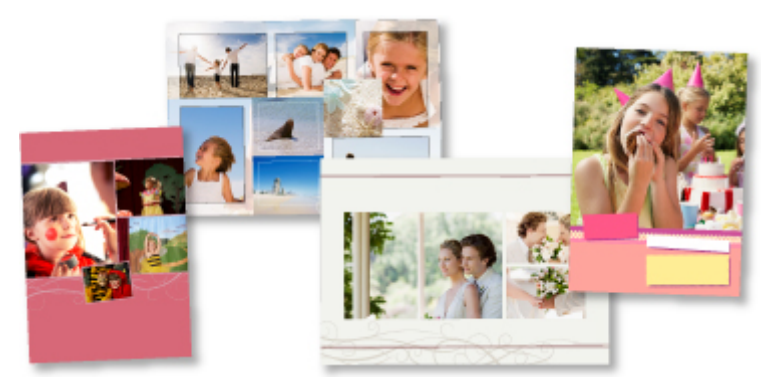

### **Other Various Functions**

My Image Garden has many other useful functions.

Refer to "What You Can Do with My Image Garden" for details.

# <span id="page-24-0"></span>**Download a Variety of Content Materials**

### **CREATIVE PARK**

A "printing materials site" where you can download all the printing materials for free.

Various types of content such as seasonal cards and paper crafts that can be made by assembling paper parts are provided.

It is easily accessible from Quick Menu.

### **CREATIVE PARK PREMIUM**

A service where customers using models that support PREMIUM Contents can download exclusive printing materials.

PREMIUM Contents can be downloaded easily via My Image Garden. Downloaded PREMIUM Contents can be printed directly with My Image Garden.

To download PREMIUM Contents, make sure that genuine Canon ink tanks/ink cartridges are installed for all colors on a supported printer.

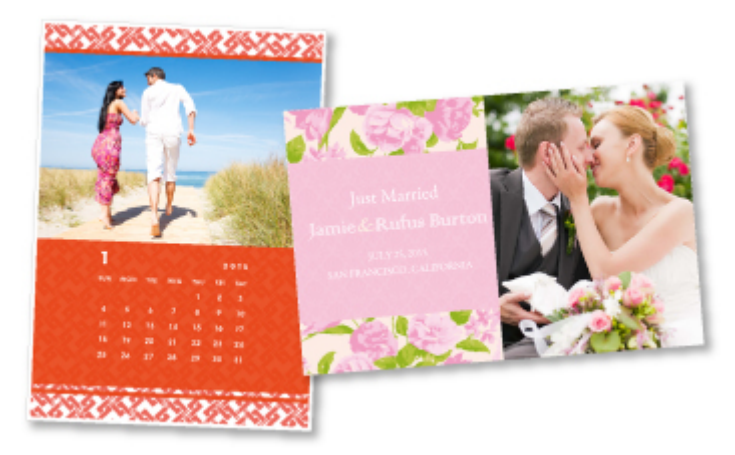

#### **Note**

• The designs of PREMIUM Contents provided in this page are subject to change without prior notice.

# <span id="page-25-0"></span>**Print Items with Easy-PhotoPrint+ (Web Application)**

You can easily create and print personalized items such as calendars and collages, anytime and anywhere, by simply accessing Easy-PhotoPrint+ on the web from a computer or tablet.

By using Easy-PhotoPrint+, you can create items in the latest environment without going through the trouble of installation.

Moreover, you can use various photos for your item through integration with social networks such as Facebook, or with online storage, web albums, etc.

Refer to "*Easy-PhotoPrint+ Guide*" for details.

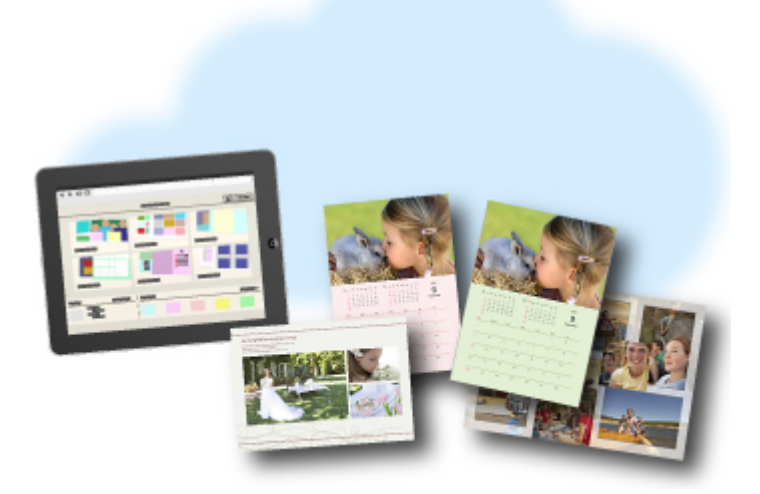

# <span id="page-26-0"></span>**Connection Methods Available on the Machine**

The following connection methods are available on the machine.

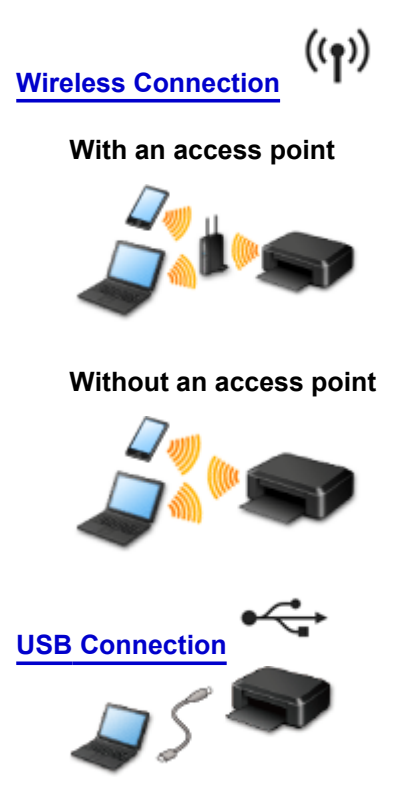

### **Wireless Connection**

There are two methods for connecting the printer to your device (such as a smartphone). One method is to connect using an access point, and the other method is to connect without using an access point. The two connection methods cannot be used at the same time.

If you have an access point (or wireless network router), it is recommended that you use the method described in Connection Using an Access Point.

When connecting another device while a device is already connected to the printer, connect it using the same connection method as the connected device.

If you connect using a different connection method, the connection to the device in use will be disabled.

#### **Connection Using an Access Point**

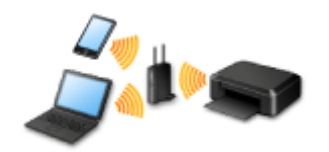

- Connect the printer and a device using an access point.
- Connection methods vary depending on the access point type.
- You can change network settings such as the SSID and security protocol on the printer.
- When the connection between a device and an access point is completed and  $\widehat{\bullet}$  (Wi-Fi icon) is displayed in the device's screen, you can connect the device to the printer using the access point.

### <span id="page-27-0"></span>**Connection without Using an Access Point**

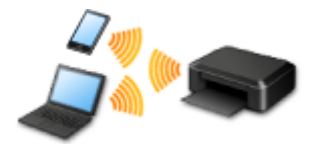

- Connect the printer and a device without using an access point. Connect a device and the printer directly using the printer's access point mode function.
- When establishing a connection in access point mode, Internet connection may become unavailable. In that case, web services for the printer cannot be used.
- If you connect a device connected to the Internet via an access point to the printer that is in access point mode, the connection between the device and access point will be disabled. In that case, the connection of the device may switch to a mobile data connection automatically depending on your device. Transmission fees for connecting to the Internet using a mobile data connection apply.
- In access point mode, you can connect up to five devices at the same time. If you try to connect a sixth device while five devices are already connected, an error will appear.
- If an error appears, disconnect a device that does not use the printer, then configure settings again. • Network settings such as the SSID and security protocol can be changed on the printer.

#### When Using Windows XP:

[Connection without Using an Access Point \(Windows XP\)](#page-28-0)

**[Restrictions](#page-30-0)** 

(Appears in a new window)

### **USB Connection**

Connect the printer and a computer with a USB cable. Prepare a USB cable.

# <span id="page-28-0"></span>**Connection without Using an Access Point (Windows XP)**

**[Restrictions](#page-30-0)** 

(Appears in a new window)

1. Hold down the **Wi-Fi** button (A) on the printer until the **Alarm** lamp (B) flashes 3 times, then release the **Wi-Fi** button after the third flash.

The printer's access point mode will be enabled.

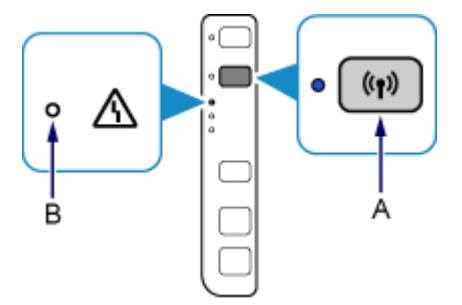

2. Check the SSID and network key of your printer.

The default SSID is the printer name. Print the LAN setting information and check the SSID field.

• **How to print the LAN setting information**

Hold down the **Stop** button on the printer until the **Alarm** lamp flashes 15 times, then release the **Stop** button after the fifteenth flash.

The LAN setting information will be printed.

The default network key is the serial number of the printer. Check the rear side of the printer or warranty.

3. Right-click the **Wireless Network Connection** icon in the notification area of the taskbar on the computer, then select **View Available Wireless Networks**.

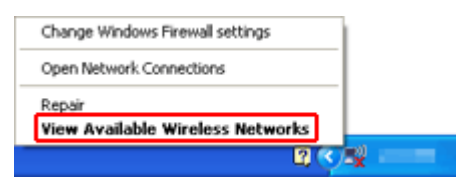

4. Select the network name (SSID) you want to use, then click **Connect**.

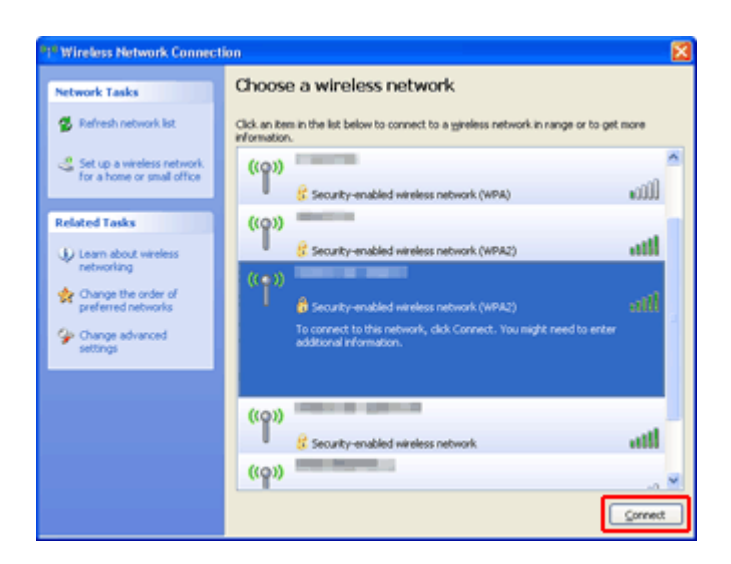

5. Enter the network key, then click **Connect**.

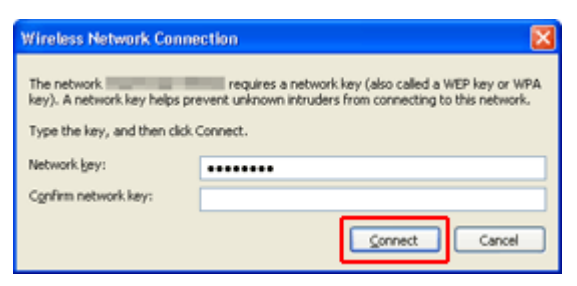

6. When connection is complete, click **Back** until the screen below appears. Proceed with the setup.

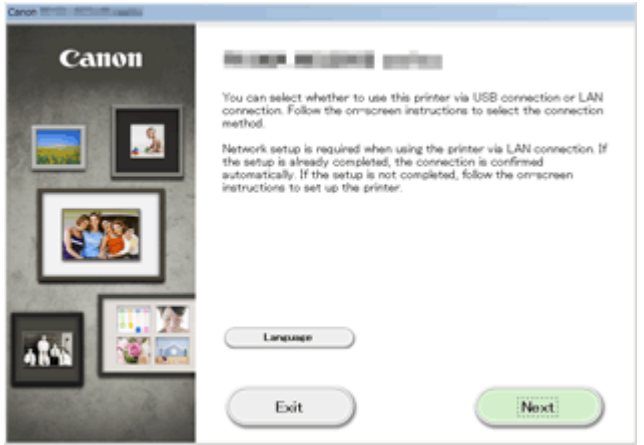

# <span id="page-30-0"></span>**Restrictions**

When connecting another device while a device (such as a smartphone) is already connected to the printer, connect it using the same connection method as the connected device.

If you connect using a different connection method, the connection to the device in use will be disabled.

Connection Using a Wired Network cannot be performed on printers that do not support a wired connection.

### **Connection Using an Access Point**

• Make sure that a device and an access point (or wireless network router) are connected. For details on how to check the settings, refer to the manual supplied with the access point or contact its manufacturer.

As for a device already connected to the printer without using an access point, reconnect it via an access point.

- The configuration, router functions, setup procedures and security settings of the network device vary depending on your system environment. For details, refer to the manual of your network device or contact its manufacturer.
- Check if your device supports IEEE802.11n (2.4 GHz), IEEE802.11g or IEEE802.11b.
- If your device is set to the "IEEE802.11n only" mode, WEP or TKIP cannot be used as a security protocol. Change the security protocol for your device to something other than WEP and TKIP or change the setting to something other than "IEEE802.11n only." The connection between your device and the access point will be temporarily disabled while changing
- the setting. Do not operate the screen of this guide until the setup is complete.
- For office use, consult your network administrator.
- Take added care when connecting to a network that is not protected with security measures, as there is a risk of disclosing data such as your personal information to a third party.

### **Connection without Using an Access Point**

#### **IMP** Important

- If you connect a device connected to the Internet via an access point to the printer that is in access point mode, the connection between the device and access point will be disabled. In that case, the connection of the device may switch to a mobile data connection automatically depending on your device. When you connect to the Internet using a mobile data connection, charges may apply depending on your contract.
	- When you connect a device and the printer in access point mode, the connection information will be saved to Wi-Fi settings. The device may be connected to the printer automatically even after disconnecting it or connecting it to another access point.
	- You cannot connect to an access point and the printer that is in access point mode at the same time. If you have an access point, it is recommended that you use the access point to connect to the printer.
	- To prevent automatic connection to the printer that is in access point mode, change the connection mode after using the printer, or set not to connect automatically in the Wi-Fi settings of the device.

For details on how to change the settings of a device, refer to the manual supplied with the device or contact its manufacturer.

- When connecting a device and the printer in access point mode, Internet connection may become unavailable. In that case, web services for the printer cannot be used.
- In access point mode, you can connect up to five devices at the same time. If you try to connect a sixth device while five devices are already connected, an error will appear. If an error appears, disconnect a device that does not use the printer, then configure settings again.
- Devices connected to the printer in access point mode cannot communicate with each other.
- Firmware updates for the printer are not available while using the access point mode.
- When a device has been connected to the printer without using an access point and you want to set it up again using the same connection method, disconnect it first. Disable the connection between the device and printer in the Wi-Fi setting screen.

### **Connection Using a Wired Network**

- This printer cannot be used over wireless and wired connections at the same time.
- When using a router, connect the printer and a device to the LAN side (same network segment).

# <span id="page-32-0"></span>**Notice for Web Service Printing**

### **When Using Web Service**

- Canon does not guarantee the continuity and reliability of the web services provided, the availability of site access, or permission to download the materials.
- Canon may at any time update, change, or delete the information provided through the web service, or may suspend or discontinue the service without prior notice. Canon shall not be held responsible for any damages resulting from such actions.
- In no event shall Canon be liable for any damages whatsoever resulting from the use of the web services.
- User registration is necessary before using the photo sharing site. When you use the photo sharing site, observe the conditions of use of the site and use the service within your own responsibility.
- All or part of the web service may not be available depending on the country or region you live in.
- Depending on your network environment, some functions on web service are not available. Even if they are available, it may take a while to print or display the contents, or communication may be interrupted while operation is in progress.
- When you use web service, your machine's name, information of your region or country, your selected language, and what kind of service you use (e.g. photo sharing site) are sent to and saved in our server. Canon is unable to identify specific customers using this information.
- Your login name and password for the photo sharing site are saved in the machine's memory (not encrypted).

If you hand over the machine to anyone or dispose of it, delete your login name and password from the machine's memory in advance.

- The account information will be sent to Canon Inc. server (located in Japan), then forwarded to the service provider's server.
- Canon handles your account information as follows:
	- Your account information will be used in personal identification process of the selected service.
	- Canon will not provide your account information to any third party without your consent, except for sending to the service provider or providing based on laws and regulations.
	- After the conclusion of non-disclosure agreement, Canon may deposit your account information to the contractor to achieve the purpose of use.
	- Canon endeavors to secure the safety of your account information.
	- It is at your option to enter and send your account information. However, the service that requires to enter your account information is not available unless you enter and send it.
	- Your account information does not remain in Canon Inc. server. At the latest, it will be deleted when you have disconnected your printer from LAN.
	- For details, contact a Canon-authorized sales representative in the country or region you live in.

### **Copyrights and Rights of Publicity**

#### **When printing from the photo sharing site:**

- Observe the conditions of use of the photo sharing site when you use photos on the site.
- It is unlawful to reproduce or edit the copyrighted work of another person without permission from the copyright holder, except for personal use, use within the home, or other use within the limited scope as defined by the copyright. Additionally, reproducing or editing photographs of people may infringe on Rights of Publicity.

#### **When printing downloaded template forms:**

1. The copyright of each material (photos, illustrations, logos, or documents: hereinafter referred to as "the materials") provided on the web template printing service belongs to their respective owners. Issues pertaining to Rights of Publicity may arise regarding the use of any of people or characters displayed on the web template printing service.

Except as otherwise permitted (please see "2" below), copying, modifying or distributing all or a portion of any of the materials contained on the web template printing service without prior consent of the respective rights (Rights of Publicity and Copyright) holder is strictly prohibited.

2. All of the materials provided on the web template printing service can be freely used for personal and non-commercial purposes.

# <span id="page-34-0"></span>**Use PIXMA Cloud Link**

By using PIXMA Cloud Link, you can connect your printer to a cloud service, such as CANON iMAGE GATEWAY, Evernote, or Twitter, and use the following functions from your printer or from the web browser on your smartphone, tablet, or computer.

- Print images from a photo-sharing service
- Print documents from a data management service
- Use Twitter to report the printer status, such as no paper or low ink levels.

In addition, you can use various functions by adding and registering apps that are linked with various cloud services.

**IN** [Using PIXMA Cloud Link from Your Smartphone, Tablet, or Computer](#page-35-0)

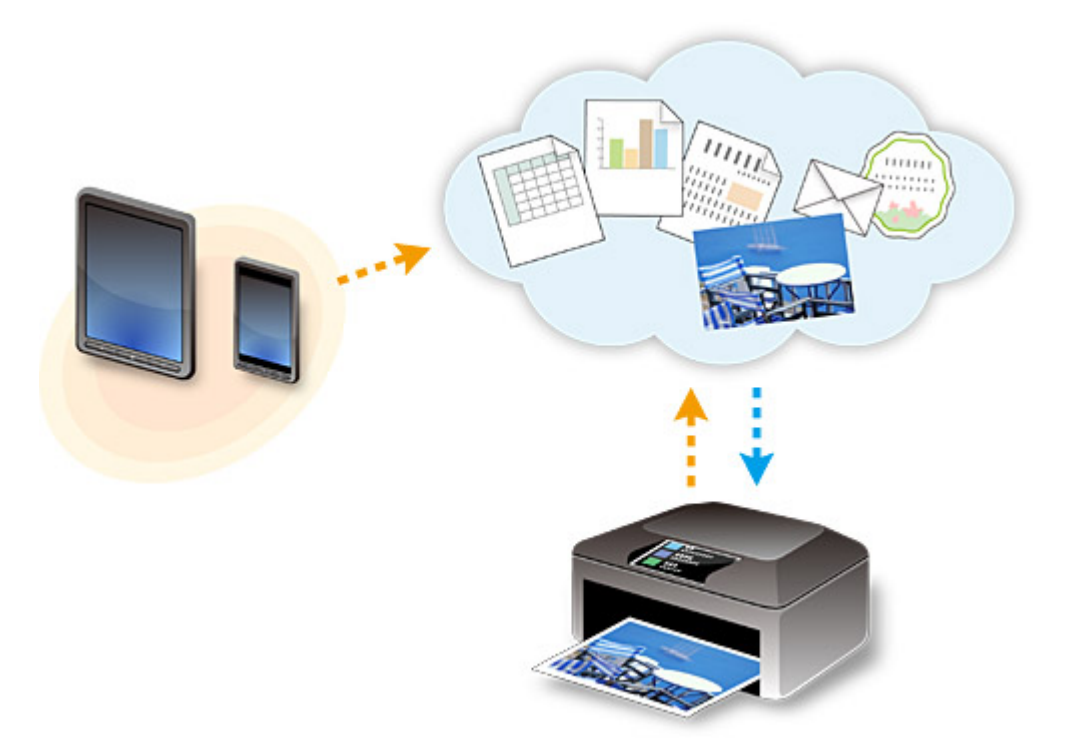

#### **Important**

- In certain countries, PIXMA Cloud Link may not be available or the available apps may be different.
- Some apps require that you have an account before you use those apps. For such apps, please set up an account beforehand.
- To find out which models support PIXMA Cloud Link check the Canon homepage.
- The screen display may change without prior notice.

# <span id="page-35-0"></span>**Using PIXMA Cloud Link from Your Smartphone, Tablet, or Computer**

- **[Before Using Canon Inkjet Cloud Printing Center](#page-36-0)**
- **[Preparations Before Using Canon Inkjet Cloud Printing Center](#page-39-0)**
- **[Using Canon Inkjet Cloud Printing Center](#page-61-0)**
- **[Adding a Printer](#page-65-0)**
- **[Troubleshooting Canon Inkjet Cloud Printing Center](#page-67-0)**
# **Before Using Canon Inkjet Cloud Printing Center**

Canon Inkjet Cloud Printing Center is a service that links with the cloud function of the printer and allows you to perform operations such as registering and managing apps from your smartphone or tablet device, and checking the print status, print error, and ink status of the printer. You can also print app photos and documents from your smartphone or tablet.

First, check the following content:

#### • **Precautions**

If you plan to use the web service to print documents, be sure to check these [precautions](#page-32-0) beforehand.

#### • **Printer specification**

Check that Canon Inkjet Cloud Printing Center supports the printer.

#### • **Network environment**

The printer must be connected to a LAN and to the Internet.

### **IMP** Important

• The user will bear the cost of Internet access.

#### • **Operating requirements**

For computers, smartphones, and tablet devices, see "Requirements for Canon Inkiet Cloud Printing [Center operation](#page-37-0)".

### **IMP** Important

• This service may not be available in certain countries or regions. Also even if the service is available, there are apps that cannot be used in certain regions.

**N** Preparations Before Using Canon Inkiet Cloud Printing Center

# <span id="page-37-0"></span>**Requirements for Canon Inkjet Cloud Printing Center operation**

# **Computer**

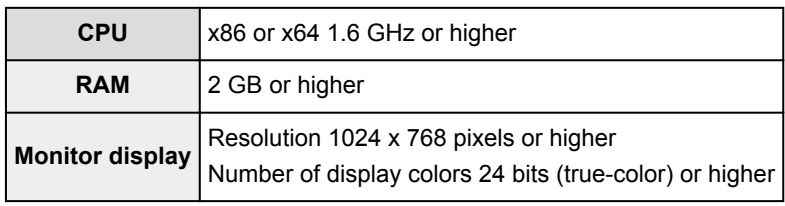

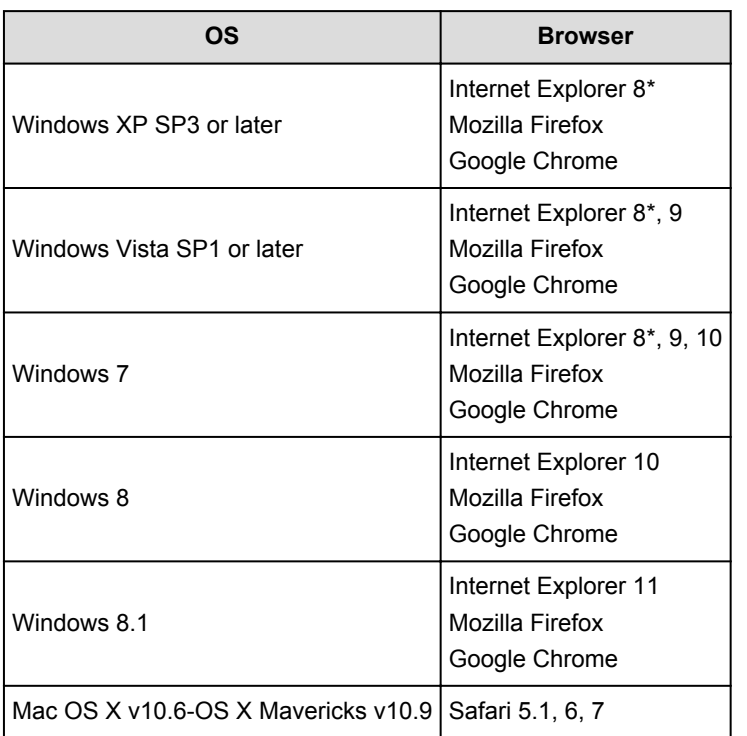

\* When you use Internet Explorer 8, the web pages may not display correctly. Canon recommends that you upgrade to Internet Explorer 9 or later, or use another browser.

# **Smartphone or tablet**

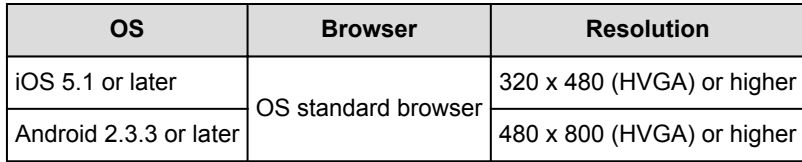

\*Android3.x is not supported.

# **IMP** Important

- On the browser you are using, enable JavaScript and cookies.
- If you use the zoom function or change the font size on your browser, the web pages may not display correctly.
- If you use the translation function of Google Chrome, the web pages may not display correctly.
- If you use a proxy server outside of your country, the service may not be able to determine the correct region.

• In an in-house network environment, the 5222 port must be released. For confirmation instructions, contact the network administrator.

# <span id="page-39-0"></span>**Preparations Before Using Canon Inkjet Cloud Printing Center**

To use the Canon Inkjet Cloud Printing Center, you need to follow the steps described below and register the user information.

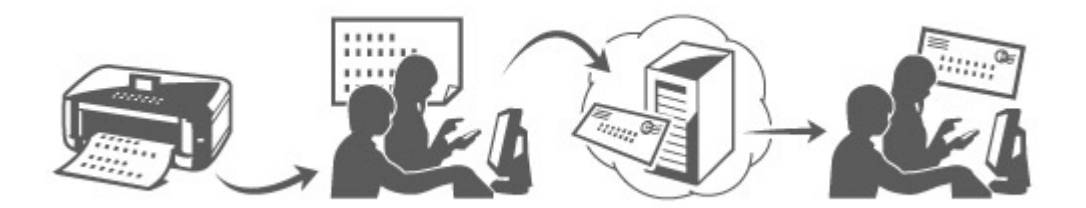

1. Check that the printer is connected to the Internet

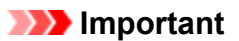

• To use this function, you must connect this printer to the Internet.

- 2. [Remote UI startup](#page-74-0)
- 3. Select **IJ Cloud Printing Center setup** -> **Register with this service**
- 4. Follow the instructions displayed in the window, and run the authentication
- 5. When the printer registration screen is displayed, select **Create new account**

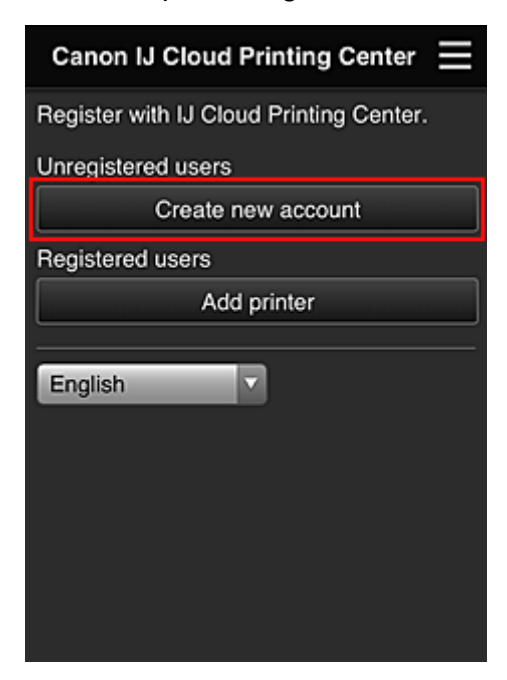

6. Enter the **E-mail address** of the printer's owner, and then select **OK**

The registration page URL is sent to the e-mail address entered.

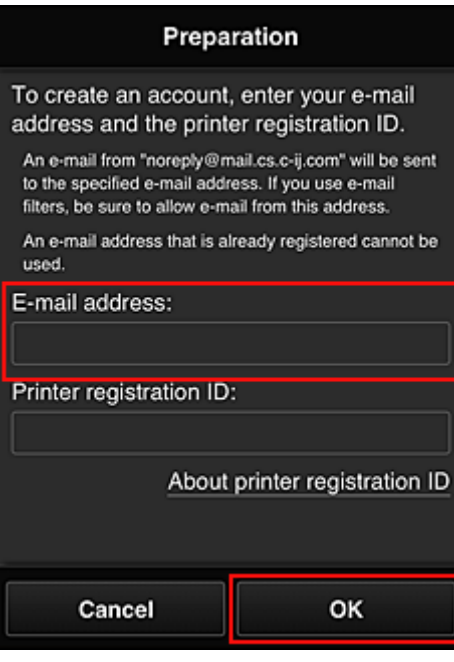

### **Important**

- There are character restrictions for the e-mail address, as shown below.
	- You can use up to 255 alphanumeric characters consisting of single-byte characters and symbols  $(!#\$\%$ &'\*+/=?^\_{}|~.-@).
	- Multibyte characters cannot be used. You will get an error if the e-mail address you enter contains a character that cannot be used.
- If you registered a different e-mail address by mistake, you can cancel the registration by [starting](#page-74-0) [the remote UI](#page-74-0) and selecting **IJ Cloud Printing Center setup** -> **Delete from this service**.
- You may not be able to receive the notification if you are using a spam filter. If you have a setting to receive only the e-mails from certain domains, be sure to change the setting to allow receiving e-mails from "noreply@mail.cs.c-ij.com".

There will be no error display even if you could not receive the e-mail because of the spam filter setting or if you entered an incorrect e-mail address.

## **Note**

- When you access the service from **Remote UI**, the **Printer registration ID** is entered automatically.
- 7. When an e-mail with the subject "Information on Canon Inkjet Cloud Printing Center" is sent to the e-mail address that you entered, select the URL
- 8. In the **License agreement** and **Privacy statement** windows of Canon Inkjet Cloud Printing Center, read the statements, and select **Agree** if you agree

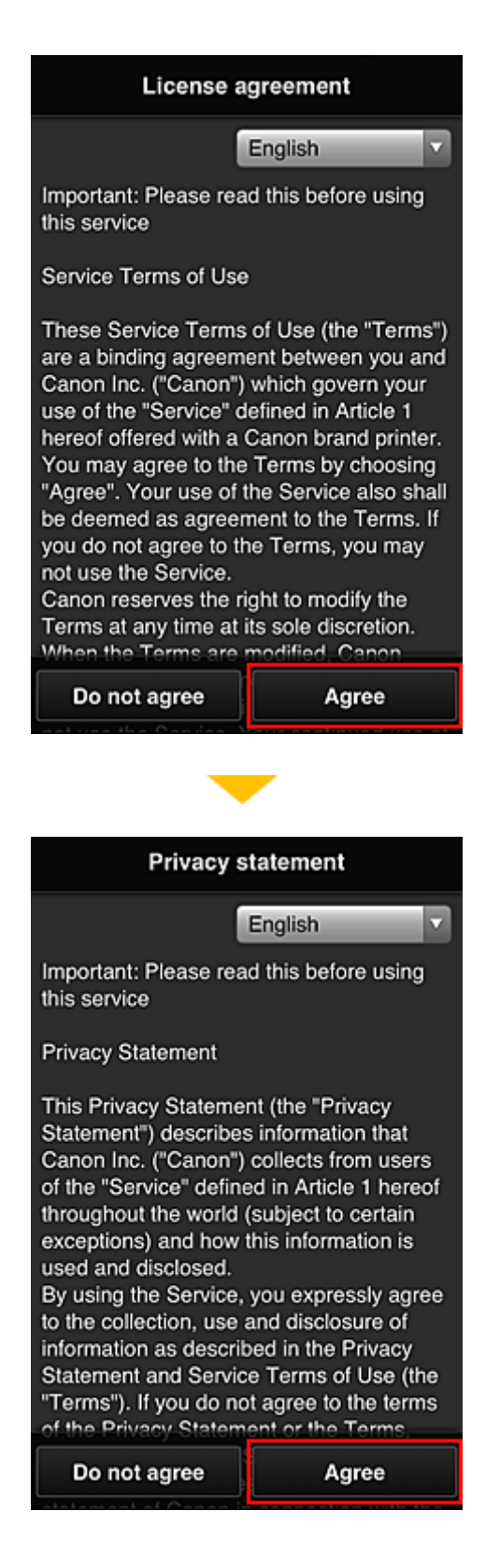

9. In the user information entry screen, enter your **Password**, and select **Next**

Enter your password for logging in to the Canon Inkjet Cloud Printing Center.

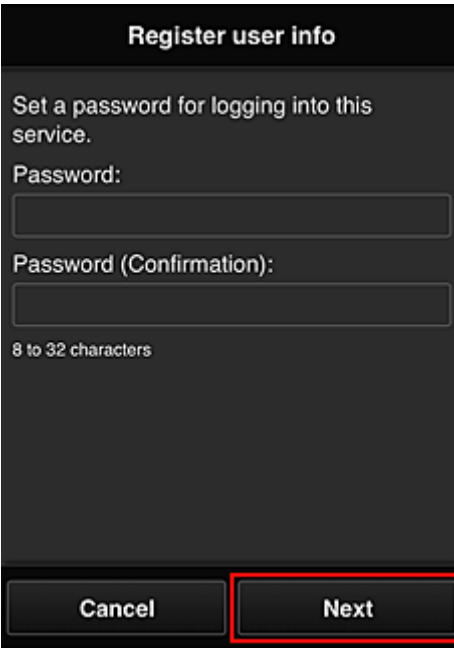

### **Important**

- There are character restrictions for the **Password**, as shown below.
	- The password needs to be between 8 and 32 characters long, using single-byte alphanumeric characters and symbols (!"#\$%&'()\*+,-./:;<=>?@[\]^\_`{|}~). (Alphabets are case-sensitive)

### 10. Enter the **User name**

Enter the name that identifies the user.

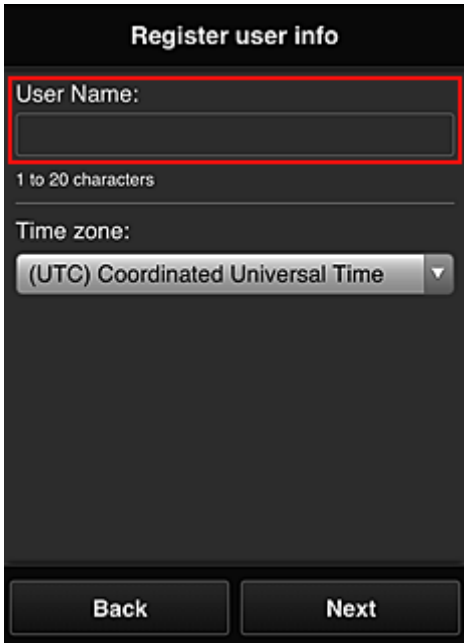

### **Important**

- The **User name** entry field has the following character restrictions:
	- The password needs to be between 1 and 20 characters long, using single-byte alphanumeric characters and symbols (!"#\$%&'()\*+,-./:;<=>?@[\]^\_`{|}~). (Alphabets are case-sensitive)

### 11. Specify the **Time zone** setting, and select **Next**

Select your region on the list. If you cannot find your region on the list, select the one closest to your region.

### **Apply daylight saving time**

This appears only when there is a daylight saving time in the **Time zone** that you selected. Select whether or not to apply the daylight saving time.

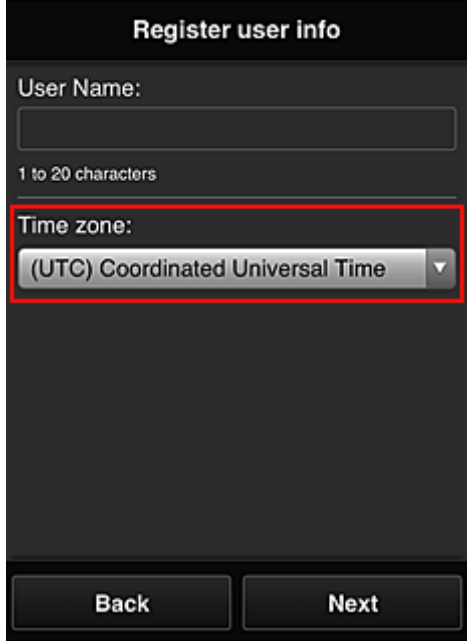

12. Enter the **Security code** and select **Done**

Enter the code for authenticating the user.

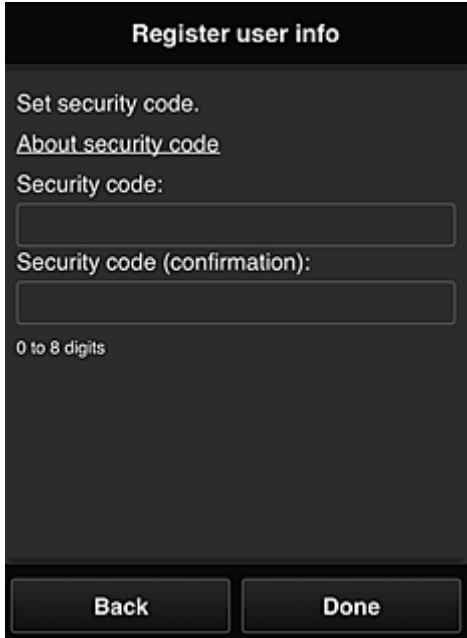

## **Important**

- The **Security code** entry field has the following character restrictions:
	- Single-byte numbers

The registration is complete. A registration completion message is displayed.

When you select the **OK** button in the message, the login screen is displayed.

Enter the registered e-mail address and password, and [log in](#page-45-0) to the Canon Inkjet Cloud Printing Center.

**N** [Using Canon Inkjet Cloud Printing Center](#page-61-0)

# <span id="page-45-0"></span>**Canon Inkjet Cloud Printing Center window**

This section describes the Canon Inkjet Cloud Printing Center screens that are displayed on your smartphone, tablet device, or computer.

- **Description of the Login screen**
- [Description of the Main screen](#page-46-0)

## **Description of the Login screen**

This section provides the description of the Login screen of Canon Inkjet Cloud Printing Center.

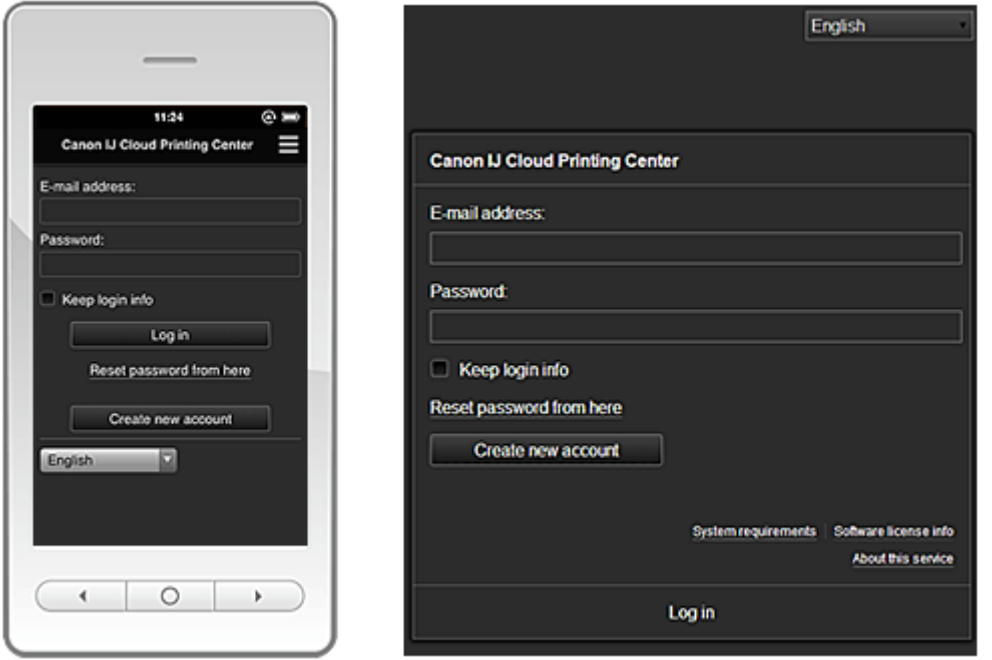

### **IMP** Important

- You have 5 tries to enter your password. If you fail, you will not be able to log in for about the next hour.
- You remain logged in for an hour after the last access.

#### **Language**

Select the language you will be using.

#### **E-mail address**

Enter the e-mail address that you entered in the user registration.

### **IMP** Important

• The e-mail address is case-sensitive. Make sure the case is correct.

#### **Password**

Enter the password that you entered in the user registration.

### **Keep login info**

When you select the check box, the login screen is skipped for 14 days since the last day that the service screen was accessed.

#### **Reset password from here**

Select this if you forgot the password. Reset your password by following the instructions on the screen.

#### <span id="page-46-0"></span>**Create new account**

A new registration will be added to the Canon Inkjet Cloud Printing Center.

#### **System requirements**

This displays the system requirements for the Canon Inkjet Cloud Printing Center.

#### **Help/legal notices (smartphone and tablet devices only)**

The description of the Canon Inkjet Cloud Printing Center screen and various reminders are displayed.

#### **Software license info**

The licensing information of Canon Inkjet Cloud Printing Center is displayed.

### **About this service**

This displays the descriptions of this service.

## **Description of the Main screen**

When you log in to the Canon Inkjet Cloud Printing Center, the Main screen appears.

With this service, the functions available to **Standard user** of the printer are different from those available to the printer **Administrator**.

**Standard user** can only use the functions marked by an asterisk (\*).

You can use areas shown below to start\*, add, and manage apps. If you are using a smartphone or a tablet, you can also print photos and documents.

- If you are using a smartphone or tablet
- [If you are using a PC](#page-53-0)

# **If you are using a smartphone or tablet**

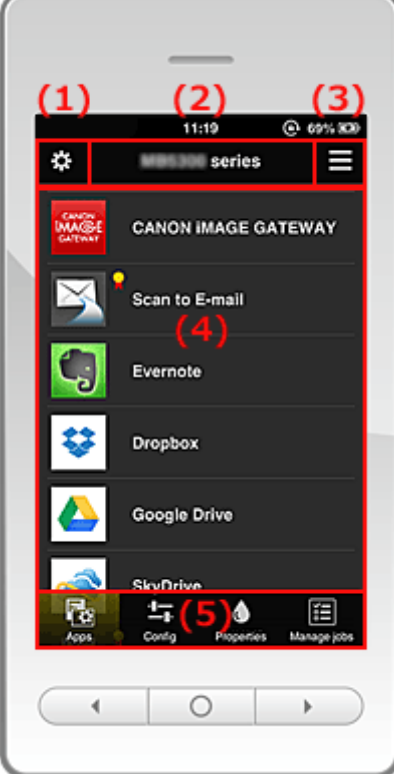

(1) [Left context menu](#page-47-0)

(2) [Printer name area](#page-49-0)

<span id="page-47-0"></span>(3) [Right context menu](#page-49-0)

- (4) [Display area](#page-51-0)
- (5) [Menu area](#page-51-0)

# **(1) Left context menu**

When you select  $\ddot{\mathbf{B}}$ , the Mng. printer screen of the Manage users screen appears. For general users, the **Select printer** screen appears.

### **Mng. printer screen (Select printer screen)**

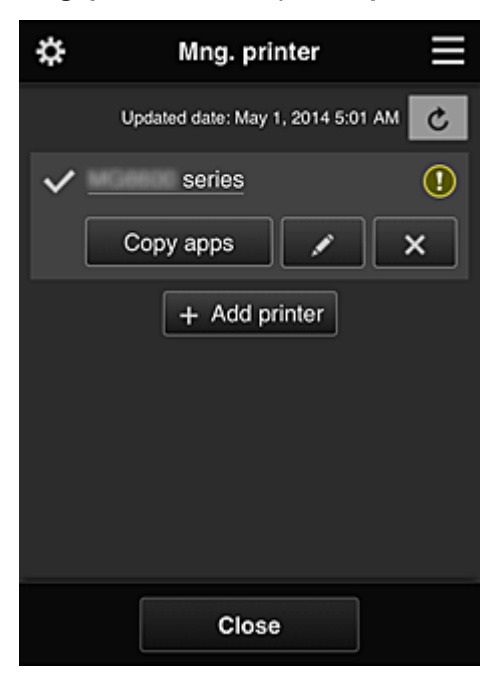

From the Mng. printer screen (Select printer screen), you can **check\*and update\*** printer information registered to the Canon Inkjet Cloud Printing Center, [change printer names, delete printers, add](#page-48-0) [printers](#page-48-0), and [copy apps.](#page-48-0)

• **Check the printer information\***

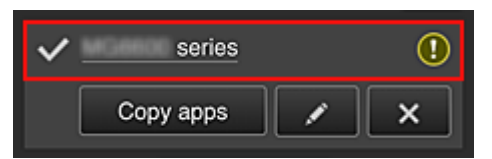

The registered printer name is displayed.

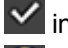

 $\vee$  indicates the currently selected printer.

**1** indicates that an error occurred on the printer.

• **Display update date/time of the printer information\***

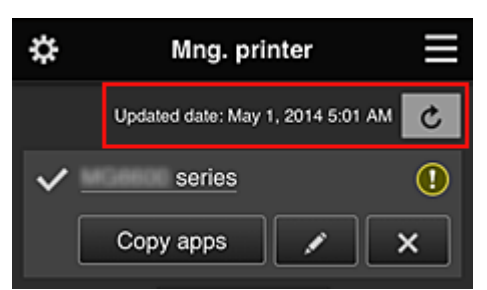

<span id="page-48-0"></span>This displays the date and time the printer information was last updated.

 $\boxed{\text{c}}$  refreshes the information.

### • **Copy apps**

Select this to copy apps added in the selected printer to another printer.

When you select  $\left| \right|$  copy apps  $\left| \right|$ , the screen shown below appears.

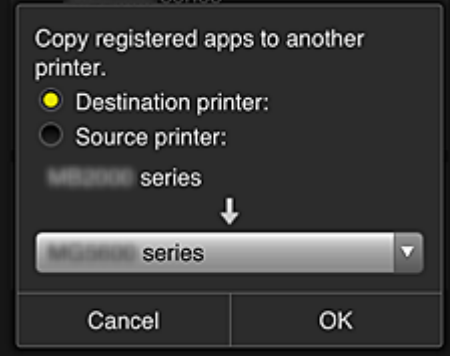

Set the **Destination printer** and the **Source printer**. Then select **OK**.

#### • **Change the printer name**

When you select  $\Box$ , a screen to change the printer name appears. Follow the instructions on the screen to change the name.

### **Note**

- The printer name entry has the following character limitation:
	- Up to 128 characters

#### • **Delete printers**

When you select  $\mathbb{R}$ , the printer is deleted from the Canon Inkjet Cloud Printing Center. When transferring the ownership of the printer, select **Clear the information saved on the printer**.

• **Add printers**

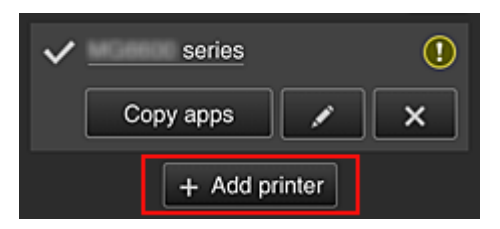

Select this to add printers to be used in the Canon Inkjet Cloud Printing Center.

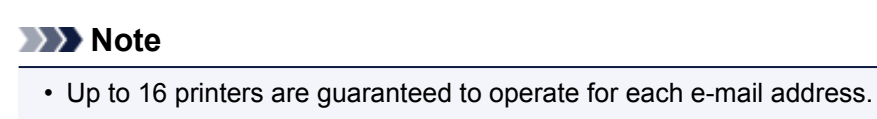

#### <span id="page-49-0"></span>**Manage users screen**

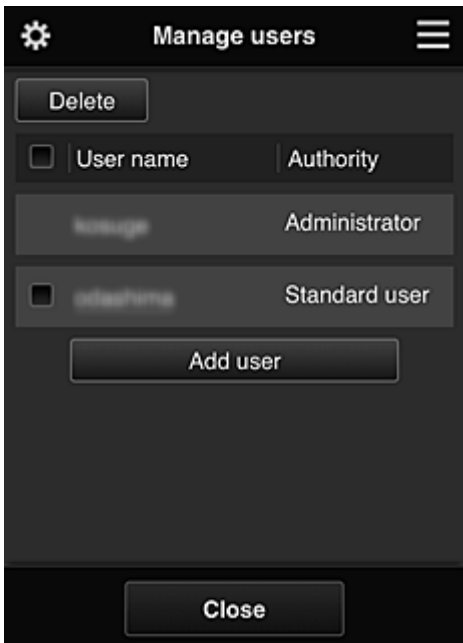

From the **Manage users** screen, you can [check user information](#page-50-0) registered to the Canon Inkjet Cloud Printing Center, delete users, add users, and change the **Administrator** and **Standard user** settings.

• **User deletion**

Select the check box of the user to be deleted, and select **Delete**. However, you cannot delete yourself. To delete yourself, cancel your membership from the [user](#page-50-0) [information](#page-50-0) screen.

• **Adding a user**

Select **Add user**. The user registration screen appears.

#### • **Changing Administrator and Standard user settings**

You can change the privileges of the **Administrator** and **Standard user**s.

### **(2) Printer name area**

The registered name of the printer selected is displayed.

The **Administrator** can [change the printer name](#page-48-0).

## **(3) Right context menu**

When you select  $\blacksquare$ , the context menu appears. The information displayed depends on the menu currently selected in the menu area. The  $\overline{10}$  symbol indicates that there is a new unread notice.

<span id="page-50-0"></span>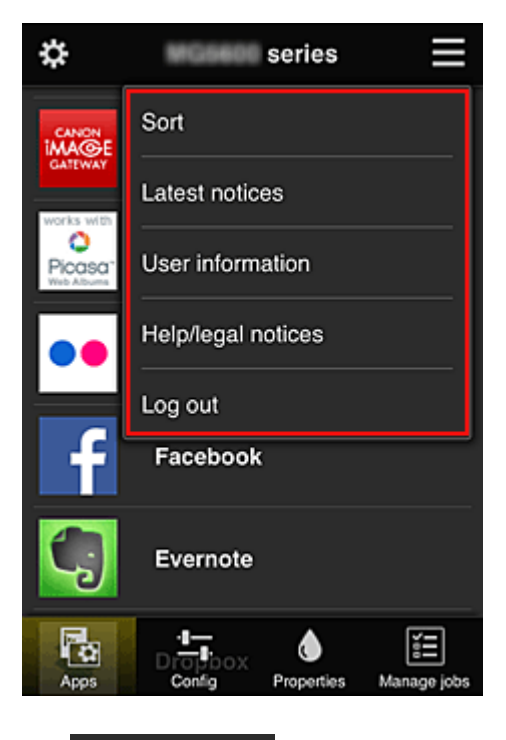

• Sort **Sort** 

This displays the screen to sort registered apps.

You can use the **buttons to change the display order of apps.** When you finish sorting, press the **Done** button to confirm the order.

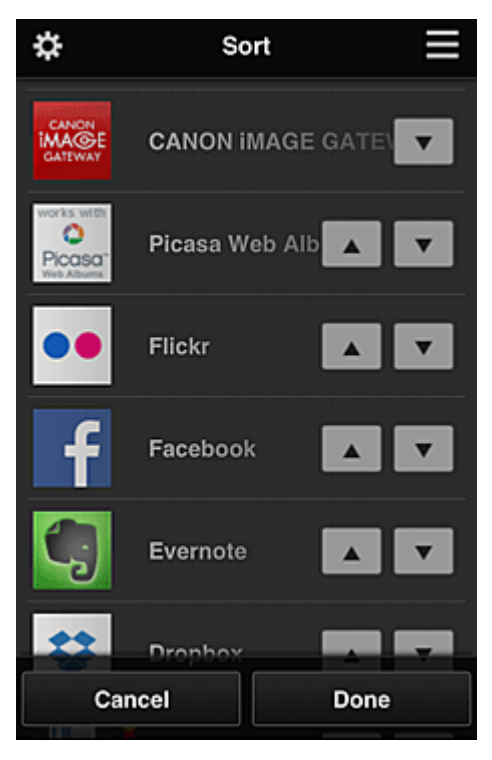

**Latest notices Latest notices\*** 

This displays the latest notices. The  $\bigcirc$  symbol indicates that there is a new unread notice.

# • **User information\***

This displays the User information screen.

You can change the registered e-mail address, password, language, time zone, and other settings.

# <span id="page-51-0"></span>• **Help/legal notices\***

The description of the Canon Inkjet Cloud Printing Center screen and various reminders are displayed.

# • **Log out\***

This opens the Log out screen of the Canon Inkjet Cloud Printing Center.

## **(4) Display area**

The display changes based on the menu you select.

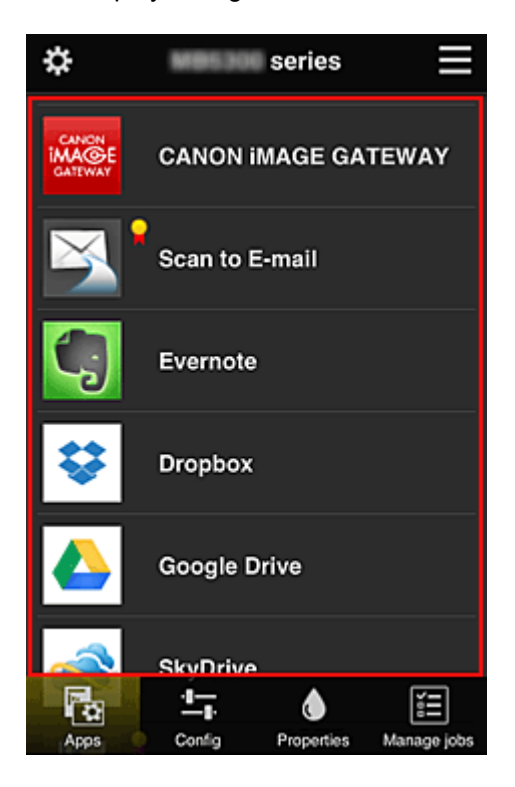

## **(5) Menu area**

The following 4 menu buttons are displayed:

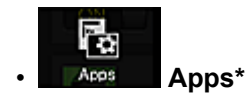

This displays the list of registered apps in the **Display area**.

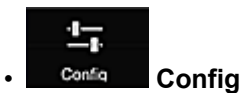

This displays the Register apps screen in the **Display area**. The display can be toggled between **Registered** and **Search apps**.

The **Registered** screen lists registered apps.

You can check the information of these apps or deregister them.

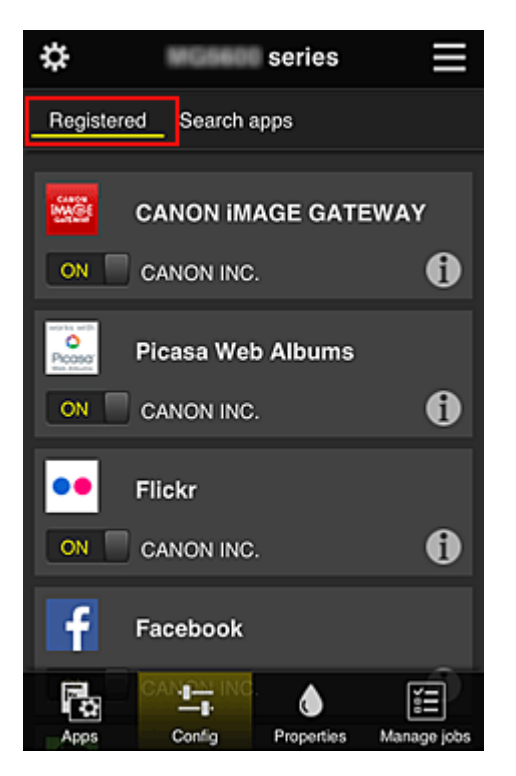

On the **Search apps** screen, the apps that you can register by using the Canon Inkjet Cloud Printing Center are displayed by category.

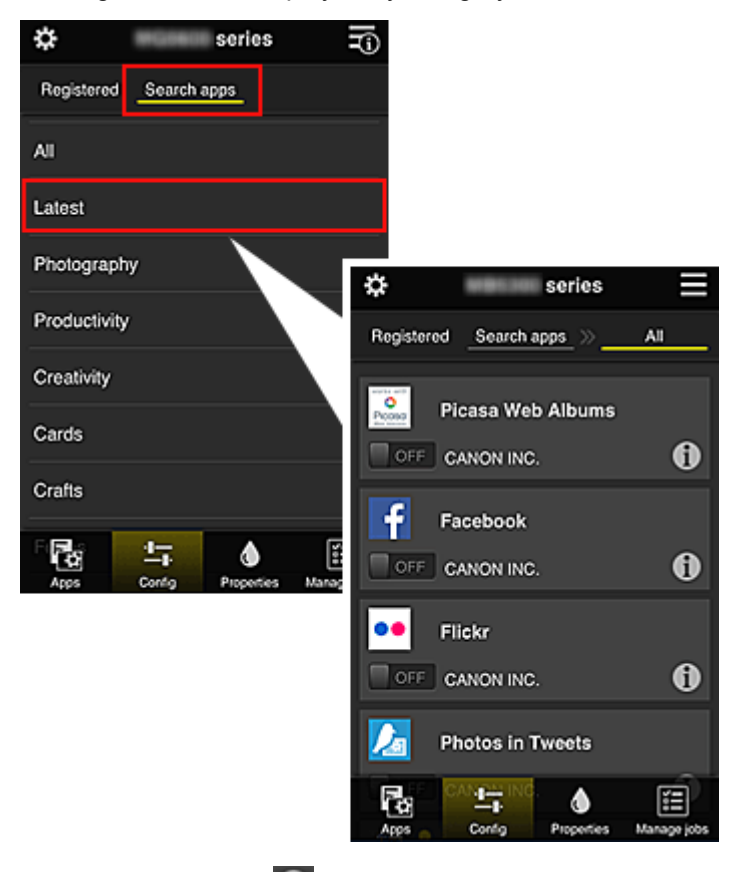

 $\cdot$  When you select  $\bullet$ , the details of the app are displayed.

When you select  $\boxed{on \boxed{ }$  ,  $\boxed{ }$  or  $\boxed{ }$ , you can choose to register or unregister the app.

### **Note**

• Description of displayed icons

 $\bigcirc$  : Cannot be used because it is not yet released, not available in your region, or does

<span id="page-53-0"></span>not support your model.

 $\mathbf{R}$  : Can be used with genuine Canon ink.

# **Properties** Properties\*

This screen displays the status of the printer that is currently selected.

You can check how much ink is remaining or details about an error that occurred. You can also access the ink purchasing site and the *Online Manual*.

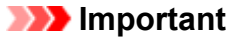

• The Properties displayed may differ from the actual status at the display time, depending on the printer status.

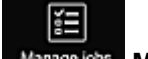

♦

### • **Manage jobs\***

This screen displays the print status and the print history.

You can check the print status by looking at **Status list**, and the print history by looking at **History**. You can also cancel print jobs and delete history information.

To cancel or delete a job, select that job and then select **Cancel** or **Delete**.

# **If you are using a PC**

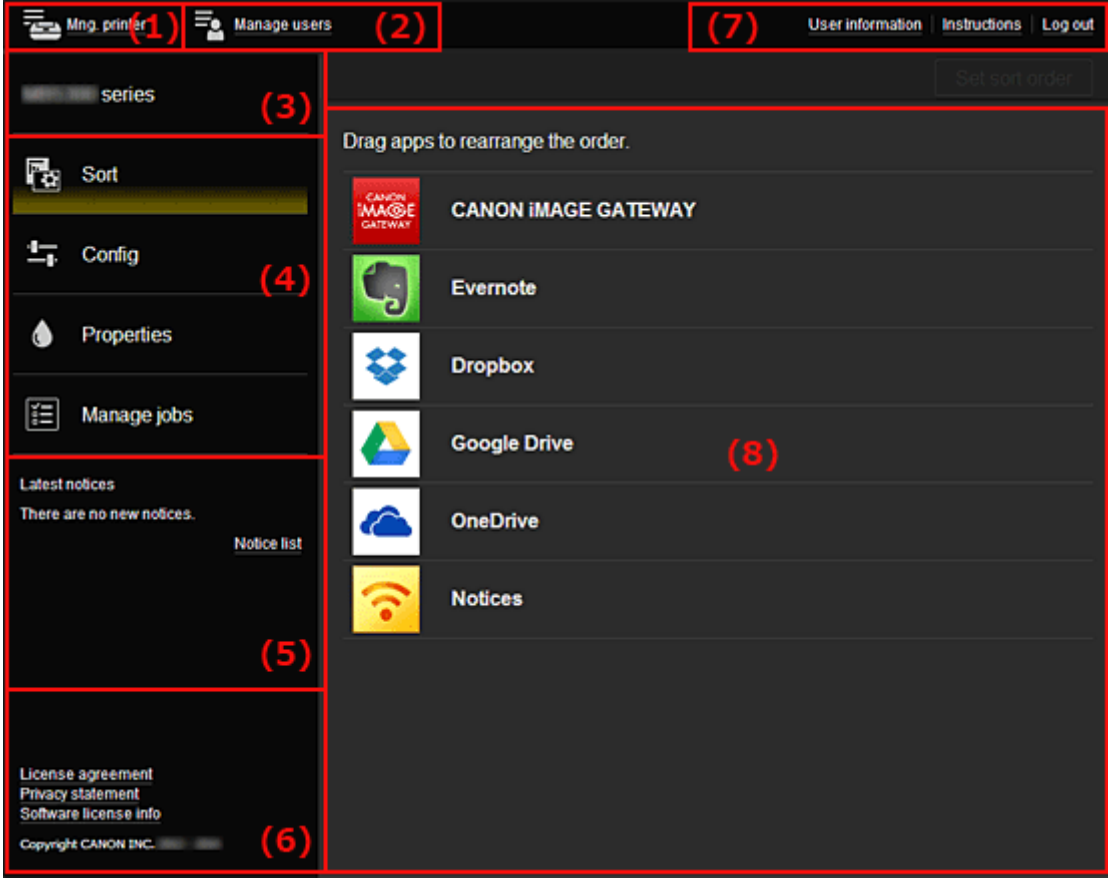

### (1) **Mng. printer** (**[Select printer](#page-54-0)**) button

- (2) **[Manage users](#page-56-0)** button
- (3) [Printer name area](#page-56-0)
- (4) [Menu area](#page-56-0)

<span id="page-54-0"></span>(5) [Notices area](#page-59-0)

- (6) [Information area](#page-59-0)
- (7) [Global navigation area](#page-59-0)
- (8) [Display area](#page-59-0)

# **(1) Mng. printer (Select printer) button**

When you select the **Mng. printer** (**Select printer**) button, the **Mng. printer** (**Select printer**) screen appears.

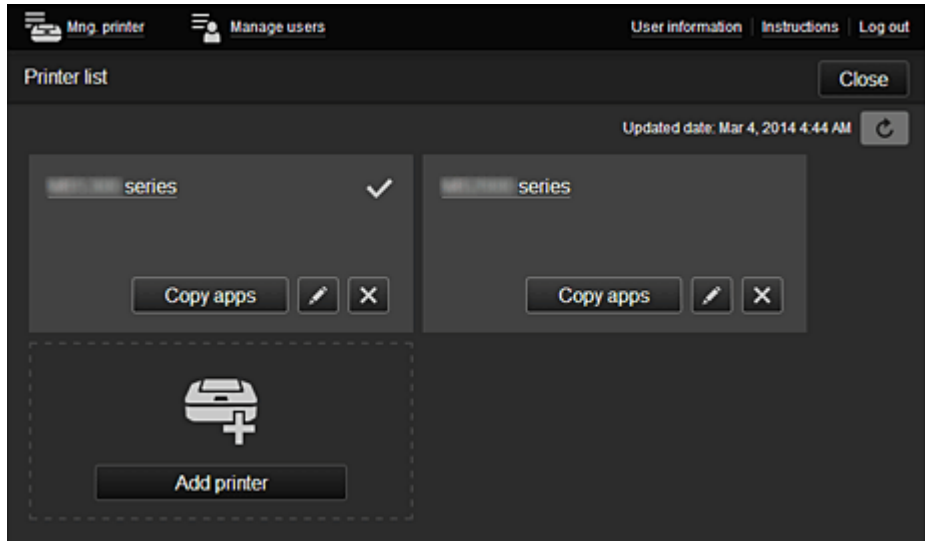

From the **Mng. printer** screen (**Select printer** screen), you can check\*and [update\\*](#page-55-0) printer information registered to the Canon Inkjet Cloud Printing Center, [change printer names, delete printers, add](#page-55-0) [printers](#page-55-0), and [copy apps.](#page-55-0)

• **Check the printer information\***

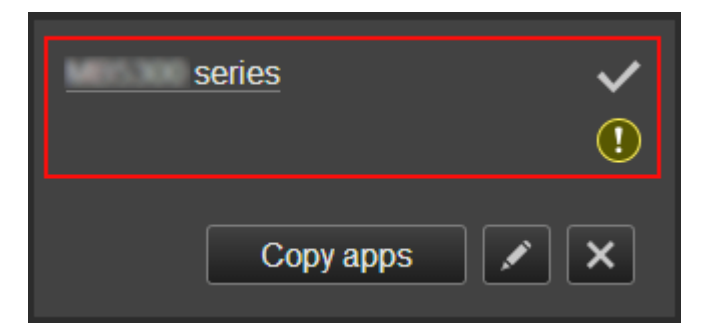

The registered printer name is displayed.

 $\vee$  indicates the currently selected printer.

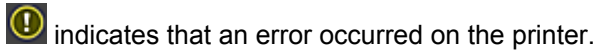

<span id="page-55-0"></span>• **Display update date/time of the printer information\***

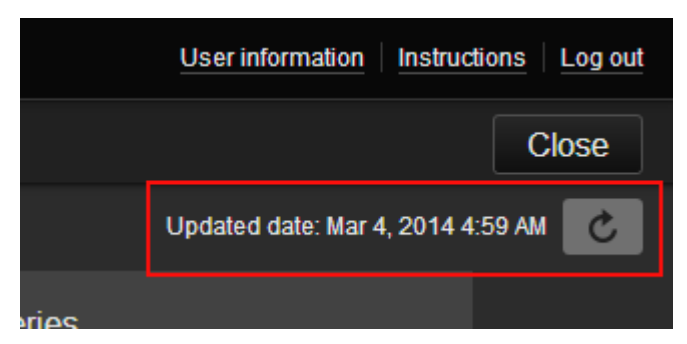

This displays the date and time the printer information was last updated.

 $\lfloor c \rfloor$  refreshes the information.

• **Change the printer name**

When you select  $\Box$ , a screen to change the printer name appears. Follow the instructions on the screen to change the name.

**Note** 

- The printer name entry has the following character limitation:
	- Up to 128 characters

### • **Delete printers**

When you select  $\mathbb{R}$ , the printer is deleted from the Canon Inkjet Cloud Printing Center. When transferring the ownership of the printer, select **Clear the information saved on the printer**.

• **Add printers**

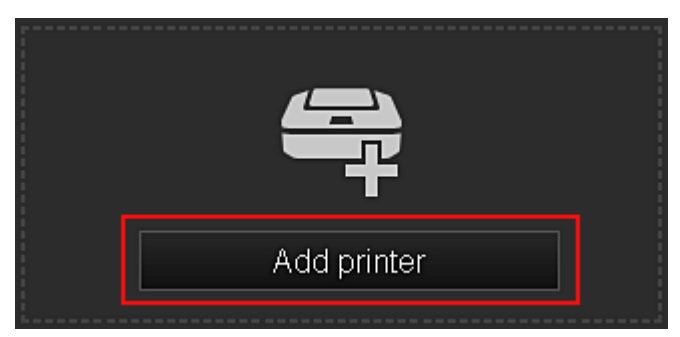

Select this to add printers to be used in the Canon Inkjet Cloud Printing Center.

## **Note**

• Up to 16 printers are guaranteed to operate for each e-mail address.

• **Copy apps**

Select this to copy apps added in the selected printer to another printer.

When you select  $\begin{bmatrix} \cos y & \cos y \\ \cos x & \cos y \end{bmatrix}$ , the screen shown below appears.

<span id="page-56-0"></span>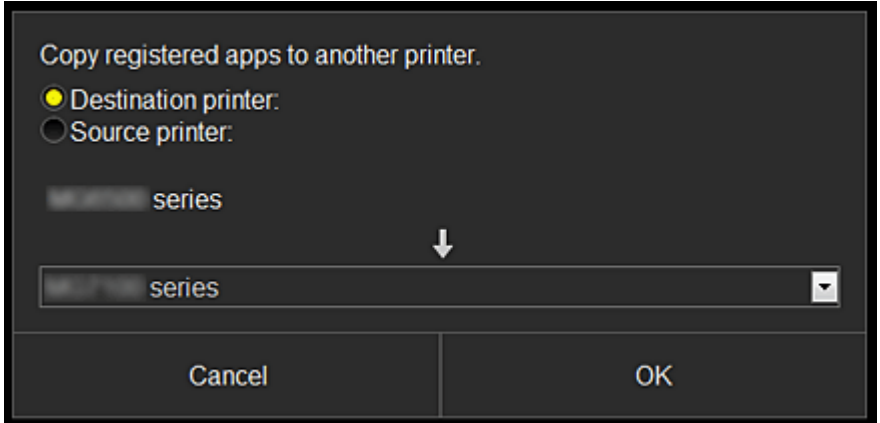

Set the **Destination printer** and the **Source printer**. Then select **OK**.

## **(2) Manage users button**

When you select the **Manage users** button, the Manage users screen appears.

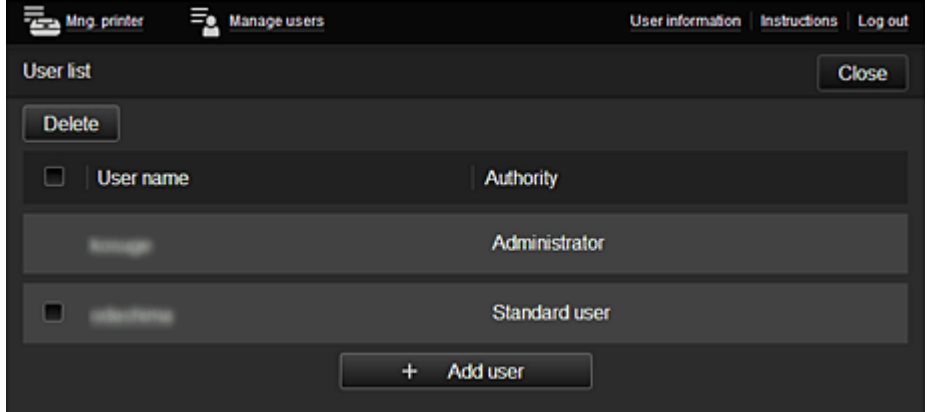

From the **Manage users** screen, you can [check user information](#page-59-0) registered to the Canon Inkjet Cloud Printing Center, delete users, add users, and change the **Administrator** and **Standard user** settings.

• **User deletion**

Select the check box of the user to be deleted, and select **Delete**. However, you cannot delete yourself. To delete yourself, cancel your membership from the [user](#page-50-0) [information](#page-50-0) screen.

• **Adding a user**

Select **Add user**. The user registration screen appears.

• **Changing Administrator and Standard user settings**

You can change the privileges of the **Administrator** and **Standard user**s.

### **(3) Printer name area**

The registered name of the printer selected is displayed.

The **Administrator** can use the **Mng. printer** functions to [change the printer name.](#page-55-0)

### **(4) Menu area**

The following 4 menu buttons are displayed:

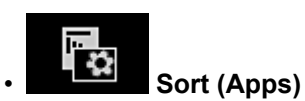

This displays the list of registered apps in the [Display area.](#page-59-0) Drag the app to change the order.

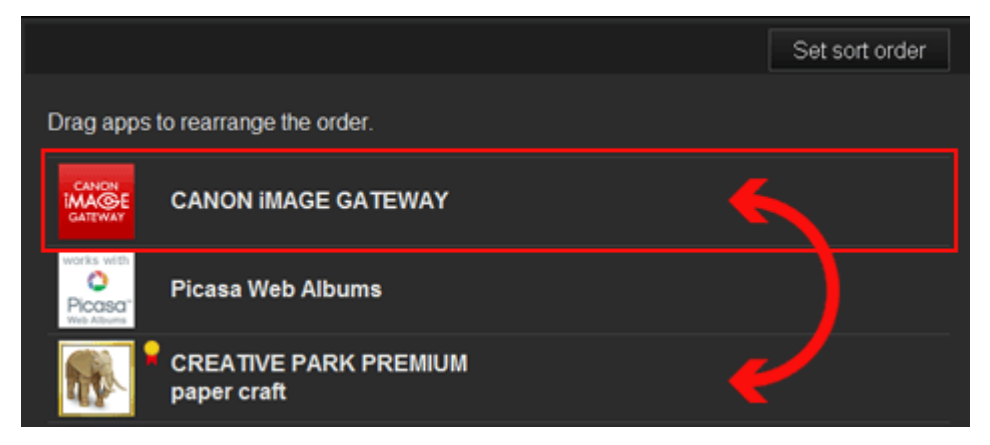

When you finish sorting, press the **Set sort order** button and confirm the order.

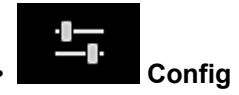

This displays the Register apps screen in the **[Display area](#page-59-0)**.

The display can be toggled between **Registered** and **Search apps**.

The **Registered** screen lists registered apps.

You can check the information of these apps or deregister them.

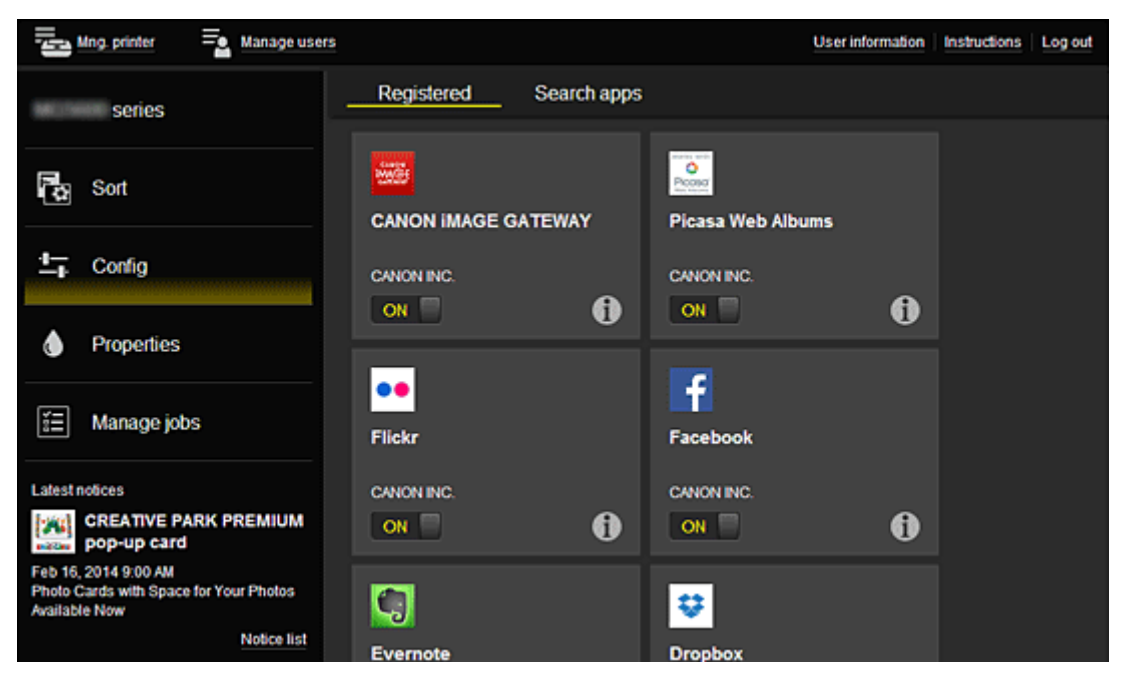

On the **Search apps** screen, the apps that you can register by using the Canon Inkjet Cloud Printing Center are displayed by category.

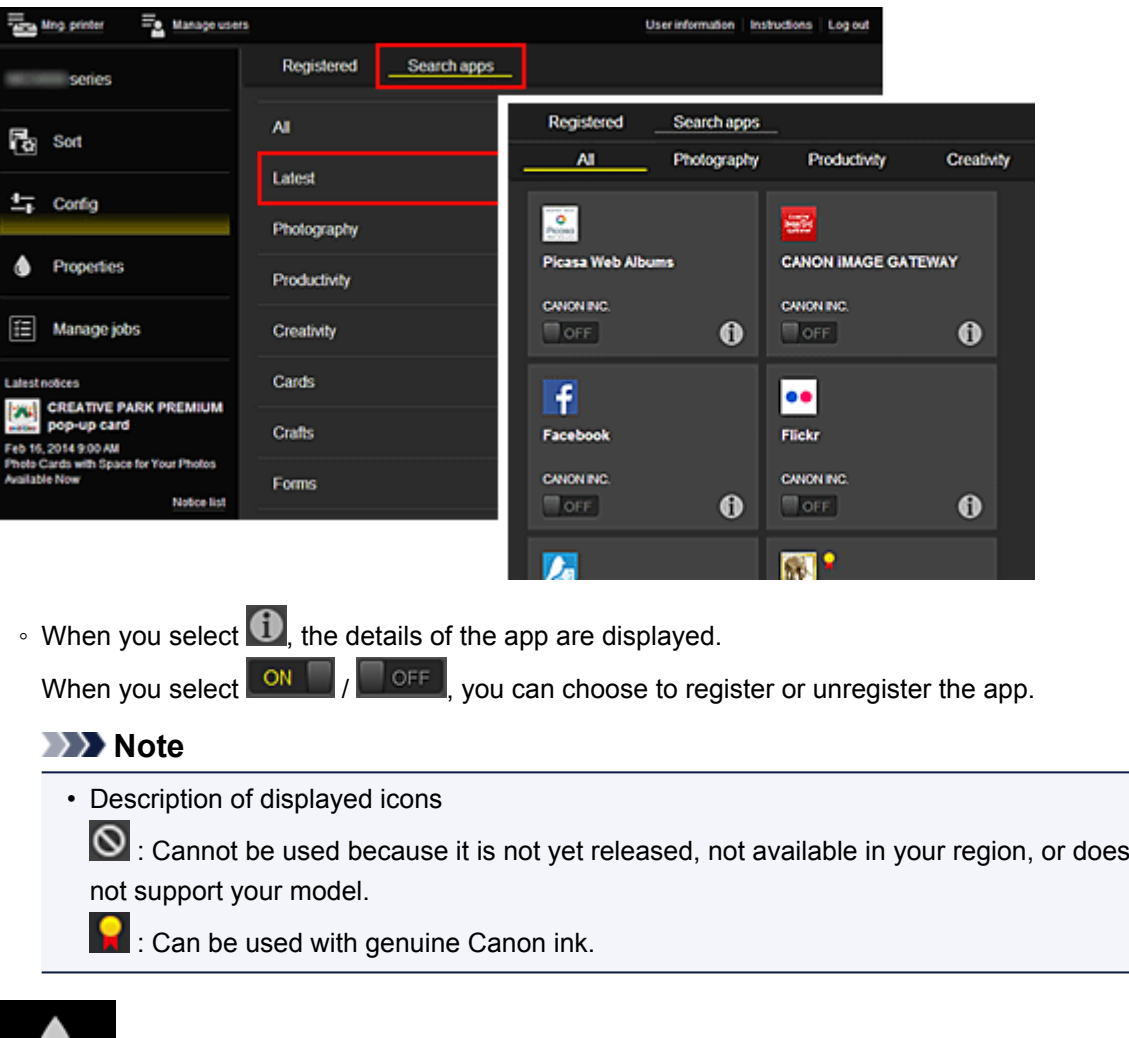

# • **Properties\***

This screen displays the status of the printer that is currently selected.

You can check how much ink is remaining or details about an error that occurred. You can also access the ink purchasing site and the *Online Manual*.

## **Important**

• The Properties displayed may differ from the actual status at the display time, depending on the printer status.

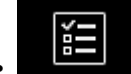

### • **Manage jobs\***

This screen displays the print status and the print history.

You can check the print status by looking at **Status list**, and the print history by looking at **History**. You can also cancel print jobs and delete history information.

To cancel or delete a job, select that job and then select **Cancel** or **Delete**.

<span id="page-59-0"></span>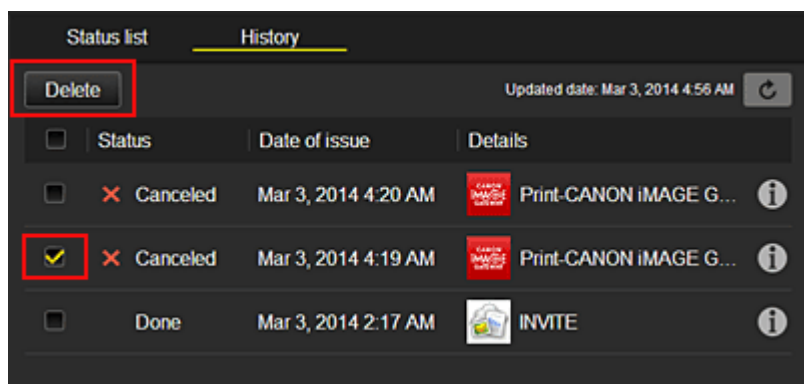

# **(5) Notices area**

This displays the latest notice. Nothing is displayed in this area if there is no notice. When you select **Notice list**, you can display up to 40 items.

## **(6) Information area**

This display other information, including the privacy statement and other companies' licensing information.

# **(7) Global navigation area**

The **User information**\*, **Instructions**\*, and **Log out**\* buttons are displayed. Press the **User information** to change the settings.

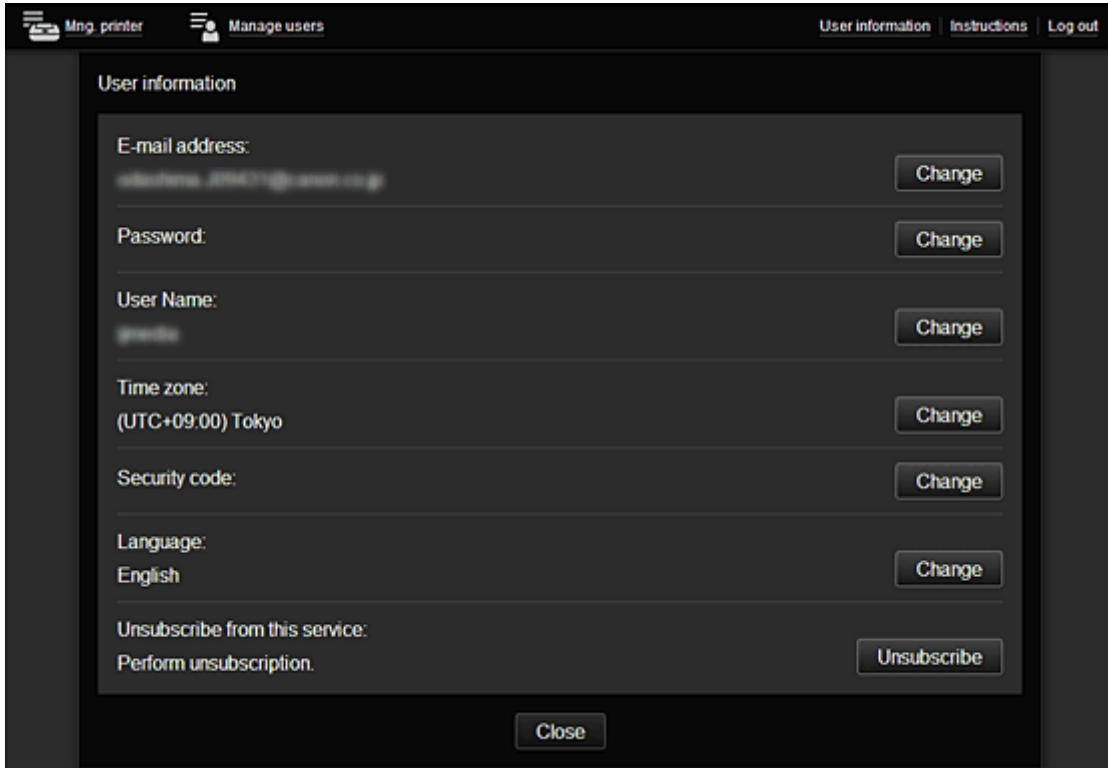

# **(8) Display area**

The display changes based on the menu you select.

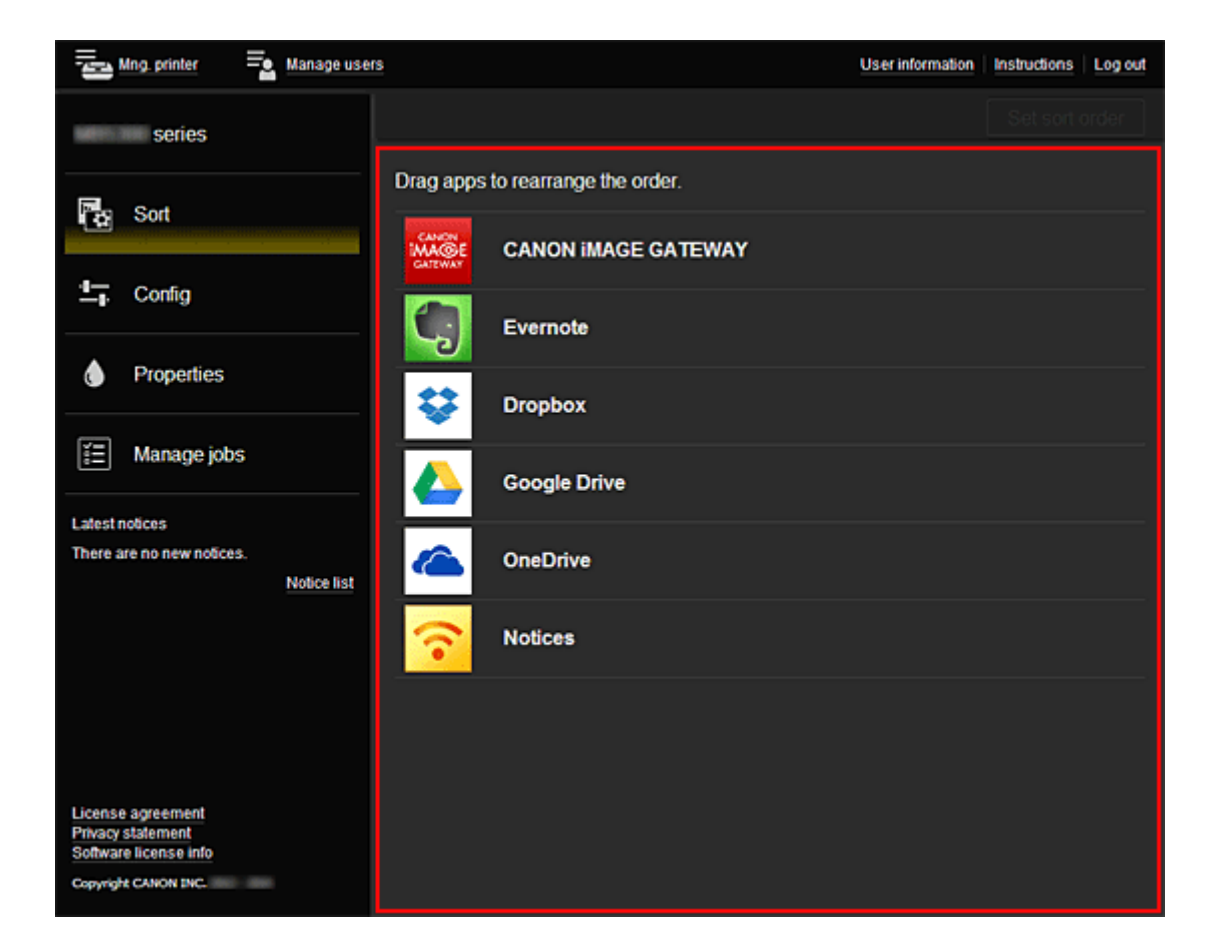

# <span id="page-61-0"></span>**Using Canon Inkjet Cloud Printing Center**

When the user registration is completed, you can log in to the Canon Inkjet Cloud Printing Center and use the service.

- 1. From your PC, smartphone, or tablet, access the service login URL (http://cs.c-ij.com/)
- 2. On the Login screen, enter the **E-mail address** and **Password**, and then select **Log in**

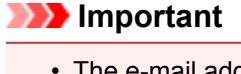

• The e-mail address and password are case-sensitive. Make sure the case is correct.

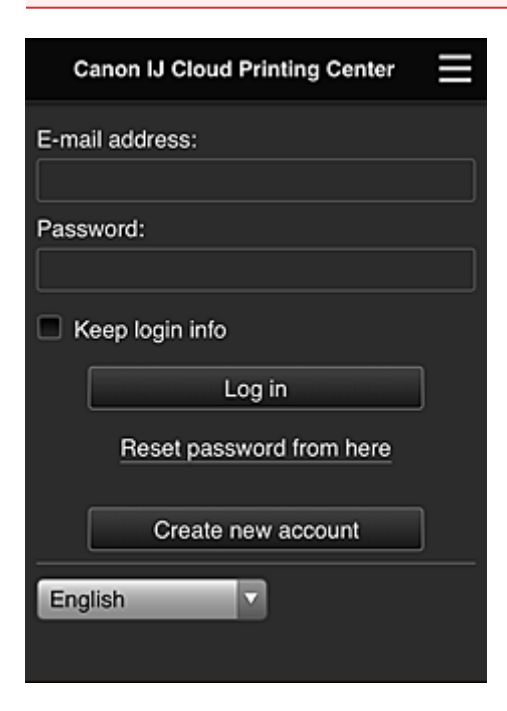

#### **E-mail address**

Enter the e-mail address that you entered in the user registration.

#### **Password**

Enter the password that you entered in the user registration.

#### **Keep login info**

When you select the check box, the login screen is skipped for 14 days since the last day that the service screen was accessed.

### **IMP** Important

- If you fail to log in five straight times, you will not be able to login again for an hour.
- You remain logged in for an hour after the last access.
- The service may not function properly if you log in from multiple devices at the same time.

After logging in, you can use useful services such as adding/managing apps that work in conjunction with this product's cloud functionality and checking the ink status.

For screen descriptions and operation instructions, see ["Canon Inkjet Cloud Printing Center window"](#page-45-0).

## **Printing procedure**

This section introduces the photo printing procedure by using CANON iMAGE GATEWAY as an example.

## **Important**

- The available functions differ depending on the app.
- The printing procedure differs depending on the app.
- You need to get the account and register photo and other data beforehand.
- The following file formats can be printed: jpg, jpeg, pdf, docx, doc, xlsx, xls, pptx, ppt, and rtf. The file formats that can be printed differ depending on the app.
- Before you print, check that printer is on and is connected to the network. Then start.
- This is available if you are using a smartphone or tablet.

## **Note**

- You can use CANON iMAGE GATEWAY to print jpg and jpeg file formats.
- 1. On the Main screen, select the app to be used
- 2. Enter the information according to the instructions on the authentication screen, and then select **Log in**

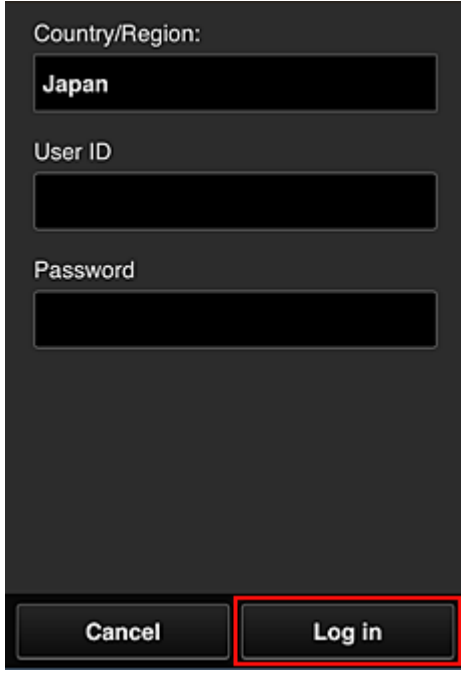

3. In the displayed album list, select the album of your choice

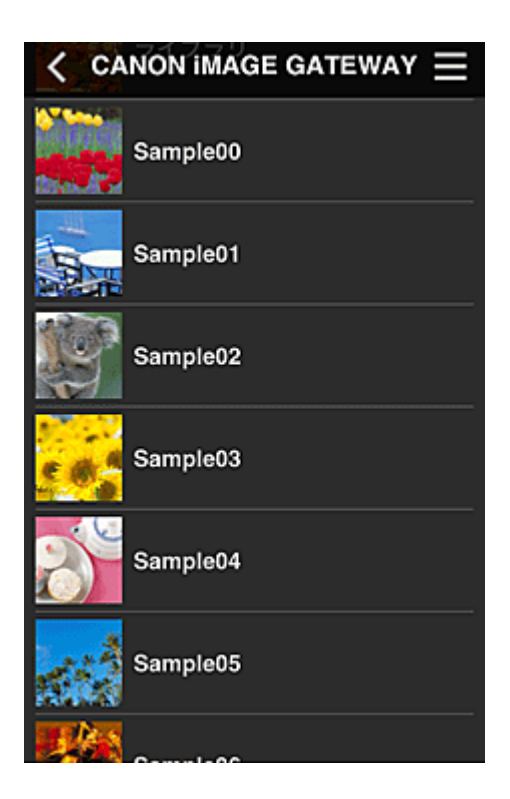

4. In the displayed image list, select the image that you want to print, and then select **Next**

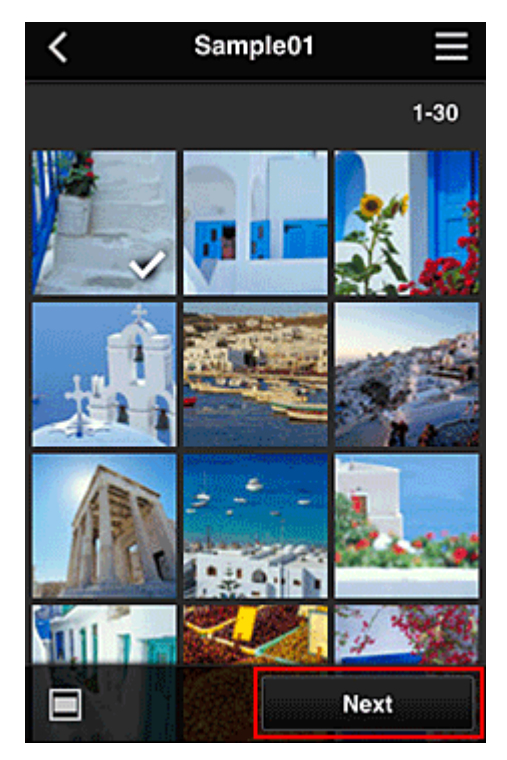

5. Make the necessary print settings, and then select **Print**

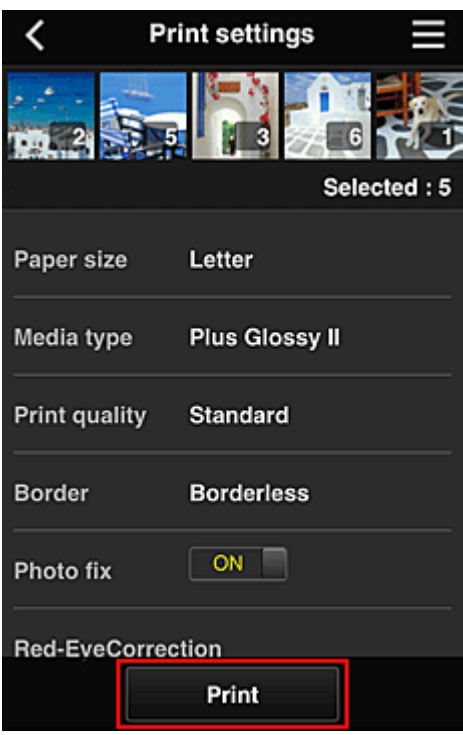

6. A print job completion message appears, and printing starts

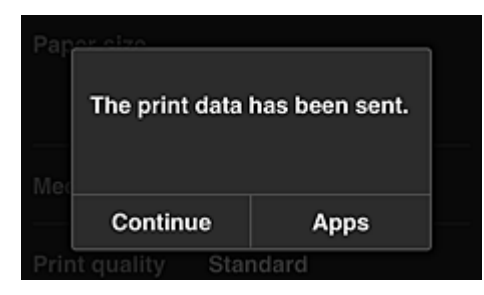

To continue printing, select **Continue**, and perform the operation from Step 3. To end the printing, select **Apps**. The screen returns to the apps list screen.

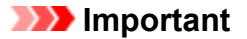

- If a print job is not printed within 24 hours after the print job is issued, the print job will expire and cannot be printed.
- With premium apps that limit the number of print jobs, print jobs that expire and cannot be printed are also included in the print count.

**M** [Adding a Printer](#page-65-0)

# <span id="page-65-0"></span>**Adding a Printer**

With one account, you can use the Canon Inkjet Cloud Printing Center services on multiple printers. The procedure for adding a printer is as follows:

1. From the browser on your smartphone, tablet, or computer, access the authentication site URL

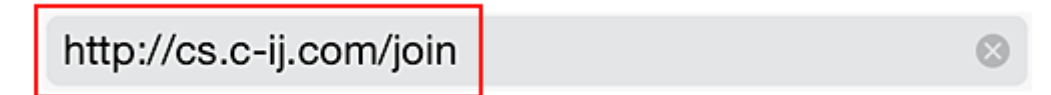

2. Select **Add printer**

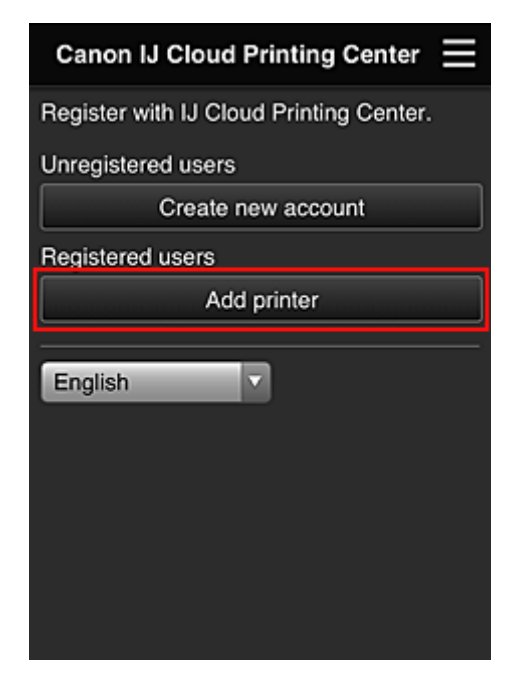

- 3. When the confirmation message is displayed, select **OK**
- 4. Enter your **Printer registration ID**, and select **OK**

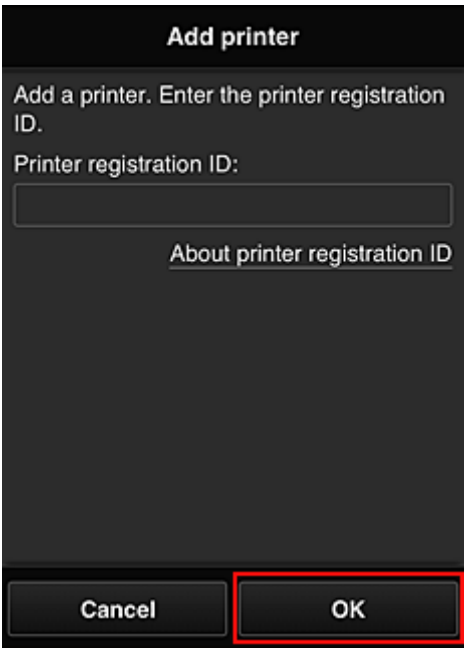

## **Note**

- When you access the service from **Remote UI**, the **Printer registration ID** is entered automatically.
- 5. Enter the **Password** for the account you obtained beforehand, and select **OK**

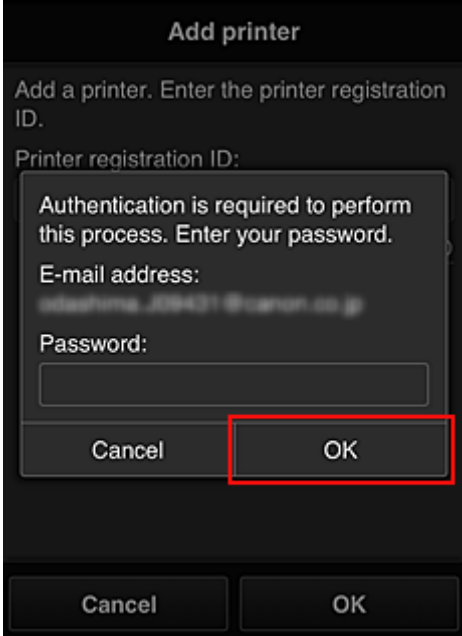

Printer addition is completed.

If a printer added message is not displayed, follow the instructions on the displayed screen.

**[Troubleshooting Canon Inkjet Cloud Printing Center](#page-67-0)** 

# <span id="page-67-0"></span>**Troubleshooting Canon Inkjet Cloud Printing Center**

- **If an app cannot be installed**
- If the registered app is not in the Apps list
- If the information is not updated when you press the **Update** button
- If you do not receive the registration e-mail
- **Printing starts on its own even if you do not do anything**
- **If** [If you are unable to log in correctly even after entering the correct password in iOS](#page-68-0) or Mac

# **If an app cannot be installed**

Check the country or region where the printer was purchased.

If the printer is taken outside the country or region where it was purchased, apps cannot be installed.

# **If the registered app is not in the Apps list**

Check the display language of Canon Inkjet Cloud Printing Center.

If the display language is switched to a language that does not support an app, the app will not be displayed in the apps list but will continue to be registered.

If you switch back to the target language of the app, it will be displayed in the apps list and you will be able to start, register, or unregister the app.

# **If the information is not updated when you press the Update button**

Because the Properties screen requires network connection with this product, the information may not be reflected immediately. Please wait awhile, and then try updating the information again. If the information is still not updated, then check that the product is connected to the Internet.

# **If you do not receive the registration e-mail**

You may have entered a different e-mail address during the user registration of Canon Inkjet Cloud Printing Center.

[Remote UI startup](#page-74-0) -> **IJ Cloud Printing Center setup** -> **Delete from this service** to delete the service registration.

After resetting the printer, repeat the user registration of Canon Inkjet Cloud Printing Center from the beginning.

# **Printing starts on its own even if you do not do anything**

A third party may be able to illegally use the Canon Inkjet Cloud Printing Center services.

[Remote UI startup](#page-74-0) -> **IJ Cloud Printing Center setup** -> **Delete from this service** to delete the service registration.

After resetting the printer, repeat the user registration of Canon Inkjet Cloud Printing Center from the beginning.

# <span id="page-68-0"></span>**If you are unable to log in correctly even after entering the correct password in iOS or Mac**

If you are using iOS or Mac, and the password contains the ¥ symbol, enter a backslash instead. For instructions on entering a backslash, see the OS help.

# **Printing with Google Cloud Print**

The printer is compatible with Google Cloud Print™ (Google Cloud Print is a service provided by Google Inc.).

By using Google Cloud Print, you can print from anywhere with applications or services supporting Google Cloud Print.

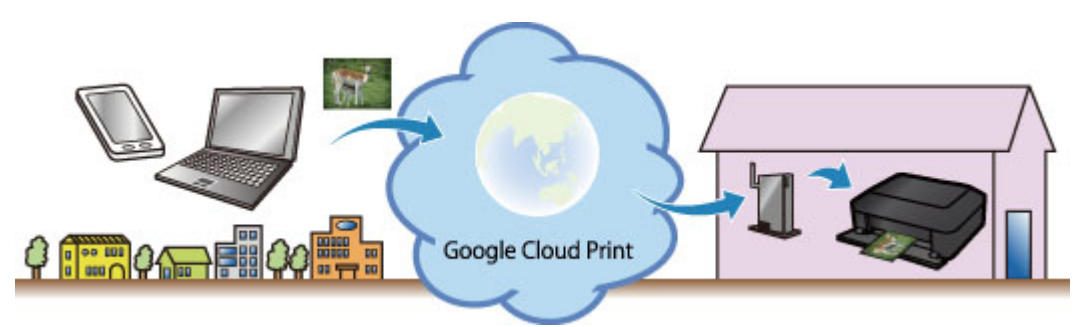

- 1. [Preparations for Printing with Google Cloud Print](#page-70-0)
- 2. [Printing from Computer or Smartphone with Google Cloud Print](#page-72-0)

## **Important**

- LAN connection with the printer and Internet connection are required to register the printer and to print with Google Cloud Print. Internet connection fees apply.
- This function may not be available depending on the country or region you live in.

# <span id="page-70-0"></span>**Preparations for Printing with Google Cloud Print**

To print with Google Cloud Print, you need to get Google account and register the printer with Google Cloud Print in advance.

- **M** Getting Google Account
- If you already have Google account, register the printer.
	- **Registering the Printer with Google Cloud Print**

# **Getting Google Account**

First, get your Google account in order to register the printer with Google Cloud Print.

Access to Google Cloud Print with the web browser on the computer or the mobile device, then register the required information.

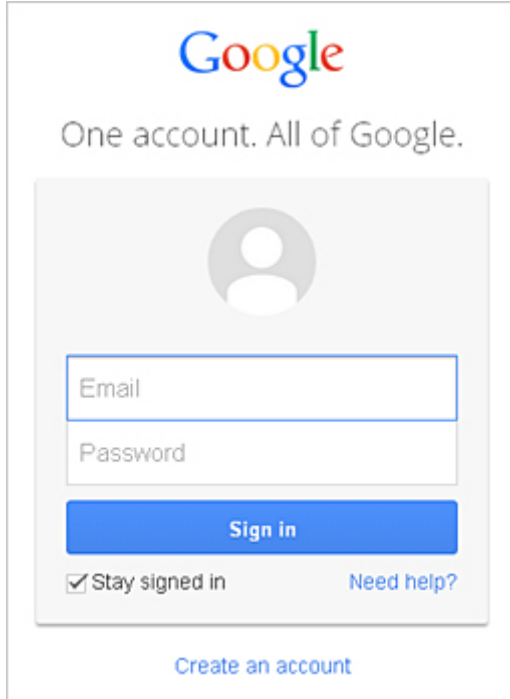

\* The screen above may change without prior notice.

# **Registering the Printer with Google Cloud Print**

Register the printer with Google Cloud Print.

The authentication procedure using the web browser on the computer or the mobile device is required in the process of registering. Because the authentication URL is printed from printer when the authentication process is performed, prepare A4 or Letter-sized plain paper.

## **IMP** Important

- LAN connection with the printer and Internet connection are required to register the printer and to print with Google Cloud Print. Internet connection fees apply.
- If the printer's owner changes, delete the printer [from Google Cloud Print](#page-71-0).
- 1. Make sure that the printer is turned on

### <span id="page-71-0"></span>2. [Remote UI startup](#page-74-0)

3. Select **Google Cloud Print setup** -> **Register with Google Cloud Print**

### **Note**

- If you have already registered the printer with Google Cloud Print, the confirmation message to re-register the printer is displayed.
- 4. When the confirmation screen to register the printer is displayed, select **Yes**
- 5. In the print setup for Google Cloud Print, select the display language, and then select **Authentication**.
- 6. When the registration completion message appears, select OK.

# **Deleting the Printer from Google Cloud Print**

If the printer's owner changes or if you want to re-register the printer, delete the printer from Google Cloud Print by following the steps below.

- 1. Make sure that the printer is turned on
- 2. [Remote UI startup](#page-74-0)
- 3. Select **Google Cloud Print setup** -> **Delete from Google Cloud Print**.
- 4. When the confirmation screen to delete the printer is displayed, select **Yes**.
## **Printing from Computer or Smartphone with Google Cloud Print**

When you send print data with Google Cloud Print, the printer receives the print data and prints it automatically if the printer is turned on.

When printing from a smartphone, tablet, computer, or other external device by using Google Cloud Print, load paper into the printer in advance.

1. Make sure that the printer is turned on

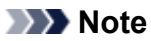

• If you want to send the print data from an outside location, turn on the printer in advance.

2. Send print data from your smartphone, tablet, or computer

The figure below is an example of when printing from the web browser corresponding with Google Cloud Print. The screen differs depending on the applications or services supporting Google Cloud Print.

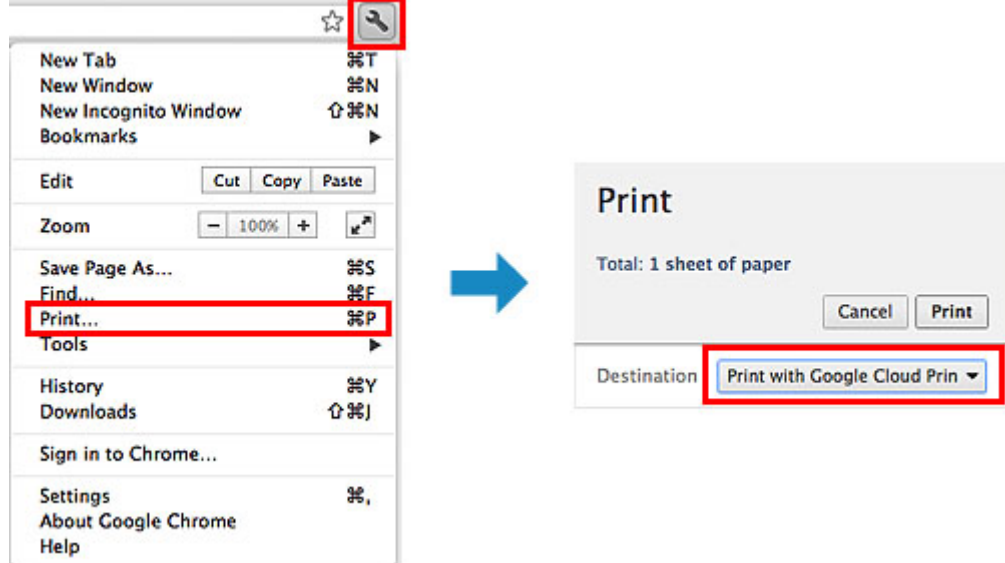

When the preparation for printing with Google Cloud Print is complete and when the printer is turned on, the printer receives the print data and prints it automatically.

### **Note**

- Depending on the communication status, it may take a while to print the print data or the printer may not receive the print data.
- While printing with Google Cloud Print, the printing may be canceled depending on the printer's status, such as when the printer is being operated or an error has occurred. To resume printing, check the printer's status, then print with Google Cloud Print again.
- For print settings:
	- If you select the media type other than plain paper or if you select the paper size other than A4/ Letter/B5/A5-size, the print data is printed in single-sided even when you select the duplex print setting. (\* The paper size differs depending on the model of your printer. For information about the supported paper sizes, go to the *Online Manual* home page, and refer to the "Cannot Print Properly with Automatic Duplex Printing" for your model.)
	- If you select plain paper as media type or if you select B5/A5-size as paper size, the print data is printed with border even when you select the borderless print setting.
	- The print results may differ from the print image depending on the print data.

• Depending on the device sending the print data, you may not select the print settings when sending the print data with Google Cloud Print.

## **Checking Printer Information**

You can use your smartphone, tablet, or computer to check the **Printer status** and execute utility functions from apps such as Canon Inkjet Print Utility and PIXMA Printing Solutions.

You can also use the convenient web services presented by Canon.

1. Selecting Printer Information in an Apps Screen

### **Note**

- You can also enter IPv4 address directly in the web browser to display printer information.
	- 1. Check that the printer has been turned on
	- 2. Load one sheet of A4 size or Letter size plain paper
	- 3. Hold down the **Stop** button until the **Alarm** lamp flashes 6 times
	- 4. Release the button

Printing of the network setup information starts.

5. From your computer, smartphone, or tablet device, open the Web browser, and enter the following URL:

http:// <Printer IP address>

For <Printer IP address>, enter the IP address that you checked in the previous procedure.

#### 2. Entering **Username** and Administrator's Password

From the authentication screen, enter the **Username** and **Password**.

### **Username**: ADMIN Password: See ["About the Administrator Password](#page-233-0)."

#### **Note**

- The **Username** display may differ depending on your browser.
- 3. Displaying Printer Information

The top screen for printer information is displayed.

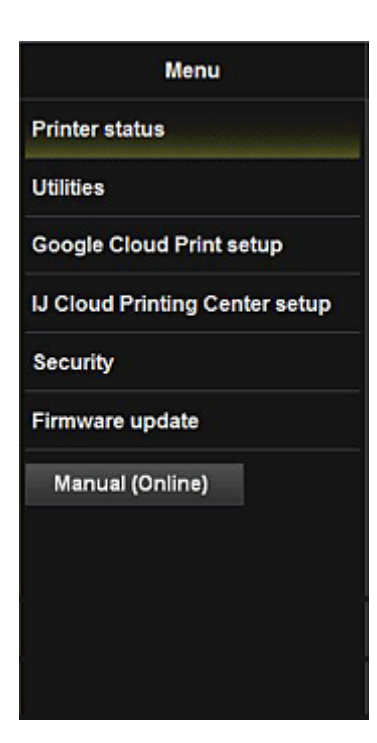

#### **Printer status**

This function displays printer information such as the remaining ink amount, the status, and detailed error information.

You can also connect to the ink purchase site or support page, and use Web Services.

#### **Utilities**

This function allows you to set and execute the printer utility functions such as cleaning.

#### **Google Cloud Print setup**

This function allows you to register this printer to Google Cloud Print or delete the printer.

#### **IJ Cloud Printing Center setup**

Allows you to register to IJ Cloud Printing Center or to delete a registration.

#### **Security**

Allows you to set the **Administrator**'s password and **Operation restrictions** for the machine.

#### **IMP** Important

- For the initial **Password**, see "[About the Administrator Password.](#page-233-0)" For Security reasons, we recommend that you change the **Password** to an individual password.
- The following character restrictions apply to the password that you enter:
	- Set the password by using 0 to 32 characters.
	- The allowed characters are single-byte alphanumeric characters.

#### **Firmware update**

This function allows you to update the firmware and check version information.

#### **Manual (Online)**

This function displays the *Online Manual*.

## **Online Storage Integration Function**

The printer can integrate with online storage services such as Evernote.

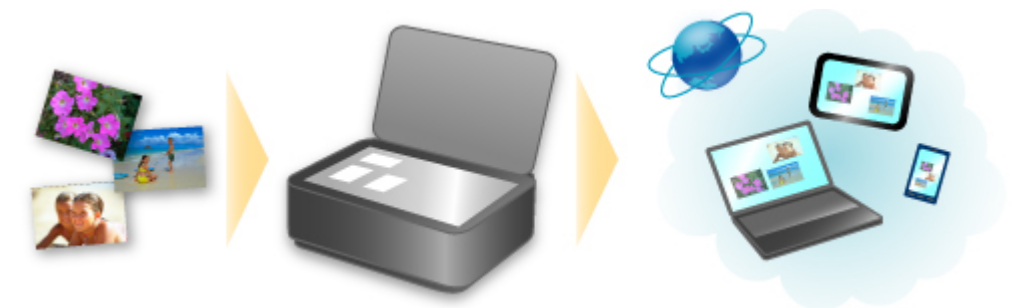

## **Integration with Online Notetaking Service & "Evernote"**

If an Evernote client application is installed on your computer, you can import scanned images into the application and upload them to the Evernote server.

The uploaded images can be browsed from other computers, smartphones, etc.

To use Evernote, you need to create an account. See the "CREATE ACCOUNT" page of Evernote for account creation.

#### • **Settings**

In the Settings Dialog of IJ Scan Utility, select the item you want to set, then select Evernote for **Send to an application** in **Application Settings**.

Refer to "Settings Dialog" for your model from Home of the *Online Manual* for details.

#### **Important**

• The Evernote service features are subject to change or termination without prior notice.

# **Print Easily from a Smartphone or Tablet with PIXMA Printing Solutions**

Use PIXMA Printing Solutions to easily print photos saved on a smartphone or tablet wirelessly. You can also receive scanned data (PDF or JPEG) directly on a smartphone or tablet without using a computer.

PIXMA Printing Solutions can be downloaded from App Store and Google Play.

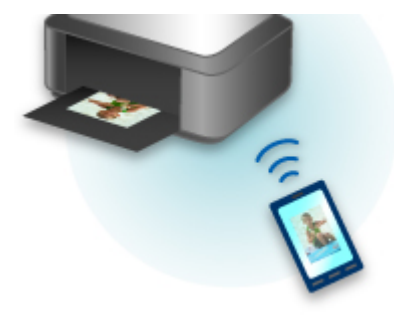

## **Printing with Windows RT**

When you use Windows RT, printing is easy because you simply connect this printer to the network.

For information about connecting to the network, see the setup URL (http://www.canon.com/ijsetup) for using this product from your computer, smartphone, or tablet device.

When the connection is complete, the Canon Inkjet Print Utility software, which allows you to specify detailed print settings, is downloaded automatically.

By using Canon Inkjet Print Utility, you can check the **Printer status** and specify detailed print settings. (The available functions will differ depending on your usage environment and connection method.)

## **Overview of the Machine**

#### **[Safety Guide](#page-80-0)**

- **[Safety Precautions](#page-81-0)**
- **[Regulatory and Safety Information](#page-82-0)**

#### **[Main Components and Basic Operations](#page-86-0)**

- **[Main Components](#page-87-0)**
- [About the Power Supply of the Machine](#page-94-0)

#### **[Loading Paper / Originals](#page-100-0)**

- **[Loading Paper](#page-101-0)**
- **[Loading Originals](#page-117-0)**

#### **[Replacing a FINE Cartridge](#page-121-0)**

- **[Replacing a FINE Cartridge](#page-122-0)**
- **[Checking the Ink Status from Your Computer](#page-128-0)**
- **[Checking the Ink Status](#page-129-0)**

#### **[Maintenance](#page-131-0)**

- **E** [When Printing Becomes Faint or Colors Are Incorrect](#page-132-0)
- **[Performing Maintenance from a Computer](#page-141-0)**
- [Cleaning the Machine](#page-153-0)

#### **[Changing the Machine Settings](#page-159-0)**

- **[Changing Machine Settings from Your Computer](#page-160-0)**
- [Changing the Machine Settings Using the Operation Panel](#page-170-0)
- **[Initializing the Machine Settings](#page-176-0)**
- **E.** [Disabling the Wireless LAN Function of the Machine](#page-177-0)

#### **[Information about Network Connection](#page-178-0)**

**E** [Useful Information about Network Connection](#page-179-0)

#### **[About Network Communication](#page-186-0)**

- [Changing and Confirming Network Settings](#page-187-0)
- **[Appendix for Network Communication](#page-208-0)**

#### **[Tips for Ensuring Optimal Printing Quality](#page-219-0)**

- [Useful Information about Ink](#page-220-0)
- **[Key Points to Successful Printing](#page-221-0)**
- **[Be Sure to Make Paper Settings after Loading Paper](#page-222-0)**
- [Canceling a Print Job](#page-223-0)
- [Storing Printed Images](#page-224-0)
- **[Machine Handling Precautions](#page-225-0)**
- **[Key to Enjoying Consistent Printing Quality](#page-226-0)**
- **[Precautions for Safe Transport of the Machine](#page-227-0)**

### **[Legal Limitations on Use of Your Product and Use of Images](#page-228-0)**

**[Specifications](#page-229-0)**

# <span id="page-80-0"></span>**Safety Guide**

- **[Safety Precautions](#page-81-0)**
- **[Regulatory and Safety Information](#page-82-0)**

## <span id="page-81-0"></span>**Safety Precautions**

## **Choosing a location**

- Do not install the machine in a location that is unstable or subject to excessive vibration.
- Do not install the machine in locations that are very humid or dusty, in direct sunlight, outdoors, or close to a heating source.

To avoid the risk of fire or electric shocks, use the machine under the operating environment specified in the On-screen Manual.

- Do not place the machine on a thick rug or carpet.
- Do not place the machine with its back attached to the wall.

## **Power supply**

- Ensure that the area around the power outlet is kept clear at all times so you can easily unplug the power cord if necessary.
- Never remove the plug by pulling on the cord. Pulling the cord may damage the power cord, leading to possible fire or electrical shock.
- Do not use an extension lead/cord.

## **Working around the machine**

- Never put your hands or fingers in the machine while it is printing.
- When moving the machine, carry the machine at both ends. In case the machine weighs more than 14 kg, it is recommended to have two people lifting the machine. Accidental dropping of the machine causes injury. For the machine's weight, refer to the On-screen Manual.
- Do not place any object on the machine. Especially do not place metal objects (paper clips, staples, etc.) or containers of flammable solvents (alcohol, thinners, etc.) on top of the machine.
- Do not transport or use the machine on a slant, vertically or upside-down, as the ink may leak and damage the machine.

### **Working around the machine (For the multifunction printer)**

• When loading a thick book on the Platen Glass, do not press hard on the Document Cover. The Platen Glass may break and cause injury.

## **Print Heads/ink tanks and FINE Cartridges**

- Keep ink tanks out of the reach of children. In case ink\* is accidentally licked or swallowed, rinse out mouth or give one or two glasses of water to drink. If irritation or discomfort occurs, obtain medical advice immediately.
	- \* Clear Ink contains nitrate salts (For models containing Clear Ink).
- In case ink gets in contact with eyes, rinse with water immediately. In case ink gets in contact with skin, wash with soap and water immediately. If irritation to eyes or skin persists, obtain medical advice immediately.
- Never touch the electrical contacts on a Print Head or FINE Cartridges after printing. The metal parts may be very hot and could cause burns.
- Do not throw ink tanks and FINE Cartridges into fire.
- Do not attempt to disassemble or modify the Print Head, ink tanks, and FINE Cartridges.

## <span id="page-82-0"></span>**Regulatory and Safety Information**

## **For models containing lithium battery**

- Dispose of used batteries according to the local regulations.
- Risk of explosion if battery is replaced by an incorrect type.

## **Users in the U.S.A.**

FCC Notice (U.S.A. Only) For 120V, 60Hz model Model Number: K10405 (Contains FCC ID: AZDK30357)

This device complies with Part 15 of the FCC Rules. Operation is subject to the following two conditions: (1) This device may not cause harmful interference, and (2) this device must accept any interference received, including interference that may cause undesired operation.

Note: This equipment has been tested and found to comply with the limits for a Class B digital device, pursuant to Part 15 of the FCC Rules. These limits are designed to provide reasonable protection against harmful interference in a residential installation. This equipment generates, uses and can radiate radio frequency energy and, if not installed and used in accordance with the instructions, may cause harmful interference to radio communications.

However, there is no guarantee that interference will not occur in a particular installation. If this equipment does cause harmful interference to radio or television reception, which can be determined by turning the equipment off and on, the user is encouraged to try to correct the interference by one or more of the following measures:

- Reorient or relocate the receiving antenna.
- Increase the separation between the equipment and receiver.
- Connect the equipment into an outlet on a circuit different from that to which the receiver is connected.
- Consult the dealer or an experienced radio/TV technician for help.

Use of a shielded cable is required to comply with Class B limits in Subpart B of Part 15 of the FCC Rules.

Do not make any changes or modifications to the equipment unless otherwise specified in the manual. If such changes or modifications should be made, you could be required to stop operation of the equipment.

#### FCC ID:AZDK30357

Changes or modifications not expressly approved by the party responsible for compliance could void the user's authority to operate equipment.

This transmitter must not be co-located or operating in conjunction with any other antenna or transmitter.

The equipment complies with FCC radiation exposure limits for at uncontrolled equipment. This equipment should be installed and operated with minimum distance at least 20cm between the radiator and persons body (excluding extremities: hands, wrists, feet and ankles) and must not be colocated or operated with any other antenna or transmitter.

Canon U.S.A., Inc. One Canon Park Melville, New York 11747 1-800-652-2666

## **Users in Canada**

This device complies with Industry Canada license-exempt RSS standard(s). Operation is subject to the following two conditions:

(1) this device may not cause interference, and (2) this device must accept any interference, including interference that may cause undesired operation of the device.

This equipment complies with IC radiation exposure limits set forth for an uncontrolled environment and meets RSS-102 of the IC radio frequency (RF) Exposure rules. This equipment should be installed and operated keeping the radiator at least 20cm or more away from person's body (excluding extremities: hands, wrists, feet and ankles).

## **Pour les usagers résidant au Canada**

Le présent appareil est conforme aux CNR d'Industrie Canada applicables aux appareils radio exempts de licence. L'exploitation est autorisée aux deux conditions suivantes :

(1) l'appareil ne doit pas produire de brouillage, et (2) l'utilisateur de l'appareil doit accepter tout brouillage radioélectrique subi, même si le brouillage est susceptible d'en compromettre le fonctionnement.

Cet équipement est conforme aux limites d'exposition aux rayonnements énoncées pour un environnement non contrôlé et respecte les règles d'exposition aux fréquences radioélectriques (RF) CNR-102 de l'IC. Cet équipement doit être installé et utilisé en gardant une distance de 20 cm ou plus entre le dispositif rayonnant et le corps (à l'exception des extrémités : mains, poignets, pieds et chevilles).

## **Users in Jordan**

This printer contains WLAN Module approved by TRC/LPD/2013/130 Name of WLAN Module : K30357

## **Only for European Union and EEA (Norway, Iceland and Liechtenstein)**

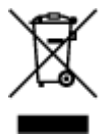

This symbol indicates that this product is not to be disposed of with your household waste, according to the WEEE Directive (2012/19/EU) and national legislation. This product should be handed over to a designated collection point, e.g., on an authorized one-for-one basis when you buy a new similar product or to an authorized collection site for recycling waste electrical and electronic equipment (EEE). Improper handling of this type of waste could have a possible negative impact on the environment and human health due to potentially hazardous substances that are generally associated with EEE. At the same time, your cooperation in the correct disposal of this product will contribute to the effective usage of natural resources. For more information about where you can drop off your waste equipment for recycling, please contact your local city office, waste authority, approved WEEE scheme or your household waste disposal service. For more information regarding return and recycling of WEEE products, please visit www.canoneurope.com/weee.

## **Korisnici u Srbiji**

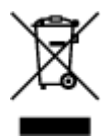

Ovaj simbol označava da ovaj proizvod ne sme da se odlaže sa ostalim kućnim otpadom, u skladu sa WEEE Direktivom (2012/19/EU) i nacionalnim zakonima. Ovaj proizvod treba predati određenom centru za prikupljanje, npr. na osnovi "jedan-za-jedan" kada kupujete sličan novi proizvod, ili ovlašćenom centru za prikupljanje za reciklažu istrošene električne i elektronske opreme (EEE). Nepravilno rukovanje ovom vrstom otpada može da ima moguće negativne posledice po životnu sredinu i ljudsko zdravlje usled potencijalno opasnih materijala koji se uglavnom vezuju za EEE. U isto vreme, vaša saradnja na ispravnom odlaganju ovog proizvoda će doprineti efikasnom korišćenju prirodnih resursa. Za više informacija o tome gde možete da predate vašu staru opremu radi recikliranje, vas molimo, da kontaktirate lokalne gradske vlasti, komunalne službe, odobreni plan reciklaže ili Gradsku čistoću. Za više informacija o vraćanju i recikliranju WEEE proizvoda, posetite stranicu www.canon-europe.com/weee.

### **India only.**

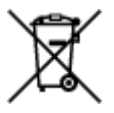

This product is not to be disposed of with your household waste, according to the e-waste (Management and Handling) Rules, 2011.

This product should be handed over to a designated collection point, e.g., to an authorized collection site for recycling waste electrical and electronic equipment (EEE). Improper handling of this type of waste could have a possible negative impact on the environment and human health due to potentially hazardous substances that are generally associated with EEE. At the same time, your cooperation in the correct disposal of this product will contribute to the effective usage of natural resources. For more information regarding return and recycling of WEEE products, please visit http://www.canon.co.in/environment/.

Also, this product complies with the "India E-waste Rule 2011" and prohibits use of lead, mercury, hexavalent chromium, polybrominated biphenyls or polybrominated diphenyl ethers in concentrations exceeding 0.1 % by weight and 0.01 % by weight for Cadmium, except for the exemptions set in Schedule II of the Rule.

## **Environmental Information**

Reducing your environmental impact while saving money

### **Power Consumption and Activation Time**

The amount of electricity a device consumes depends on the way the device is used. This product is designed and set in a way to allow you to reduce your electricity costs. After the last print it switches to Ready Mode. In this mode it can print again immediately if required. If the product is not used for a time, the device switches to its Power Save Mode. The devices consume less power (Watt) in these modes. If you wish to set a longer Activation Time or would like to completely deactivate the Power Save Mode, please consider that this device may then only switch to a lower energy level after a longer period of time or not at all.

Canon does not recommend extending the Activation Times from the optimum ones set as default.

## **Energy Star®**

The Energy Star<sup>®</sup> programme is a voluntary scheme to promote the development and purchase of energy efficient models, which help to minimise environmental impact.

Products which meet the stringent requirements of the Energy Star<sup>®</sup> programme for both environmental benefits and the amount of energy consumption will carry the Energy Star<sup>®</sup> logo accordingly.

### **Paper types**

This product can be used to print on both recycled and virgin paper (certified to an environmental stewardship scheme), which complies with EN12281 or a similar quality standard. In addition it can support printing on media down to a weight of 64g/m<sup>2</sup>, lighter paper means less resources used and a lower environmental footprint for your printing needs.

Regulatory Model Code (RMC) is for identification and proof that the product complies with the regulations. Please note that RMC is different from the marketing model number of the product.

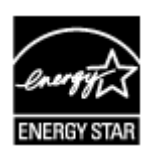

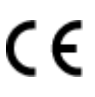

# <span id="page-86-0"></span>**Main Components and Basic Operations**

- **[Main Components](#page-87-0)**
- **[About the Power Supply of the Machine](#page-94-0)**

# <span id="page-87-0"></span>**Main Components**

- **[Front View](#page-88-0)**
- **[Rear View](#page-90-0)**
- **[Inside View](#page-91-0)**
- **[Operation Panel](#page-92-0)**

## <span id="page-88-0"></span>**Front View**

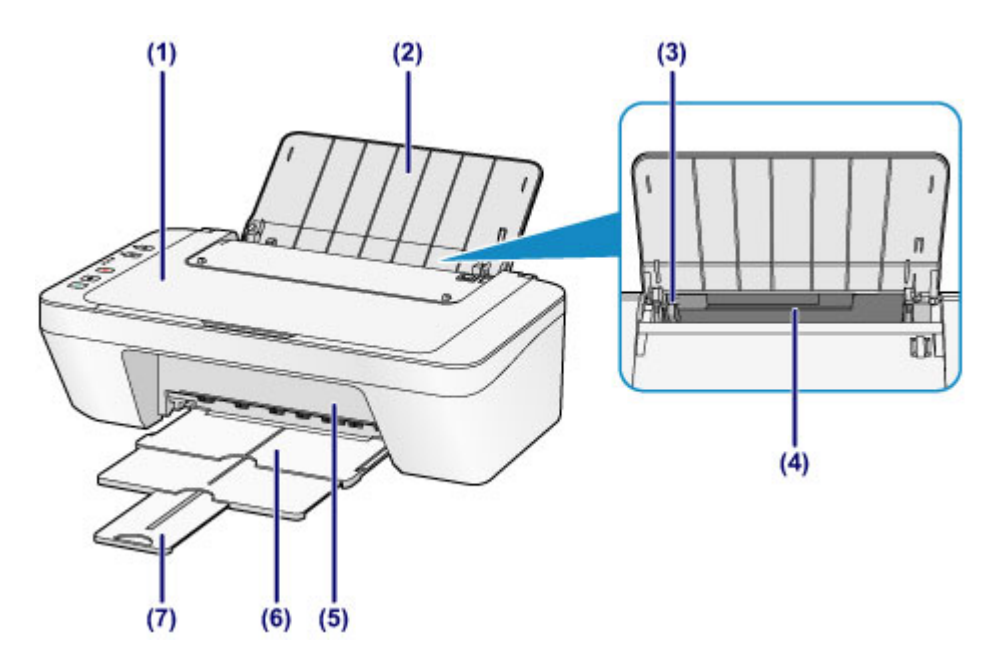

#### **(1) document cover**

Open to load an original on the platen glass.

#### **(2) paper support**

Open to load paper in the rear tray.

#### **(3) paper guide**

Align with the left side of the paper stack.

#### **(4) rear tray**

Load paper here. Two or more sheets of the same size and type of paper can be loaded at the same time, and fed automatically one sheet at a time.

- **[Loading Plain Paper / Photo Paper](#page-102-0)**
- **M** [Loading Envelopes](#page-105-0)

#### **(5) cover**

Open to replace the FINE cartridge or remove jammed paper inside the machine.

#### **(6) paper output tray**

Printed paper is ejected. Pull out it before printing.

#### **(7) output tray extension**

Extend to support ejected paper. Extend it when printing.

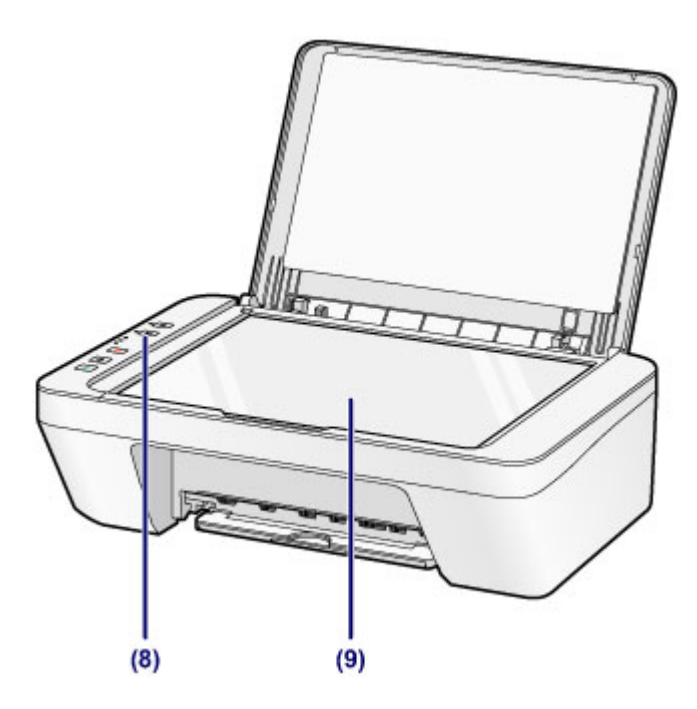

## **(8) operation panel**

Use to change the settings of the machine or to operate it.

**N** [Operation Panel](#page-92-0)

### **(9) platen glass**

Load an original here.

## <span id="page-90-0"></span>**Rear View**

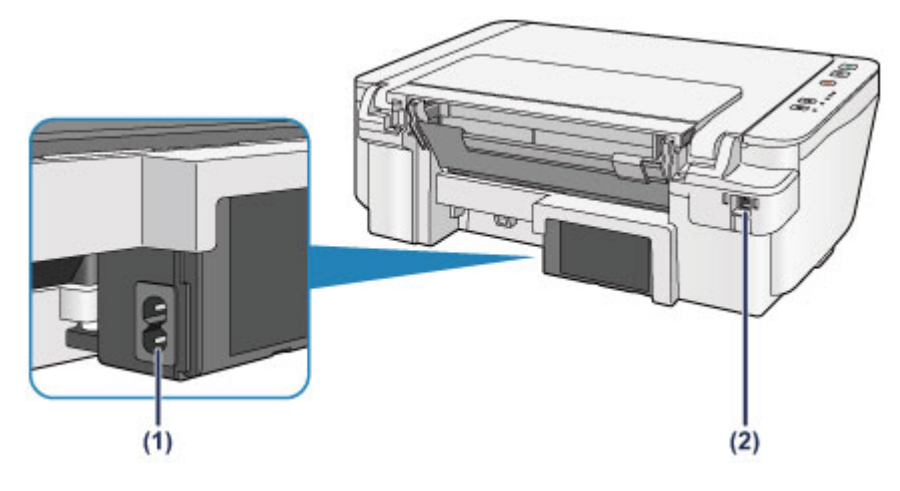

#### **(1) power cord connector**

Plug in the supplied power cord.

#### **(2) USB port**

Plug in the USB cable to connect the machine with a computer.

### **Important**

- Do not touch the metal casing.
- Do not plug in or unplug the USB cable while the machine is printing or scanning originals with the computer.

## <span id="page-91-0"></span>**Inside View**

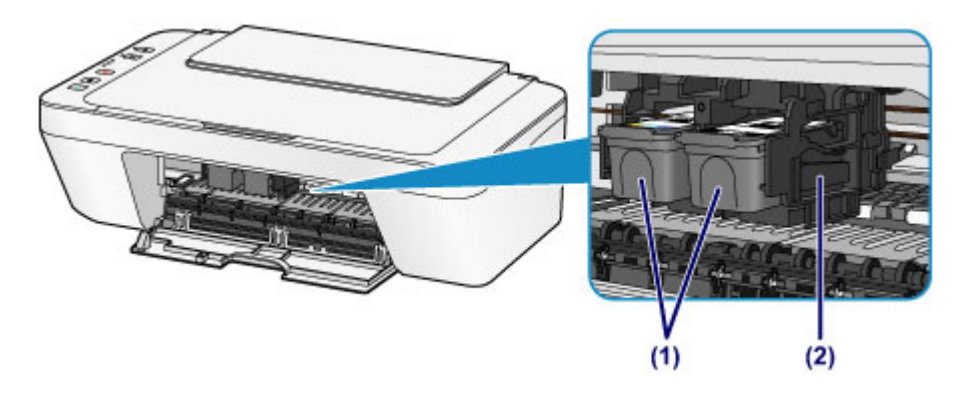

### **(1) FINE cartridge (ink cartridges)**

A replaceable cartridge that integrates print head and ink tank.

#### **(2) FINE cartridge holder**

Install the FINE cartridge.

The color FINE cartridge should be installed into the left slot and the black FINE cartridge should be installed into the right slot.

### **Note**

• For details on replacing a FINE cartridge, see [Replacing a FINE Cartridge](#page-122-0).

#### **Important**

- The area around the parts (A) may be splattered with ink. This does not affect the performance of the machine.
- Do not touch the parts (A). The machine may not print properly if you touch them.

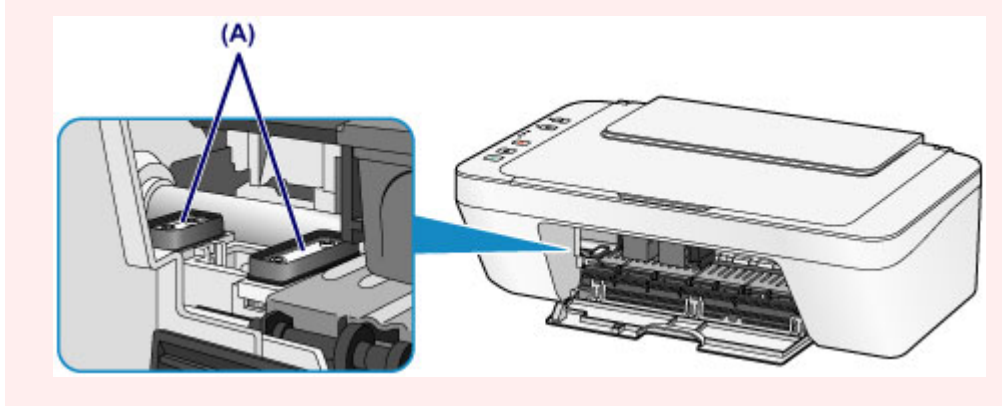

## <span id="page-92-0"></span>**Operation Panel**

\* All lamps on the operation panel are shown lit in the figure below for explanatory purposes.

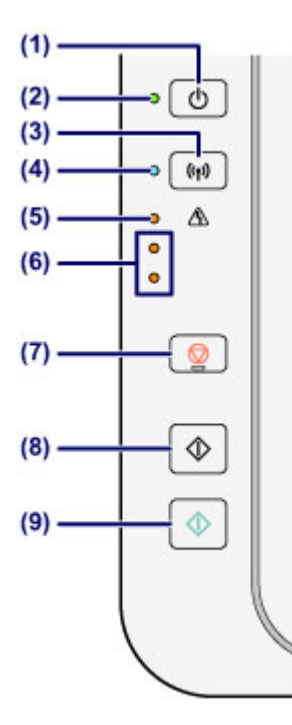

#### **(1) ON button**

Turns the power on or off. Before turning on the power, make sure that the document cover is closed.

**[Turning the Machine On and Off](#page-96-0)** 

#### **(2) ON lamp**

Lights after flashing when the power is turned on.

#### **Note**

• You can check the status of the machine by the **ON** and **Alarm** lamps.

- **ON** lamp is off: The power is off.
- **ON** lamp lights: The machine is ready to print.
- **ON** lamp flashes: The machine is getting ready to print, or printing is in progress.
- **Alarm** lamp flashes: An error has occurred and the machine is not ready to print.
- **ON** lamp flashes and **Alarm** lamp flashes alternately: An error that requires contacting the service center may have occurred.

#### **[If an Error Occurs](#page-462-0)**

#### **(3) Wi-Fi button**

Hold down to automatically set up the wireless LAN connection.

#### **(4) Wi-Fi lamp**

Lights or flashes to indicate the wireless LAN status.

#### **Lights:**

Wireless LAN connection is enabled.

#### **Flashes:**

Printing or scanning over wireless LAN. Also flashes while configuring the wireless LAN connection.

#### **(5) Alarm lamp**

Lights or flashes when an error occurs. When performing machine maintenance or machine settings, options can be selected according to the number of flashes.

#### **(6) ink lamps**

Light or flash when ink runs out, etc.

The upper lamp indicates the black FINE cartridge status, the lower lamp the color FINE cartridge status.

#### **(7) Stop button**

Cancels operations. You can press this button to cancel a print, copy, or scan job in progress. Holding this button down lets you select maintenance options or machine settings.

#### **(8) Black button\***

Starts black & white copying. You can also press this button to finalize your selection for the setting item.

#### **(9) Color button\***

Starts color copying. You can also press this button to finalize your selection for the setting item.

\* In the software applications or manuals, the **Color** and **Black** buttons are collectively called the "Start" or "OK" button.

## <span id="page-94-0"></span>**About the Power Supply of the Machine**

- **[Confirming that the Power Is On](#page-95-0)**
- **[Turning the Machine On and Off](#page-96-0)**
- **[Notice for the Power Plug/Power Cord](#page-98-0)**
- **[Notice for Unplugging the Power Cord](#page-99-0)**

# <span id="page-95-0"></span>**Confirming that the Power Is On**

The **ON** lamp is lit when the machine is turned on.

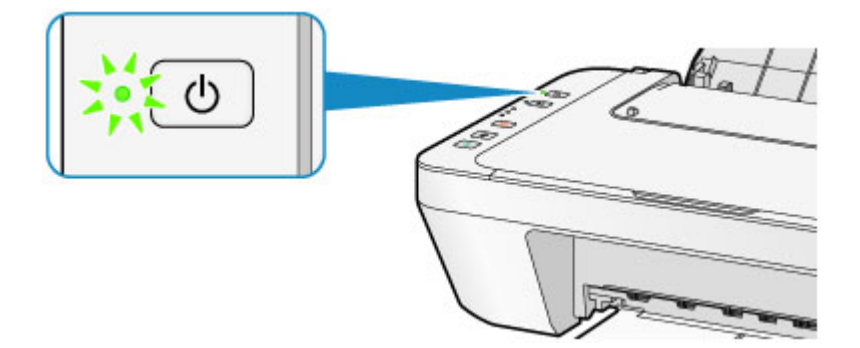

## **Note**

• It may take a while for the machine to start printing immediately after you turn on the machine.

## <span id="page-96-0"></span>**Turning the Machine On and Off**

## **Turning on the machine**

1. Press the **ON** button to turn on the machine.

The **ON** lamp flashes and then remains lit.

**M** [Confirming that the Power Is On](#page-95-0)

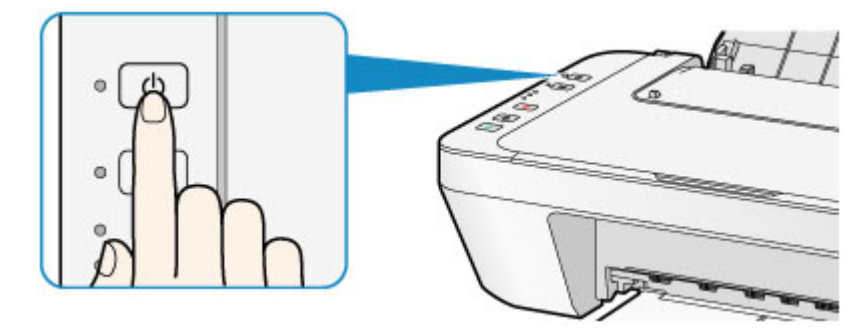

### **Note**

- It may take a while for the machine to start printing immediately after you turn on the machine.
- If the **Alarm** lamp lights up or flashes, see [If an Error Occurs](#page-462-0).
- You can set the machine to automatically turn on when a print or scan operation is performed from a computer connected by USB cable or wireless network. This feature is set to off by default. For details on the auto power on feature, see below.

From the machine

**[Turning on/off the Machine Automatically](#page-172-0)** 

From the computer

**[Managing the Printer Power](#page-165-0)** 

### **Turning off the machine**

1. Press the **ON** button to turn off the machine.

When the **ON** lamp stops flashing, the machine is turned off.

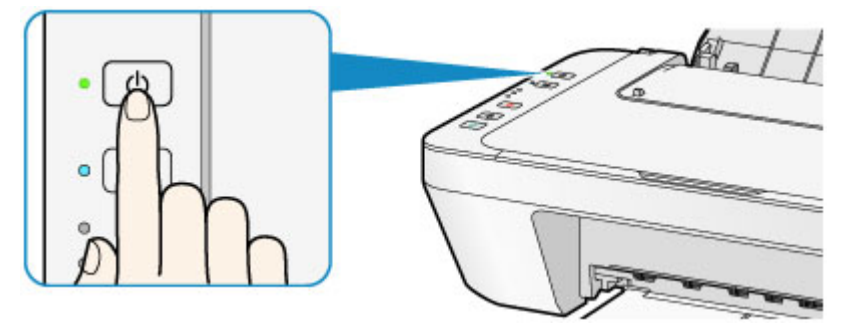

### **IMP** Important

• When you [unplug the power cord](#page-99-0) after turning off the machine, be sure to confirm that the **ON** lamp is off.

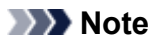

• You can set the machine to automatically turn off when no operations are performed or no print jobs are sent to the machine for a certain interval. This is the default setting. For details on the auto power off feature, see below.

From the machine

**[Turning on/off the Machine Automatically](#page-172-0)** 

From the computer

**[Managing the Printer Power](#page-165-0)** 

## <span id="page-98-0"></span>**Notice for the Power Plug/Power Cord**

Unplug the power cord once a month to confirm that the power plug/power cord does not have anything unusual described below.

- The power plug/power cord is hot.
- The power plug/power cord is rusty.
- The power plug/power cord is bent.
- The power plug/power cord is worn.
- The power plug/power cord is split.

### **Caution**

• If you find anything unusual with the power plug/power cord described above, [unplug the power cord](#page-99-0) and call for service. Using the machine with one of the unusual conditions above may cause a fire or an electric shock.

## <span id="page-99-0"></span>**Notice for Unplugging the Power Cord**

To unplug the power cord, follow the procedure below.

### **IMP** Important

- When you unplug the power cord, press the **ON** button, then confirm that the **ON** lamp is off. Unplugging the power cord while the **ON** lamp is lit or flashing may cause drying or clogging of the print head and print quality may be reduced.
- 1. Press the **ON** button to turn the machine off.

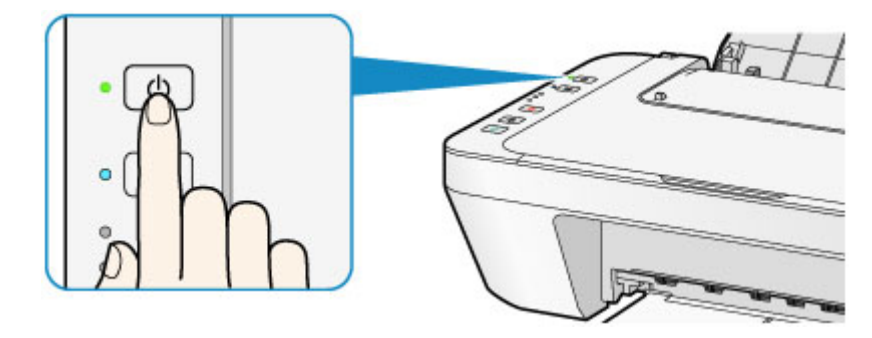

2. Confirm that the **ON** lamp is off.

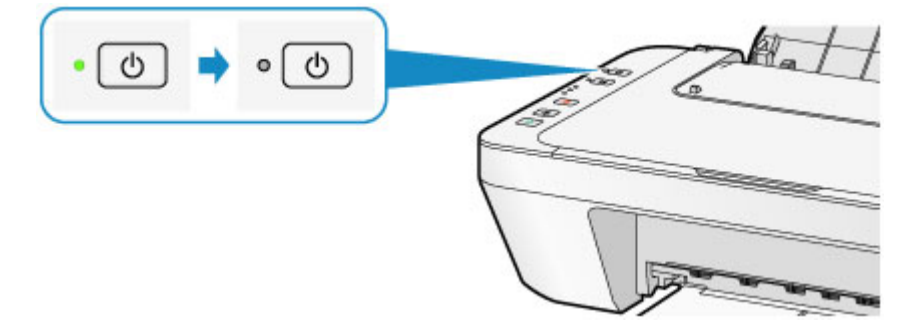

3. Unplug the power cord.

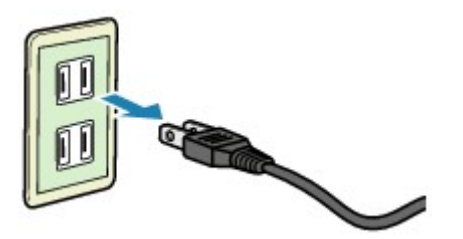

The specification of the power cord differs depending on the country or region of use.

# <span id="page-100-0"></span>**Loading Paper / Originals**

- **[Loading Paper](#page-101-0)**
- **[Loading Originals](#page-117-0)**

## <span id="page-101-0"></span>**Loading Paper**

- **[Loading Plain Paper / Photo Paper](#page-102-0)**
- **[Loading Envelopes](#page-105-0)**
- **[Media Types You Can Use](#page-108-0)**
- **[Media Types You Cannot Use](#page-111-0)**
- **[Printing Area](#page-112-0)**

## <span id="page-102-0"></span>**Loading Plain Paper / Photo Paper**

You can load plain paper or photo paper.

### **IMP** Important

• If you cut plain paper into small size such as 4" x 6" (10 x 15 cm) or 5" x 7" (13 x 18 cm) to perform trial print, it can cause paper jams.

#### **Note**

• We recommend Canon genuine photo paper for printing photos.

For details on the Canon genuine paper, see [Media Types You Can Use](#page-108-0).

• You can use general copy paper.

For the page size and paper weight you can use for this machine, see [Media Types You Can Use.](#page-108-0)

1. Prepare paper.

Align the edges of paper. If paper is curled, flatten it.

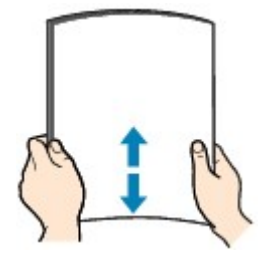

### **Note**

- Align the edges of paper neatly before loading. Loading paper without aligning the edges may cause paper jams.
- If paper is curled, hold the curled corners and gently bend them in the opposite direction until the paper becomes completely flat.

For details on how to flatten curled paper, see "Load the paper after correcting its curl." in [Paper Is](#page-428-0) [Smudged/Printed Surface Is Scratched](#page-428-0).

- 2. Load paper.
	- 1. Open the paper support.
	- 2. Pull out the paper output tray and the output tray extension.

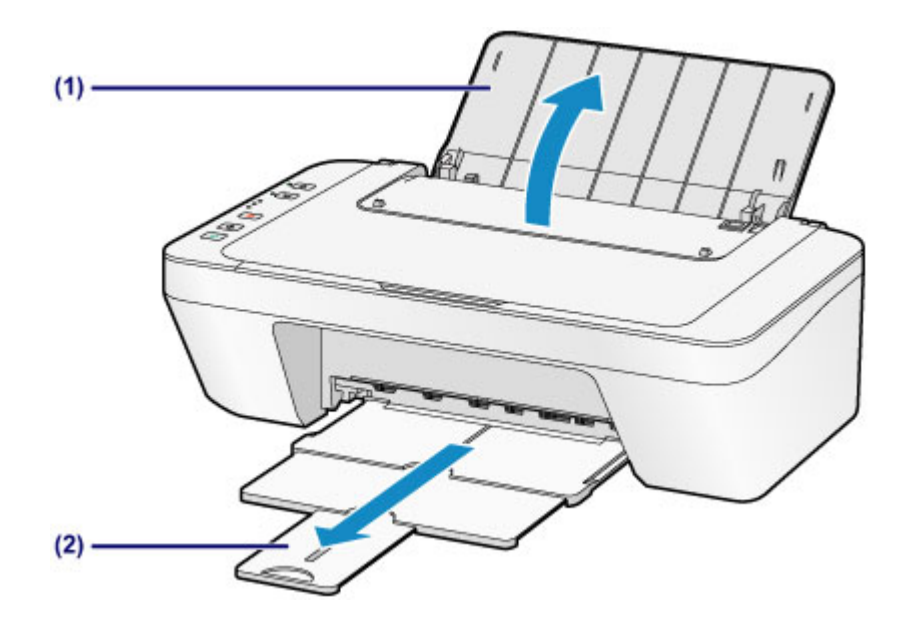

- 3. Slide the paper guide (A) to the left, and load the paper against the far right of the rear tray WITH THE PRINT SIDE FACING YOU.
- 4. Slide the paper guide (A) to align it with the paper stack.

Do not slide the paper guide too hard against the paper. The paper may not be fed properly.

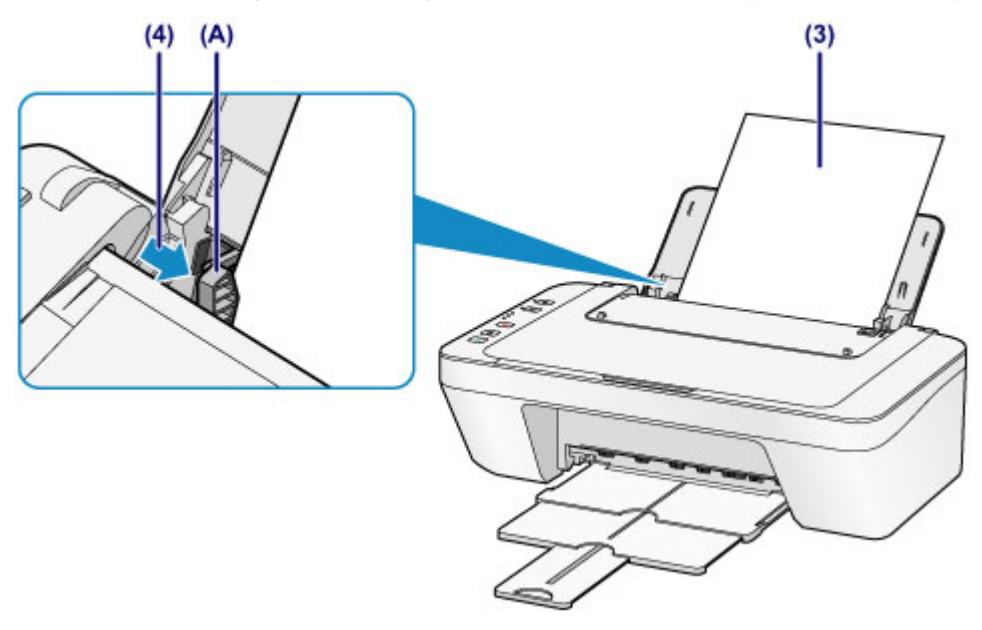

### **Important**

• Always load paper in the portrait orientation (B). Loading paper in the landscape orientation (C) can cause paper jams.

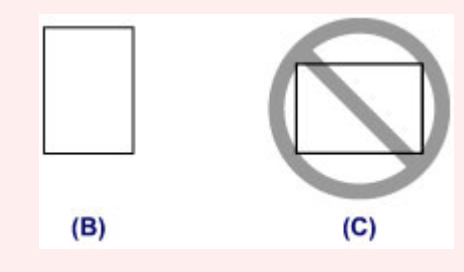

#### **Note**

• Do not load sheets of paper higher than the load limit mark (D).

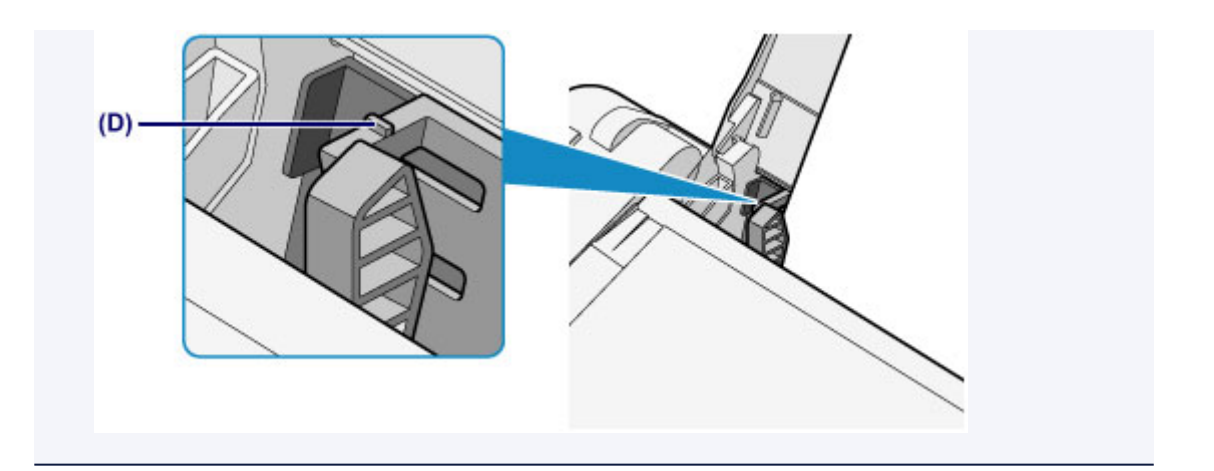

## **Note**

- The machine may make operating noise when feeding paper.
- After loading paper, select the size and type of the loaded paper on the print settings screen of the printer driver.

## <span id="page-105-0"></span>**Loading Envelopes**

You can load Envelope DL and Envelope Com 10.

The address is automatically rotated and printed according to the envelope's direction by specifying with the printer driver properly.

### **Important**

- Printing of envelopes from a digital camera is not supported.
- Do not use the following envelopes. They could jam in the machine or cause the machine to malfunction.
	- Envelopes with an embossed or treated surface
	- Envelopes with a double flap
	- Envelopes whose gummed flaps are already moistened and adhesive
- 1. Prepare envelopes.
	- Press down on all four corners and edges of the envelopes to flatten them.

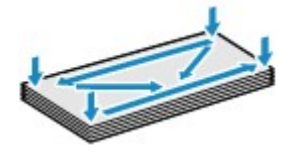

• If the envelopes are curled, hold the opposite corners and gently twist them in the opposite direction.

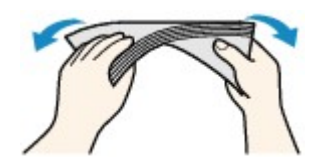

- If the corner of the envelope flap is folded, flatten it.
- Use a pen to press the leading edge in the inserting direction flat and sharpen the crease.

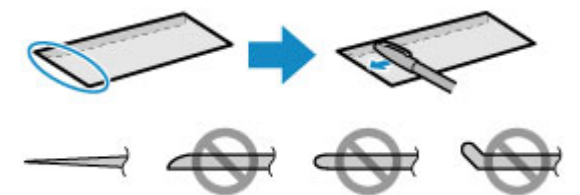

The figures above show a side view of the leading edge of the envelope.

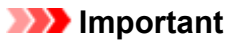

- The envelopes may jam in the machine if they are not flat or the edges are not aligned. Make sure that no curl or puff exceeds 0.1 inch (3 mm).
- 2. Load envelopes.
	- 1. Open the paper support.
	- 2. Pull out the paper output tray and the output tray extension.

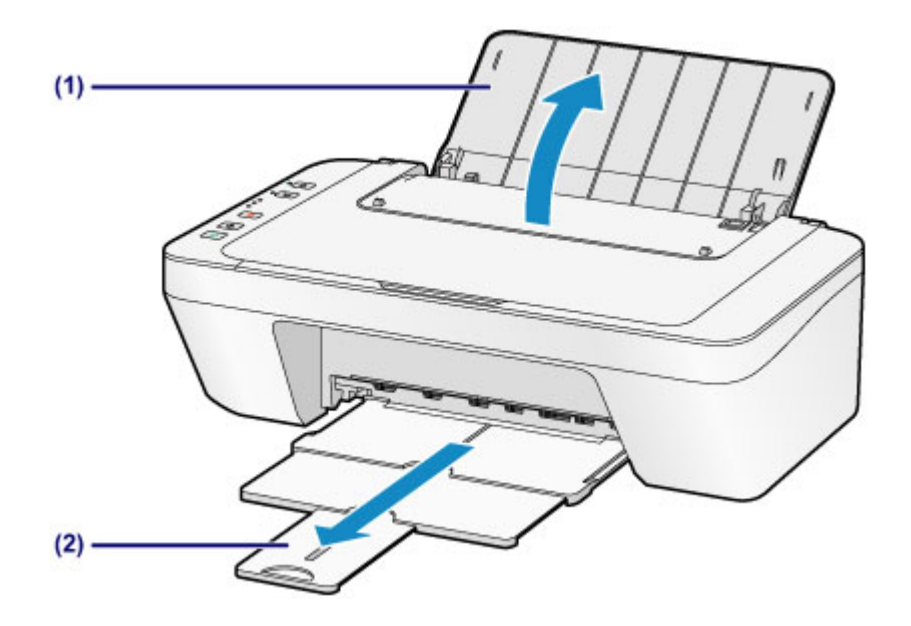

3. Slide the paper guide (A) to the left, and load the envelopes against the far right of the rear tray WITH THE PRINT SIDE FACING YOU.

The folded flap of the envelope will be faced up on the left side.

Up to 5 envelopes can be loaded at once.

4. Slide the paper guide (A) to align it with the envelopes.

Do not slide the paper guide too hard against the envelopes. The envelopes may not be fed properly.

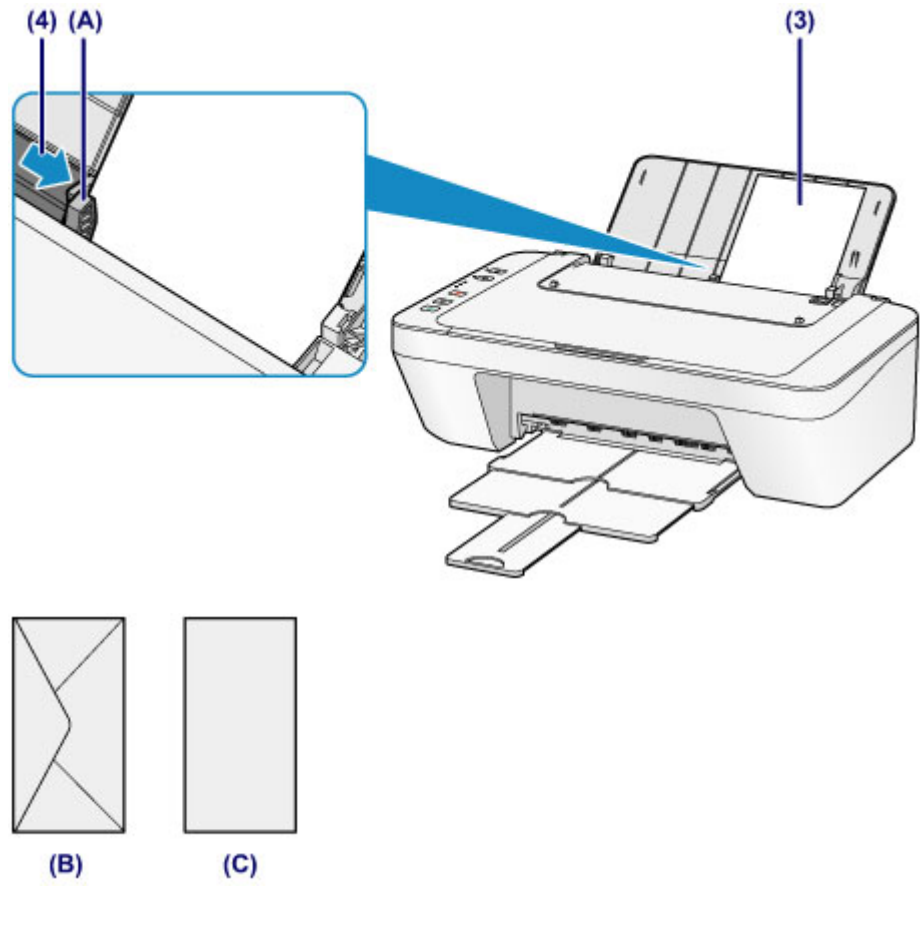

- (B) Rear side
- (C) Address side

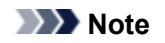

#### • Do not load envelopes higher than the load limit mark (D).

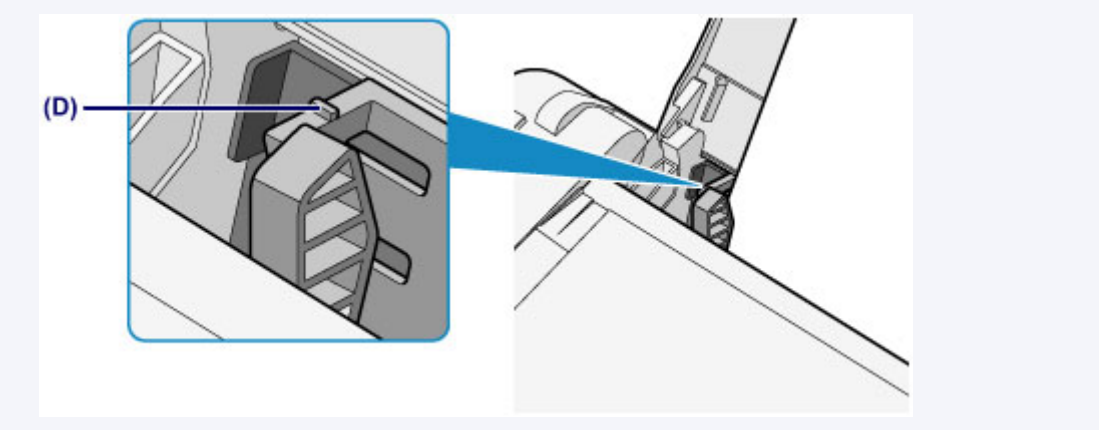

## **Note**

- The machine may make operating noise when feeding envelopes.
- After loading envelopes, select the size and type of the loaded envelopes on the print settings screen of the printer driver.
## **Media Types You Can Use**

Use plain paper for printing texts or photo paper for printing photos, for the best print results. We recommend the use of Canon genuine paper for printing your important photos.

### **Media Types**

#### **Commercially available papers**

- Plain Paper (including recycled paper)
- Envelopes\*1

#### **Canon genuine papers**

The Model Number of Canon genuine paper is shown in brackets. Refer to the instruction manual supplied with the paper for detailed information on the printable side and notes on handling paper. For information on the page sizes available for each Canon genuine paper, access our website.

#### **Note**

• You may not be able to purchase some Canon genuine papers depending on the country or region of purchase. Paper is not sold in the US by Model Number. Purchase paper by name.

#### **Paper for printing photos:**

- Glossy Photo Paper "Everyday Use" <GP-501/GP-601>\*1
- Photo Paper Glossy <GP-601>\*1
- Photo Paper Plus Glossy II <PP-201>

\*1 Printing to this paper from a digital camera is not supported.

- **[Paper Load Limit](#page-110-0)**
- **[Paper Settings on the Printer Driver](#page-241-0)**

#### **Note**

• When printing photos saved on a PictBridge compliant device, you must specify the page size and media type.

**[Printing from a Digital Camera](#page-295-0)** 

### **Page Sizes**

You can use the following page sizes.

#### **Note**

- Printing on the following paper sizes from a digital camera is not supported.
	- B5, A5, Legal, and Envelopes

#### **Standard sizes:**

- Letter
- Legal
- A5
- A4
- B5
- 4" x 6" (10 x 15 cm)
- 5" x 7" (13 x 18 cm)
- Envelope DL
- Envelope Com 10

#### **Non-standard sizes:**

You can print on non-standard size paper within the following ranges.

- Minimum size: 4.00 x 6.00 inches (101.6 x 152.4 mm)
- Maximum size: 8.50 x 26.61 inches (215.9 x 676.0 mm)

## **Paper Weight**

You can use paper in the following weight range.

• 17 to 28 lb (64 to 105 g /m<sup>2</sup>) (plain paper except for Canon genuine paper)

Do not use heavier or lighter paper (except for Canon genuine paper), as it could jam in the machine.

## **Notes on Storing Paper**

- Take out only the necessary number of paper from the package, just before printing.
- To avoid curling, when you do not print, put unused paper back into the package and keep it on a level surface. And also, store it avoiding heat, humidity, and direct sunlight.

## <span id="page-110-0"></span>**Paper Load Limit**

## **Commercially Available Papers**

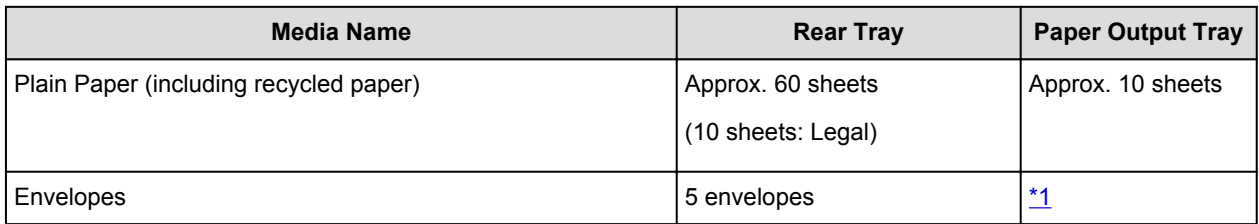

## **Canon Genuine Papers**

### **Note**

• We recommend that you remove the previously printed sheet from the paper output tray before continuously printing to avoid blurs and discoloration.

#### **Paper for printing photos:**

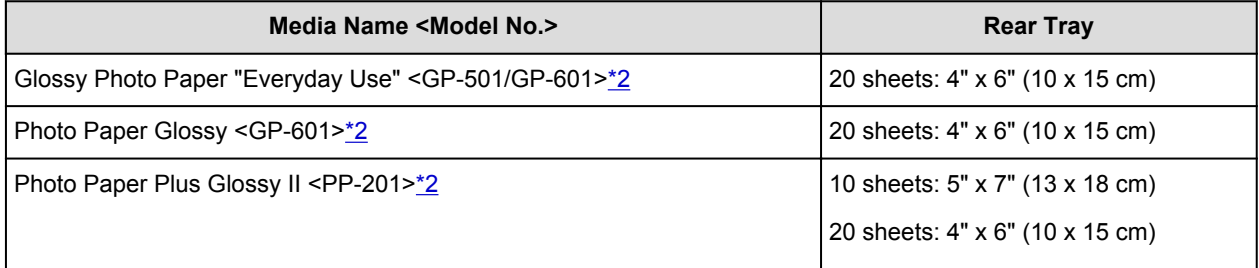

\*1 We recommend that you remove the previously printed envelope from the paper output tray before continuously printing to avoid blurs and discoloration.

\*2 When loading paper in stacks, the print side may become marked as it is fed or paper may not feed properly. In this case, load one sheet at a time.

## **Media Types You Cannot Use**

Do not use the following types of paper. Using such paper will cause not only unsatisfactory results, but also the machine to jam or malfunction.

- Folded, curled, or wrinkled paper
- Damp paper
- Paper that is too thin (weighing less than 17 lb  $(64 g/m^2)$ )
- Paper that is too thick (plain paper weighing more than 28 lb (105 g /m<sup>2</sup>), except for Canon genuine paper)
- Paper thinner than a postcard, including plain paper or notepad paper cut to a small size (when printing on paper smaller than A5)
- Picture postcards
- Postcards
- Envelopes with a double flap
- Envelopes with an embossed or treated surface
- Envelopes whose gummed flaps are already moistened and adhesive
- Any type of paper with holes
- Paper that is not rectangular
- Paper bound with staples or glue
- Paper with adhesives
- Paper decorated with glitter, etc.

# **Printing Area**

- **[Printing Area](#page-113-0)**
- **[Other Sizes than Letter, Legal, Envelopes](#page-114-0)**
- **[Letter, Legal](#page-115-0)**
- **[Envelopes](#page-116-0)**

## <span id="page-113-0"></span>**Printing Area**

To ensure the best print quality, the machine allows a margin along each edge of media. The actual printable area will be the area inside these margins.

Recommended printing area  $\Box$ : Canon recommends that you print within this area.

Printable area  $\Box$ : The area where it is possible to print. However, printing in this area can affect the print quality or the paper feed precision.

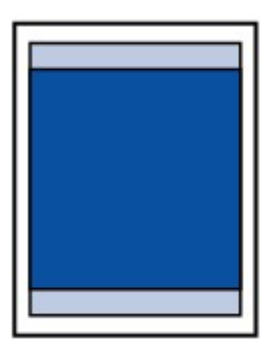

## <span id="page-114-0"></span>**Other Sizes than Letter, Legal, Envelopes**

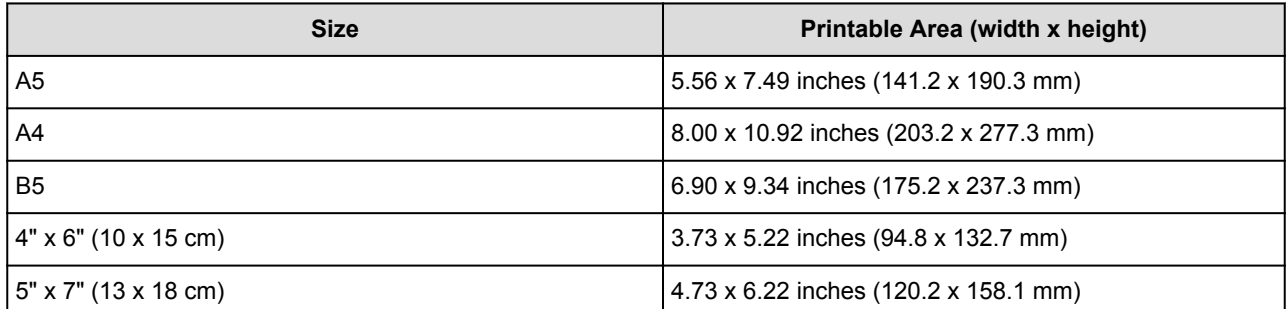

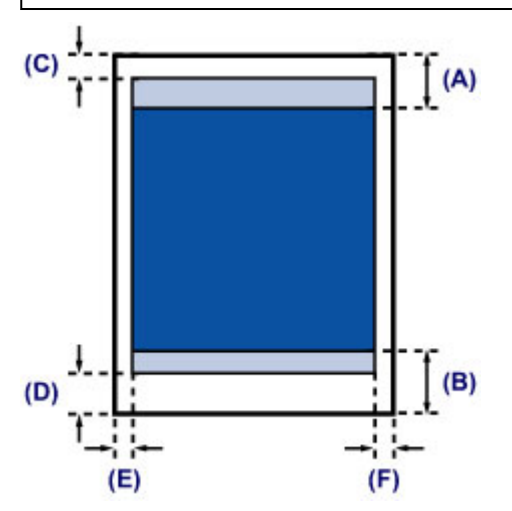

Recommended printing area

(A) 1.24 inches (31.6 mm)

(B) 1.15 inches (29.2 mm)

**Printable area** 

- (C) 0.12 inch (3.0 mm)
- (D) 0.66 inch (16.7 mm)
- (E) 0.13 inch (3.4 mm)

(F) 0.13 inch (3.4 mm)

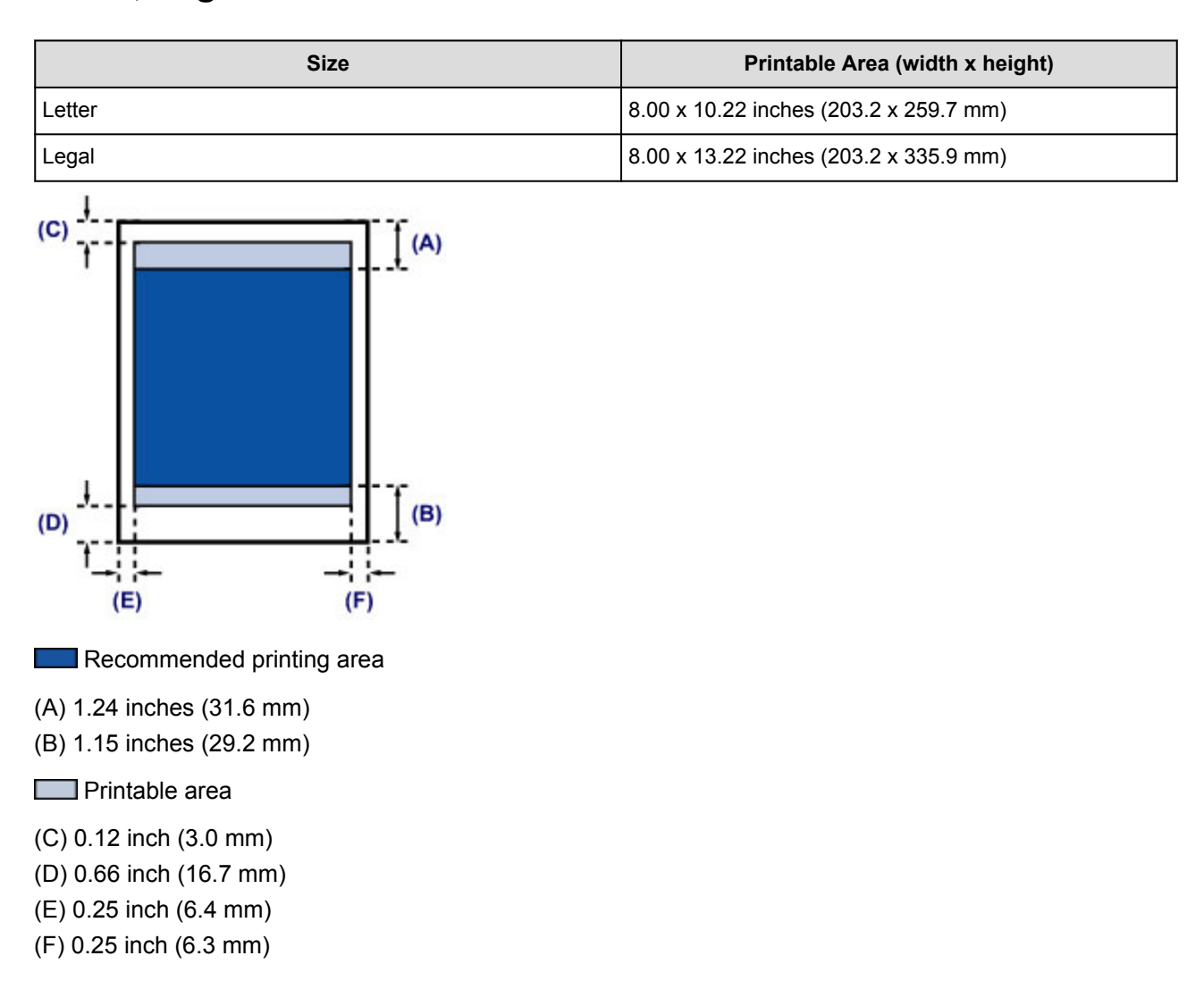

# <span id="page-115-0"></span>**Letter, Legal**

# <span id="page-116-0"></span>**Envelopes**

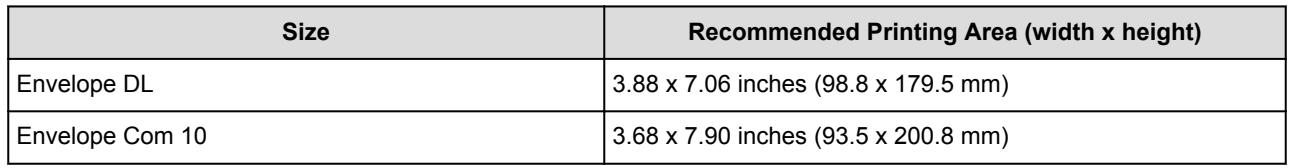

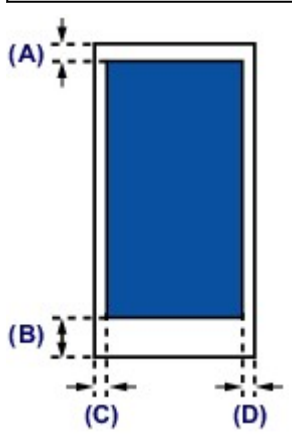

**Recommended printing area** 

(A) 0.31 inch (8.0 mm)

(B) 1.28 inches (32.5 mm)

(C) 0.22 inch (5.6 mm)

(D) 0.22 inch (5.6 mm)

# **Loading Originals**

- **[Loading Originals on the Platen Glass](#page-118-0)**
- **[Originals You Can Load](#page-120-0)**

## <span id="page-118-0"></span>**Loading Originals on the Platen Glass**

- 1. Load an original on the platen glass.
	- 1. Open the document cover.

#### **Important**

- Do not place any object on the document cover. It will fall into the rear tray when the document cover is opened and cause the machine to malfunction.
- 2. Load the original WITH THE SIDE TO SCAN FACING DOWN on the platen glass.

**N** [Originals You Can Load](#page-120-0)

Align the corner of the original with the alignment mark  $\mathbf{\Sigma}$ .

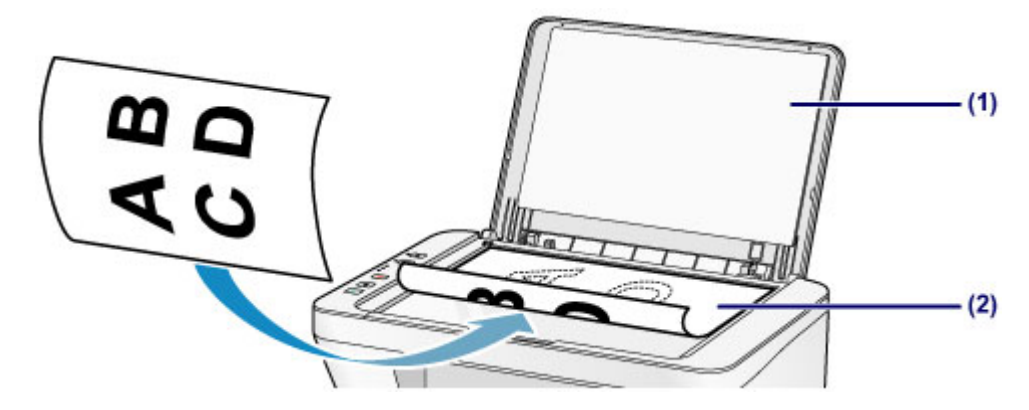

### **Important**

- Be sure to observe the following when loading the original on the platen glass.
	- Do not place any objects weighing 4.4 lb (2.0 kg) or more on the platen glass.
	- Do not put any pressure of 4.4 lb (2.0 kg) or more on the platen glass, such as pressing down the original.

Failure to observe the above may cause the scanner to malfunction or the platen glass to break.

• The machine cannot scan the striped area (A) (0.04 inch (1 mm) from the edges of the platen glass).

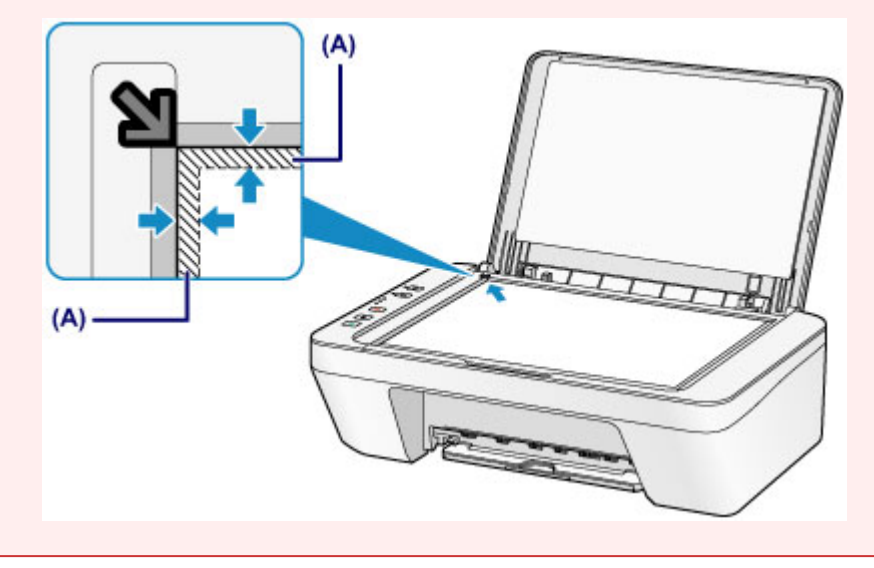

2. Close the document cover gently.

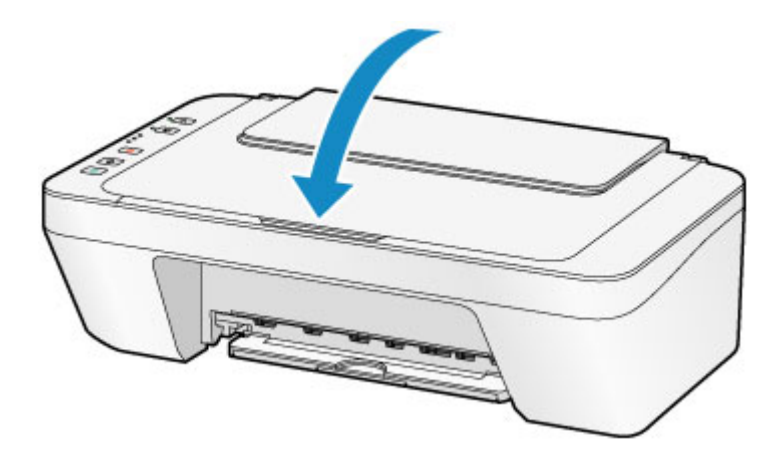

## **IMP** Important

• After loading the original on the platen glass, be sure to close the document cover before starting to copy or scan.

# <span id="page-120-0"></span>**Originals You Can Load**

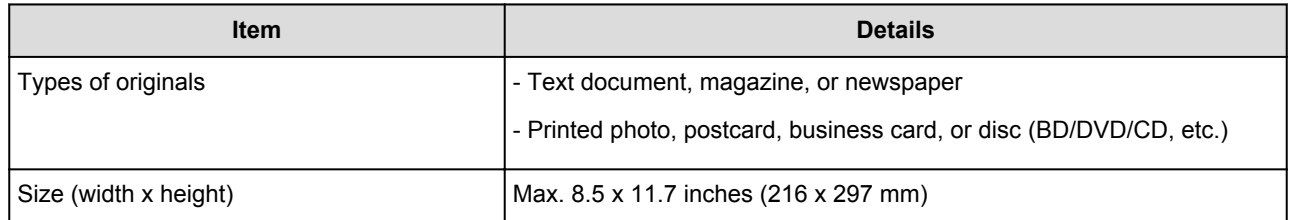

# **Replacing a FINE Cartridge**

- **[Replacing a FINE Cartridge](#page-122-0)**
- **[Checking the Ink Status](#page-129-0)**

## <span id="page-122-0"></span>**Replacing a FINE Cartridge**

When remaining ink cautions or errors occur, the ink lamps and the **Alarm** lamp will flash to inform you of the error. Count the number of flashes and take appropriate action.

#### **[If an Error Occurs](#page-462-0)**

## **Replacing Procedure**

When you need to replace a FINE cartridge, follow the procedure below.

### **IMP** Important

• Do not touch the electrical contacts (A) or print head nozzle (B) on a FINE cartridge. The machine may not print properly if you touch them.

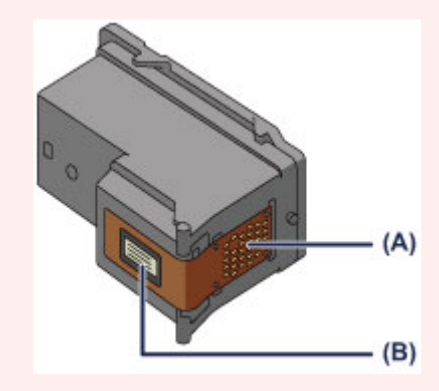

- If you remove a FINE cartridge, replace it immediately. Do not leave the machine with the FINE cartridge removed.
- Use a new FINE cartridge for replacement. Installing a used FINE cartridge may cause the nozzles to clog.

Furthermore, with such a FINE cartridge, the machine will not be able to inform you when to replace the FINE cartridge properly.

• Once a FINE cartridge has been installed, do not remove it from the machine and leave it out in the open. This will cause the FINE cartridge to dry out, and the machine may not operate properly when it is reinstalled. To maintain optimal printing quality, use a FINE cartridge within six months of first use.

## **Note**

• If a FINE cartridge runs out of ink, you can print with either color or black FINE cartridge, in whichever ink remains, only for a while. However the print quality may be reduced compared to when printing with both cartridges. We recommend to use a new FINE cartridge in order to obtain optimum qualities.

Even when printing with one ink only, print with leaving the empty FINE cartridge installed. If either of the color FINE cartridge or black FINE cartridge is not installed, an error occurs and the machine cannot print.

For information on how to configure this setting, see [Setting the Ink Cartridge to be Used](#page-164-0).

• Color ink may be consumed even when printing a black-and-white document or when black-andwhite printing is specified.

Both color ink and black ink are also consumed in the standard cleaning and deep cleaning of the print head, which may be necessary to maintain the performance of the machine. When ink runs out, replace the FINE cartridge immediately with a new one.

- 1. Make sure that the power is turned on.
- 2. Retract the paper output tray and the output tray extension.
- 3. Open the cover.
- 4. The FINE cartridge holder moves to the replacement position.

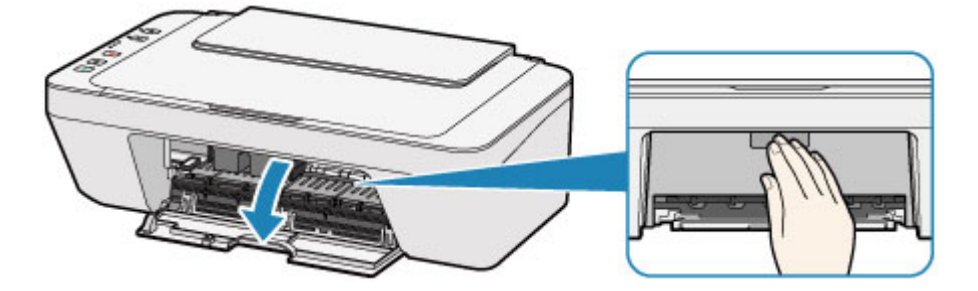

### **<u></u>***A* Caution

• Do not hold the FINE cartridge holder to stop or move it forcibly. Do not touch the FINE cartridge holder until it stops completely.

#### **IMP** Important

- The inside of the machine may be stained with ink. Be careful not to stain your hands or clothing when replacing the FINE cartridge. You can easily wipe off the ink from the inside of the machine with tissue paper or the like.
- Do not touch the metallic parts or other parts inside the machine.
- If the cover is left open for more than 10 minutes, the FINE cartridge holder may move and the **Alarm** lamp light. In this case, close the cover, then open it again.
- 5. Remove the empty FINE cartridge.
	- 1. Push down the FINE cartridge until it clicks.

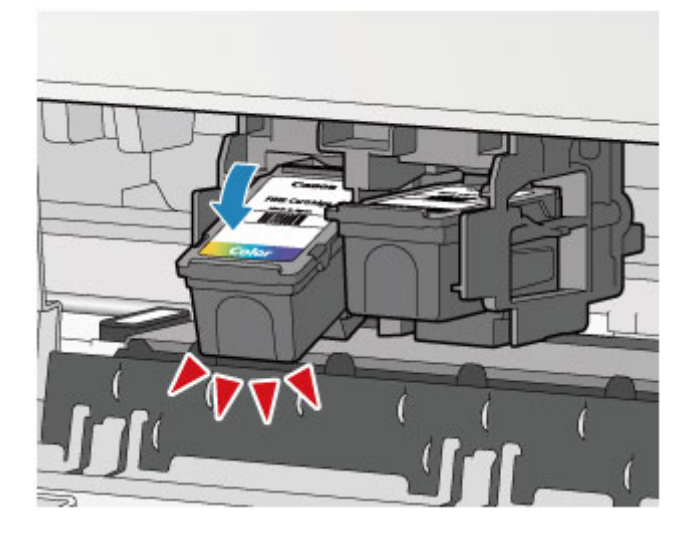

2. Remove the FINE cartridge.

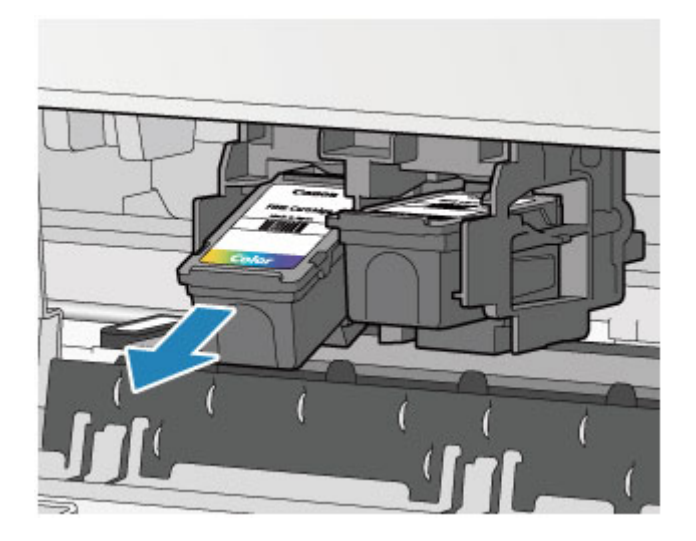

## **IMP** Important

- Handle the FINE cartridge carefully to avoid staining of clothing or the surrounding area.
- Discard the empty FINE cartridge according to the local laws and regulations regarding disposal of consumables.
- 6. Prepare a new FINE cartridge.
	- 1. Take a new FINE cartridge out of its package and remove the protective tape (C) gently.

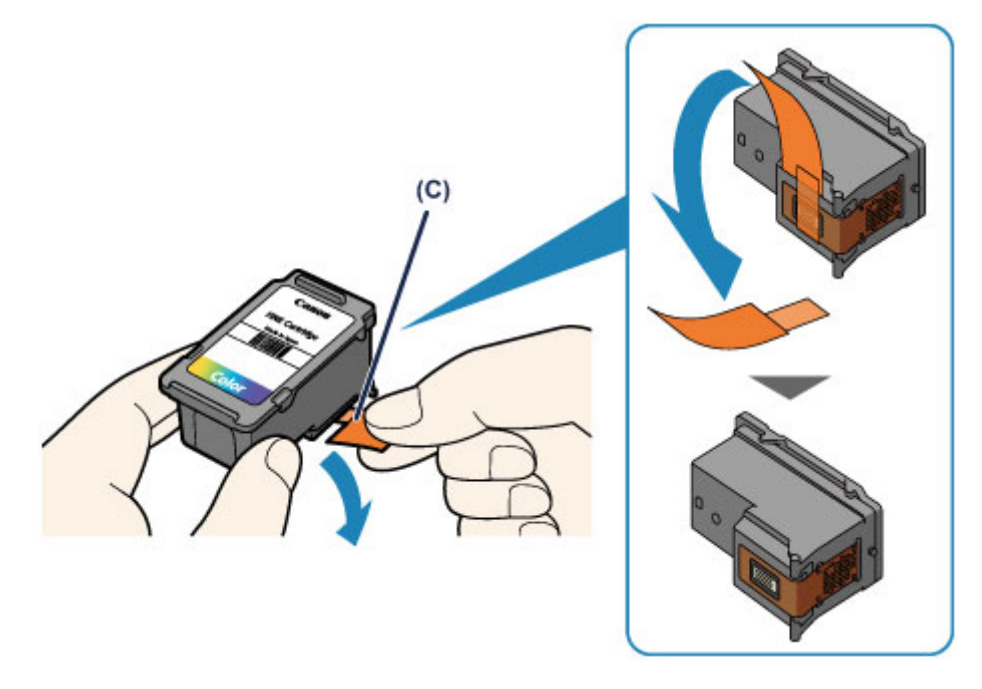

#### **IMP** Important

- If you shake a FINE cartridge, ink may spill out and stain your hands and the surrounding area. Handle a FINE cartridge carefully.
- Be careful not to stain your hands and the surrounding area with ink on the removed protective tape.
- Do not reattach the protective tape once you have removed it. Discard it according to the local laws and regulations regarding disposal of consumables.
- Do not touch the electrical contacts or print head nozzle on a FINE cartridge. The machine may not print properly if you touch them.
- 7. Install the FINE cartridge.
	- 1. Insert the new FINE cartridge at a slant into the FINE cartridge holder.

The color FINE cartridge should be installed into the left slot and the black FINE cartridge should be installed into the right slot.

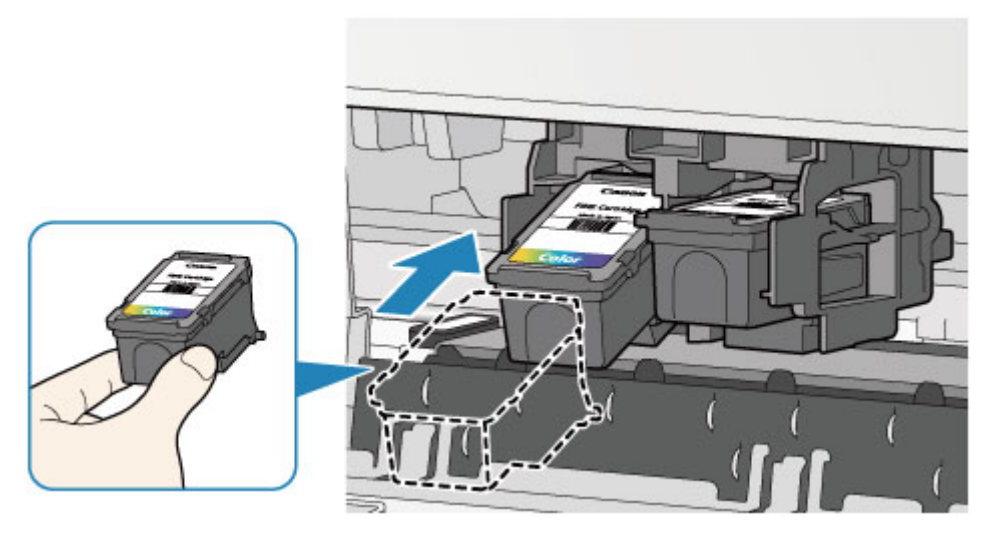

#### **Important**

• Insert the FINE cartridge gently so that it does not hit the electrical contacts on the FINE cartridge holder.

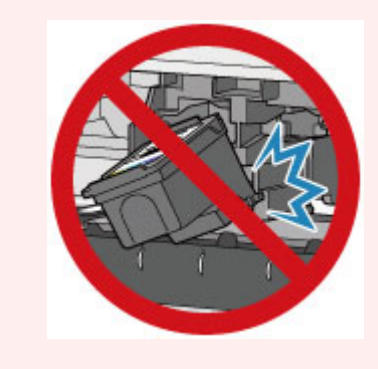

2. Push the FINE cartridge in and up firmly until it snaps into place.

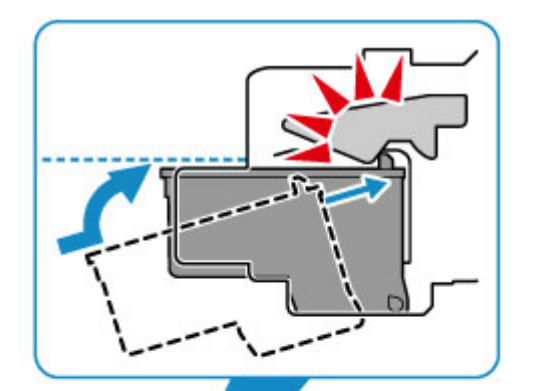

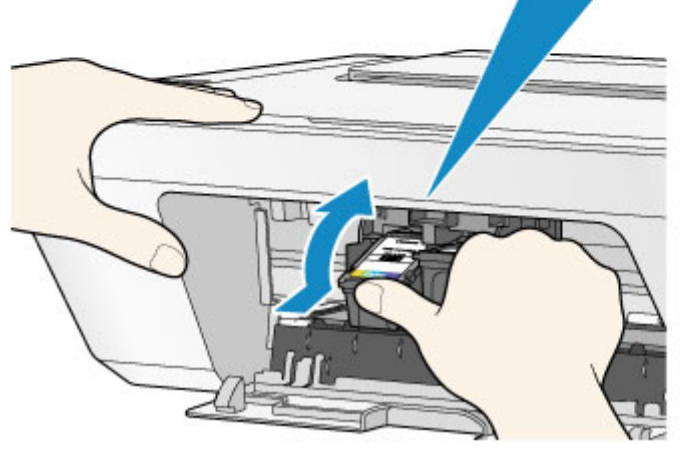

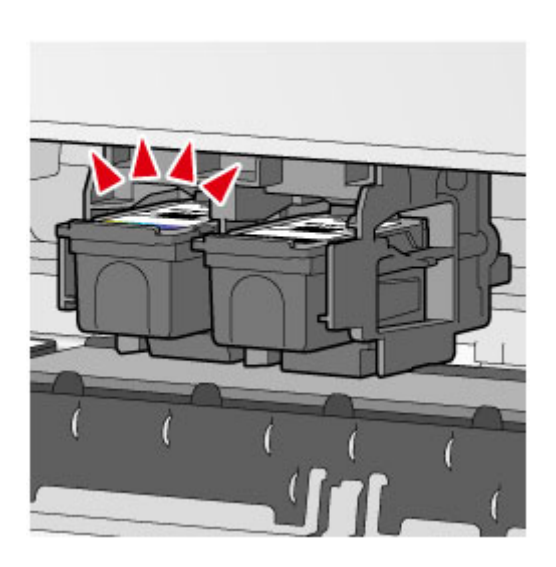

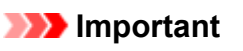

• Check if the FINE cartridge is installed correctly.

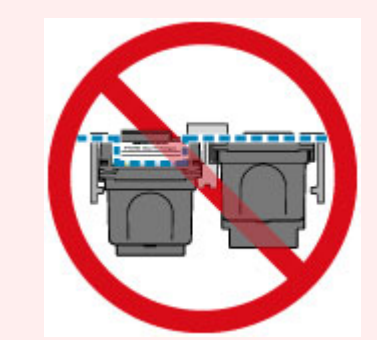

- The machine cannot print unless both the color FINE cartridge and black FINE cartridge are installed. Be sure to install both cartridges.
- 8. Close the cover.

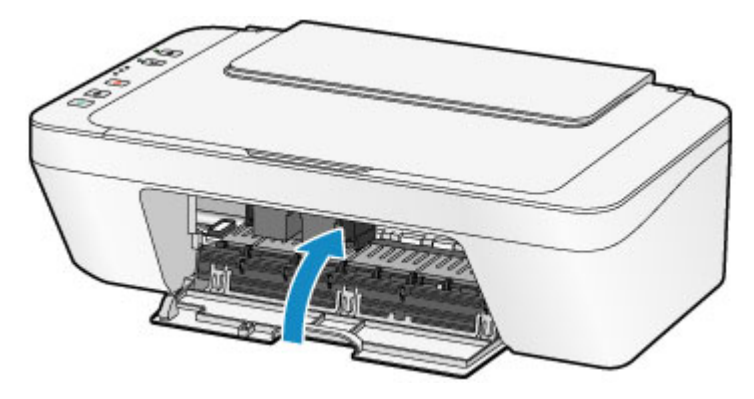

### **Note**

• If the **Alarm** lamp lights or flashes after the cover is closed, take appropriate action.

**[If an Error Occurs](#page-462-0)** 

- The machine may make noise during operation.
- 9. Adjust the print head position.
- 10. After replacing the FINE cartridge, [align the print head.](#page-139-0)

### **Note**

• When print head alignment is performed, the machine starts cleaning the print head automatically before printing the print head alignment sheet. Do not perform any other operations until the machine completes the cleaning of the print head.

## <span id="page-128-0"></span>**Checking the Ink Status from Your Computer**

You can check the remaining ink level and the FINE cartridge types for your model.

1. Select **Ink Level Information** from the pop-up menu on the [Canon IJ Printer Utility](#page-282-0)

An illustration of the ink types and their status is displayed.

If a warning or error related to the remaining ink level occurs, the printer driver displays an icon to let you know.

#### 2. If necessary, click **Ink Details**

You can check the ink-related information.

#### **Note**

- **Ink Details** is displayed when the ink level is low.
- Click  $\odot$  to check which FINE cartridge your model uses.
- Click **Update** to display the current remaining ink level.
- When you receive a notice about the remaining ink level, a mark appears above the ink icon.

For example:

The ink is running low. Prepare a new ink cartridge.

# <span id="page-129-0"></span>**Checking the Ink Status**

**[Checking the Ink Status with the Ink Lamps on the Operation Panel](#page-130-0)**

You can also check the ink status on the computer screen.

**[Checking the Ink Status from Your Computer](#page-128-0)**

## <span id="page-130-0"></span>**Checking the Ink Status with the Ink Lamps on the Operation Panel**

#### **Note**

- The ink level detector is mounted on the machine to detect the remaining ink level. The machine considers as ink is full when a new FINE cartridge is installed, and then starts to detect a remaining ink level. If you install a used FINE cartridge, the indicated ink level of it may not be correct. In such case, refer to the ink level information only as a guide.
- When remaining ink cautions or errors occur, the ink lamps and the **Alarm** lamp will flash to inform you of the error. Count the number of flashes and take appropriate action.

#### **[If an Error Occurs](#page-462-0)**

In the copy standby mode, you can check the ink status with the **Color Ink** lamp and **Black Ink** lamp.

\* All the lamps on the operation panel are shown lit in the figure below for explanatory purposes.

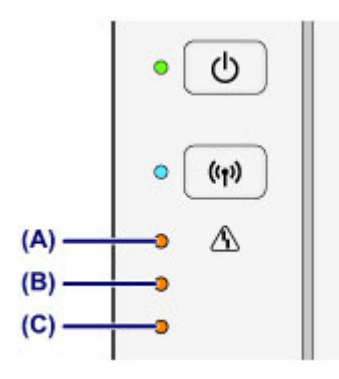

- (A) **Alarm** lamp
- (B) **Black Ink** lamp
- (C) **Color Ink** lamp

#### **Color Ink lamp or Black Ink lamp lights**

The ink is running low. Prepare a new ink cartridge.

#### **Color Ink lamp or Black Ink lamp flashes, while Alarm lamp flashes**

An error has occurred.

#### **[If an Error Occurs](#page-462-0)**

\* For some types of errors, the **Alarm** lamp may not flash.

#### **Note**

- You can also check the ink status on the computer screen.
	- **N** [Checking the Ink Status from Your Computer](#page-128-0)

## **Maintenance**

- **[When Printing Becomes Faint or Colors Are Incorrect](#page-132-0)**
- **[Performing Maintenance from a Computer](#page-141-0)**
- **[Cleaning the Machine](#page-153-0)**

## <span id="page-132-0"></span>**When Printing Becomes Faint or Colors Are Incorrect**

- **[Maintenance Procedure](#page-133-0)**
- **[Printing the Nozzle Check Pattern](#page-135-0)**
- **[Examining the Nozzle Check Pattern](#page-136-0)**
- **[Cleaning the Print Head](#page-137-0)**
- **[Cleaning the Print Head Deeply](#page-138-0)**
- **[Aligning the Print Head](#page-139-0)**

## <span id="page-133-0"></span>**Maintenance Procedure**

If print results are blurred, colors are not printed correctly, or print results are unsatisfactory (e.g. misaligned printed ruled lines), perform the maintenance procedure below.

### **Important**

• Do not rinse or wipe the FINE cartridge. This can cause trouble with the FINE cartridge.

#### **Note**

• Check if ink remains in the FINE cartridge.

**M** [Checking the Ink Status with the Ink Lamps on the Operation Panel](#page-130-0)

Check if the FINE cartridge is installed correctly.

#### [Replacing Procedure](#page-122-0)

Also check if the protective tape on the bottom of the FINE cartridge is removed.

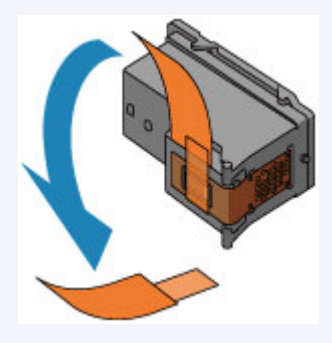

- If the **Alarm** lamp lights or flashes, see [If an Error Occurs](#page-462-0).
- Increasing the print quality in the printer driver settings may improve the print result.

**N** [Changing the Print Quality and Correcting Image Data](#page-253-0)

### **When the Print Results Are Blurred or Uneven:**

**Step1** Print the nozzle check pattern.

From the machine

**[Printing the Nozzle Check Pattern](#page-135-0)** 

From the computer

**[Use Your Computer to Print a Nozzle Check Pattern](#page-146-0)** 

**Step2** [Examine the nozzle check pattern](#page-136-0).

**If there are missing lines or horizontal white streaks in the pattern:**

**Step3** Clean the print head.

From the machine

**N** [Cleaning the Print Head](#page-137-0)

From the computer

#### **N** [Cleaning the Print Heads from Your Computer](#page-142-0)

After cleaning the print head, print and examine the nozzle check pattern:  $\blacktriangleright$  [Step1](#page-133-0)

#### **If the problem is not resolved after performing from step 1 to step 3 twice:**

**Step4** Clean the print head deeply.

From the machine

**[Cleaning the Print Head Deeply](#page-138-0)** 

From the computer

**N** [Cleaning the Print Heads from Your Computer](#page-142-0)

If the problem is not resolved, turn off the power and clean the print head deeply again after 24 hours.

**If the problem is still not resolved:**

**Step5** Replace the FINE cartridge.

[Replace a FINE cartridge](#page-122-0)

### **Note**

• If the problem is still not resolved after replacing the FINE cartridge, contact the service center.

## **When the Print Results Are Not Even such as the Ruled Lines Are Misaligned:**

**Step Align the print head.** 

From the machine

**M** [Aligning the Print Head](#page-139-0)

From the computer

**M** [Aligning the Print Head Position Automatically from Your Computer](#page-152-0)

## <span id="page-135-0"></span>**Printing the Nozzle Check Pattern**

Print the nozzle check pattern to determine whether the ink ejects properly from the print head nozzle.

### **Note**

pattern.

• If the remaining ink level is low, the nozzle check pattern will not be printed correctly. [Replace the FINE](#page-122-0) [cartridge](#page-122-0) whose ink is low.

#### **You need to prepare: a sheet of A4 or Letter-sized plain paper**

- 1. Make sure that the power is turned on.
- 2. Load a sheet of A4 or Letter-sized plain paper in the rear tray.
- 3. Pull out the paper output tray and the output tray extension.
- 4. Hold down the **Stop** button until the **Alarm** lamp flashes once, then release it immediately. The nozzle check pattern will be printed.

Do not perform any other operations until the machine completes the printing of the nozzle check

5. [Examine the nozzle check pattern.](#page-136-0)

## <span id="page-136-0"></span>**Examining the Nozzle Check Pattern**

Examine the nozzle check pattern, and clean the print head if necessary.

1. Check if there are missing lines in the pattern (A) or horizontal white streaks in the pattern (B).

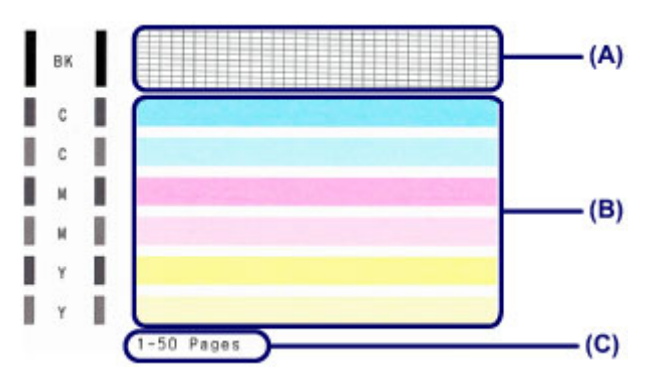

(C) Number of sheets printed so far

#### **If there are missing lines in the pattern (A):**

[Cleaning the print head](#page-137-0) is required.

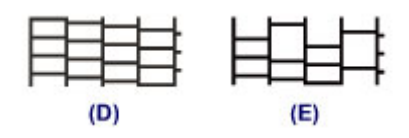

- (D) Good
- (E) Bad (lines are missing)

#### **If there are horizontal white streaks in the pattern (B):**

[Cleaning the print head](#page-137-0) is required.

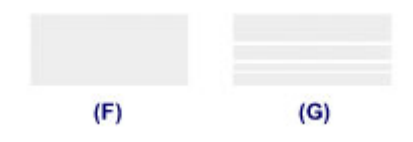

(F) Good

(G) Bad (horizontal white streaks are present)

### **Note**

• The total number of sheets printed so far is shown in increments of 50 sheets on the printout of the nozzle check pattern.

## <span id="page-137-0"></span>**Cleaning the Print Head**

Clean the print head if lines are missing or if horizontal white streaks are present in the printed nozzle check pattern. Cleaning unclogs the nozzles and restores the print head condition. Cleaning the print head consumes ink, so clean the print head only when necessary.

- 1. Make sure that the power is turned on.
- 2. Hold down the **Stop** button until the **Alarm** lamp flashes twice, then release it immediately.

The machine starts cleaning the print head.

The cleaning will be complete when the **ON** lamp lights after flashing.

Do not perform any other operations until the machine completes the cleaning of the print head. This takes about 30 seconds.

3. Check the print head condition.

To check the print head condition, [print the nozzle check pattern.](#page-135-0)

#### **Note**

• If the problem is not resolved after cleaning the print head twice, [clean the print head](#page-138-0) deeply.

## <span id="page-138-0"></span>**Cleaning the Print Head Deeply**

If print quality does not improve by the standard cleaning of the print head, clean the print head deeply. Cleaning the print head deeply consumes more ink than the standard cleaning of the print head, so clean the print head deeply only when necessary.

- 1. Make sure that the power is turned on.
- 2. Hold down the **Stop** button until the **Alarm** lamp flashes three times, then release it immediately.

The machine starts cleaning the print head deeply.

The cleaning will be complete when the **ON** lamp lights after flashing.

Do not perform any other operations until the machine completes the deep cleaning of the print head. This takes about 1 minute.

3. Check the print head condition.

To check the print head condition, [print the nozzle check pattern.](#page-135-0)

If the problem is not resolved, turn off the power and clean the print head deeply again after 24 hours. If the problem is still not resolved, [replace the FINE cartridge](#page-122-0) with a new one.

If the problem is still not resolved after replacing the FINE cartridge, contact the service center.

## <span id="page-139-0"></span>**Aligning the Print Head**

If printed ruled lines are misaligned or print results are otherwise unsatisfactory, adjust the print head position.

### **Note**

• If the remaining ink level is low, the print head alignment sheet will not be printed correctly. [Replace the FINE cartridge](#page-122-0) whose ink is low.

#### **You need to prepare: a sheet of A4 or Letter-sized plain paper (including recycled paper)\***

- \* Be sure to use paper that is white and clean on both sides.
	- 1. Make sure that the power is turned on.
	- 2. Load a sheet of A4 or Letter-sized plain paper in the rear tray.
	- 3. Pull out the paper output tray and the output tray extension.
	- 4. Hold down the **Stop** button until the **Alarm** lamp flashes four times, then release it immediately.

The print head alignment sheet will be printed.

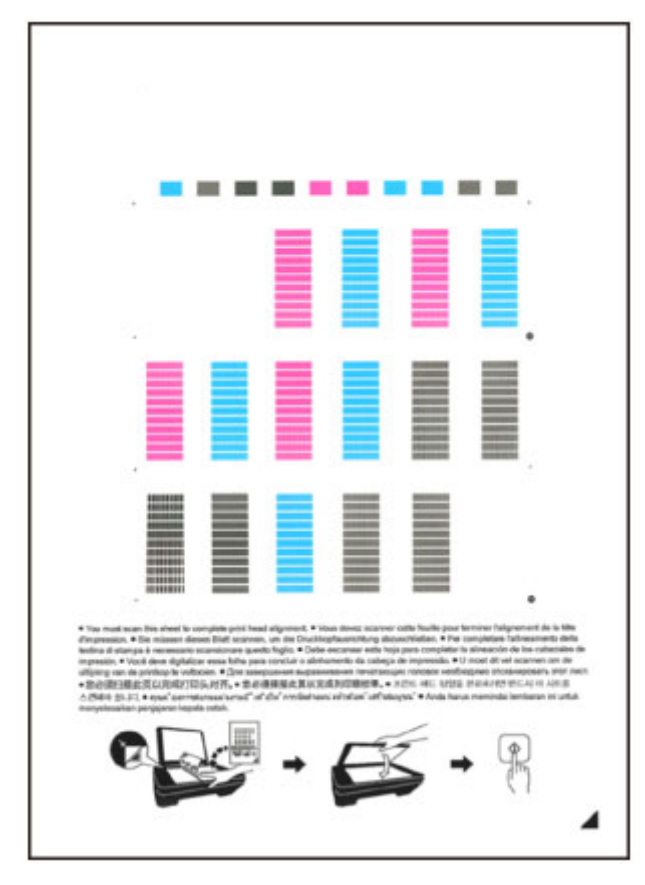

## **Important**

• Do not touch any printed part on the print head alignment sheet. If the sheet is stained or wrinkled, it may not be scanned properly.

- If the print head alignment sheet was not printed correctly, press the **Stop** button, then redo this procedure from the beginning.
- 5. Scan the print head alignment sheet to adjust the print head position.
	- 1. Load the print head alignment sheet on the platen glass.

Load the print head alignment sheet WITH THE PRINTED SIDE FACING DOWN and align the mark  $\blacktriangleleft$  on the bottom right corner of the sheet with the alignment mark  $\mathbf{\mathfrak{D}}$ .

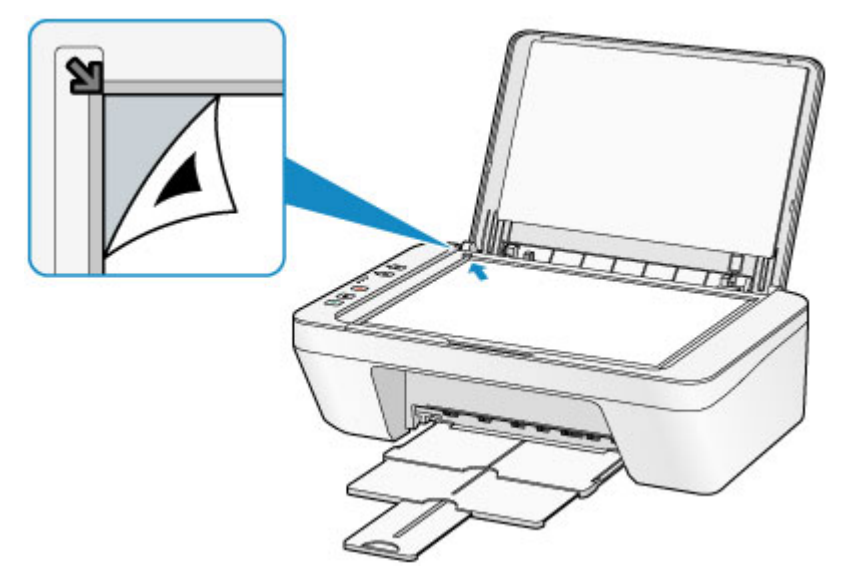

2. Close the document cover gently, then press the **Black** button or the **Color** button.

The machine starts scanning the print head alignment sheet, and the print head position will be adjusted automatically.

The print head position adjustment will be complete when the **ON** lamp lights after flashing.

Remove the print head alignment sheet on the platen glass.

#### **Important**

- Do not open the document cover or move the print head alignment sheet on the platen glass until adjusting the print head position is complete.
- If adjusting the print head position has failed, the **Alarm** lamp flashes. Press the **Black** button or the **Color** button to release the error, then take appropriate action.
	- **IN** [If an Error Occurs](#page-462-0)

### **Note**

• If the print results are still not satisfactory after adjusting the print head position as described above, adjust the print head position manually from the computer.

**M** [Aligning the Print Head Position from Your Computer](#page-148-0)

• To print and check the current head position adjustment values, hold down the **Stop** button until the **Alarm** lamp flashes six times, then release it immediately.

## <span id="page-141-0"></span>**Performing Maintenance from a Computer**

- **[Cleaning the Print Heads from Your Computer](#page-142-0)**
- **[Cleaning Inside the Printer](#page-144-0)**
- **[Cleaning the Paper Feed Rollers from Your Computer](#page-145-0)**
- **[Use Your Computer to Print a Nozzle Check Pattern](#page-146-0)**
- **[Aligning the Print Head](#page-147-0)**
- **[Aligning the Print Head Position Automatically from Your Computer](#page-152-0)**
- **[Aligning the Print Head Position from Your Computer](#page-148-0)**
- **[Checking the Ink Status from Your Computer](#page-128-0)**

## <span id="page-142-0"></span>**Cleaning the Print Heads from Your Computer**

The print head cleaning function allows you to clear up clogged print head nozzle. Perform print head cleaning if printing is faint or a specific color fails to print, even though there is enough ink.

The procedure for cleaning the print head is as follows:

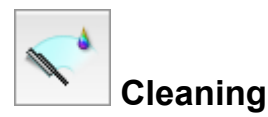

- 1. Select **Cleaning** from the pop-up menu on the [Canon IJ Printer Utility](#page-282-0)
- 2. Click the **Cleaning** icon

When the dialog opens, select the ink group for which cleaning is to be performed. Click  $\bigcirc$  to display the items you need to check before performing cleaning.

3. Execute cleaning

Make sure that the printer is on and then click **OK**. Print head cleaning starts.

4. Complete cleaning

The **Nozzle Check** dialog opens after the confirmation message.

5. Check the results

To check whether the print quality has improved, click **Print Check Pattern**. To cancel the check process, click **Cancel**.

If cleaning the head once does not resolve the print head problem, clean it once more.

### **Important**

### • **Cleaning** consumes a small amount of ink. Cleaning the print head frequently will rapidly deplete your printer's ink supply. Consequently, perform cleaning only when necessary.

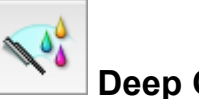

# **Deep Cleaning**

**Deep Cleaning** is more thorough than cleaning. Perform deep cleaning when two **Cleaning** attempts do not resolve the print head problem.

- 1. Select **Cleaning** from the pop-up menu on the [Canon IJ Printer Utility](#page-282-0)
- 2. Click the **Deep Cleaning** icon

When the dialog opens, select the ink group for which deep cleaning is to be performed. Click  $\overline{\mathcal{O}}$  to display the items you need to check before performing deep cleaning.

3. Execute deep cleaning

Make sure that the printer is on and then click **OK**. Click **OK** when the confirmation message appears.

Print head deep cleaning starts.

#### 4. Complete deep cleaning

The **Nozzle Check** dialog opens after the confirmation message.

5. Check the results

To check whether the print quality has improved, click **Print Check Pattern**. To cancel the check process, click **Cancel**.

### **Important**

• **Deep Cleaning** consumes a larger amount of ink than **Cleaning**. Cleaning the print head frequently will rapidly deplete your printer's ink supply. Consequently, perform cleaning only when necessary.

### **Note**

• If there is no sign of improvement after **Deep Cleaning**, turn off the printer, wait 24 hours, and then perform Deep Cleaning again. If there is still no sign of improvement, see ["Ink Is Not Ejected.](#page-434-0)"

## **Related Topic**

**N** [Use Your Computer to Print a Nozzle Check Pattern](#page-146-0)
## **Cleaning Inside the Printer**

To prevent smudges on the back side of the paper, perform bottom plate cleaning. Also perform bottom plate cleaning if ink smudges caused by something other than print data appear on the printed page.

The procedure for performing bottom plate cleaning is as follows:

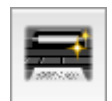

 **Bottom Plate Cleaning**

- 1. Select **Cleaning** from the pop-up menu on the [Canon IJ Printer Utility](#page-282-0)
- 2. Click the **Bottom Plate Cleaning** icon

The dialog opens.

3. [Load paper](#page-157-0) in the printer

As instructed in the dialog, fold the A4 size or Letter size plain paper in half horizontally, and then unfold the sheet. Load the paper into the rear tray in the portrait orientation with the crest of the crease facing down.

4. Perform the bottom plate cleaning

Make sure that the printer is on and then click **OK**. Bottom plate cleaning starts.

## **Cleaning the Paper Feed Rollers from Your Computer**

Cleans the paper feed rollers. Perform feed roller cleaning when there are paper particles sticking to the paper feed rollers and paper is not fed properly.

The procedure for performing the feed roller cleaning is as follows:

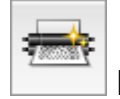

## **Roller Cleaning**

1. Prepare the printer

Remove all sheets of paper from the rear tray.

- 2. Select **Cleaning** from the pop-up menu on the [Canon IJ Printer Utility](#page-282-0)
- 3. Click the **Roller Cleaning** icon

The confirmation message appears.

4. Execute paper feed roller cleaning

Make sure that the printer is on and then click **OK**. Paper feed roller cleaning starts.

5. Complete paper feed roller cleaning

After the rollers have stopped, follow the message instructions and load one sheet of plain paper or a cleaning sheet available on the market into the rear tray. Then click **OK**.

Paper will be ejected and feed roller cleaning will be completed.

## **Use Your Computer to Print a Nozzle Check Pattern**

The nozzle check function allows you to check whether the print head is working properly by printing a nozzle check pattern. Print the pattern if printing becomes faint, or if a specific color fails to print.

The procedure for printing a nozzle check pattern is as follows:

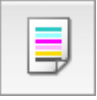

### **Nozzle Check**

- 1. Select **Test Print** from the pop-up menu on the [Canon IJ Printer Utility](#page-282-0)
- 2. Click the **Nozzle Check** icon

The confirmation message appears.

Click  $\overline{\mathcal{O}}$  to display the items that you need to check before printing the nozzle check pattern.

3. Load paper in the printer

Load one sheet of A4 size or Letter size plain paper into the rear tray.

4. Print a nozzle check pattern

Make sure that the printer is on and click **Print Check Pattern**. Printing of the nozzle check pattern begins.

5. Check the print result

When the dialog opens, check the print result. If the print result is normal, click **Quit**.

If the print result is smudged or if there are any unprinted sections, click **Cleaning** to clean the print head.

### **Related Topic**

**[Cleaning the Print Heads from Your Computer](#page-142-0)** 

# **Aligning the Print Head**

When you perform head position adjustment, errors in the print head adjustment position are corrected and conditions such as color and line streaking are improved.

If the print results appear uneven because of line shifts or other conditions, adjust the position of the print head.

On this printer, you can adjust the print head either **automatically** or [manually](#page-148-0).

# <span id="page-148-0"></span>**Aligning the Print Head Position from Your Computer**

Print head alignment corrects the installation positions of the print head and improves deviated colors and lines.

This printer supports two head alignment methods: [automatic head alignment](#page-152-0) and manual head alignment.

The procedure for performing manual print head alignment is as follows:

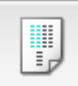

## **Print Head Alignment**

- 1. Select **Custom Settings** from the pop-up menu on the [Canon IJ Printer Utility](#page-282-0)
- 2. Switch head alignment to manual Check the **Align heads manually** check box.
- 3. Apply the settings

Click **Apply** and when the confirmation message appears, click **OK**.

- 4. Select **Test Print** from the pop-up menu on the [Canon IJ Printer Utility](#page-282-0)
- 5. Click the **Print Head Alignment** icon

A message is displayed.

6. Load paper in the printer

Load three sheets of A4 size or Letter size plain paper into the rear tray.

7. Execute head alignment

Make sure that the printer is on and click **Align Print Head**. The first pattern is printed.

#### **IMP** Important

• Do not open the cover while printing is in progress.

8. Check the printed pattern

Enter the numbers of the patterns with the least noticeable streaks or stripes in the associated boxes, and click **OK**.

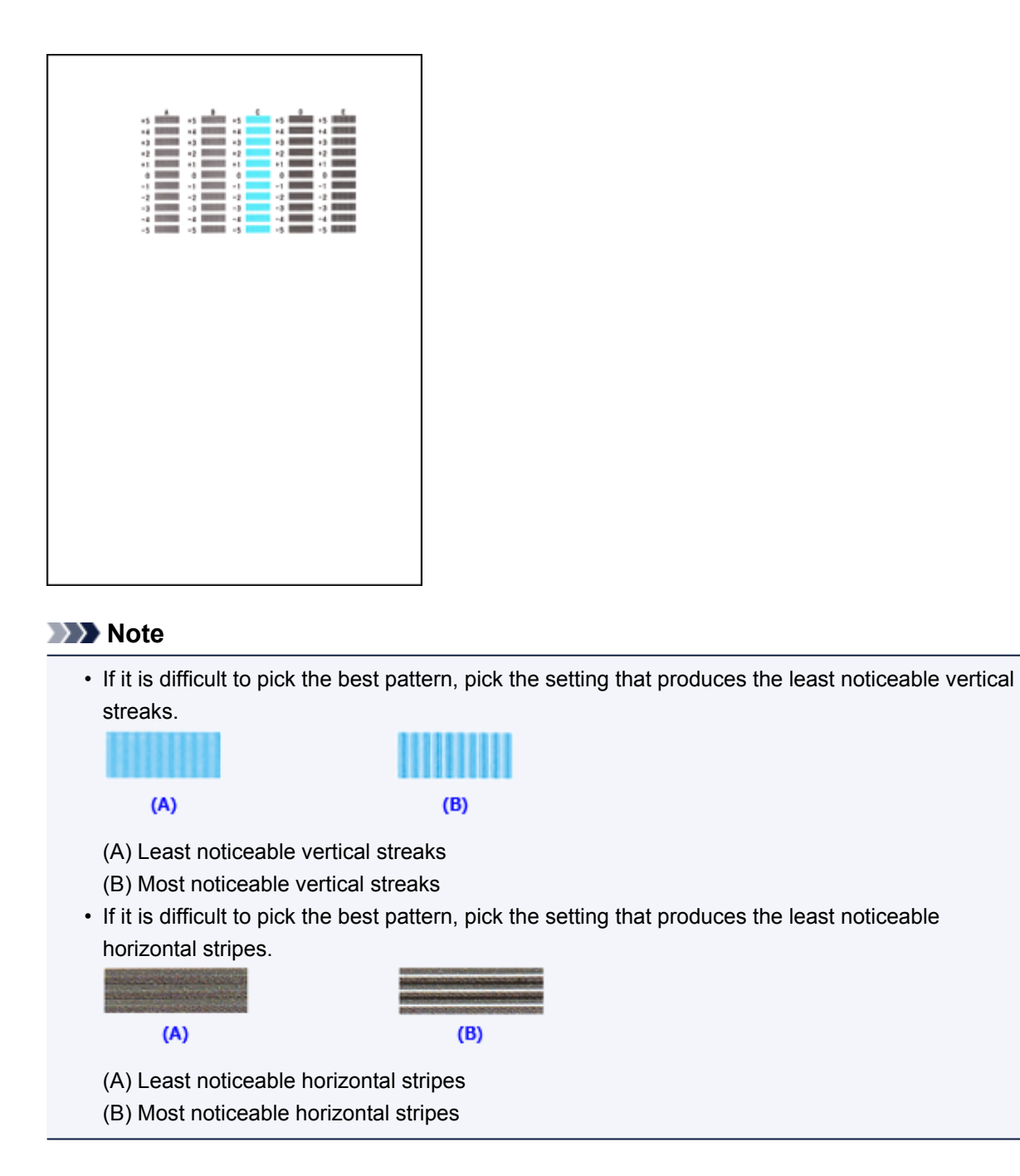

### 9. Confirm the displayed message and click **OK**

The second pattern is printed.

### **IMP** Important

- Do not open the cover while printing is in progress.
- 10. Check the printed pattern

Enter the numbers of the patterns with the least noticeable streaks in the associated boxes, and click **OK**.

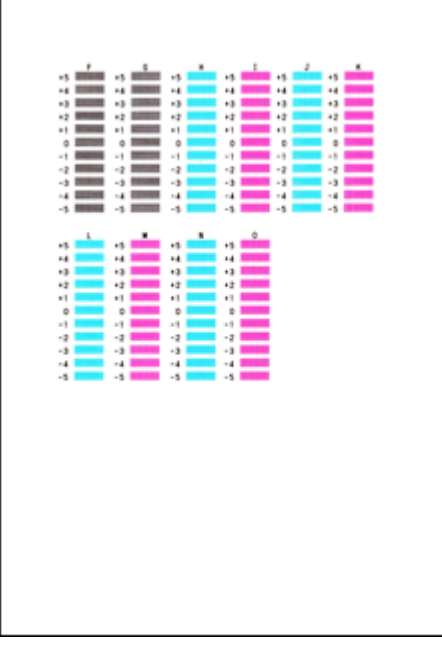

### **Note**

• If it is difficult to pick the best pattern, pick the setting that produces the least noticeable vertical streaks.

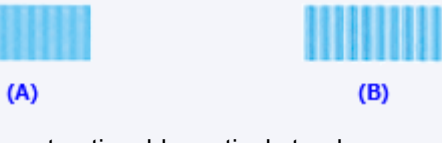

- (A) Least noticeable vertical streaks
- (B) Most noticeable vertical streaks

#### 11. Confirm the displayed message and click **OK**

The third pattern is printed.

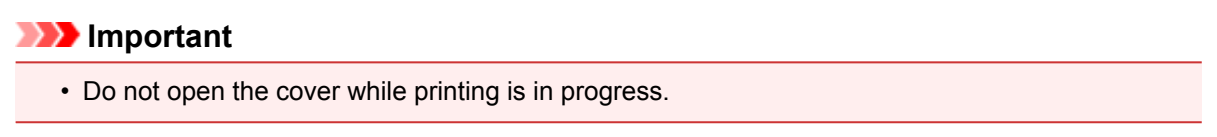

#### 12. Check the printed pattern

Enter the numbers of the patterns with the least noticeable stripes in the associated boxes, and click **OK**.

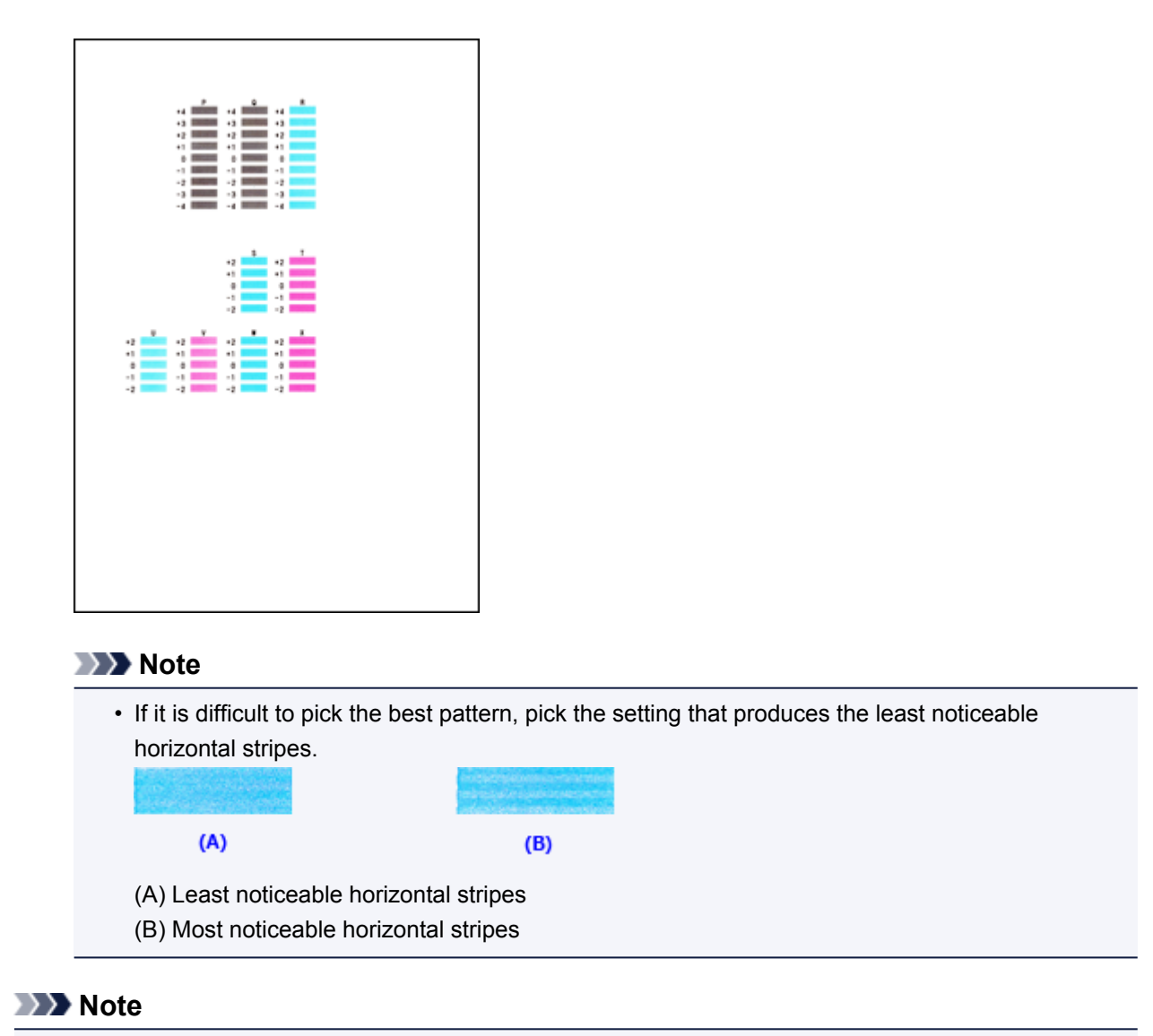

• After head alignment is completed, you can print and check the current setting. To do so, click the **Print Head Alignment** icon and when the message is displayed, click **Print Alignment Value**.

# <span id="page-152-0"></span>**Aligning the Print Head Position Automatically from Your Computer**

Print head alignment corrects the installation positions of the print head and improves deviated colors and lines.

This printer supports two head alignment methods: automatic head alignment and manual head alignment. Normally, the printer is set for automatic head alignment. If the printing results of automatic print head alignment are not satisfactory, [perform manual head alignment](#page-148-0).

The procedure for performing automatic print head alignment is as follows:

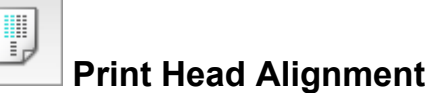

- 1. Select **Test Print** from the pop-up menu on the [Canon IJ Printer Utility](#page-282-0)
- 2. Click the **Print Head Alignment** icon

A message is displayed.

3. Load paper in the printer

Load one sheet of A4 size or Letter size plain paper into the rear tray.

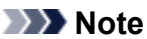

• The number of sheets to be used differs when you select the manual head alignment.

4. Print head alignment pattern printing

Make sure that the printer is on and click **Align Print Head**. The adjustment pattern is printed.

#### **IMP** Important

- Do not open the cover while printing is in progress.
- 5. Adjustment pattern scanning

After the adjustment pattern is printed, a message is displayed. Load the adjustment pattern onto the platen, and press the **Start** button on the printer. Print head alignment starts.

#### **Note**

• After head alignment is completed, you can print and check the current setting. To do so, click the **Print Head Alignment** icon and when the message is displayed, click **Print Alignment Value**.

# **Cleaning the Machine**

- **[Cleaning the Exterior of the Machine](#page-154-0)**
- **[Cleaning the Platen Glass and Document Cover](#page-155-0)**
- **[Cleaning the Paper Feed Roller](#page-156-0)**
- **[Cleaning the Inside of the Machine \(Bottom Plate Cleaning\)](#page-157-0)**

# <span id="page-154-0"></span>**Cleaning the Exterior of the Machine**

Be sure to use a soft and dry cloth such as eyeglasses cleaning cloth and wipe off dirt on the surface gently. Smooth out wrinkles on the cloth if necessary before cleaning.

### **IMP** Important

- Be sure to turn off the power and unplug the power cord before cleaning the machine.
- Do not use tissue paper, paper towels, rough-textured cloth, or similar materials for cleaning so as not to scratch the surface.
- Never use volatile liquids such as thinners, benzene, acetone, or any other chemical cleaner to clean the machine, as this may cause a malfunction or damage the surface of the machine.

# <span id="page-155-0"></span>**Cleaning the Platen Glass and Document Cover**

### **Important**

- Be sure to turn off the power and unplug the power cord before cleaning the machine.
- Do not use tissue paper, paper towels, rough-textured cloth, or similar materials for cleaning so as not to scratch the surface.
- Never use volatile liquids such as thinners, benzene, acetone, or any other chemical cleaner to clean the machine, as this may cause a malfunction or damage the surface of the machine.

With a soft, clean, lint-free and dry cloth, wipe the platen glass (A) and the inner side of the document cover (white sheet) (B) gently. Make sure not to leave any residue, especially on the glass surface.

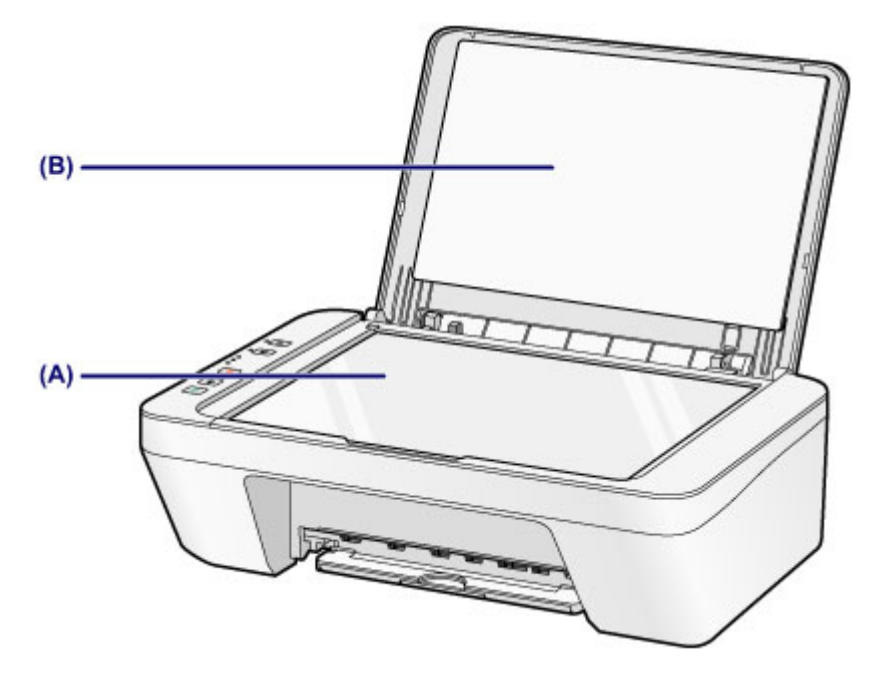

#### **Important**

• The inner side of the document cover (white sheet) (B) is easily damaged, so wipe it gently.

## <span id="page-156-0"></span>**Cleaning the Paper Feed Roller**

If the paper feed rollers are dirty or paper powder is attached to it, paper may not be fed properly.

In this case, clean the paper feed rollers. Cleaning will wear out the paper feed rollers, so perform this only when necessary.

### **You need to prepare: a sheet of A4 or Letter-sized plain paper or cleaning sheet available on the market**

- 1. Make sure that the power is turned on and remove any paper from the rear tray.
- 2. Clean the paper feed rollers without paper.
	- 1. Hold down the **Stop** button until the **Alarm** lamp flashes seven times, then release it immediately.

The paper feed rollers will rotate as it is cleaned.

- 3. Clean the paper feed rollers with paper.
	- 1. Make sure that the paper feed rollers have stopped rotating, load a sheet of A4 or Letter-sized plain paper or cleaning sheet available on the market in the rear tray.
	- 2. Pull out the paper output tray and the output tray extension.
	- 3. Hold down the **Stop** button until the **Alarm** lamp flashes seven times, then release it immediately.

The machine starts cleaning. The cleaning will be complete when the paper is ejected.

If the problem is not resolved after cleaning the paper feed rollers in the rear tray, turn off the power, unplug the power cord, then wipe the paper feed rollers (the center roller and the right roller) (A) located inside the rear tray with a moistened cotton swab or the like while rotating them manually. Do not touch the rollers with your fingers. Rotate the rollers two or more times.

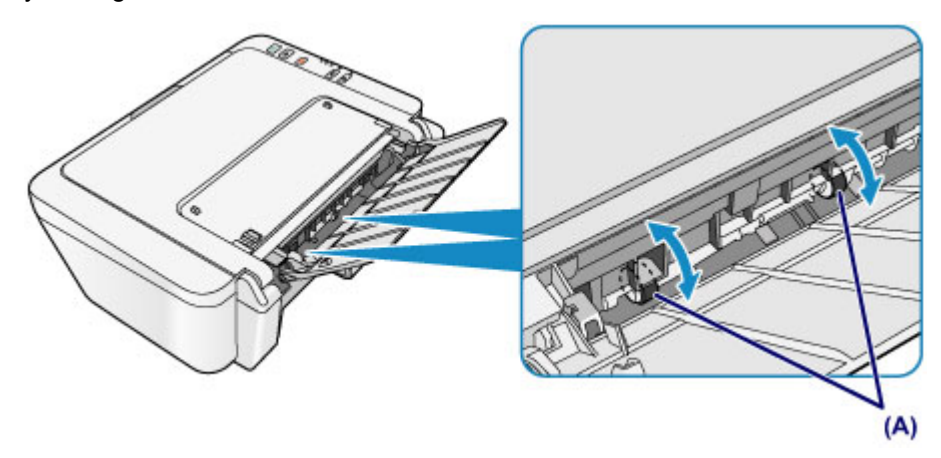

After cleaning the paper feed rollers, turn on the power, then clean the paper feed rollers again. If the problem is not resolved after cleaning the paper feed rollers, contact the service center.

## <span id="page-157-0"></span>**Cleaning the Inside of the Machine (Bottom Plate Cleaning)**

Remove stains from the inside of the machine. If the inside of the machine becomes dirty, printed paper may get dirty, so we recommend performing cleaning regularly.

#### **You need to prepare: a sheet of A4 or Letter-sized plain paper\***

- \* Be sure to use a new piece of paper.
	- 1. Make sure that the power is turned on and remove any paper from the rear tray.
	- 2. Prepare paper.
		- 1. Fold a single sheet of A4 or Letter-sized plain paper in half widthwise, then unfold the paper.
		- 2. Load only this sheet of paper in the rear tray with the open side facing you.
		- 3. Pull out the paper output tray and the output tray extension.

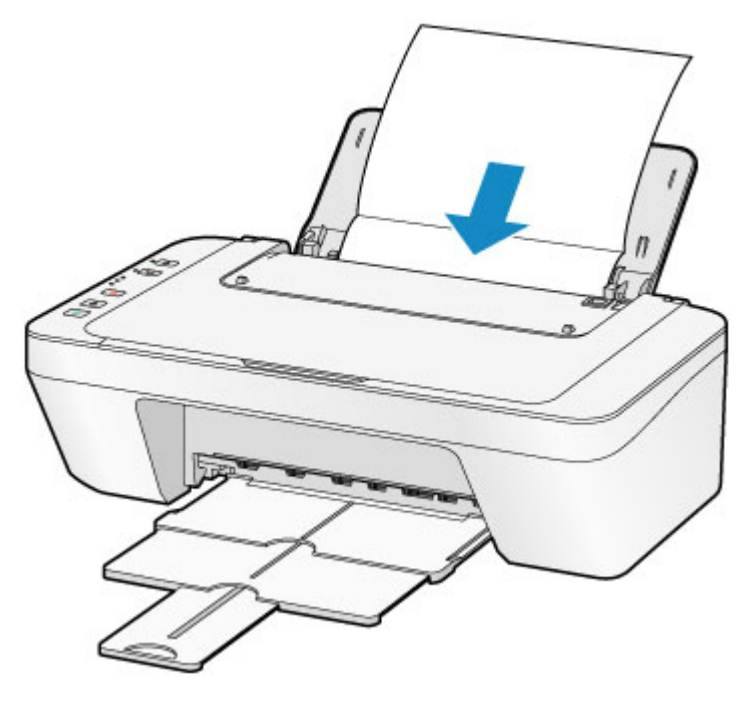

3. Hold down the **Stop** button until the **Alarm** lamp flashes eight times, then release it immediately.

The paper cleans the inside of the machine as it feeds through the machine.

Check the folded parts of the ejected paper. If they are smudged with ink, perform Bottom Plate Cleaning again.

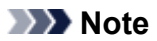

• When performing Bottom Plate Cleaning again, be sure to use a new piece of paper.

If the problem is not resolved after performing cleaning again, the protrusions inside the machine may be stained. Wipe off any ink from the protrusions using a cotton swab or the like.

### **IMP** Important

• Be sure to turn off the power and unplug the power cord before cleaning the machine.

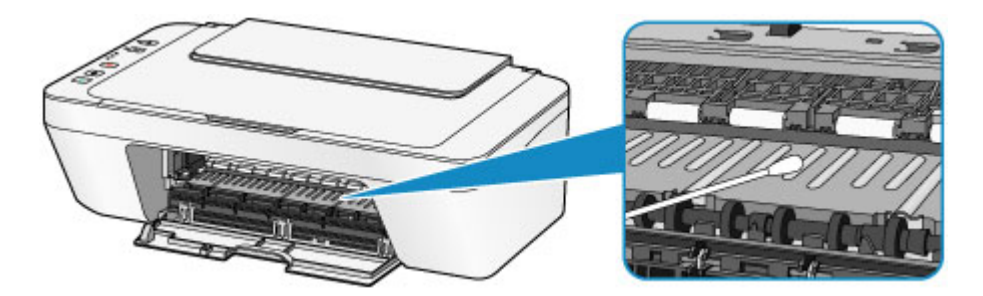

# **Changing the Machine Settings**

- **[Changing Machine Settings from Your Computer](#page-160-0)**
- **[Changing the Machine Settings Using the Operation Panel](#page-170-0)**
- **[Initializing the Machine Settings](#page-176-0)**
- **[Disabling the Wireless LAN Function of the Machine](#page-177-0)**

# <span id="page-160-0"></span>**Changing Machine Settings from Your Computer**

- **[Checking the Ink Status from Your Computer](#page-128-0)**
- **[Registering a Changed Printing Profile](#page-162-0)**
- **[Setting the Ink Cartridge to be Used](#page-164-0)**
- **[Managing the Printer Power](#page-165-0)**
- **[Reducing the Printer Noise](#page-167-0)**
- **[Changing the Printer Operation Mode](#page-169-0)**

## **Checking the Ink Status from Your Computer**

You can check the remaining ink level and the FINE cartridge types for your model.

1. Select **Ink Level Information** from the pop-up menu on the [Canon IJ Printer Utility](#page-282-0)

An illustration of the ink types and their status is displayed.

If a warning or error related to the remaining ink level occurs, the printer driver displays an icon to let you know.

#### 2. If necessary, click **Ink Details**

You can check the ink-related information.

#### **Note**

- **Ink Details** is displayed when the ink level is low.
- Click  $\odot$  to check which FINE cartridge your model uses.
- Click **Update** to display the current remaining ink level.
- When you receive a notice about the remaining ink level, a mark appears above the ink icon.

For example:

The ink is running low. Prepare a new ink cartridge.

## <span id="page-162-0"></span>**Registering a Changed Printing Profile**

You can name and register the printing profile you made in the **Print Dialog**. The registered printing profile can be called up from **Presets** to be used. You can also delete the unnecessary printing profile.

The procedure for registering a printing profile is as follows:

### **Registering a Printing Profile**

- 1. In the Print dialog, set the necessary items
- 2. Select **Save Current Settings as Preset...** (**Save As...**) from the **Presets**

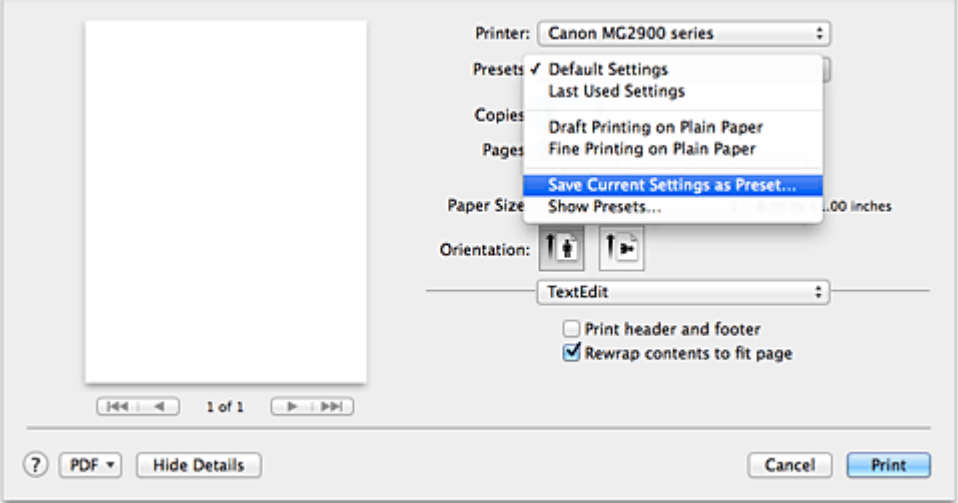

3. Save the settings

In the displayed dialog, enter a name in **Preset Name**, and if necessary, set **Preset Available For**. Then click **OK**.

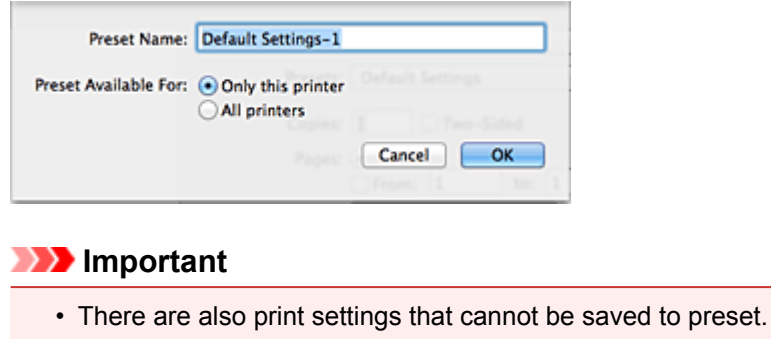

### **Using Registered Printing Profile**

1. On **Presets** in the Print dialog, select the name of printing profile you want to use Printing profile in the Print dialog will be updated to the called profile.

### **Deleting Unnecessary Printing Profile**

- 1. Select the printing profile to be deleted
	- If you are using OS X Mavericks v10.9, OS X Mountain Lion v10.8, or OS X Lion v10.7

In the print dialog, select **Show Presets...** in the **Presets** section. Then in the dialog that appears, select the name of the printing profile to be deleted.

• If you are using Mac OS X v10.6.8

On **Presets** in the Print dialog, select the name of printing profile you want to delete.

- 2. Delete the printing profile
	- If you are using OS X Mavericks v10.9, OS X Mountain Lion v10.8, or OS X Lion v10.7

Click **Delete**, and click **OK**. The selected printing profiles will be deleted from **Presets**.

• If you are using Mac OS X v10.6.8

On **Presets** in the Print dialog, click **Delete**. The selected printing profiles will be deleted from **Presets**.

# <span id="page-164-0"></span>**Setting the Ink Cartridge to be Used**

This feature enables you to specify the most appropriate FINE cartridge among installed cartridges according to an intended use.

When one of the FINE cartridges becomes empty and cannot be replaced immediately by a new one, you can specify the other FINE cartridge that still has ink and continue printing.

The procedure for specifying the FINE cartridge is as follows:

- 1. Select **Ink Cartridge Settings** from the pop-up menu on the [Canon IJ Printer Utility](#page-282-0)
- 2. Select the FINE cartridge to be used

Select the FINE cartridge you use for printing, and click **Apply**.

3. Complete the setup

Click **OK** when the confirmation message appears. The specified FINE cartridge will be used from the next printing.

### **Important**

- When a paper type other than **Plain Paper** or **Envelope** is selected from the **Media Type** of the **Quality & Media** on the pop-up menu in the Print dialog, **Black Only** does not function because the printer uses the color FINE cartridge to print documents.
- Do not detach the FINE cartridge that is not in use. Printing cannot be performed while either FINE cartridge is detached.

## <span id="page-165-0"></span>**Managing the Printer Power**

This function allows you to manage the printer power from the printer driver.

The procedure for managing the printer power is as follows:

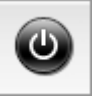

## **Power Off**

The **Power Off** function turns off the printer. When you use this function, you will not be able to turn the printer on from the printer driver.

- 1. Select **Power Settings** from the pop-up menu on the [Canon IJ Printer Utility](#page-282-0)
- 2. Execute power off

Click **Power Off**, and when the confirmation message appears, click **OK**. The printer power switches off.

 **Auto Power**

#### **Auto Power** allows you to set **Auto Power On** and **Auto Power Off**.

The **Auto Power On** function automatically turns on the printer when data is received. The **Auto Power Off** function automatically turns off the printer when there are no operations from the printer driver or the printer for a specified period of time.

- 1. Select **Power Settings** from the pop-up menu on the [Canon IJ Printer Utility](#page-282-0)
- 2. Check that the printer is on, and then click **Auto Power**

A dialog appears.

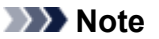

- If the printer is off or if communication between the printer and the computer is disabled, an error message may appear because the computer cannot collect the printer status.
- 3. If necessary, complete the following settings:

#### **Auto Power On**

Specifying **Enable** from the list will turn the printer on upon receipt of print data.

#### **Auto Power Off**

Specify the time from the list. When this time lapses without any operations from the printer driver or the printer, the printer is turned off automatically.

4. Apply the settings

The setting is enabled after this. When you want to disable this function, select **Disable** from the list according to the same procedure.

### **IMP** Important

• If you connect this printer to a network and use it, you can set **Auto Power Off** but the power will not be turned off automatically.

## <span id="page-167-0"></span>**Reducing the Printer Noise**

The silent function allows you to reduce the operating noise of this printer. Select when you wish to reduce the operating noise of the printer at night, etc. Using this function may lower the print speed.

The procedure for using the quiet mode is as follows:

1. Select **Quiet Settings** from the pop-up menu on the [Canon IJ Printer Utility](#page-282-0)

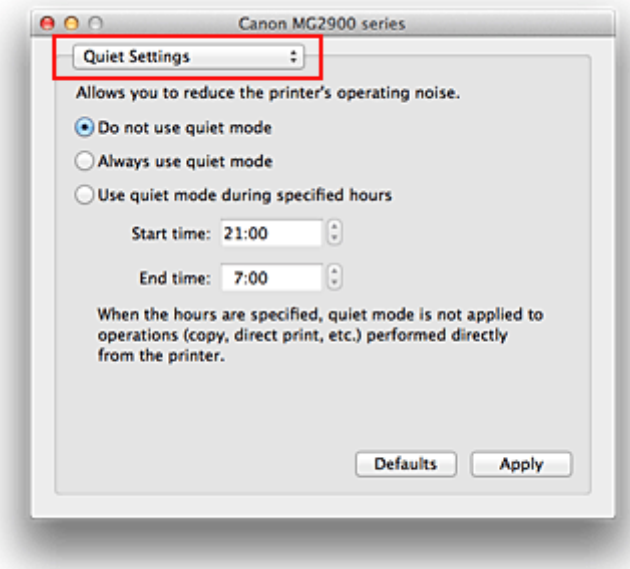

#### **Note**

• If the computer is unable to communicate with the printer, a message may be displayed because the computer cannot access the function information that was set on the printer. If this happens, click **Cancel** to display the most recent settings specified on your computer.

#### 2. Set the quiet mode

If necessary, specify one of the following items:

#### **Do not use quiet mode**

Select this option when you wish to use the printer with volume of normal operating noise.

#### **Always use quiet mode**

Select this option when you wish to reduce the operating noise of the printer.

#### **Use quiet mode during specified hours**

Select this option when you wish to reduce the operating noise of the printer during a specified period of time.

Set the **Start time** and the **End time** of the quiet mode you wish to be activated. If both are set to the same time, the quiet mode will not function.

#### **Important**

- You can set the quiet mode from the printer or the printer driver. No matter how you use to set the quiet mode, the mode is applied when you perform operations from the printer or printing and scanning from the computer.
- If you specify a time for **Use quiet mode during specified hours**, quiet mode is not applied to operations (copy, direct print, etc.) performed directly from the printer.

### 3. Apply the settings

Make sure that the printer is on and click **Apply**. Click **OK** when the confirmation message appears.

The settings are enabled hereafter.

### **Note**

• The effects of the quiet mode may be less depending on the print quality settings.

## <span id="page-169-0"></span>**Changing the Printer Operation Mode**

If necessary, switch between various modes of printer operation.

The procedure for configuring **Custom Settings** is as follows:

1. Make sure that the printer is on, and then select **Custom Settings** from the pop-up menu on the [Canon IJ Printer Utility](#page-282-0)

### **Note**

- If the computer is unable to communicate with the printer, a message may be displayed because the computer cannot access the function information that was set on the printer. If this happens, click **Cancel** to display the most recent settings specified on your computer.
- 2. If necessary, complete the following settings:

#### **Ink Drying Wait Time**

You can set the length of the printer rest time until printing of the next page begins. Moving the slider to the right increases the pause time, and moving the slider to the left decreases the time. If the paper gets stained because the next page is ejected before the ink on the printed page dries, increase the ink drying wait time.

Reducing the ink drying wait time speeds up printing.

#### **Align heads manually**

Usually, the **Print Head Alignment** function of **Test Print** on the pop-up menu in the Canon IJ Printer Utility is set to automatic head alignment, but you can change it to manual head alignment. If the printing results of automatic print head alignment are not satisfactory, [perform manual head](#page-148-0) [alignment.](#page-148-0)

Check this check box to perform the manual head alignment. Uncheck this check box to perform the automatic head alignment.

#### 3. Apply the settings

Click **Apply** and when the confirmation message appears, click **OK**.

The printer operates with the modified settings hereafter.

<span id="page-170-0"></span>**Changing the Machine Settings Using the Operation Panel**

- **[About Quiet setting](#page-171-0)**
- **[Turning on/off the Machine Automatically](#page-172-0)**
- **[Using the Machine with the Access Point Mode](#page-173-0)**

# <span id="page-171-0"></span>**About Quiet setting**

Enables this function on the machine if you want to reduce the operating noise, such as when printing at night.

Follow the procedure below to perform setting.

- 1. [Make sure that the machine is turned on.](#page-95-0)
- 2. Press and hold the **Stop** button until the **Alarm** lamp flashes 9 times.
- 3. Release the **Stop** button.
- 4. Press the **Color** button.

To disable the function, press the **Black** button in step 4.

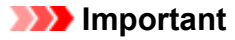

• Operating speed may be reduced compared to when the quiet mode is not selected.

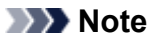

• You can set the quiet mode from the operation panel of the machine or the printer driver. No matter how you set the quiet mode, the mode is applied when you perform operations from the operation panel of the machine or printing and scanning from the computer.

# <span id="page-172-0"></span>**Turning on/off the Machine Automatically**

You can enable the machine to turn on/off automatically considering the environment

**NTurning on the Machine Automatically** 

**NTurning off the Machine Automatically** 

### **Turning on the Machine Automatically**

You can enable the machine to turn on automatically when you perform printing or scanning operations from the computer.

- 1. [Make sure that the machine is turned on.](#page-95-0)
- 2. Press and hold the **Stop** button until the **Alarm** lamp flashes 14 times.
- 3. Release the **Stop** button.
- 4. Press the **Color** button.

To disable the function, press the **Black** button in step 4.

### **Note**

• You can select whether you turn the machine on automatically from the operation panel of the machine or the printer driver. No matter how you set the quiet mode, the mode is applied when you perform printing or scanning operations from the computer.

### **Turning off the Machine Automatically**

You can enable the machine to turn off automatically when no operation is made or no printing data is sent to the machine for a specified period of time.

- 1. [Make sure that the machine is turned on.](#page-95-0)
- 2. Press and hold the **Stop** button until the **Alarm** lamp flashes 13 times.
- 3. Release the **Stop** button.
- 4. Press the **Color** button.

To disable the function, press the **Black** button in step 4.

### **Note**

• You can select whether you turn off the machine automatically from the operation panel of the machine or the printer driver. From the printer driver, you can specify the time before turning off the machine.

## <span id="page-173-0"></span>**Using the Machine with the Access Point Mode**

By using the machine as an access point in an environment that does not have wireless LAN router or access point, or by using the machine as an access point temporarily in an environment that has wireless LAN router or access point, you can connect the machine to an external device such as a computer or a smartphone and print/scan from them.

This section describes how to enable the access point mode, the access point name of the machine, and the security setting.

- **Helake be as a standard How to enable the Access Point Mode**
- **Printing/Scanning with the Access Point Mode**
- **H**ow to terminate the Access Point Mode
- **N**[Setting of the Access Point Mode](#page-174-0)

#### **Important**

• Before using the machine with the access point mode, confirm the usage restrictions then switch the machine to the access point mode.

#### **[Restrictions](#page-30-0)**

• If you use the machine with the access point mode for the long time, it is recommended that you change the default access point name and the default password to the combination of numbers and letters with the point of view of security.

### **How to enable the Access Point Mode**

Enable the access point mode following the procedure below.

- 1. [Make sure that the machine is turned on.](#page-95-0)
- 2. Press and hold the **Wi-Fi** button until the **Alarm** lamp flashes 3 times.
- 3. Release the **Wi-Fi** button.

When the **ON** lamp changed from flashing to lit, the access point mode is enabled.

#### **Note**

• To confirm the current access point mode setting of the machine, print out the network setting information.

**N**[Printing Out Network Setting Information](#page-184-0)

• You can specify the access point name (SSID) and the security setting optionally.

[Setting of the Access Point Mode](#page-174-0)

### **Printing/Scanning with the Access Point Mode**

Print/Scan with the access point mode following the procedure below.

<span id="page-174-0"></span>1. Connect an external device such as a computer or a smartphone to the machine via wireless LAN.

Perform wireless LAN settings with your external device, then assign the access point name specified for the machine as a destination.

### **Note**

- For details on how to perform wireless LAN settings with an external device, refer to the device's instruction manual.
- When a WPA2-PSK (AES) password is valid on the machine, entering the password is required to connect an external device to the machine via wireless LAN. Enter the password specified for the machine.
- 2. Start printing or scanning from an external device such as a computer or a smartphone.

#### **Note**

• For details on how to print or scan from an external device such as a computer or a smartphone via wireless LAN, refer to the device's or application's instruction manual.

### **How to terminate the Access Point Mode**

In environments that the machine is connected with the computer over the wireless LAN usually, set the machine to the wireless LAN connection following the procedure below when you finish using the machine with the access point mode temporarily.

- 1. Press and hold the **Wi-Fi** button until the **Alarm** lamp flashes 4 times.
- 2. Release the **Wi-Fi** button.

When the **ON** lamp changed from flashing to lit, the wireless LAN mode is enabled.

#### **Note**

• If you do not use the machine with the access point mode or over the wireless LAN:

Follow the procedure below to disable the access point mode and the wireless LAN.

- 1. Press and hold the **Stop** button until the **Alarm** lamp flashes 18 times.
- 2. Release the **Stop** button.
- 3. Press the **Black** button.

The **Wi-Fi** lamp goes off.

### **Setting of the Access Point Mode**

The initial value of the access point mode is set as follows.

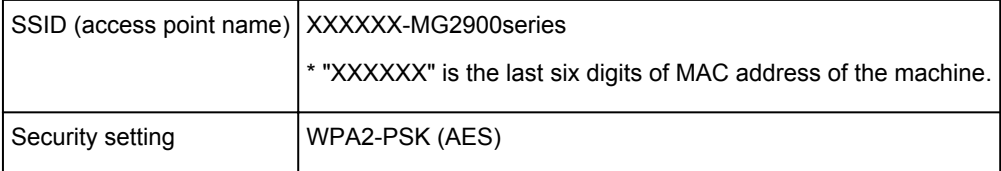

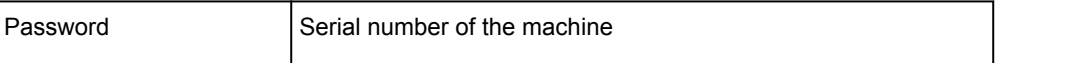

### **Note**

- To confirm the MAC address of the machine, print out the network setting information. **[Printing Out Network Setting Information](#page-184-0)**
- You can change the security setting and the password using IJ Network Tool.

If you change the access point mode setting of the machine, also change the access point setting of the external device such as a computer or a smartphone.

## <span id="page-176-0"></span>**Initializing the Machine Settings**

You can initialize the machine settings.

### **IMP** Important

• When using the machine over wireless LAN, note that initialization erases all network settings on the machine, and printing operation from a computer over network may become impossible. To use the printer over network, perform setup according to the instructions on our website.

Follow the procedure below to initialize the machine settings.

- 1. [Make sure that the machine is turned on.](#page-95-0)
- 2. Press and hold the **Stop** button until the **Alarm** lamp flashes 21 times.
- 3. Release the **Stop** button.

All the machine settings are initialized. The administrator password specified by IJ Network Tool reverts to the default setting.

#### **Note**

• You cannot initialize the current position of the print head.

# <span id="page-177-0"></span>**Disabling the Wireless LAN Function of the Machine**

Follow the procedure below to disable the wireless LAN.

- 1. [Make sure that the machine is turned on.](#page-95-0)
- 2. Press and hold the **Stop** button until the **Alarm** lamp flashes 18 times.
- 3. Release the **Stop** button.
- 4. Press the **Black** button.

The **Wi-Fi** lamp goes off.

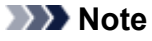

• When you enable the wireless LAN, press the **Color** button in step 4.

# **Information about Network Connection**

**[Useful Information about Network Connection](#page-179-0)**

### <span id="page-179-0"></span>**Useful Information about Network Connection**

- **[Default Values Set at Factory \(Network\)](#page-180-0)**
- **[Connecting the Machine to the Computer Using a USB Cable](#page-181-0)**
- **[When Detecting the Printers Have the Same Name](#page-182-0)**
- **[Connecting to Other Computer with LAN/Changing the Connection Method](#page-183-0) [from USB to LAN](#page-183-0)**
- **[Printing Out Network Setting Information](#page-184-0)**
# **Default Values Set at Factory (Network)**

## **Default Values of the LAN Connection**

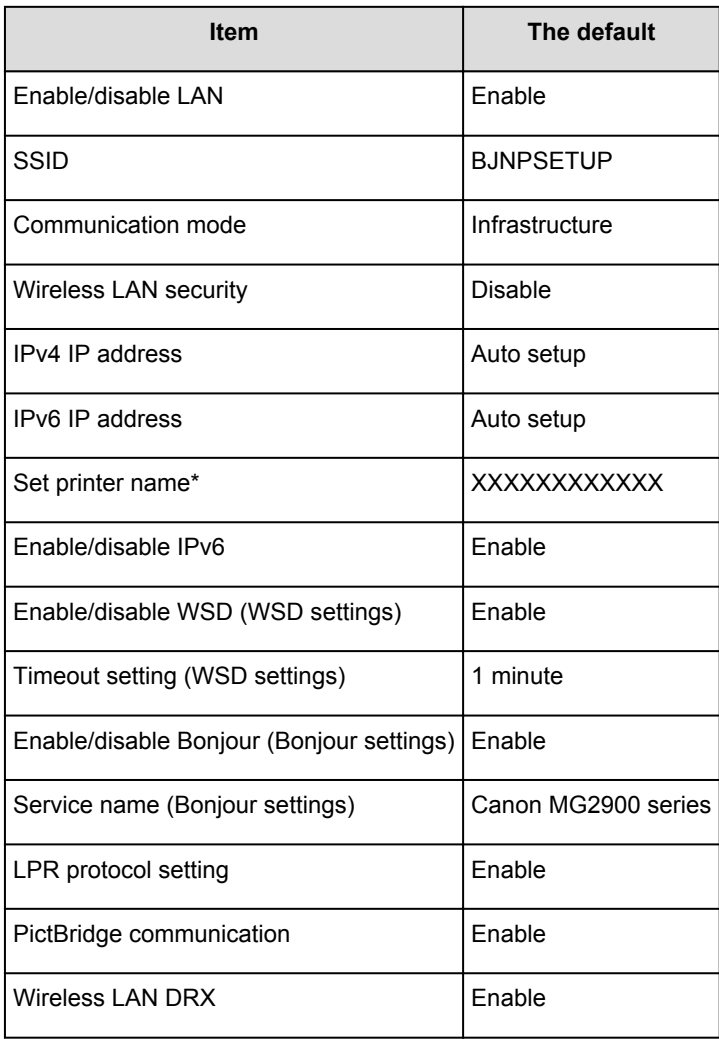

(\* The default value in this item varies by the machine.)

## **Default Values of the Access Point Mode**

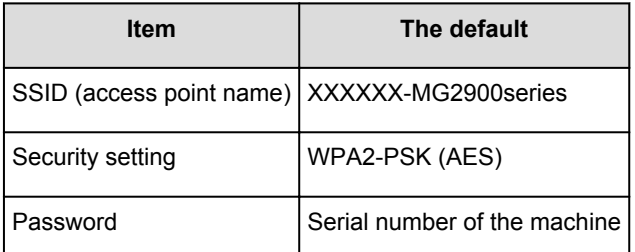

(XXXXXX is the last six digits of MAC address of the machine.)

# **Connecting the Machine to the Computer Using a USB Cable**

Connect the machine and the computer using a USB cable as the illustration below. The USB port is located on the rear of the machine.

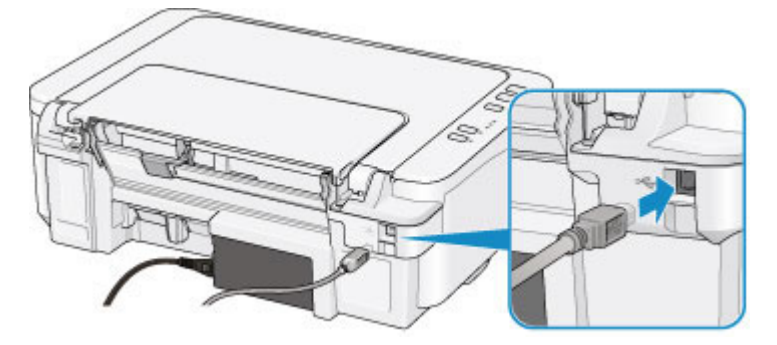

## **When Detecting the Printers Have the Same Name**

When the printer is detected, you may see multiple printers of the same name on the detection result screen. The printer names on the screen are displayed with the MAC address added at the end of the names or displayed as the printer name specified by Bonjour.

Select a printer with checking the MAC address, the printer name specified by Bonjour, or the serial number set to the printer against that on the detection result screen.

## **Note**

• A serial number may not be displayed on the detection result screen.

To check the MAC address of the printer, print out the network setting information.

**[Printing Out Network Setting Information](#page-184-0)** 

# **Connecting to Other Computer with LAN/Changing the Connection Method from USB to LAN**

To add the computer connecting the machine with LAN or to change the connection method between the machine and the computer from USB to LAN, perform setup according to the instructions on our website.

## **Connecting to Other Computer with LAN**

To add the computer connecting the machine with LAN, perform setup according to the instructions on our website.

## **Changing the Connection Method from USB to LAN**

To change the connection method to LAN while you are using the machine with USB connection, perform setup again according to the instructions on our website and select **Change Connection Method**.

# <span id="page-184-0"></span>**Printing Out Network Setting Information**

You can print out the current network settings of the machine.

## **IMP** Important

- This print out contains valuable information about your computer. Handle it with care.
- 1. [Make sure that the printer is turned on.](#page-95-0)
- 2. [Load a sheet of A4 or Letter-sized plain paper.](#page-101-0)
- 3. Press and hold the **Stop** button until the **Alarm** lamp flashes 15 times.
- 4. Release the **Stop** button.

The machine starts printing the network setting information.

The following information on the machine's network setting is printed out.

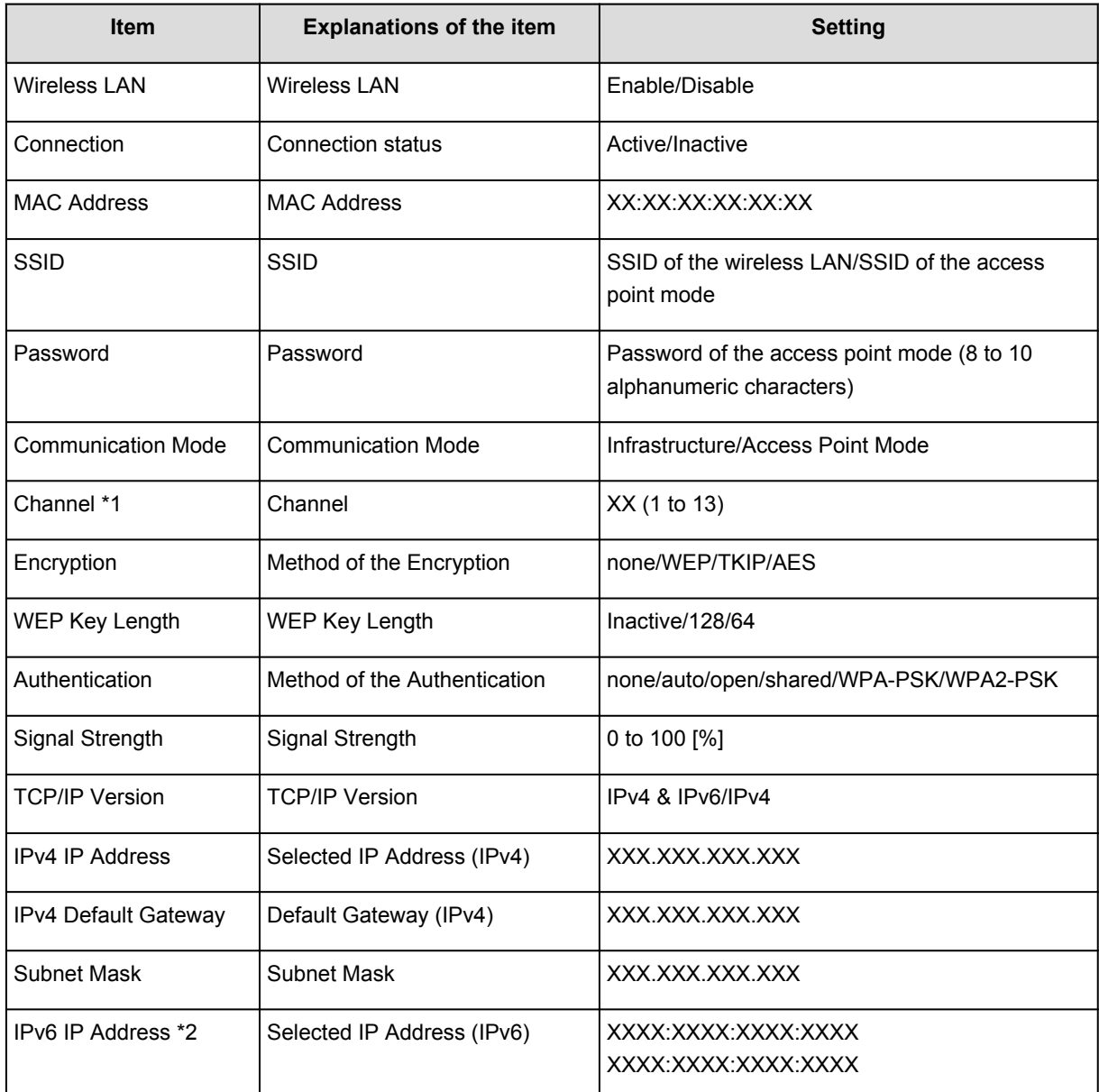

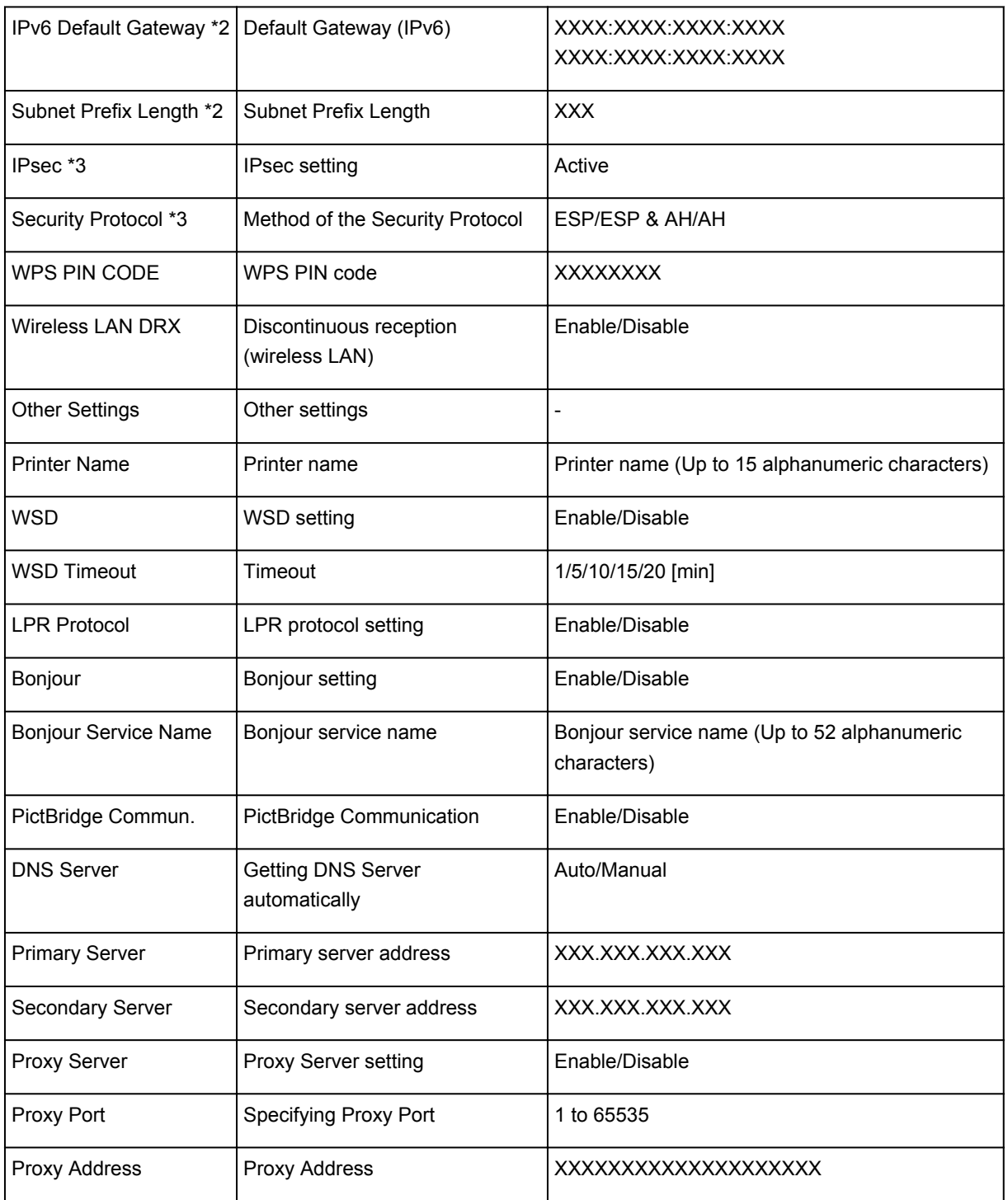

("XX" represents alphanumeric characters.)

\*1 Depending on the country or region of purchase, one of the channels from 1 to 11 is printed.

\*2 Only when IPv6 is enabled, the status of the network is printed.

\*3 Only IPv6 and the IPsec setting are enabled, the status of the network is printed.

# **About Network Communication**

- **[Changing and Confirming Network Settings](#page-187-0)**
- **[Appendix for Network Communication](#page-208-0)**

## <span id="page-187-0"></span>**Changing and Confirming Network Settings**

- **[IJ Network Tool](#page-188-0)**
- **[Canon IJ Network Tool Screen](#page-189-0)**
- **[Canon IJ Network Tool Menus](#page-191-0)**
- **[Changing the Settings in the Wireless LAN Sheet](#page-193-0)**
- **[Changing the WEP Detailed Settings](#page-197-0)**
- **[Changing the WPA/WPA2 Detailed Settings](#page-199-0)**
- **[Changing the Settings in the Wired LAN Sheet](#page-201-0)**
- **[Changing the Settings in the Admin Password Sheet](#page-202-0)**
- **[Monitoring Wireless Network Status](#page-204-0)**
- **[Initializing the Network Settings of the Machine](#page-206-0)**
- **[Viewing the Modified Settings](#page-207-0)**

# <span id="page-188-0"></span>**IJ Network Tool**

IJ Network Tool is a utility that enables you to display and modify the machine network settings. It is installed when the machine is set up.

## **IMP** Important

- To use the machine over LAN, make sure you have the equipment necessary for the connection type, such as an access point or a LAN cable.
- Do not start up IJ Network Tool while printing.
- Do not print when IJ Network Tool is running.
- If the firewall function of your security software is turned on, a message may appear warning that Canon software is attempting to access the network. If the warning message appears, set the security software to always allow access.

## **Starting up IJ Network Tool**

1. Select **Applications** from the **Go** menu of Finder, double-click **Canon Utilities** > **IJ Network Tool**, and double-click the **Canon IJ Network Tool** icon.

Depending on the printer you are using, an administrator password is already specified for the printer at the time of purchase. When you change the network settings, authentication by the administrator password is required.

For details:

**[About the Administrator Password](#page-233-0)** 

For improving security, it is recommended to change the administrator password.

**M**[Changing the Settings in the Admin Password Sheet](#page-202-0)

## <span id="page-189-0"></span>**Canon IJ Network Tool Screen**

This section describes the items displayed on the **Canon IJ Network Tool** screen.

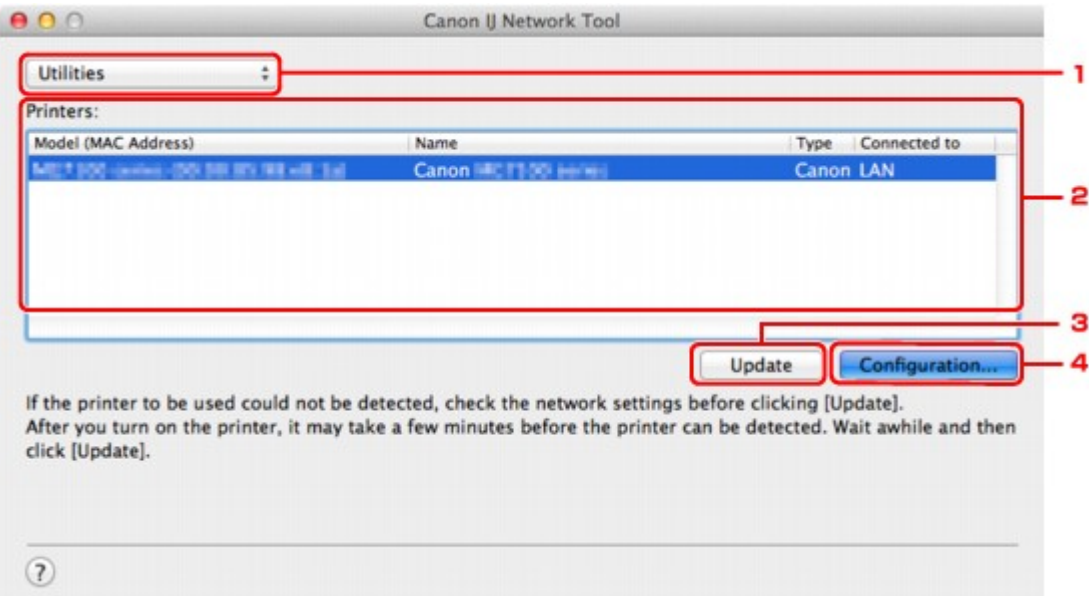

### 1. **Utilities**

Modifies the settings of the machine.

Select to change the network name (SSID) settings.

#### **Setup**

Sets up the machine.

If you setup the machine from scratch, connect your computer and the machine with a USB cable.

## 2. **Printers:**

Printer name, type, and connection destination are displayed.

The selected printer can be set up or be modified.

#### 3. **Update**

Performs printer detection again. Click this button if the target printer is not displayed.

## **IMP** Important

- To change the printer's network settings using IJ Network Tool, it must be connected via a LAN.
- If the printer on a network is not detected, make sure that the printer is turned on, then click **Update**. It may take several minutes to detect printers. If the printer is not yet detected, connect the machine and the computer with a USB cable, then click **Update**.
- If the printer is being used from another computer, a screen is displayed informing you of this condition.

#### **Note**

• This item has the same function as **Refresh** in the **View** menu.

## 4. **Configuration...**

Enabled when **Utilities** is selected. Click to display the **Configuration** screen to configure settings of the selected printer.

## **Note**

• This item has the same function as **Configuration...** in the **Settings** menu.

## <span id="page-191-0"></span>**Canon IJ Network Tool Menus**

This section describes the menus in **Canon IJ Network Tool**.

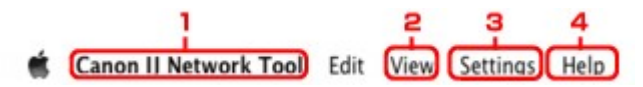

#### 1. **Canon IJ Network Tool** menu

#### **About Canon IJ Network Tool**

Displays the version of this application.

#### **Quit Canon IJ Network Tool**

Exits IJ Network Tool.

#### 2. **View** menu

#### **Status**

Displays the **Status** screen to confirm the printer connection status and wireless communication status.

In the access point mode, this item is grayed out and you cannot confirm the printer connection status.

#### **Refresh**

Updates and displays the contents of **Printers:** to the latest information.

## **Important**

- To change the printer's network settings using IJ Network Tool, it must be connected via a LAN.
- If the printer on a network is not detected, make sure that the printer is turned on, then select **Refresh**. It may take several minutes to detect printers. If the printer is not yet detected, connect the machine and the computer with a USB cable, then select **Refresh**.
- If the printer is being used from another computer, a screen is displayed informing you of this condition.

## **Note**

• This item has the same function as **Update** in the **Canon IJ Network Tool** screen.

#### **Network Information**

Displays the **Network Information** screen to confirm the network settings of the printer.

### 3. **Settings** menu

#### **Configuration...**

Displays the **Configuration** screen to configure settings of the selected printer.

#### **Note**

• This item has the same function as **Configuration...** in the **Canon IJ Network Tool** screen.

#### **Maintenance...**

Displays the **Maintenance** screen to revert the network settings of the printer to factory default.

#### **Set up printer's wireless LAN...**

You can change the access point mode settings. Perform settings following the message on the screen.

If you change the **Encryption Method:** setting and the **Password:** setting, on the **Set up printer's wireless LAN** screen, the changed settings are applied to the printer settings.

### **Note**

• You can use this function only when you are using a computer compatible with the wireless LAN.

## 4. **Help** menu

## **Instructions**

Displays this guide.

# <span id="page-193-0"></span>**Changing the Settings in the Wireless LAN Sheet**

To change the wireless network settings of the printer, connect the printer and the computer with a USB cable temporarily. If you modify the wireless network settings of the computer over wireless connection without USB connection, your computer may not be able to communicate with the machine after modifying the settings.

## **Note**

- This screen is not available depending on the printer you are using.
- Activate the wireless LAN setting of the printer to change the settings in the **Wireless LAN** sheet.

## 1. [Start up IJ Network Tool.](#page-188-0)

2. Select the printer in **Printers:**.

When the printer is connected to the computer with a USB cable temporarily, select the printer with **USB** appearing in the **Connected to** column.

- 3. Click the **Configuration...** button.
- 4. Click the **Wireless LAN** button.
- 5. Change the settings or confirm.

Click **OK** after changing configuration. A screen is displayed asking you for confirmation before the settings are sent to the printer. If you click **OK**, the settings are sent to the printer and the **Transmitted Settings** screen is displayed.

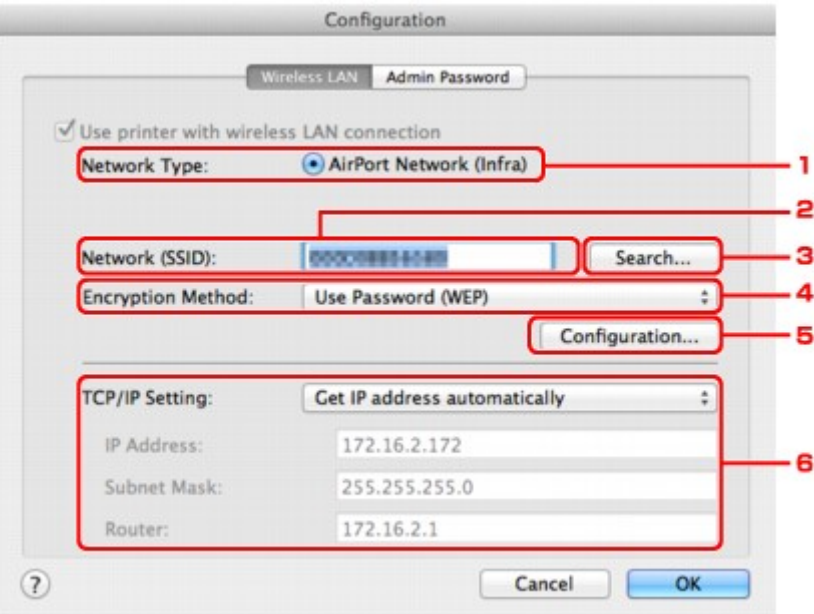

#### 1. **Network Type:**

Displays the wireless LAN mode currently selected.

#### **AirPort Network (Infra)**

Connects the printer to the wireless LAN with an access point.

#### **Access point mode**

Connects external wireless communication devices (e.g. computers, smartphones, or tablets) to the printer using it as an access point.

#### **Note**

- When **Access point mode** is displayed on **Network Type:**, you cannot change the settings on the **Wireless LAN** sheet or the **Admin Password** sheet.
- You can perform setting from **Set up printer's wireless LAN...** on the **Settings** menu when you use the printer with the access point mode.

Depending on the printer you are using, you can change the settings using the operation panel.

#### 2. **Network (SSID):**

The network name (SSID) of the wireless LAN currently used is displayed.

In the access point mode, the access point name (SSID) of the printer is displayed.

#### **Note**

• Enter the same SSID that the access point is configured to use. The SSID is case-sensitive.

#### 3. **Search...**

The **Access Points** screen is displayed to select an access point to connect to.

#### **M[Access Points Screen](#page-195-0)**

#### **Note**

• When IJ Network Tool runs over a LAN, the button is grayed out and cannot be selected. Connect the printer and the computer with a USB cable temporarily to change the settings.

#### 4. **Encryption Method:**

Select the encryption method used over the wireless LAN.

#### **Important**

- If all encryption types of the access point, printer, or computer do not match, the printer cannot communicate with the computer. If the printer cannot communicate with the computer after the encryption type of the printer was switched, make sure that encryption types for the computer and the access point match that set to the printer.
- If you connect to a network that is not protected with security measures, there is a risk of disclosing data such as your personal information to a third party.

#### **Do Not Use**

Select to disable encryption.

#### **Use Password (WEP)**

Transmission is encrypted using a WEP key you specified.

If a network password (WEP) has not been set, the **WEP Details** screen is displayed automatically. To change WEP settings set before, click **Configuration...** to display the screen.

**M[Changing the WEP Detailed Settings](#page-197-0)** 

#### **Use WPA/WPA2**

Transmission is encrypted using a network key you specified.

<span id="page-195-0"></span>The security has been strengthened more than WEP.

If a network key has not been set, the **Authentication Type Confirmation** screen is displayed automatically. To change network key settings before, click **Configuration...** to display the **WPA/WPA2 Details** screen.

**N**[Changing the WPA/WPA2 Detailed Settings](#page-199-0)

#### 5. **Configuration...**

The detailed settings screen is displayed. The network password (WEP) or the WPA/WPA2 key selected in **Encryption Method:** can be confirmed and changed.

#### **For details on WEP setting:**

**N**[Changing the WEP Detailed Settings](#page-197-0)

#### **For details on WPA/WPA2 setting:**

**N**[Changing the WPA/WPA2 Detailed Settings](#page-199-0)

#### 6. **TCP/IP Setting:**

Sets the IP address of the printer to be used over the LAN. Specify a value appropriate for your network environment.

#### **Get IP address automatically**

Select this option to use an IP address automatically assigned by a DHCP server. DHCP server functionality must be enabled on your wireless LAN router or access point.

#### **Use following IP address**

Select this option if no DHCP server functionality is available in your setup where you use the printer, or you want to use a particular IP address or a fixed IP address.

#### • **Access Points Screen**

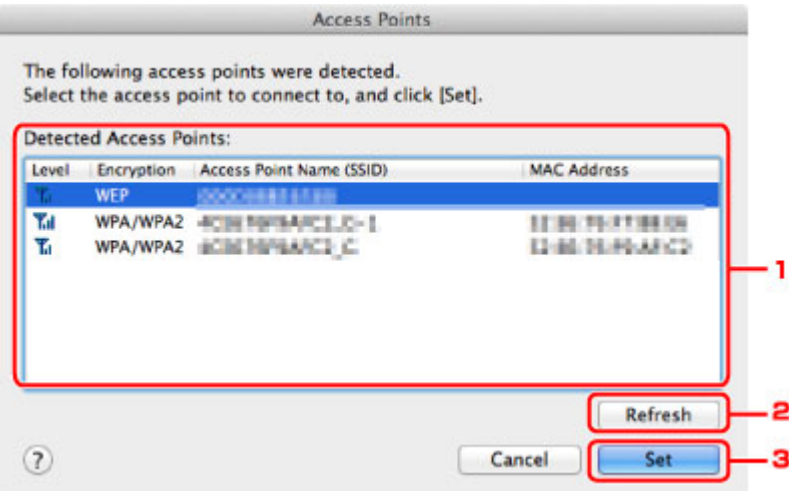

#### 1. **Detected Access Points:**

The signal strength from the access point, encryption type, name of access point, and the radio channel can be confirmed.

#### **IMP** Important

• If you connect to a network that is not protected with security measures, there is a risk of disclosing data such as your personal information to a third party.

## **Note**

• Signal strength is displayed as follows.

Til: Good

**Tu**: Fair

 $T :$  Poor

• Type of encryption is displayed as follows.

Blank: No encryption

**WEP**: WEP is set

**WPA/WPA2**: WPA/WPA2 is set

### 2. **Refresh**

Click to update the list of access points when your target access point is not detected.

If the target access point is set to a closed network (the stealth mode), click **Cancel** to return to the previous screen and enter the network name (SSID) in **Network (SSID)**.

## **Note**

• Make sure that the access point is turned on.

## 3. **Set**

Click to set the network name (SSID) in **Network (SSID):** on the **Wireless LAN** sheet.

## **Note**

- The **WEP Details** screen or the **WPA/WPA2 Details** screen appears if the selected access point is encrypted. In this case, configure the details to use the same encryption settings set to the access point.
- Access points that cannot be used by this machine (including those configured to use different encryption methods) are displayed grayed out and cannot be configured.

# <span id="page-197-0"></span>**Changing the WEP Detailed Settings**

## **Note**

• This screen is not available depending on the printer you are using.

To change the wireless network settings of the printer, connect the printer and the computer with a USB cable temporarily. If you modify the wireless network settings of the computer over wireless connection without USB connection, your computer may not be able to communicate with the machine after modifying the settings.

### 1. [Start up IJ Network Tool.](#page-188-0)

2. Select the printer in **Printers:**.

When the printer is connected to the computer with a USB cable temporarily, select the printer with **USB** appearing in the **Connected to** column.

- 3. Click the **Configuration...** button.
- 4. Click the **Wireless LAN** button.
- 5. Select **Use Password (WEP)** in **Encryption Method:** and click **Configuration...**.

The **WEP Details** screen is displayed.

6. Change the settings or confirm.

When changing the password (WEP key), the same change must be made to the password (WEP key) of the access point.

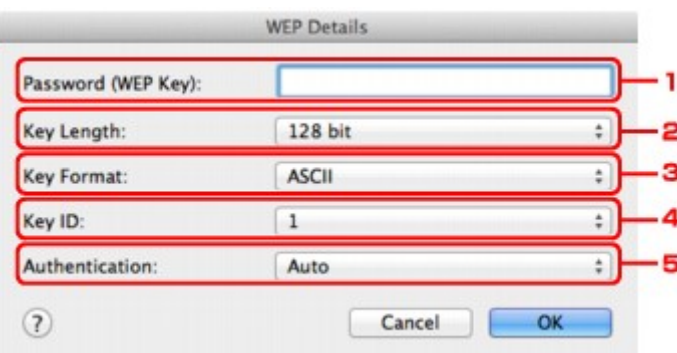

#### 1. **Password (WEP Key):**

Enter the same key as the one set to the access point.

The number of characters and character type that can be entered differ depending on the combination of the key length and key format.

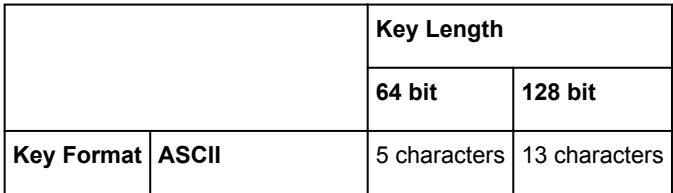

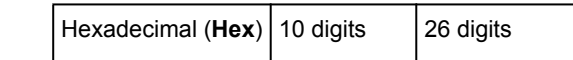

### 2. **Key Length:**

Select either **64 bit** or **128 bit**.

3. **Key Format:**

Select either **ASCII** or **Hex**.

4. **Key ID:**

Select the Key ID (index) set to the access point.

## **Note**

• When the printer is connected to an AirPort Base Station via a LAN:

When the printer is connected to an AirPort Base Station via a LAN, confirm the settings in **Wireless Security** of **AirPort Utility**.

- Select **64 bit** if **WEP 40 bit** is selected for the key length in the AirPort Base Station.
- Select **1** for **Key ID:**. Otherwise your computer will not be able to communicate with the printer via the access point.

#### 5. **Authentication:**

Select the authentication method to authenticate the printer's access to the access point.

Normally, select **Auto**. If you want to specify the method manually, select **Open System** or **Shared Key** according to the setting of the access point.

## 7. Click **OK**.

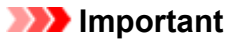

• If the printer cannot communicate with the computer after the encryption type of the printer was switched, make sure that encryption types for the computer and the access point match that set to the printer.

# <span id="page-199-0"></span>**Changing the WPA/WPA2 Detailed Settings**

## **Note**

• This screen is not available depending on the printer you are using.

To change the wireless network settings of the printer, connect the printer and the computer with a USB cable temporarily. If you modify the wireless network settings of the computer over wireless connection without USB connection, your computer may not be able to communicate with the machine after modifying the settings.

The example screenshots in this section refer to the WPA detailed settings.

- 1. [Start up IJ Network Tool.](#page-188-0)
- 2. Select the printer in **Printers:**.

When the printer is connected to the computer with a USB cable temporarily, select the printer with **USB** appearing in the **Connected to** column.

- 3. Click the **Configuration...** button.
- 4. Click the **Wireless LAN** button.
- 5. Select **Use WPA/WPA2** in **Encryption Method:** and click **Configuration...**.
- 6. Enter the passphrase, then click **OK**.

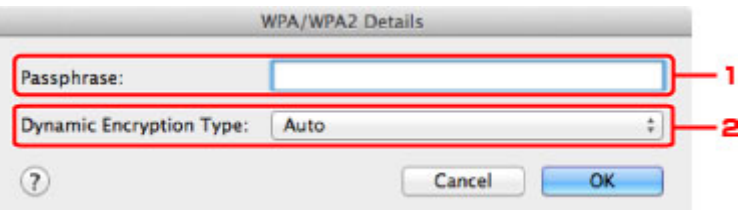

#### 1. **Passphrase:**

Enter the passphrase set to the access point. The passphrase should be a string of 8 to 63 alphanumeric characters or a 64-digit hexadecimal value.

If you do not know the access point passphrase, refer to the instruction manual provided with the access point or contact its manufacturer.

#### 2. **Dynamic Encryption Type:**

The dynamic encryption method is selected from either TKIP (basic encryption) or AES (secure encryption) automatically.

#### **Important**

• If **Auto** is not displayed on **Dynamic Encryption Type:**, select either **TKIP(Basic Encryption)** or **AES(Secure Encryption)**.

• If the printer cannot communicate with the computer after the encryption type of the printer was switched, make sure that encryption types for the computer and the access point match that set to the printer.

## **Note**

• This machine supports WPA/WPA2-PSK (WPA/WPA2-Personal) and WPA2-PSK (WPA2- Personal).

## <span id="page-201-0"></span>**Changing the Settings in the Wired LAN Sheet**

## **Note**

- This screen is not available depending on the printer you are using.
- Activate the wired LAN setting of the printer to change the settings in the **Wired LAN** sheet.
- 1. [Start up IJ Network Tool.](#page-188-0)
- 2. Select the printer in **Printers:**.
- 3. Click the **Configuration...** button.
- 4. Click the **Wired LAN** button.
- 5. Change the settings or confirm.

Click **OK** after changing configuration. A screen is displayed asking you for confirmation before the settings are sent to the printer. If you click **OK**, the settings are sent to the printer and the **Transmitted Settings** screen is displayed.

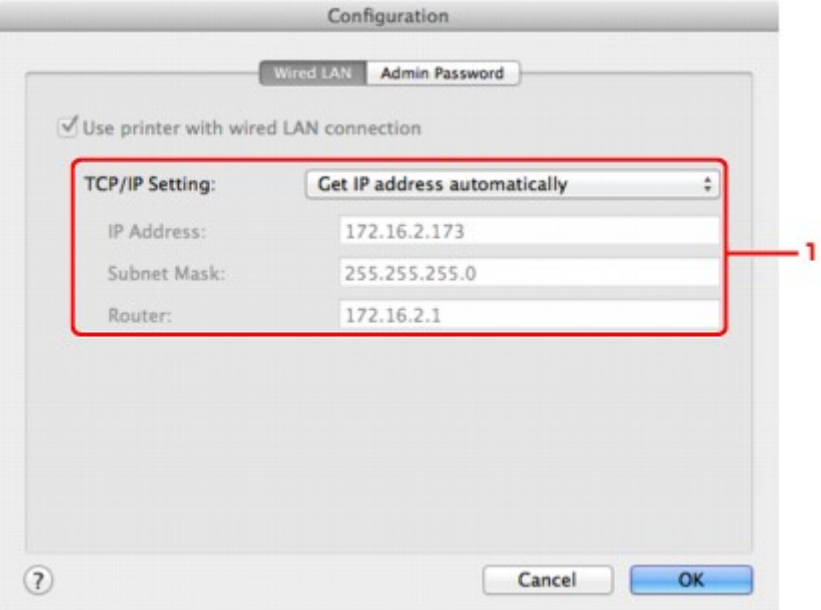

#### 1. **TCP/IP Setting:**

Sets the IP address of the printer to be used over the LAN. Specify a value appropriate for your network environment.

#### **Get IP address automatically**

Select this option to use an IP address automatically assigned by a DHCP server. DHCP server functionality must be enabled on your router.

#### **Use following IP address**

Select this option if no DHCP server functionality is available in your setup where you use the printer, or you want to use a particular IP address or a fixed IP address.

## <span id="page-202-0"></span>**Changing the Settings in the Admin Password Sheet**

## **Note**

- You cannot change the settings when using the access point mode.
- 1. [Start up IJ Network Tool.](#page-188-0)
- 2. Select the printer in **Printers:**.
- 3. Click the **Configuration...** button.
- 4. Click the **Admin Password** button.

The **Admin Password** sheet is displayed.

5. Change the settings or confirm.

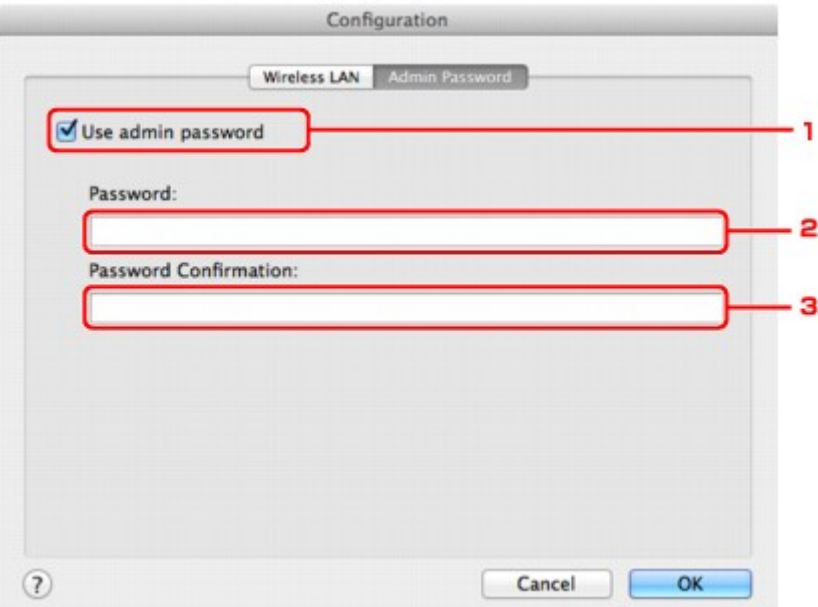

#### 1. **Use admin password**

Set an administrator password with privileges to set up and change detailed options. To use this feature, select this check box and enter a password.

#### **IMP** Important

• The password should consist of alphanumeric characters and be no longer than 32 characters. The password is case-sensitive. Do not forget the password you set.

#### 2. **Password:**

Enter the password to set.

#### 3. **Password Confirmation:**

Enter the password again for confirmation.

#### 6. Click **OK**.

A screen is displayed asking you for confirmation before the settings are sent to the printer. If you click **OK**, the settings are sent to the printer and the **Transmitted Settings** screen is displayed.

## **Enter Password Screen**

The following screen is displayed if an administrator password is set to the printer.

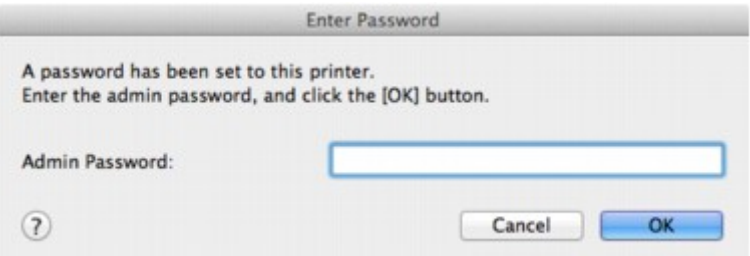

## • **Admin Password**

Enter the administrator password that was set. For security purposes, your password is not displayed as you type it.

## **Important**

• If you forget the administrator password you specified, initialize the printer to revert the password to the default setting.

### • **OK**

Click this item after you enter the administrator password.

• **Cancel**

This item returns you to list of detected printers. If you do not enter the correct administrator password, you cannot operate the printer.

## <span id="page-204-0"></span>**Monitoring Wireless Network Status**

## **Note**

- This screen is not available depending on the printer you are using.
- When using the machine over the wired LAN, you cannot monitor network status.
- 1. [Start up IJ Network Tool.](#page-188-0)
- 2. Select the printer in **Printers:**.
- 3. Select **Status** from the **View** menu.

The **Status** screen is displayed and you can check the printer status and connection performance.

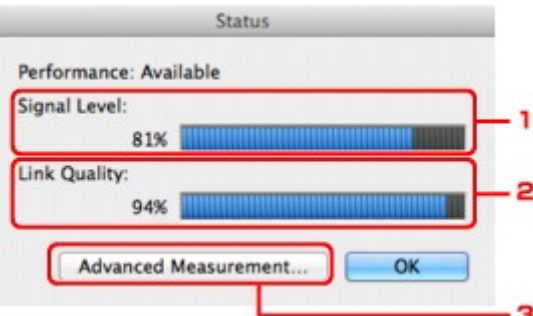

#### 1. **Signal Level:**

Indicates the strength of the signal received by the printer, ranging from 0% to 100%.

#### 2. **Link Quality:**

Indicates the signal quality excluding the noise while communicating, ranging from 0% to 100%.

#### **Important**

• If the indicated value is low, move your printer closer to the wireless network device.

#### 3. **Advanced Measurement...**

Click to examine the connection performance between the printer and the access point. Follow the instructions on the screen to start measuring and display the status. Measurement takes a few minutes.

When  $\blacktriangledown$  is displayed in **Connection performance between the printer and the access point:,** the printer can communicate with the access point. Otherwise, refer to displayed comments and Help for improving the status of communication link, and click **Remeasurement**.

- Check that the printer and the access point are located within the wireless connectivity range with no obstacles between them.
- Check if the distance between the printer and the access point is not too far.

If they are too far, move them closer together (within 164 ft./50 m).

• Check that there is no barrier or obstacle between the printer and the access point.

In general, connection performance decreases for communications through walls or between different floors. Adjust the locations to avoid such situations.

• Check that there are no sources of radio interference near the printer and the access point.

The wireless connection may use the same frequency band as microwave ovens and other sources of radio interference. Try to keep the printer and the access point away from such sources.

• Check if the radio channel of the access point is close to that of other access points nearby.

If the radio channel of the access point is close to that of other access points nearby, the connection performance may become unstable. Be sure to use a radio channel that does not interfere with other access points.

• Check that the printer and the access point face each other.

Connection performance may depend on the orientations of the wireless devices. Replace the access point and the printer in another direction to achieve the best performance.

• Check whether other computers are not accessing the printer.

If  $\bullet$  appears in the result of the measurement, check whether other computers are not accessing the printer.

If  $\bullet$  still appears even if you have tried the above, finish the measurement, then restart the IJ Network Tool to start over the measurement.

#### **Note**

• If any messages appear on **Overall Network Performance:**, move the machine and access point as instructed to improve the performance.

## <span id="page-206-0"></span>**Initializing the Network Settings of the Machine**

## **Important**

- Note that initialization erases all network settings on the machine, and printing or scanning operation from a computer over network may become impossible. To use the machine over network, perform setup according to the instructions on our website.
- 1. [Start up IJ Network Tool.](#page-188-0)
- 2. Select the printer in **Printers:**.
- 3. Select **Maintenance...** from the **Settings** menu.

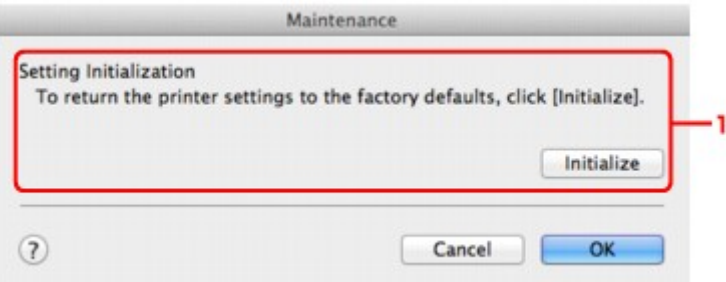

#### 1. **Setting Initialization**

#### **Initialize**

Reverts all the network settings of the printer to factory default.

### 4. Click **Initialize**.

The **Setting Initialization** screen is displayed.

Click **OK** to initialize the network settings of the printer. Do not turn off the printer during initialization.

Click **OK** when initialization is complete.

Performing initialization when connected over wireless LAN will break the connection, so perform setup according to the instructions on our website.

## **Note**

• You can change the network settings of the printer using IJ Network Tool with USB connection after initializing the LAN settings. To change the network settings using Canon IJ Network Tool, activate wireless LAN in advance.

# <span id="page-207-0"></span>**Viewing the Modified Settings**

The **Confirmation** screen is displayed when you modified the printer settings on the **Configuration** screen. When you click **OK** on the **Confirmation** screen, the following screen is displayed for confirming the modified settings.

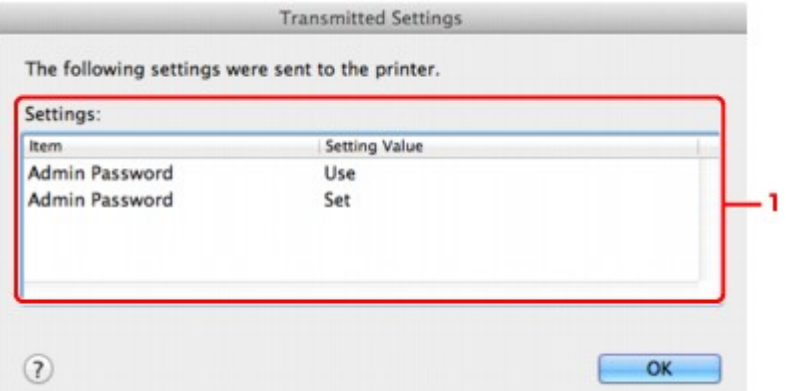

## 1. **Settings:**

A list of changes made in the **Configuration** screen is displayed.

# <span id="page-208-0"></span>**Appendix for Network Communication**

- **[Using the Card Slot over a Network](#page-209-0)**
- **[About Technical Terms](#page-211-0)**
- **[Restrictions](#page-218-0)**

## <span id="page-209-0"></span>**Using the Card Slot over a Network**

## **Note**

• This screen is not available depending on the printer you are using.

**Mounting the Card Slot as the Network Drive** 

**Restrictions on Card Slot Use over a Network** 

## **Mounting the Card Slot as the Network Drive**

The card slot must be mounted to use it over a network.

To mount the card slot as the network drive, follow the procedure below.

- 1. Insert a memory card into the card slot of the machine.
- 2. Check the current printer name.

You can check the current printer name on the LCD of the printer.

- 3. On Finder, click the **Go** menu and **Connect to Server**.
- 4. Input "smb://xxxxxxxxxxxx/canon\_memory/", then click **Connect**.

For example, if the current printer name is "123ABC000000", then input "smb://123ABC000000/ canon\_memory/".

5. Make sure that the card slot is mounted.

When the card slot is mounted, the following icon appears on the desktop or in the **Computer** window on the **Go** menu of Finder.

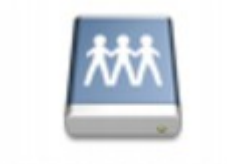

#### санон шенному

#### **Note**

- The authentication screen may appear. If it appears, you do not need to input the password.
- If you cannot mount the card slot with the method above, input the IP address of the machine instead of the current printer name, and try again. For example, "smb://192.168.1.1/ canon memory/". If you mount the card slot with the IP address, you have to remount it whenever the machine's IP address changes.

## **Restrictions on Card Slot Use over a Network**

• You cannot write data to a memory card in the card slot over a network. You can only read data from a memory card.

- The card slot can be shared by multiple computers, if the machine is connected to a network. Multiple computers can read files from a memory card in the card slot at the same time.
- If your computer joins a domain, the card slot may not be mounted as the network drive.
- If you use the memory card stored the large size files or many files, a large amount of card access may be generated. In this case, the operation in the memory card may be impossible or slow. Operate after the **Access** lamp of the machine is lit.
- When you access the network drive for the card slot over the network, file names consisting of eight or less lowercase letters (not including its extension) may be shown in uppercase.

For example, a file name such as "abcdefg.doc" will be "ABCDEFG.DOC", while a name such as "AbcdeFG.doc" will appear the same.

The file is not actually renamed, but merely appears to be changed.

• Disable the function to write files to a memory card from a computer to read files from a memory card over a network.

# <span id="page-211-0"></span>**About Technical Terms**

In this section, technical terms used in the manual are explained.

**[B](#page-212-0) N[C](#page-212-0) [D](#page-212-0)ND** [F](#page-213-0) [I](#page-213-0) **T[K](#page-213-0)K** [L](#page-214-0) **[M](#page-214-0)M DK[N](#page-214-0) Bi[P](#page-214-0)** [R](#page-215-0) **N[S](#page-215-0)** 

A

## **A**

[T](#page-215-0). T [U](#page-216-0)

**EM[W](#page-216-0)** 

## • **Access Point**

A wireless transceiver or base station that receives information from wireless clients/the machine and rebroadcasts it. Required in an infrastructure network.

## • **Access point mode**

The machine is used as an access point to connect external wireless communication devices (e.g. computers, smartphones, or tablets) in an environment where no access point or wireless LAN router is available. You can connect up to 5 devices to the machine using the access point mode.

#### • **Ad-hoc**

Client computer and machine setting where wireless communication occurs on a peer-to-peer basis, i.e., all clients in with the same SSID/network name communicate directly with each other. No access point is required. This machine does not support ad-hoc communication.

#### • **Admin Password**

Administrator password in IJ Network Tool to restrict access to network users. It must be entered to access the printer and change printer settings.

#### • **AES**

An encryption method. It is optional for WPA/WPA2. Strong cryptographic algorithm adopted within U.S. government organizations for information processing.

### <span id="page-212-0"></span>• **AirPort Network (Infra)**

Client computer and machine setup where all wireless communications pass through an access point.

### • **Authentication Method**

The method that an access point uses to authenticate a printer through a wireless LAN. The methods are agreeable each other.

When using WEP as an encryption method, the authentication method is able to fix to **Open System** or **Shared Key**.

For WPA/WPA2, authentication method is PSK.

#### ◦ **Auto**

The printer automatically changes its authentication method to match the access point.

#### ◦ **Open System**

In this authentication method, the communication partner is authenticated without using WEP key even if **Use Password (WEP)** is selected.

#### ◦ **Shared Key**

In this authentication method, the communication partner is authenticated using the WEP key that was set for encryption.

## **B**

### • **Bonjour**

A service built into Mac OS X operating system to detect the connectable devices on a network automatically.

## **C**

## • **Channel**

Frequency channel for wireless communication. In the infrastructure mode, the channel is automatically adjusted to match that set to the access point. This machine supports channels 1 to 13. (Channels 12 and 13 are not supported depending on the country or region of purchase.) Note that the number of channels that can be used for your wireless LAN varies depending on the region or country.

## **D**

## • **DHCP server functionality**

The router or the access point assigns an IP address automatically whenever the printer or the personal computer on a network starts up.

#### • **DNS server**

A server that converts device names into IP addresses. When specifying IP addresses manually, specify the addresses of both a primary and a secondary server.

### • **Firewall**

It is a system that prevents an unlawful computer access in the network. To prevent, you can use the firewall function of a broadband router, the security software installed in the computer, or operation system for computer.

### **I**

<span id="page-213-0"></span>**F**

### • **IEEE 802.11b**

International standard for wireless LAN using the 2.4 GHz frequency range with a throughput of up to 11 Mbps.

#### • **IEEE 802.11g**

International standard for wireless LAN using the 2.4 GHz frequency range with a throughput of up to 54 Mbps. Compatible with 802.11b.

#### • **IEEE 802.11n**

International standard for wireless LAN using the 2.4 GHz and 5 GHz frequency ranges. Even when using two or more antennas simultaneously or obtaining a bigger transfer rate than before by using multiple communication channels at the same time, the transmission speed may be influenced by the connected apparatus.

At the maximum transfer rate of 600 Mbps, it is possible to communicate with multiple computer terminals within a dozen or so metre radius.

Compatible with 802.11b and 802.11g.

#### • **IP Address**

A unique number with four parts separated by dots. Every network device that is connected to the Internet has an IP address. Example: 192.168.0.1

An IP address is usually assigned by an access point or a DHCP server of the router automatically.

#### • **IPv4/IPv6**

They are internetwork-layer protocol used on the internet. IPv4 uses 32-bit addresses and IPv6 uses 128-bit addresses.

## **K**

#### • **Key Format**

Select either **ASCII** or **Hex** as the Password (WEP) key format. The character that can be used for the WEP key differs depending on the selected key formats.

◦ ASCII

Specify with a 5 or 13-character string that can include alphanumeric and underscore "\_" characters. It is case-sensitive.

◦ Hex

Specify a 10-digit or 26-digit string that can contain hexadecimal (0 to 9, A to F, and a to f).

## <span id="page-214-0"></span>• **Key Length**

Length of the WEP key. Select either 64 bits or 128 bits. Longer key length allows you to set a more complex WEP key.

## **L**

## • **Link Quality**

The status of connection between the access point and the printer excluding noise (interference) is indicated with a value from 0 to 100%.

## • **LPR**

A platform-independent printing protocol used in TCP/IP networks. It is not supported bidirectional communication.

## **M**

## • **MAC Address (AirPort ID)**

Also known as the physical address. A unique and permanent hardware identifier that is assigned to network devices by its manufacturer. MAC addresses are 48 bits long and are written as a hexadecimal number separated by colons, i.e., 11:22:33:44:55:66.

## **N**

## • **Network (SSID)**

Unique label for wireless LAN. It is often represented such as a network name or a access point name.

SSID distinguishes one wireless LAN from another to prevent interference.

The printer and all clients on a wireless LAN must use the same SSID in order to communicate with each other. The SSID can be up to 32 characters long, and is made up of alphanumeric characters. The SSID may also be referred to by its network name.

## **P**

## • **Password (WEP)/Password (WEP Key)**

An encryption method employed by IEEE 802.11. Shared security key used to encrypt and decrypt data sent over wireless networks. This printer supports key length of 64 bits or 128 bits, key format of ASCII code or Hexadecimal, and key number of 1 to 4.

## • **Performance**

Indicates the status on whether the printer can be used.

#### • **Proxy server**

A server that links a LAN-connected computer to the Internet. When using a proxy server, specify the address and the port number of the proxy server.

## <span id="page-215-0"></span>• **PSK**

An encryption method employed by WPA/WPA2.

## **R**

## • **Router**

A relay device to connect to another network.

## **S**

## • **Signal Level**

The strength of the signal received by the printer from the access point is indicated with a value from 0 to 100%.

## • **SSID**

Unique label for wireless LAN. It is often represented such as a network name or an access point name.

SSID distinguishes one wireless LAN from another to prevent interference.

The printer and all clients on a wireless LAN must use the same SSID in order to communicate with each other. The SSID can be up to 32 characters long, and is made up of alphanumeric characters. The SSID may also be referred to by its network name.

## • **Stealth**

In the stealth mode, an access point hides itself by not broadcasting its SSID. The client must specify the SSID set to the access point to detect it.

The stealth mode is called a "closed network".

## • **Subnet Mask Address**

IP address has two components, the network address and the host address. Subnet Mask used to calculate the Subnet Mask address from the IP address. A Subnet Mask is usually assigned by an access point or a DHCP server of the router automatically.

Example:

IP Address: 192.168.127.123 Subnet Mask: 255.255.255.0 Subnet Mask Address: 192.168.127.0

## **T**

## • **TCP/IP**

Suite of communications protocols used to connect hosts on the Internet or the LAN. This protocol allows different terminals to communicate with each other.

## • **TKIP**

An encryption protocol employed by WPA/WPA2.
#### • **USB**

Serial interface designed to enable you to "hot-swap" devices, i.e., by plugging and unplugging them without turning off the power.

#### **W**

#### • **WEP/WEP Key**

An encryption method employed by IEEE 802.11. Shared security key used to encrypt and decrypt data sent over wireless networks. This printer supports key length of 64 bits or 128 bits, key format of ASCII code or Hexadecimal, and key number of 1 to 4.

#### • **Wi-Fi**

International association that certifies interoperability of wireless LAN products based on the IEEE 802.11 specification.

This machine is a Wi-Fi authorized product.

#### • **Wireless LAN**

A network that, instead of being connected by physical wires, is connected by a wireless technology, such as Wi-Fi.

#### • **WPA**

Security framework announced by the Wi-Fi Alliance in October 2002. The security has been strengthened more than WEP.

◦ Authentication

WPA defines the following authentication methods: WPA Personal that can be used without an authentication server, plus WPA Enterprise that do require an authentication server.

This machine supports WPA Personal.

◦ Passphrase

This encrypted key is used to perform WPA Personal authentication.

The passphrase should be a string of 8 to 63 alphanumeric characters or a 64-digit hexadecimal value.

#### • **WPA2**

Security framework released by the Wi-Fi Alliance in September 2004 as a later version of WPA. Provides a stronger encryption mechanism through Advanced Encryption Standard (AES).

◦ Authentication

WPA2 defines the following authentication methods: WPA2 Personal that can be used without an authentication server, plus WPA2 Enterprise that do require an authentication server.

This machine supports WPA2 Personal.

◦ Passphrase

This encrypted key is used to perform WPA2 Personal authentication.

The passphrase should be a string of 8 to 63 alphanumeric characters or a 64-digit hexadecimal value.

#### • **WPS (Wi-Fi Protected Setup)**

WPS is a standard for easy and secure establishment of a wireless network.

There are 2 primary methods used in the Wi-Fi Protected Setup:

PIN entry: a mandatory method of setup for all WPS certified devices

Push button configuration (PBC): an actual push button on the hardware or through a simulated push button in the software.

## **Restrictions**

If you use a printer over the wireless LAN, the printer may recognize nearby wireless systems, you should set a network key (WEP or WPA/WPA2) to the access point to encrypt wireless transmission. Wireless communication with a product that does not comply with the Wi-Fi standard cannot be guaranteed.

Connecting with too many computers may affect the printer performance, such as printing speed.

## **Tips for Ensuring Optimal Printing Quality**

- **[Useful Information about Ink](#page-220-0)**
- **[Key Points to Successful Printing](#page-221-0)**
- **[Be Sure to Make Paper Settings after Loading Paper](#page-222-0)**
- **[Canceling a Print Job](#page-223-0)**
- **[Storing Printed Images](#page-224-0)**
- **[Machine Handling Precautions](#page-225-0)**
- **[Key to Enjoying Consistent Printing Quality](#page-226-0)**
- **[Precautions for Safe Transport of the Machine](#page-227-0)**

### <span id="page-220-0"></span>**Useful Information about Ink**

### **How is ink used for various purposes other than printing?**

Ink may be used for purposes other than printing. Ink is not only used for printing, but also for cleaning the print head to maintain the optimal printing quality.

The machine has the function to automatically clean the ink jet nozzles to prevent clogging. In the cleaning procedure, ink is pumped out from the nozzles. Used ink for nozzle cleaning is limited to a small amount.

### **Does black-and-white printing use color ink?**

Black-and-white printing may use ink other than black ink depending on the type of printing paper or the settings of the printer driver. So, color ink is consumed even when printing in black-and-white.

## <span id="page-221-0"></span>**Key Points to Successful Printing**

### **Check the machine status before printing!**

• Is the print head OK?

If a print head nozzle is clogged, print will be faint and papers will be wasted. Print the nozzle check pattern to check the print head.

**[Maintenance Procedure](#page-133-0)** 

• Is the inside of the machine smeared with ink?

After printing large quantities of paper, the area where papers go through may get smeared with ink. Clean the inside of your machine with [Bottom Plate Cleaning](#page-157-0).

### **Check how to load the paper correctly!**

• Is the paper loaded in the correct orientation?

To load paper in the rear tray, load paper WITH THE PRINTING SIDE FACING YOU.

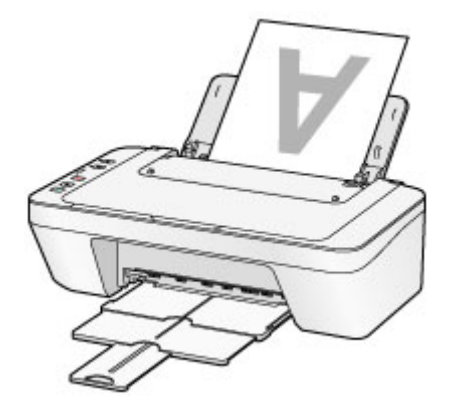

**[Loading Paper](#page-101-0)** 

• Is the paper curled?

The curled paper causes paper jam. Flatten the curled paper, then reload it.

**In** "Load the paper after correcting its curl." in [Paper Is Smudged/Printed Surface Is Scratched](#page-428-0)

### <span id="page-222-0"></span>**Be Sure to Make Paper Settings after Loading Paper**

If the media type setting is not the one for the loaded paper, printing results may not be satisfactory. After loading paper, be sure to select the appropriate media type setting for the loaded paper.

#### **[Print Results Not Satisfactory](#page-419-0)**

There are various types of paper: paper with special coating on the surface for printing photos with optimal quality and paper suitable for documents.

Each media type has specific preset settings, such as how ink is used and sprayed, distance from nozzles, etc., so that you can print on that type with optimal image quality.

This allows you to print with the settings best suited for the loaded media type just by selecting that media type.

## <span id="page-223-0"></span>**Canceling a Print Job**

### **Never press the ON button!**

If you press the **ON** button while printing is in progress, the print data sent from the computer queues in the machine and you may not be able to continue to print.

Press the **Stop** button to cancel printing.

# <span id="page-224-0"></span>**Storing Printed Images**

Store printed images in albums, clear photo sleeves, or glass frames to protect them from direct exposure to air.

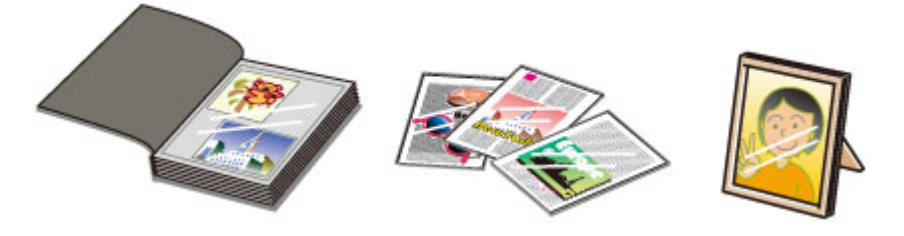

### **Note**

• Storing printed images without sufficient drying may cause blurring or discoloration.

## <span id="page-225-0"></span>**Machine Handling Precautions**

### **Do not place any object on the document cover!**

Do not place any object on the document cover. It will fall into the rear tray when the document cover is opened and cause the machine to malfunction. Also, place the machine where objects will not fall on it.

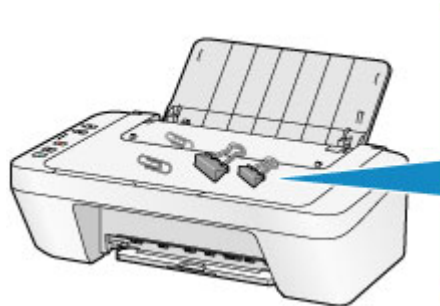

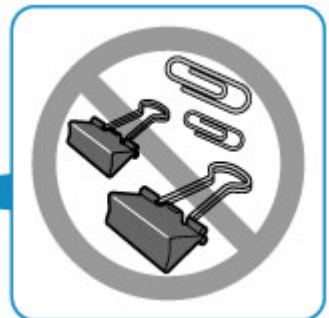

## <span id="page-226-0"></span>**Key to Enjoying Consistent Printing Quality**

The key to printing with the optimal printing quality is to prevent the print head from drying or clogging. Always observe the following rules for optimal printing quality.

### **Never unplug the power cord until the power is turned off!**

If you press the **ON** button to turn off the power, the machine caps the print head (nozzles) automatically to prevent from drying. If you unplug the power cord from the wall outlet while the **ON** lamp is lit or flashing, the print head will not be capped properly and this will cause drying or clogging.

When [unplugging the power cord,](#page-99-0) make sure that the **ON** lamp is not lit.

### **Print periodically!**

Just as the tip of a felt pen becomes dry and unusable if it has not been used for a long time, even if it is capped, the print head too, may become dried or clogged if the machine has not been used for a long time.

We recommend you to use the machine at least once a month.

### **Note**

• Depending on the type of paper, ink may blur if you trace the printed area with a highlight pen or paint-stick, or bleed if water or sweat comes in contact with the printed area.

## <span id="page-227-0"></span>**Precautions for Safe Transport of the Machine**

When relocating the machine, make sure of the following.

### **Important**

- Pack the machine in a sturdy box so that it is placed with its bottom facing down, using sufficient protective material to ensure safe transport.
- With the FINE cartridge left installed in the machine, press the **ON** button to turn off the power. This allows the machine to automatically cap the print head, thus preventing it from drying.
- After packing, do not tilt the box containing the machine or turn it on its side or upside down. Doing so may cause the ink to leak during transport and cause damage to the machine.
- When a shipping agent is handling transport of the machine, have its box marked "THIS SIDE UP" to keep the machine with its bottom facing down. Mark also with "FRAGILE" or "HANDLE WITH CARE".

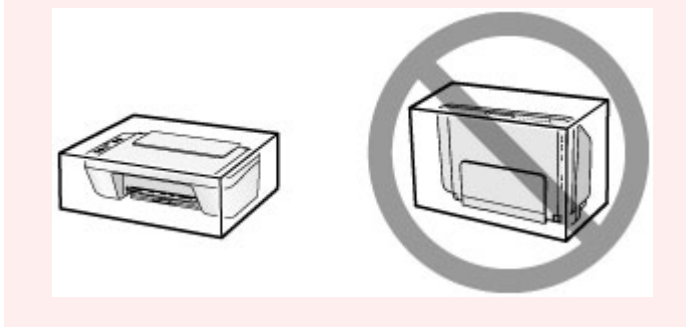

- 1. Turn the machine off.
- 2. Confirm that the **ON** lamp is off and [unplugging the power cord](#page-99-0).

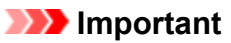

- Do not unplug the machine while the **ON** lamp is lit or flashing, as it may cause malfunction or damage to the machine, making the machine unable to print.
- 3. Retract the paper output tray and the output tray extension, then close the paper support.
- 4. Unplug the printer cable from the computer and from the machine, then unplug the power cord from the machine.
- 5. Use adhesive tape to secure all the covers on the machine to keep them from opening during transportation. Then pack the machine in the plastic bag.
- 6. Attach the protective material to the machine when packing the machine in the box.

## **Legal Limitations on Use of Your Product and Use of Images**

It may be unlawful to make copies of, scan, print, or use reproductions of the following documents.

The list provided is non-exhaustive. When in doubt, check with a legal representative in your jurisdiction.

- Paper money
- Money orders
- Certificates of deposit
- Postage stamps (canceled or uncanceled)
- Identifying badges or insignias
- Selective service or draft papers
- Checks or drafts issued by governmental agencies
- Motor vehicle licenses and certificates of title
- Traveler's checks
- Food stamps
- Passports
- Immigration papers
- Internal revenue stamps (canceled or uncanceled)
- Bonds or other certificates of indebtedness
- Stock certificates
- Copyrighted works/works of art without permission of copyright owner

# **Specifications**

## **General Specifications**

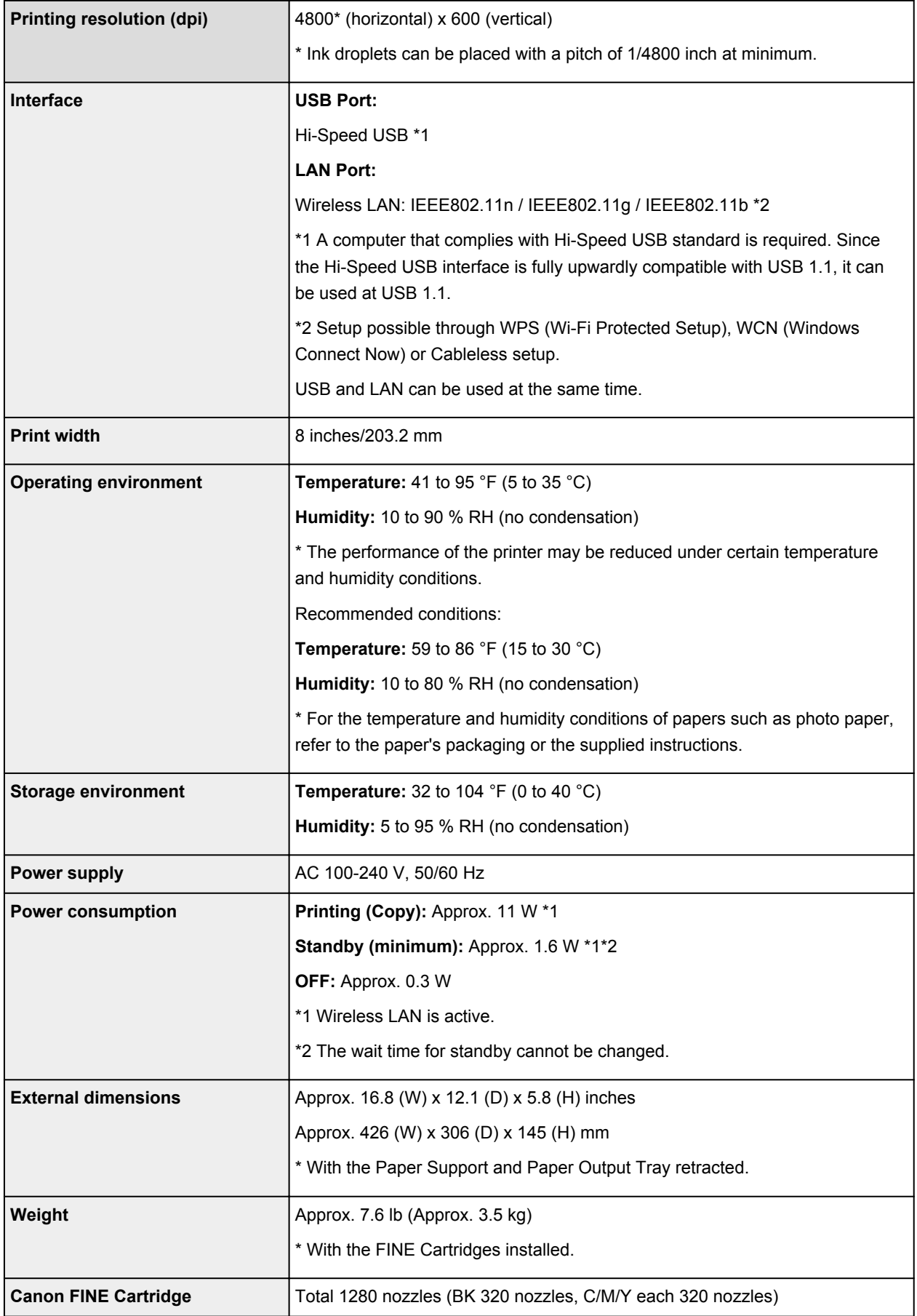

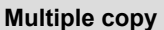

max. 21 pages

## **Scan Specifications**

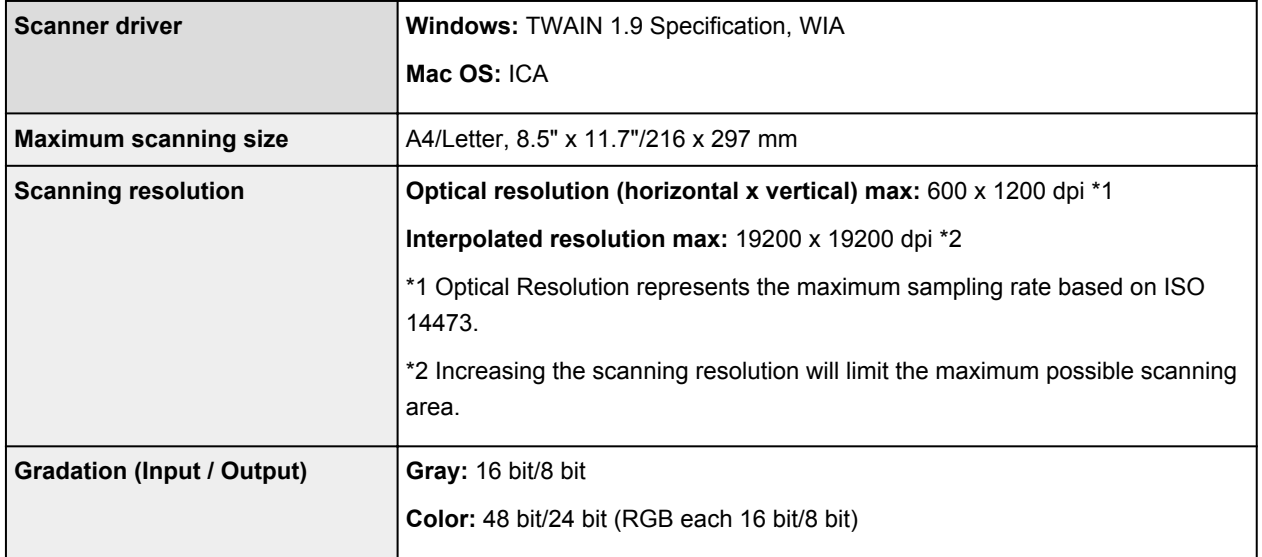

## **Network Specifications**

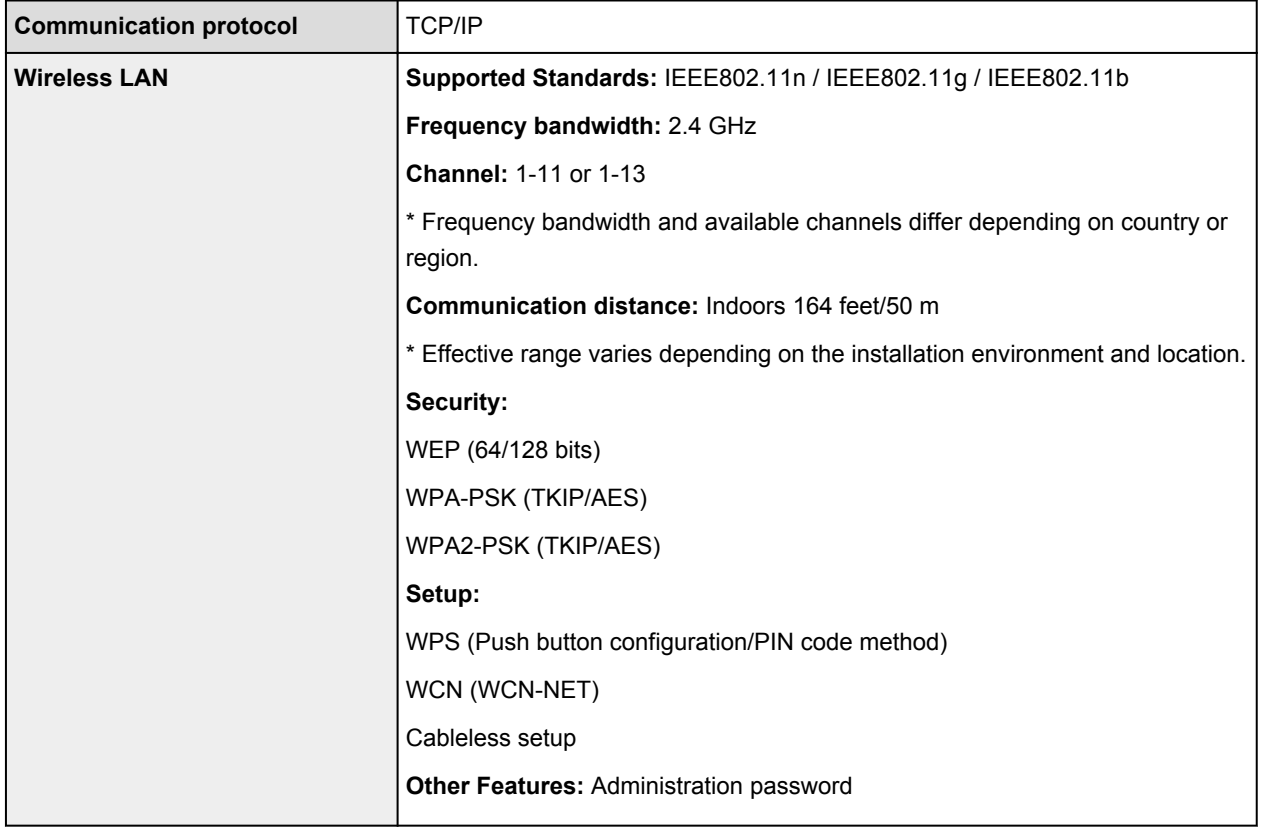

### **Minimum System Requirements**

Conform to the operating system's requirements when higher than those given here.

#### **Windows**

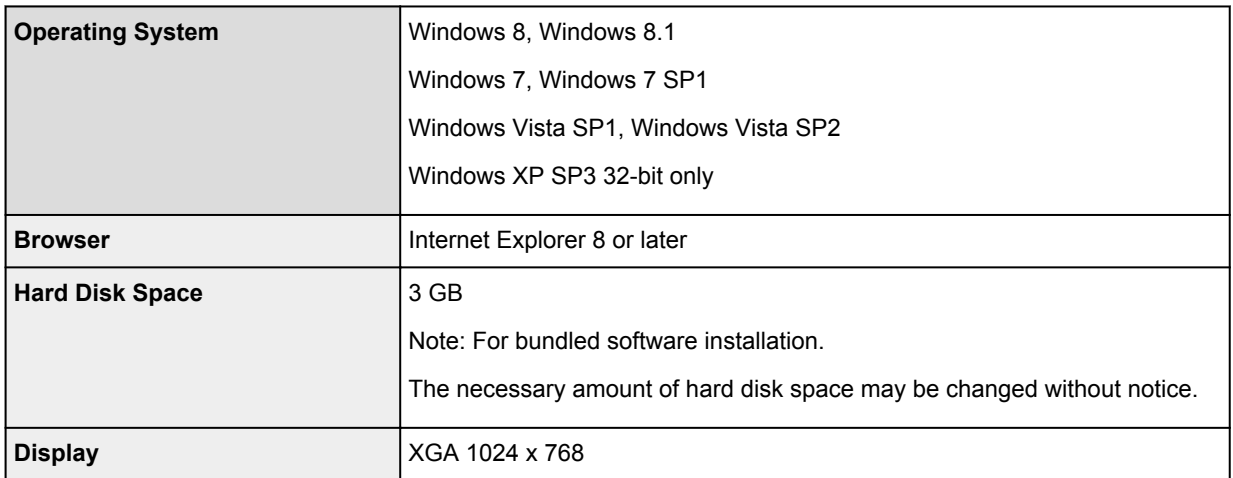

#### **Mac OS**

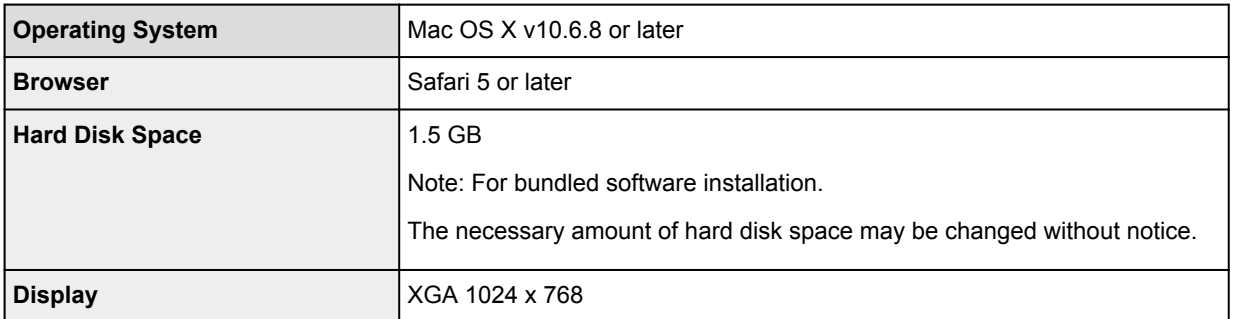

### **Other Supported OS**

Some functions may not be available with each OS. Refer to the manual or the Canon web site for details on operation with iOS, Android, and Windows RT.

### **Mobile Printing Capability**

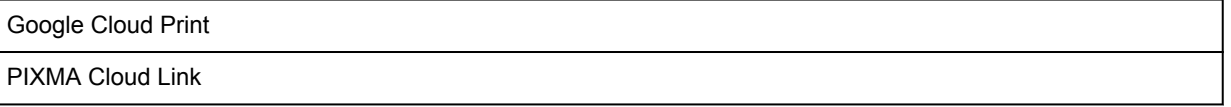

- An internet connection is required to view the *Online Manual*.
- Windows: Operation can only be guaranteed on a computer with Windows 8.1, Windows 8, Windows 7, Windows Vista or Windows XP pre-installed.
- Windows: A CD-ROM Drive or internet connection is required during software installation.
- Windows: Internet Explorer 8, 9, 10 or 11 is required to install Easy-WebPrint EX.
- Windows: Some functions may not be available with Windows Media Center.
- Windows: .NET Framework 4 or 4.5 must be installed to use the Windows software.
- Windows: XPS Essentials Pack is required to print on Windows XP.
- Windows: The TWAIN driver (ScanGear) is based on the TWAIN 1.9 Specification and requires the Data Source Manager bundled with the operating system.
- Mac OS: Hard Disk must be formatted as Mac OS Extended (Journaled) or Mac OS Extended.
- Mac OS: For Mac OS, an internet connection is required during software installation.
- In an in-house network environment, the 5222 port must be open. Contact the network administrator for details.

Information in this guide is subject to change without notice.

## **About the Administrator Password**

An administrator password "canon" is already specified for the printer at the time of purchase.

### **IMP** Important

- For security reasons, it is recommended to change the password before you use the printer.
- You can change the password using one of the tools below. (Some tools may not be available depending on the printer you are using.)
	- operation panel of the printer
	- IJ Network Tool
	- printer information screen displayed on some Canon application software
- When you change the password, use 0 to 32 alphanumeric characters.
- If the password has been changed while you are sharing the printer and you do not know the password, ask the administrator of the printer you are using.
- The password reverts to the default setting by initializing the printer settings.

# **Printing**

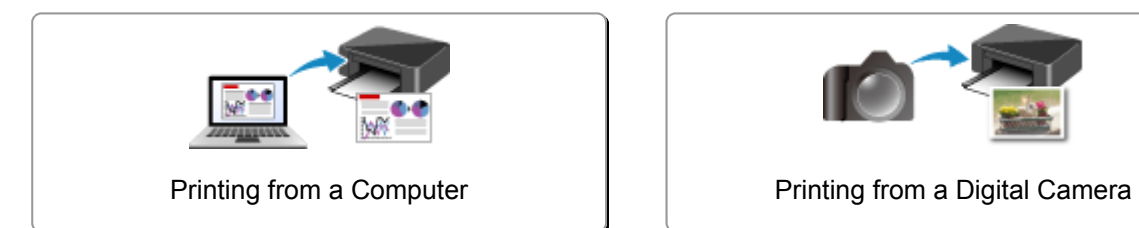

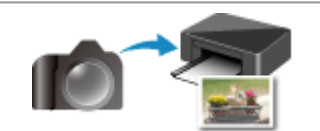

## <span id="page-235-0"></span>**Printing from a Computer**

**[Printing with Application Software that You are Using \(Printer Driver\)](#page-236-0)**

# <span id="page-236-0"></span>**Printing with Application Software that You are Using (Printer Driver)**

- **[Printing with Easy Setup](#page-237-0) VBasic**
- **[Various Printing Methods](#page-242-0)**
- **[Changing the Print Quality and Correcting Image Data](#page-253-0)**
- **[Overview of the Printer Driver](#page-271-0)**
- **[Updating the Printer Driver](#page-290-0)**

## <span id="page-237-0"></span>**Printing with Easy Setup**

The simple setup procedure for carrying out appropriate printing on this printer is as follows:

- 1. [Check that the printer](#page-95-0) is turned on
- 2. [Load paper](#page-101-0) on the printer
- 3. Select the printer

Select your model from the **Printer** list in the [Print Dialog](#page-275-0).

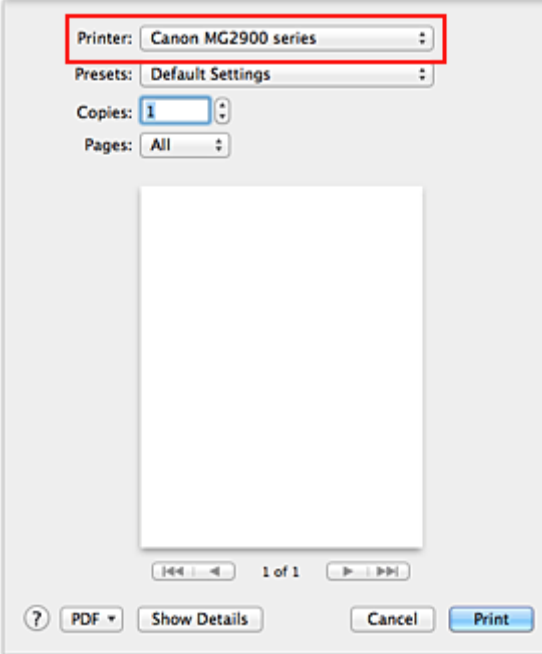

#### **Note**

• Click **Show Details** (**v**) (the disclosure triangle)) to switch the Setup window to the detailed display.

#### 4. Select the paper size

For **Paper Size**, select the paper size to be used. If necessary, set the number of copies, the pages to be printed, and the orientation.

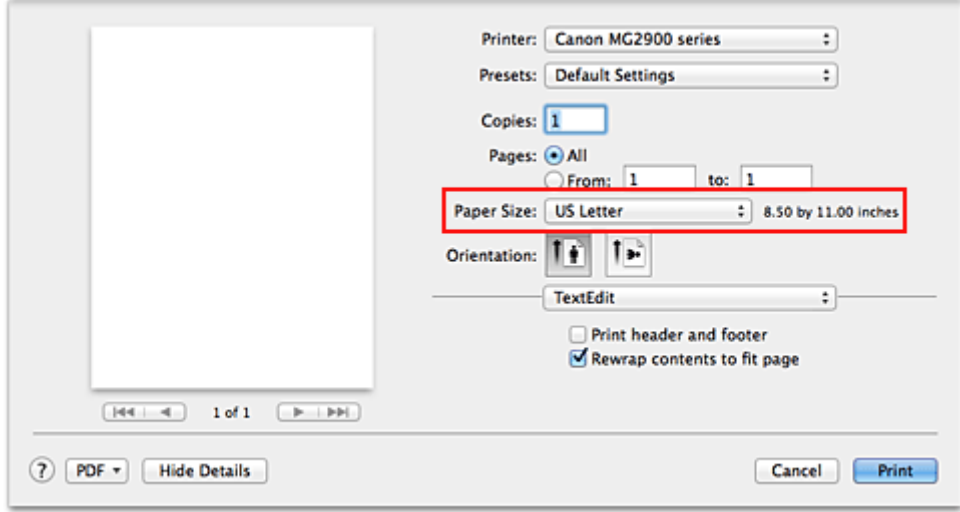

5. Select **Quality & Media** from the pop-up menu

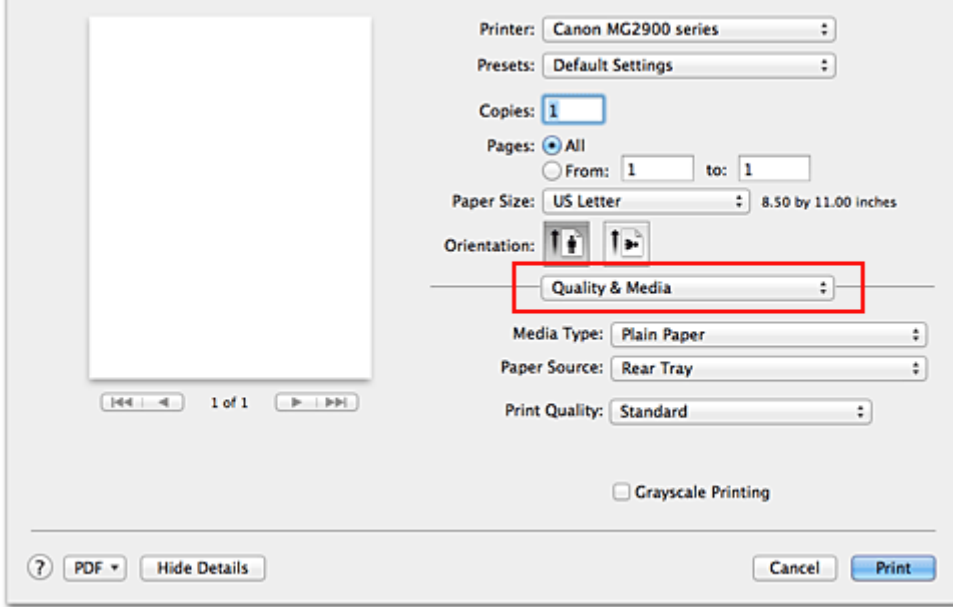

6. Select the media type

For **Media Type**, select the same paper type loaded in the printer.

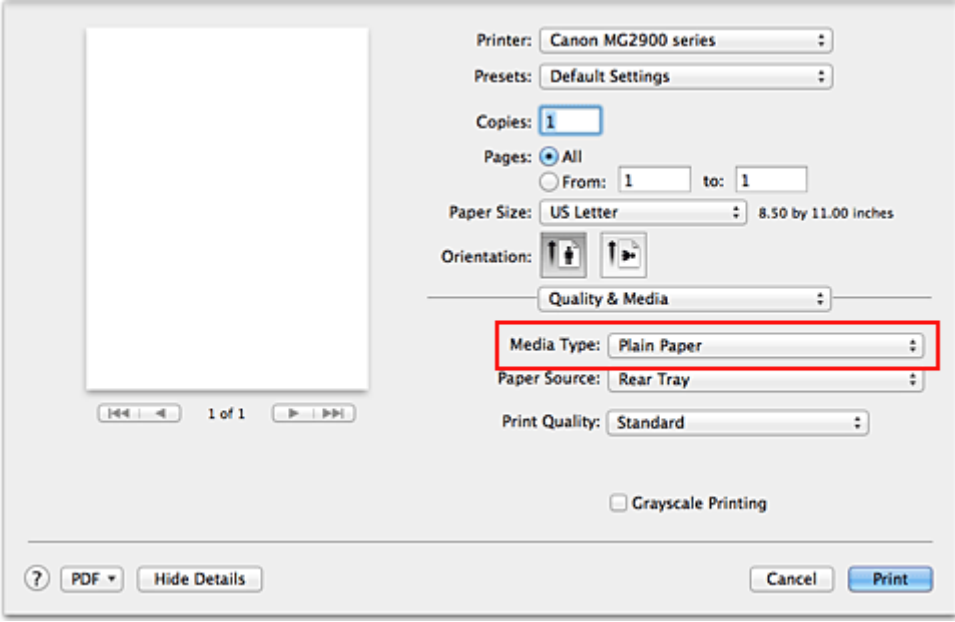

### 7. Select the print quality

For **Print Quality**, select **High**, **Standard**, or **Draft** according to your purpose.

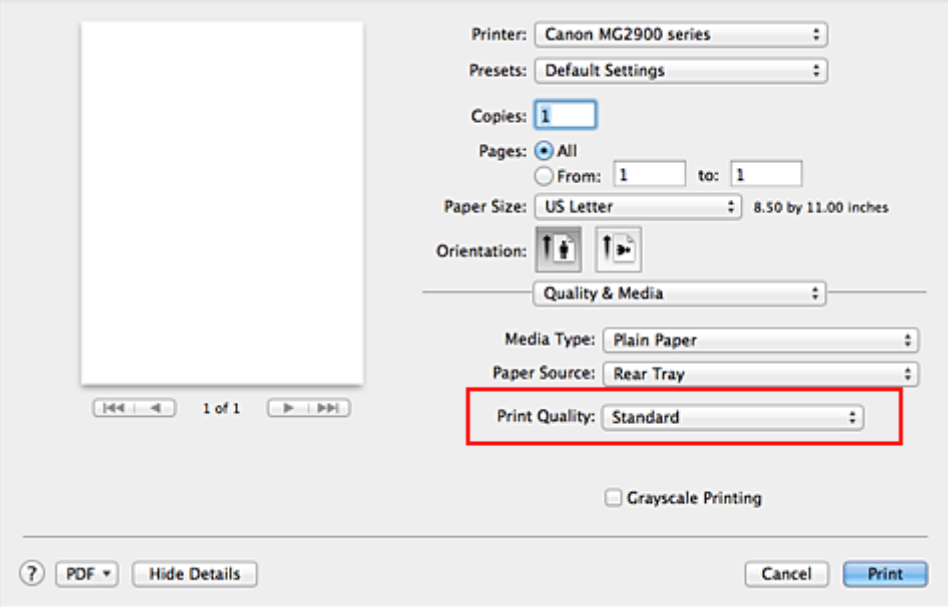

### **IMP** Important

• The print quality settings that can be selected may differ depending on a printing profile.

### 8. Complete the setup

### Click **Print**.

When you execute print, the document will be printed in accordance with the type and size of the media.

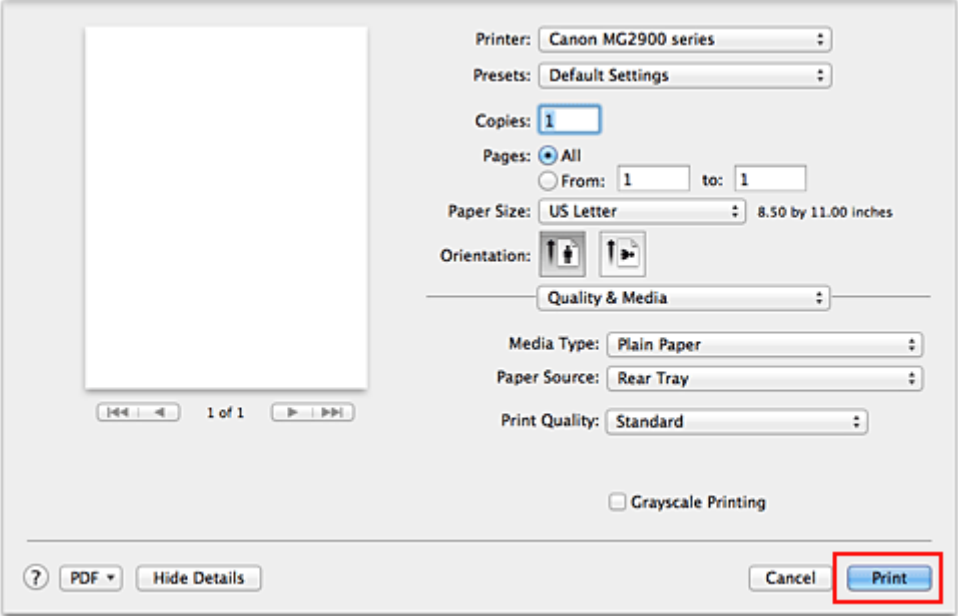

### **IMP** Important

• In the **Presets** section, click **Save Current Settings as Preset...** (**Save As...**) to [register the specified](#page-162-0) [settings](#page-162-0).

## **Paper Settings on the Printer Driver**

When you use this printer, selecting a media type that matches the print purpose will help you achieve the best print results.

You can use the following media types on this printer.

### **Commercially available papers**

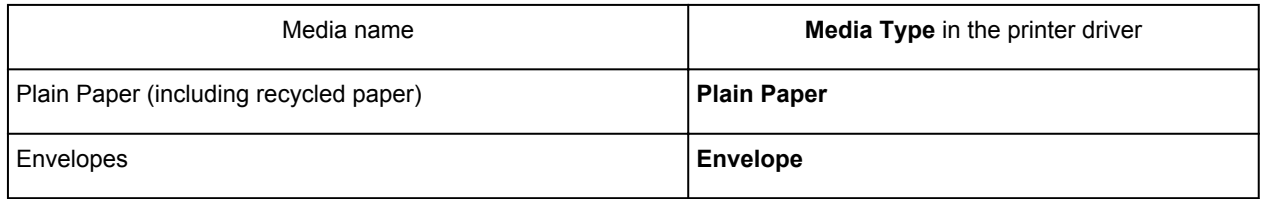

### **Canon genuine papers (Photo Printing)**

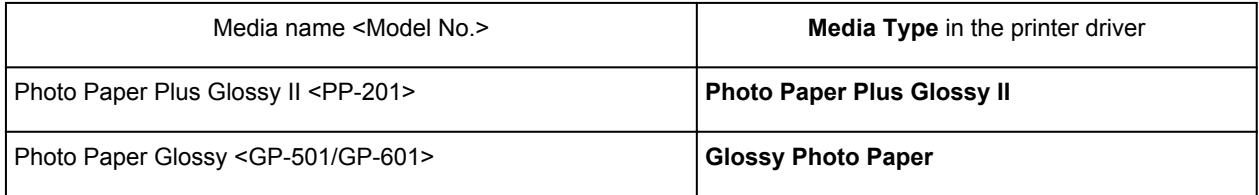

# <span id="page-242-0"></span>**Various Printing Methods**

- **[Setting the Number of Copies and Printing Order](#page-243-0)**
- **[Setting the Stapling Margin](#page-245-0)**
- **[Scaling the Printing to Fit the Paper Size](#page-246-0)**
- **[Scaled Printing](#page-248-0)**
- **[Page Layout Printing](#page-249-0)**
- **[Displaying the Print Results before Printing](#page-251-0)**
- **[Setting Paper Dimensions \(Custom Size\)](#page-252-0)**

## <span id="page-243-0"></span>**Setting the Number of Copies and Printing Order**

**Collate pages** + **Reverse Collate pages** + **Normal Reverse**

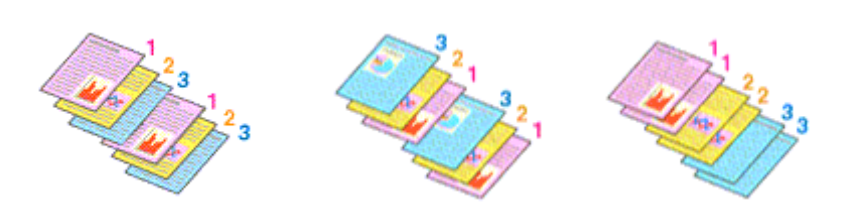

The procedure for specifying the number of copies and printing order is as follows:

1. Specify the number of copies to be printed

Specify the number of copies to print from the **Copies** in the [Print Dialog](#page-275-0).

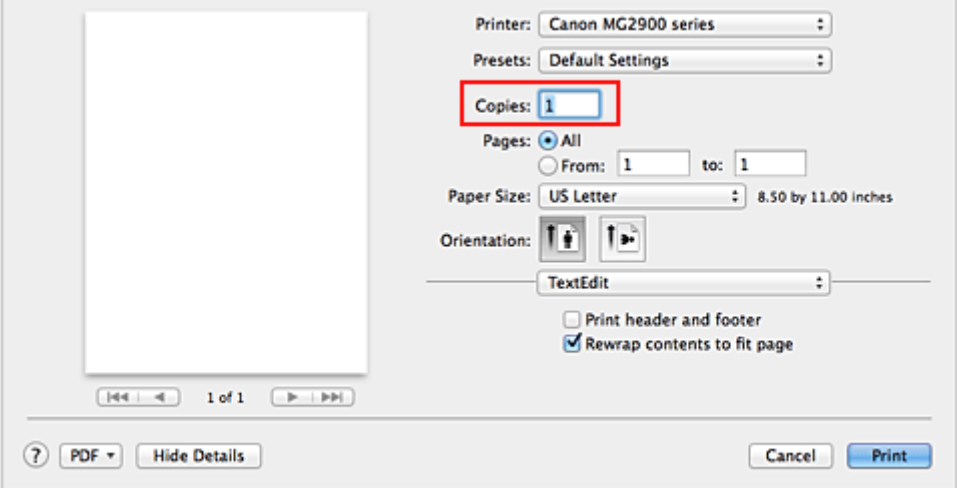

#### 2. Select **Paper Handling** from the pop-up menu

3. Check the **Collate pages** check box when you are specifying multiple copies in the **Copies** box

Check the **Collate pages** check box to print all the pages of a single copy together. Uncheck this check box to print all pages with the same page number together.

4. Specify the print order

Check **Page Order**.

When you select **Automatic** or **Reverse**, printing starts from the last page. When you select **Normal**, printing starts from the first page.

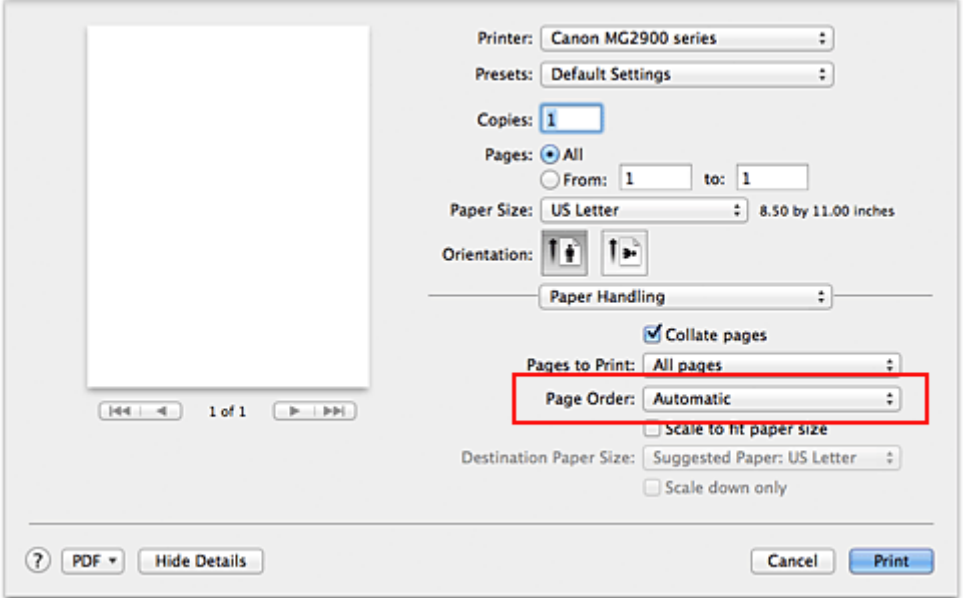

5. Complete the setup

Click **Print**.

When you execute print, the specified number of copies will be printed with the specified printing order.

### **Important**

• When the application software that you used to create the document has the same function, specify the settings on the printer driver. However, if the print results are not acceptable, specify the function settings on the application software. When you specify the number of copies and the printing order with both the application software and this printer driver, the number of copies may be multiplied numbers of the two settings or the specified printing order may not be enabled.

## <span id="page-245-0"></span>**Setting the Stapling Margin**

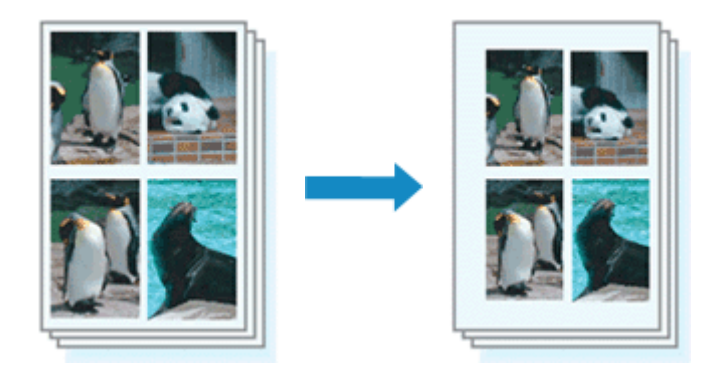

The procedure for setting the margin width and the staple side is as follows:

1. Select **Margin** from the pop-up menu on the [Print Dialog](#page-275-0)

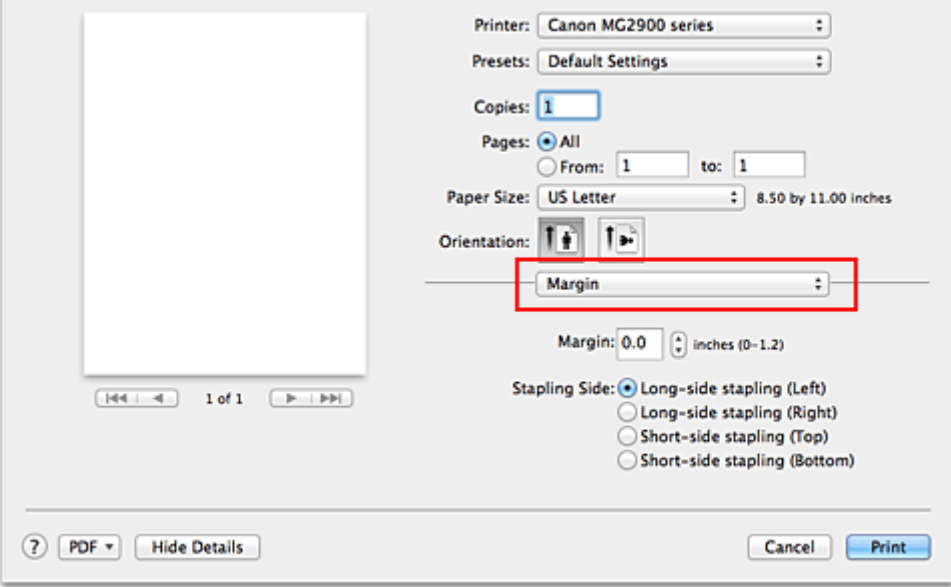

2. Set the margin width and the staple side

If necessary, set the **Margin** width, and select a stapling position from the **Stapling Side** list.

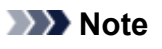

• The printer automatically reduces the print area depending on the staple position margin.

### 3. Complete the setup

#### Click **Print**.

When you execute print, the data is printed with the specified margin width and staple side.

### <span id="page-246-0"></span>**Scaling the Printing to Fit the Paper Size**

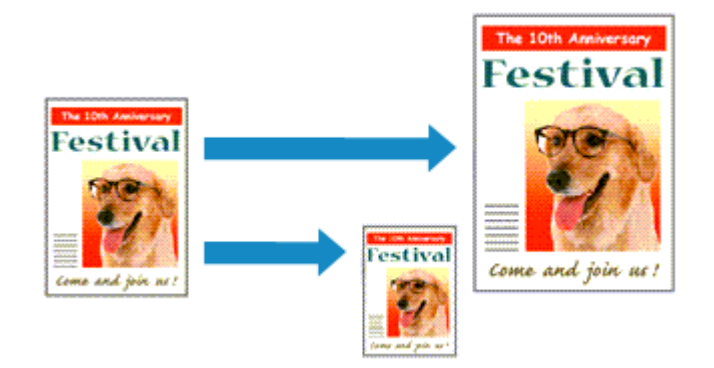

The procedure for printing a document that is automatically enlarged or reduced to fit the page size to be used is as follows:

1. Check the paper size

Check that the **Paper Size** in the [Print Dialog](#page-275-0) is the same as the paper size that you set in the application software.

2. Select **Paper Handling** from the pop-up menu

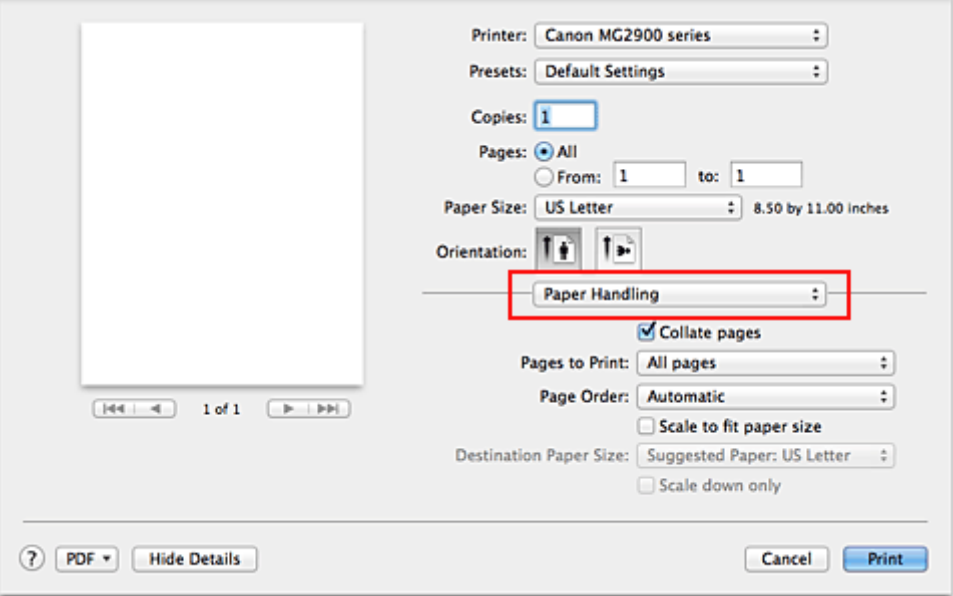

#### 3. Set the print paper size

Check the **Scale to fit paper size** check box. Then from the **Destination Paper Size** pop-up menu, select the paper size that is actually loaded in the printer.

#### 4. If necessary, check the **Scale down only** check box

When you check this check box, the document will be reduced to fit to the paper size when the document size is larger than the page size. The document will be printed in the original size when the document size is smaller than the page size.

5. Complete the setup

#### Click **Print**.

When you execute print, the document will be enlarged or reduced to fit to the page size.

## <span id="page-248-0"></span>**Scaled Printing**

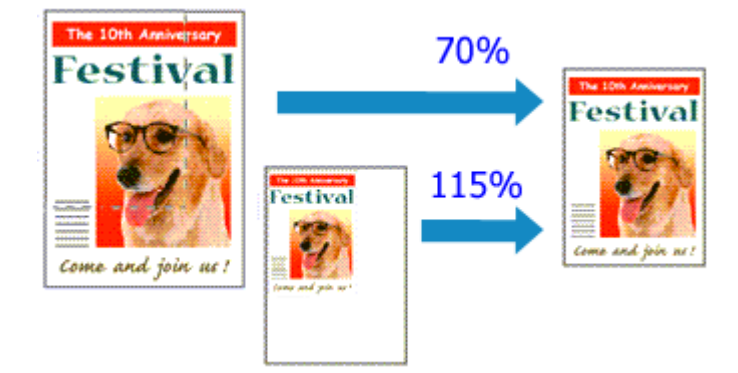

The procedure for printing a document with pages enlarged or reduced is as follows:

#### 1. Select the printer

In the [Page Setup Dialog,](#page-274-0) select your model name from the **Format For** list.

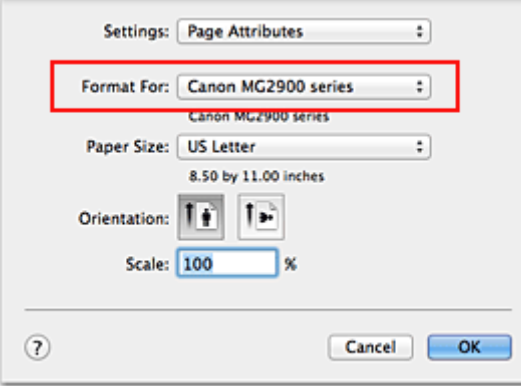

2. Set scaled printing

Specify the scaling factor in the **Scale** box, and click **OK**.

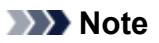

• Depending on the **Scale** value that you set, an error message may be displayed.

3. Complete the setup

On the [Print Dialog,](#page-275-0) click **Print**. When you execute print, the document will be printed with the specified scale.

### **IMP** Important

• When the application software which you used to create the original has the scaled printing function, configure the settings on your application software. You do not need to configure the same setting in the Page Setup dialog.

## <span id="page-249-0"></span>**Page Layout Printing**

The page layout printing function allows you to print more than one page image on a single sheet of paper.

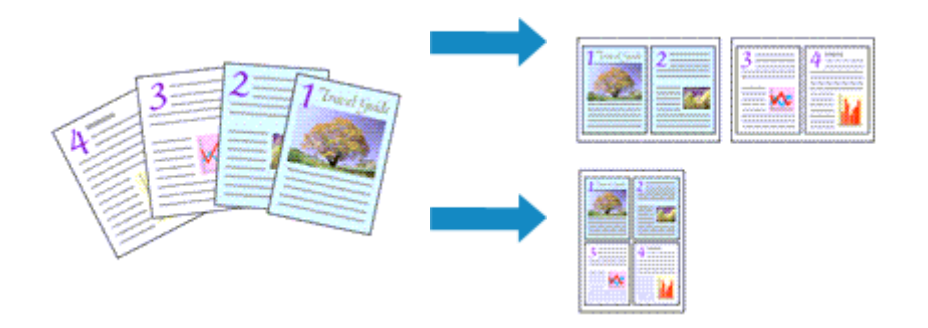

The procedure for performing page layout printing is as follows:

1. Select **Layout** from the pop-up menu in the [Print Dialog](#page-275-0)

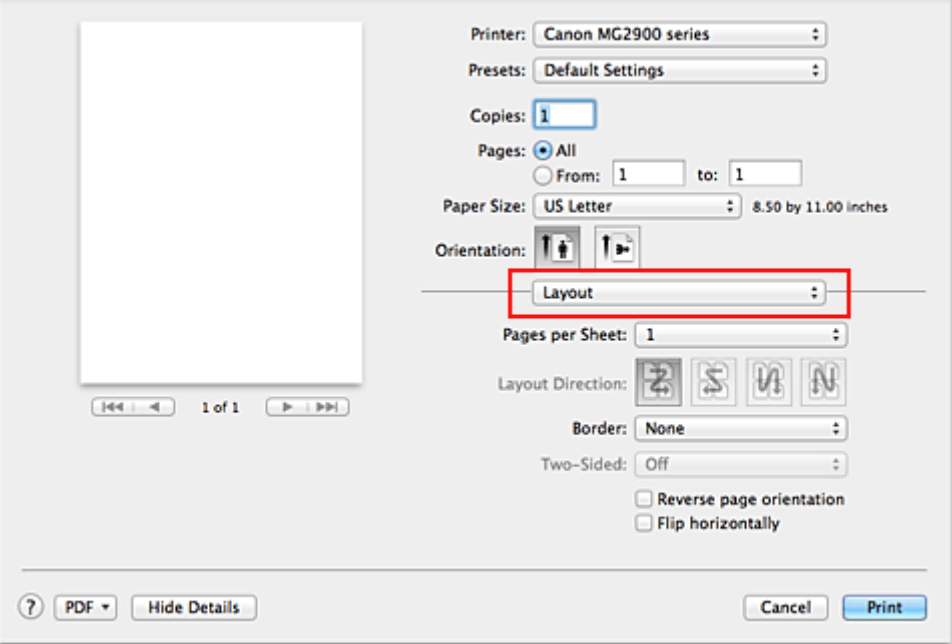

2. Set the number of original you print on one page

In **Pages per Sheet**, specify the number of page you print on one page.

3. If necessary, set the following items

#### **Layout Direction**

To change the page placement order, select an icon from the list.

#### **Border**

To print a page border around each document page, select a type of page border.

#### **Reverse page orientation**

Select this check box to change the paper orientation.

#### **Flip horizontally**

Select this check box to reverse left and right of the document.

### 4. Complete the setup

### Click **Print**.

When you execute print, the specified number of pages will be arranged on each sheet of paper in the specified order.

## <span id="page-251-0"></span>**Displaying the Print Results before Printing**

If you are using Mac OS X v10.6.8, you can display and check the print result before printing.

To display the print result before printing, click **Preview** on the [Print Dialog.](#page-275-0)

### **Note**

• When you click  $\blacksquare$  (the disclosure triangle) in the Print dialog and switch to the detailed display, **Preview** is not displayed.

For detailed display, a preview is displayed on the left side of the Print dialog.
# **Setting Paper Dimensions (Custom Size)**

You can specify the height and width of paper when its size cannot be selected from the **Paper Size** menu. Such a paper size is called "custom size."

The procedure for specifying a custom size is as follows:

1. Creating a new custom paper size

In the [Print Dialog,](#page-275-0) select **Manage Custom Sizes...** from **Paper Size**. In the **Custom Paper Sizes** dialog, click **+**.

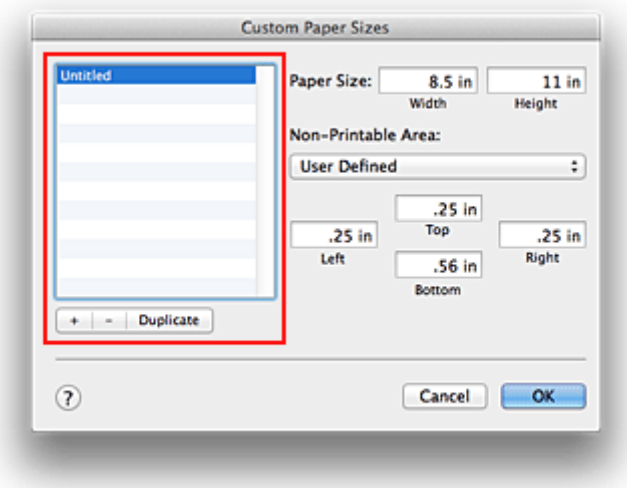

**Untitled** will be added to the list.

2. Setting details about the custom paper size

Double-click **Untitled**, enter the name of the paper size you want to register, and specify the **Width** and **Height** of the paper for **Paper Size**.

Select **User Defined** or your model for **Non-Printable Area**, and enter the margins.

3. Registering the custom paper size

Click **OK**. The custom size is registered.

### **IMP** Important

• If the application software that created the document has a function for specifying height and width values, use the application software to set the values. If the application software does not have such a function or if the document does not print correctly, perform the above procedure from the printer driver to set the values.

### **Note**

- To duplicate the registered paper size, select the paper size that you want to duplicate from the **Custom Paper Sizes** list, and click **Duplicate**.
- To delete a registered paper size, select the paper size that you want to delete from the **Custom Paper Sizes** list, and click **-**.

## **Changing the Print Quality and Correcting Image Data**

- **[Setting the Print Quality Level \(Custom\)](#page-254-0)**
- **[Printing a Color Document in Monochrome](#page-255-0)**
- **[Specifying Color Correction](#page-256-0)**
- **[Optimal Photo Printing of Image Data](#page-258-0)**
- **[Adjusting Colors with the Printer Driver](#page-259-0)**
- **[Printing with ICC Profiles \(Specifying an ICC Profile from the Application](#page-260-0) [Software\)](#page-260-0)**
- **[Printing with ICC Profiles \(Specifying an ICC Profile from the Printer Driver\)](#page-262-0)**
- **[Adjusting Color Balance](#page-263-0)**
- **[Adjusting Brightness](#page-265-0)**
- **[Adjusting Intensity](#page-267-0)**
- **[Adjusting Contrast](#page-269-0)**

# <span id="page-254-0"></span>**Setting the Print Quality Level (Custom)**

The print quality level can be set in the **Custom**.

The procedure for setting the print quality level is as follows:

- 1. Select **Quality & Media** from the pop-up menu on the [Print Dialog](#page-275-0)
- 2. Select the print quality

Select **Custom** for **Print Quality**.

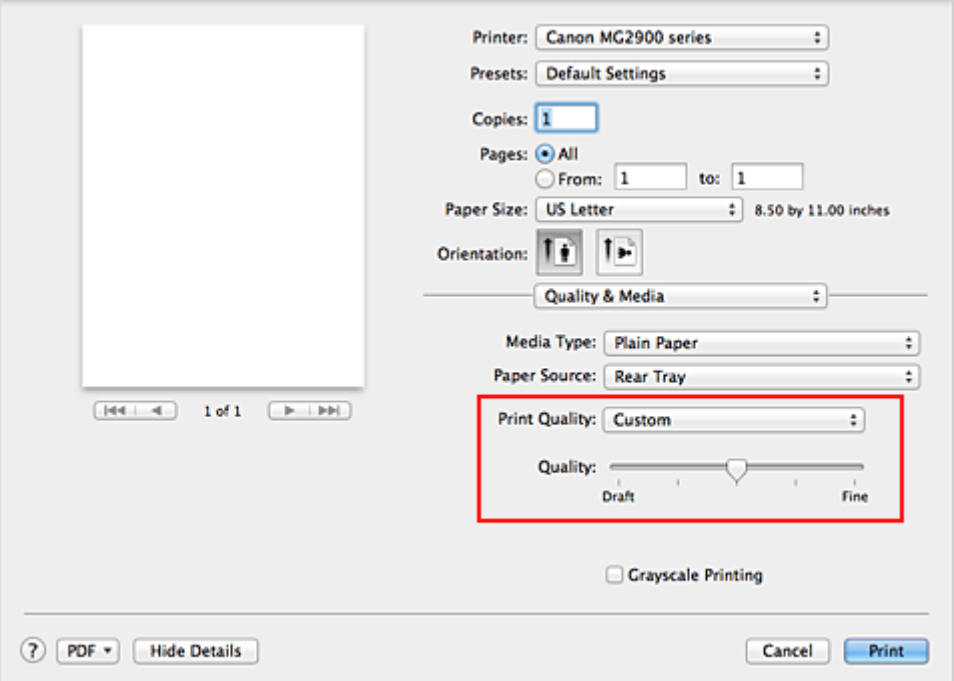

3. Setting the print quality level

Move the **Quality** slider to select the print quality level.

4. Complete the setup

Click **Print**.

When you execute print, the image data is printed with the selected print quality level.

### **Important**

• Certain print quality levels cannot be selected depending on the settings of **Media Type**.

- **[Specifying Color Correction](#page-256-0)**
- **[Adjusting Color Balance](#page-263-0)**
- **[Adjusting Brightness](#page-265-0)**
- **[Adjusting Intensity](#page-267-0)**
- **[Adjusting Contrast](#page-269-0)**

## <span id="page-255-0"></span>**Printing a Color Document in Monochrome**

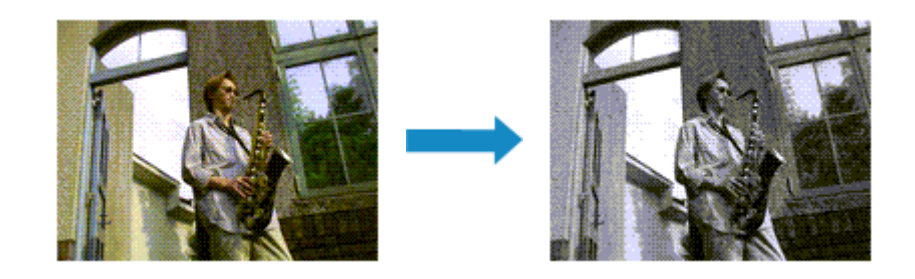

The procedure for printing a color document in monochrome is as follows:

- 1. Select **Quality & Media** from the pop-up menu on the [Print Dialog](#page-275-0)
- 2. Set grayscale printing

Check the **Grayscale Printing** check box.

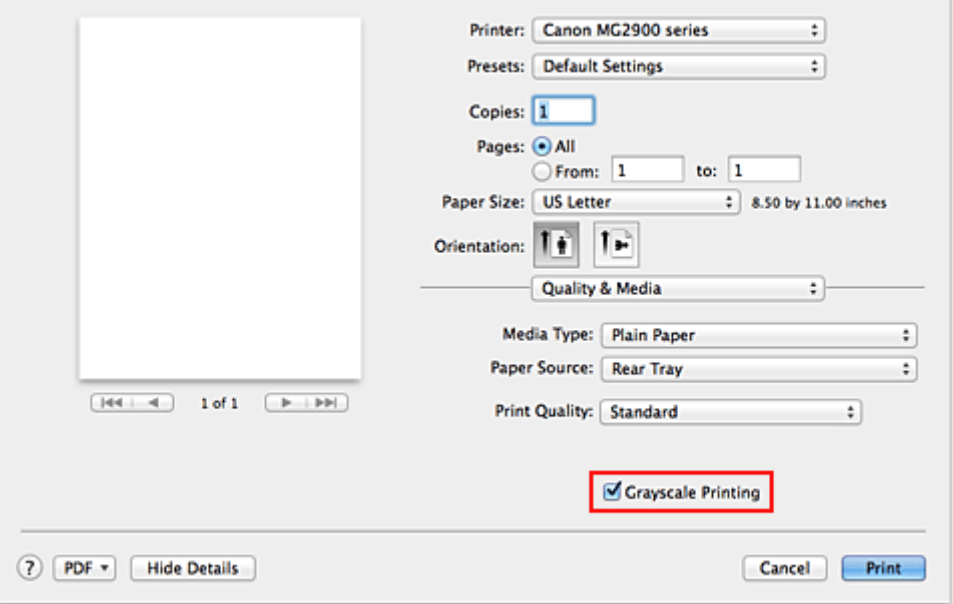

3. Complete the setup

Click **Print**.

When you execute print, the document is converted to grayscale data. It allows you to print the color document in monochrome.

### **Note**

• During **Grayscale Printing**, inks other than black ink may be used as well.

# <span id="page-256-0"></span>**Specifying Color Correction**

You can specify the color correction method suited to the type of document to be printed. Normally, the printer driver adjusts the colors by using Canon Digital Photo Color so that data is printed with color tints that most people prefer.

When you want to print by using the color space (Adobe RGB or sRGB) of the image data effectively or by specifying a printing ICC profile from your application software, select **ColorSync**. When you want to print by having the printer driver correct the colors, select **Canon Color Matching**.

The procedure for specifying color correction is as follows:

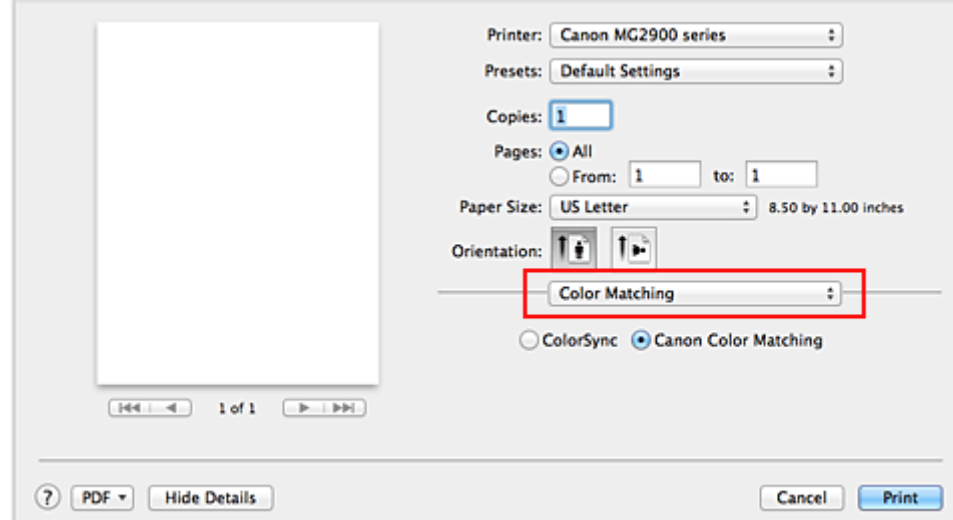

1. Select **Color Matching** from the pop-up menu of the [Print Dialog](#page-275-0)

2. Select color correction

Select the item below that matches your purpose.

#### **ColorSync**

Perform color correction using ColorSync.

#### **Canon Color Matching**

With Canon Digital Photo Color, you can print with color tints that most people prefer.

3. Complete the setup

#### Click **Print**.

When you execute print, the document data is printed with the specified color correction.

### **Important**

- Depending on the application software, when a printing ICC profile is specified from that application software, **Canon Color Matching** cannot be selected because **ColorSync** is selected automatically.
- The **Quality & Media** setting is necessary even when **ColorSync** or **Canon Color Matching** is selected.

- **N** [Optimal Photo Printing of Image Data](#page-258-0)
- **[Adjusting Colors with the Printer Driver](#page-259-0)**

**[Printing with ICC Profiles \(Specifying an ICC Profile from the Application Software\)](#page-260-0)** 

**[Printing with ICC Profiles \(Specifying an ICC Profile from the Printer Driver\)](#page-262-0)** 

# <span id="page-258-0"></span>**Optimal Photo Printing of Image Data**

When people print images taken with digital cameras, they sometimes feel that the printed color tones differ from those of actual image or those displayed on the monitor.

To get the print results as close as possible to the desired color tones, you must select a printing method that is best suited to the application software used or to your purpose.

### **Color Management**

Devices such as digital cameras, scanners, monitors, and printers handle color differently. Color management (color matching) is a method that manages device-dependent "colors" as a common color space.

For Mac OS, a color management system called "ColorSync" is built into the operating system. Adobe RGB and sRGB are popularly used as common color spaces. Adobe RGB has a wider color space than sRGB.

ICC profiles convert device-dependent "colors" into a common color space. By using an ICC profile and carrying out color management, you can draw out the color space of the image data within the color reproduction area that the printer can express.

## **Selecting a Printing Method Suited to the Image Data**

The recommended printing method depends on the color space (Adobe RGB or sRGB) of the image data or the application software to be used.

There are two typical printing methods.

Check the color space (Adobe RGB or sRGB) of the image data and the application software to be used, and then select the printing method suited to your purpose.

### **[Adjusting Colors with the Printer Driver](#page-259-0)**

Describes the procedure for printing by using the color correction function of the printer driver.

• To print using Canon Digital Photo Color

The printer prints data with color tints that most people prefer, reproducing colors of the original image data and producing three-dimensional effects and high, sharp contrasts.

• To print by directly applying editing and touch-up results of an application software

When printing the data, the printer brings out subtle color difference between dark and light areas, while leaving the darkest and lightest areas intact.

When printing the data, the printer applies fine adjustment results, such as brightness adjustments made with an application software.

### **[Printing with ICC Profiles \(Specifying an ICC Profile from the Application Software\)](#page-260-0)**

Describes the procedure for printing by using the color space of Adobe RGB or sRGB effectively. You can print with a common color space by setting up the application software and the printer driver so that the color management matches the input ICC profile of the image data.

The method for setting up the printer driver differs depending on the application software to be used.

# <span id="page-259-0"></span>**Adjusting Colors with the Printer Driver**

You can specify the color correction function of the printer driver to print with color tints that most people prefer through the use of Canon Digital Photo Color.

When printing from an application software that can identify ICC profiles and allows you to specify them, use a printing ICC profile in the application software, and select settings for color management.

The procedure for adjusting colors with the printer driver is as follows:

1. Select **Color Matching** from the pop-up menu of the [Print Dialog](#page-275-0)

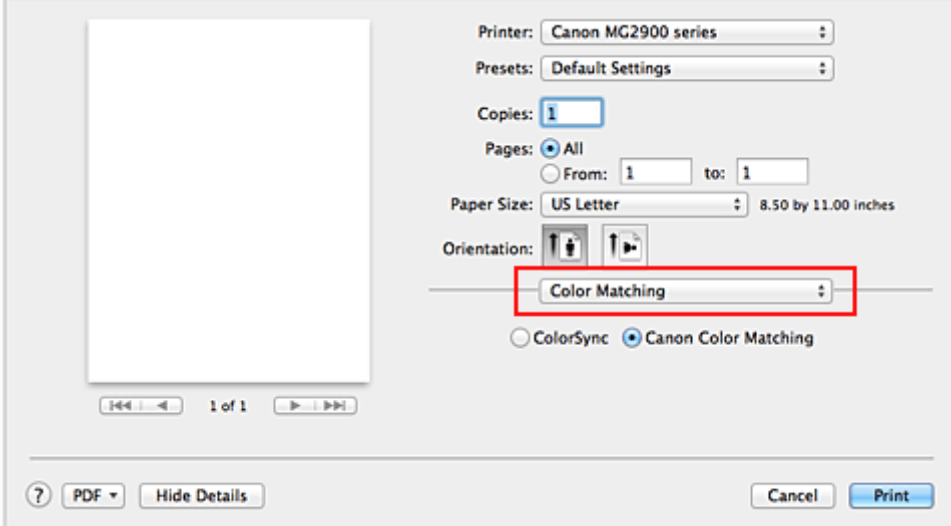

2. Select color correction

Select **Canon Color Matching**.

3. Set the other items

From the pop-up menu, select **Color Options**. If necessary, adjust the color balance (**Cyan**, **Magenta**, **Yellow**) and adjust **Brightness**, **Intensity**, and **Contrast** settings.

4. Complete the setup

Click **Print**.

When you execute print, the printer driver adjusts the colors when printing the data.

- **[Setting the Print Quality Level \(Custom\)](#page-254-0)**
- **N** [Specifying Color Correction](#page-256-0)
- **[Adjusting Color Balance](#page-263-0)**
- **M** [Adjusting Brightness](#page-265-0)
- **[Adjusting Intensity](#page-267-0)**
- **M** [Adjusting Contrast](#page-269-0)

# <span id="page-260-0"></span>**Printing with ICC Profiles (Specifying an ICC Profile from the Application Software)**

When you print from Adobe Photoshop, Canon Digital Photo Professional, or any application software that can identify input ICC profiles and allows you to specify such profiles, printer uses the color management system (ColorSync) built-into Mac OS when printing. The printer prints the editing and touch-up results of the application software and effectively uses the color space of the input ICC profile specified in the image data.

To use this printing method, use your application software to select color management items and specify an input ICC profile and a printing ICC profile in the image data.

Even if you print using a printing ICC profile that you created yourself from your application software, be sure to select color management items from your application software.

For instructions, refer to the manual of the application software you are using.

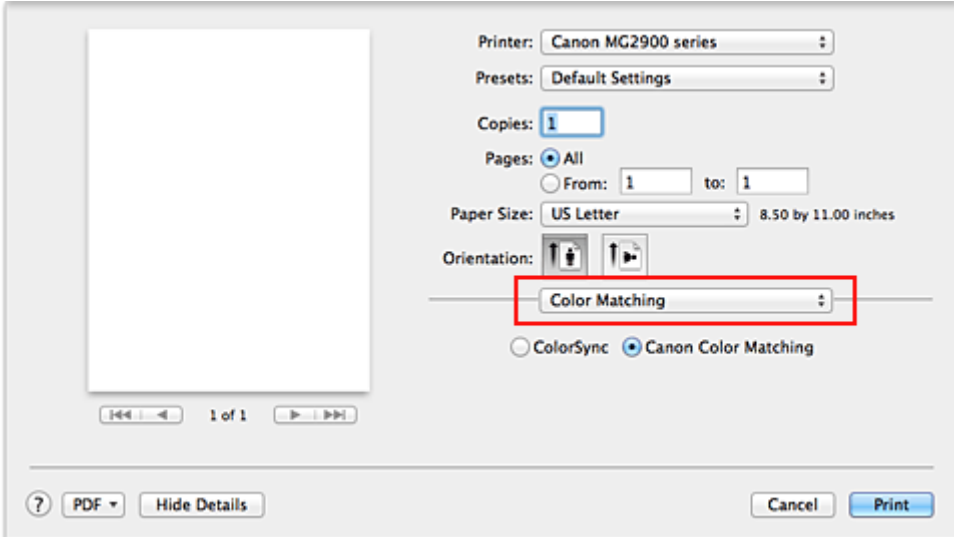

### 1. Select **Color Matching** from the pop-up menu of the [Print Dialog](#page-275-0)

2. Select color correction

#### Select **ColorSync**.

You can leave **Profile** set to **Automatic**.

### **IMP** Important

- Depending on the application software you use, you may not be able to select setting items other than **ColorSync**.
- If you choose a **Profile** setting other than **Automatic**, the printer will not be able to print with the correct colors.
- 3. Complete the setup

Click **Print**.

When you execute print, the printer uses the color space of the image data.

- **[Setting the Print Quality Level \(Custom\)](#page-254-0)**
- **[Specifying Color Correction](#page-256-0)**

**M** [Adjusting Color Balance](#page-263-0)

**M** [Adjusting Brightness](#page-265-0)

**M** [Adjusting Intensity](#page-267-0)

**M** [Adjusting Contrast](#page-269-0)

# <span id="page-262-0"></span>**Printing with ICC Profiles (Specifying an ICC Profile from the Printer Driver)**

Print from an application software that cannot identify or specify input ICC profiles by using the color space of the input ICC profile (sRGB) found in the data.

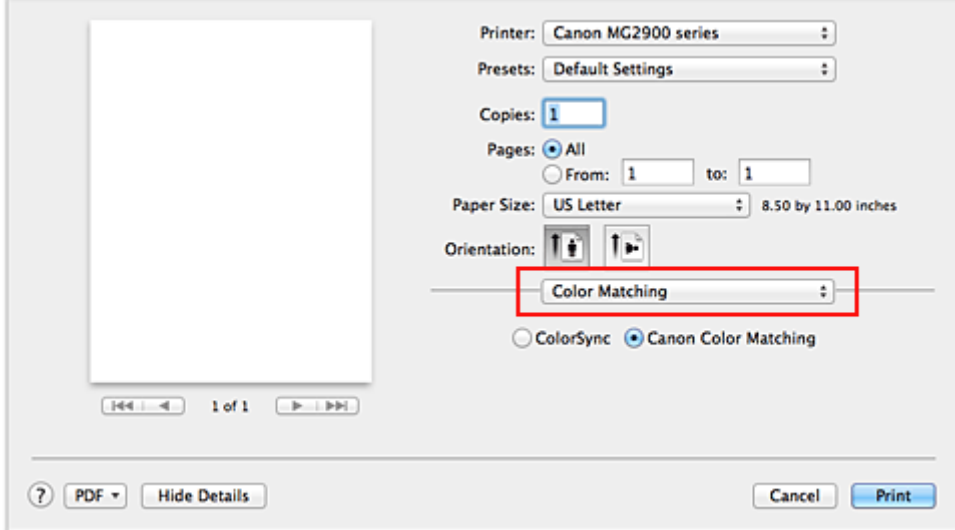

1. Select **Color Matching** from the pop-up menu of the [Print Dialog](#page-275-0)

2. Select color correction

Select **ColorSync**. You can leave **Profile** set to **Automatic**.

### **IMP** Important

- If you choose a **Profile** setting other than **Automatic**, the printer will not be able to print with the correct colors.
- 3. Complete the setup

Click **Print**.

When you execute print, the printer uses the color space of the image data.

### **IMP** Important

• You cannot specify an input ICC profile from the printer driver.

- **N** [Setting the Print Quality Level \(Custom\)](#page-254-0)
- **N** [Specifying Color Correction](#page-256-0)
- **[Adjusting Color Balance](#page-263-0)**
- **[Adjusting Brightness](#page-265-0)**
- **[Adjusting Intensity](#page-267-0)**
- **[Adjusting Contrast](#page-269-0)**

# <span id="page-263-0"></span>**Adjusting Color Balance**

You can adjust the color tints when printing.

Since this function adjusts color balance of the output by changing the ink ratios of each color, it changes the total color balance of the document. Use the application software when you want to change the color balance significantly. Use the printer driver only when you want to adjust the color balance slightly. The following sample shows the case when color balance is used to intensify cyan and to diminish yellow so that the overall colors are more uniform.

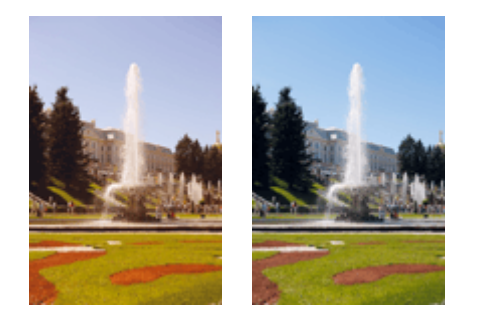

No adjustment Adjust color balance

The procedure for adjusting color balance is as follows:

- 1. Select **Color Options** from the pop-up menu of the [Print Dialog](#page-275-0)
- 2. Adjust color balance

There are individual sliders for **Cyan**, **Magenta**, and **Yellow**. Each color becomes stronger when the corresponding slider is moved to the right, and becomes weaker when the corresponding slider is moved to the left. For example, when cyan becomes weaker, the color red becomes stronger. You can also directly enter a value linked to the slider. Enter a value in the range from -50 to 50. The current settings are displayed in the settings preview on the left side of the printer driver.

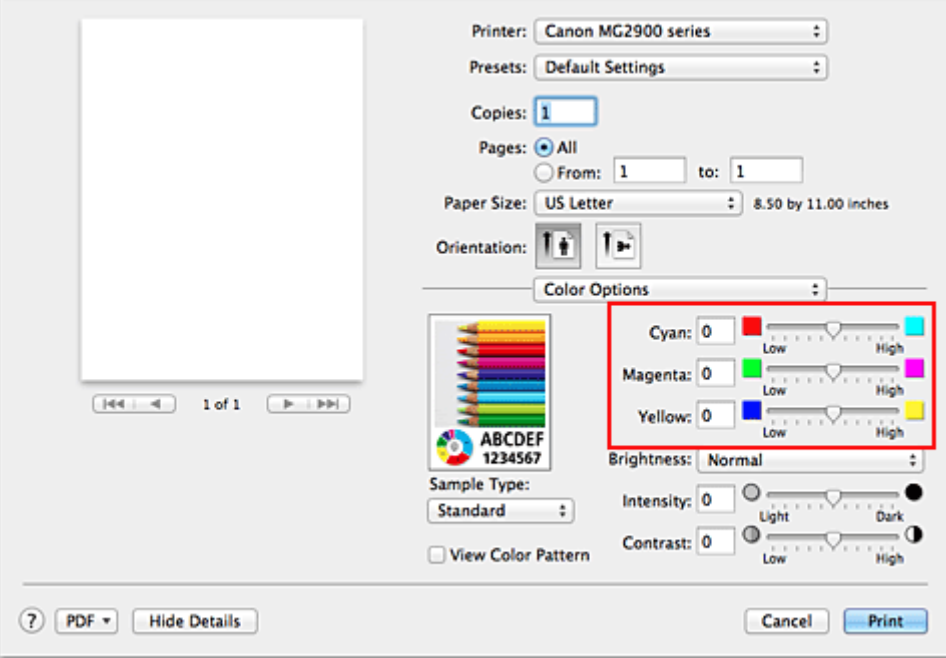

3. Complete the setup

Click **Print**.

When you execute print, the document is printed with the adjusted color balance.

### **Important**

- When the **Grayscale Printing** check box is checked for **Quality & Media**, the color balance (**Cyan**, **Magenta**, **Yellow**) appear grayed out and are unavailable.
- If you select **ColorSync** for **Color Matching**, then the color balance (**Cyan**, **Magenta**, **Yellow**) appear grayed out and are unavailable.

- **[Setting the Print Quality Level \(Custom\)](#page-254-0)**
- **[Specifying Color Correction](#page-256-0)**
- **M** [Adjusting Brightness](#page-265-0)
- **[Adjusting Intensity](#page-267-0)**
- **[Adjusting Contrast](#page-269-0)**

# <span id="page-265-0"></span>**Adjusting Brightness**

You can change the brightness of the overall image data during printing.

This function does not change pure white or pure black but it changes the brightness of the intermediate colors.

The following sample shows the print result when the brightness setting is changed.

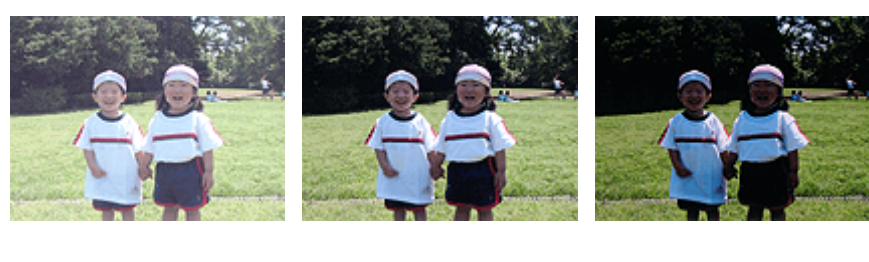

**Light** is selected **Normal** is selected **Dark** is selected

The procedure for adjusting brightness is as follows:

- 1. Select **Color Options** from the pop-up menu of the [Print Dialog](#page-275-0)
- 2. Specify the brightness

Select **Light**, **Normal**, or **Dark** for **Brightness**. The current settings are displayed in the settings preview on the left side of the printer driver.

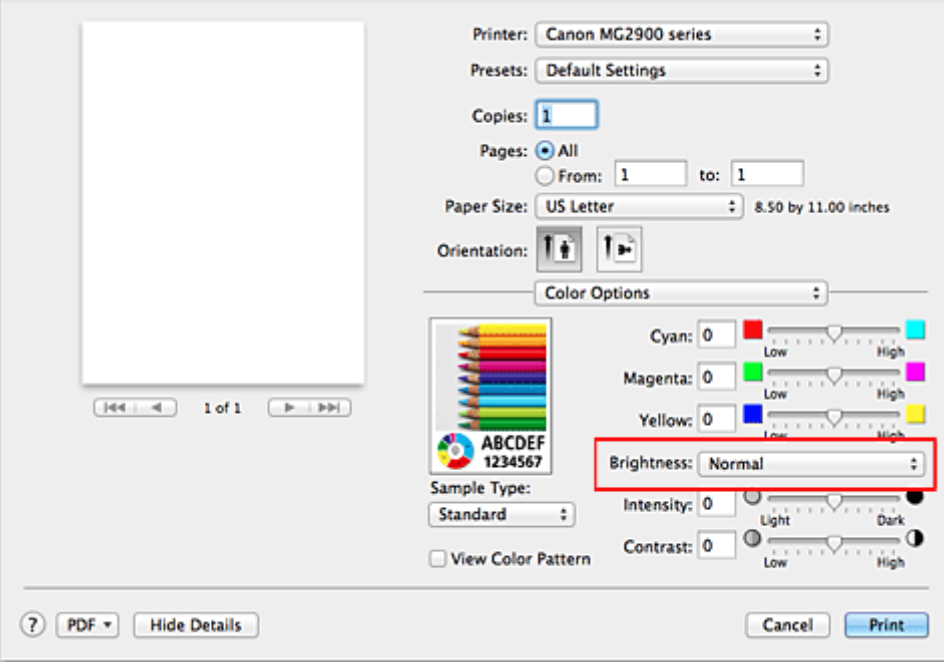

3. Complete the setup

#### Click **Print**.

When you execute print, the data is printed at the specified brightness.

### **Important**

• If you select **ColorSync** for **Color Matching**, then the **Brightness** appears grayed out and is unavailable.

- **N** [Setting the Print Quality Level \(Custom\)](#page-254-0)
- **[Specifying Color Correction](#page-256-0)**
- **M** [Adjusting Color Balance](#page-263-0)
- **M** [Adjusting Intensity](#page-267-0)
- **M** [Adjusting Contrast](#page-269-0)

# <span id="page-267-0"></span>**Adjusting Intensity**

You can dilute (brighten) or intensify (darken) the colors of the overall image data during printing. The following sample shows the case when the intensity is increased so that all colors become more intense when the image data is printed.

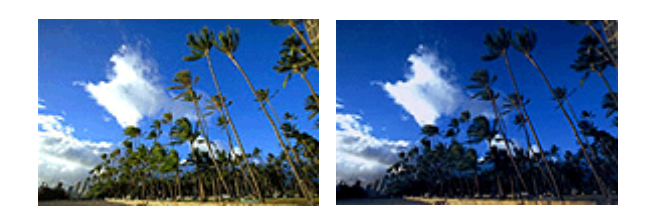

No adjustment Higher intensity

The procedure for adjusting intensity is as follows:

- 1. Select **Color Options** from the pop-up menu of the [Print Dialog](#page-275-0)
- 2. Adjust intensity

Moving the **Intensity** slider to the right intensifies (darkens) the colors, and moving the slider to the left dilutes (brightens) the colors.

You can also directly enter a value linked to the slider. Enter a value in the range from -50 to 50. The current settings are displayed in the settings preview on the left side of the printer driver.

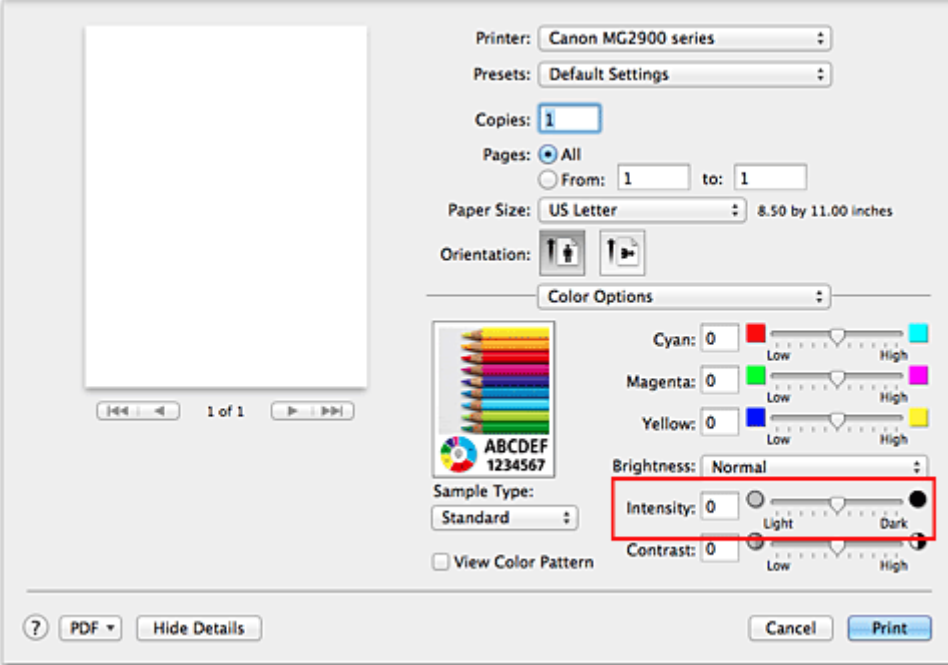

#### 3. Complete the setup

#### Click **Print**.

When you execute print, the image data is printed with the adjusted intensity.

### **Important**

• If you select **ColorSync** for **Color Matching**, then the **Intensity** appears grayed out and is unavailable.

- **N** [Setting the Print Quality Level \(Custom\)](#page-254-0)
- **[Specifying Color Correction](#page-256-0)**
- **M** [Adjusting Color Balance](#page-263-0)
- **M** [Adjusting Brightness](#page-265-0)
- **M** [Adjusting Contrast](#page-269-0)

# <span id="page-269-0"></span>**Adjusting Contrast**

You can adjust the image contrast during printing.

To make the differences between the light and dark portions of images greater and more distinct, increase the contrast. On the other hand, to make the differences between the light and dark portions of images smaller and less distinct, reduce the contrast.

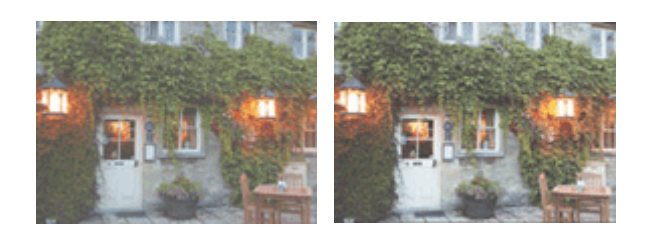

No adjustment Adjust the contrast

The procedure for adjusting contrast is as follows:

- 1. Select **Color Options** from the pop-up menu of the [Print Dialog](#page-275-0)
- 2. Adjust the contrast

Moving the **Contrast** slider to the right increases the contrast, and moving the slider to the left decreases the contrast.

You can also directly enter a value linked to the slider. Enter a value in the range from -50 to 50. The current settings are displayed in the settings preview on the left side of the printer driver.

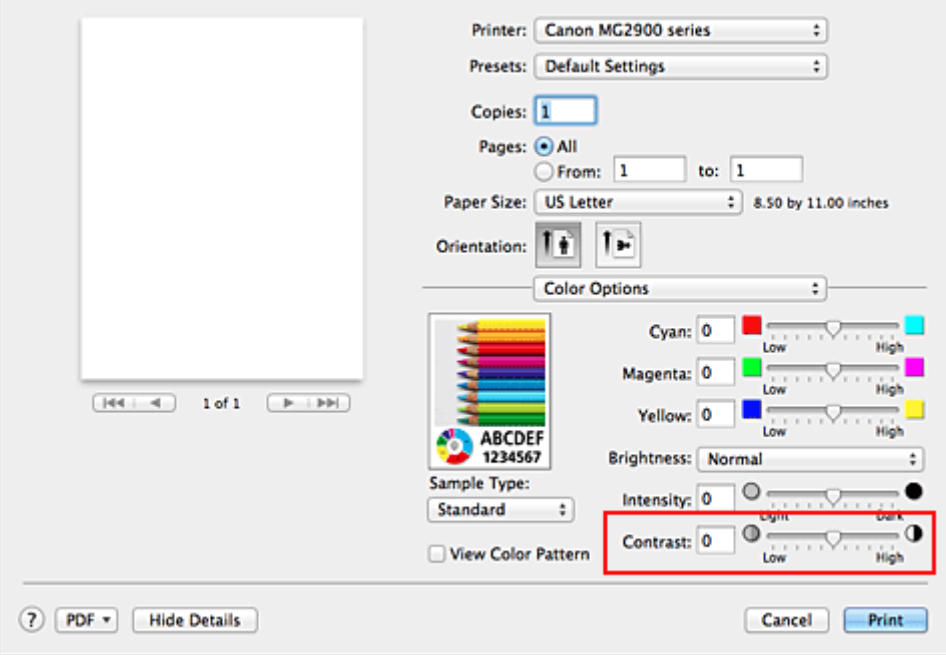

3. Complete the setup

#### Click **Print**.

When you execute print, the image is printed with the adjusted contrast.

### **Important**

• If you select **ColorSync** for **Color Matching**, then the **Contrast** appears grayed out and is unavailable.

- **N** [Setting the Print Quality Level \(Custom\)](#page-254-0)
- **[Specifying Color Correction](#page-256-0)**
- **M** [Adjusting Color Balance](#page-263-0)
- **M** [Adjusting Brightness](#page-265-0)
- **M** [Adjusting Intensity](#page-267-0)

## **Overview of the Printer Driver**

- **[Canon IJ Printer Driver](#page-272-0)**
- **[How to Open the Printer Driver Setup Window](#page-273-0)**
- **[Page Setup Dialog](#page-274-0)**
- **[Print Dialog](#page-275-0)**
- **[Quality & Media](#page-277-0)**
- **[Color Options](#page-279-0)**
- **[Margin](#page-281-0)**
- **[Canon IJ Printer Utility](#page-282-0)**
- **[Opening the Canon IJ Printer Utility](#page-284-0)**
- **[Maintenance of this Printer](#page-285-0)**
- **[Display the Printing Status Screen](#page-286-0)**
- **[Deleting the Undesired Print Job](#page-288-0)**
- **[Instructions for Use \(Printer Driver\)](#page-289-0)**

# <span id="page-272-0"></span>**Canon IJ Printer Driver**

The Canon IJ printer driver (called printer driver below) is a software that is installed on your computer for printing data with this printer.

The printer driver converts the print data created by your application software into data that your printer can understand, and sends the converted data to the printer.

Because different models support different print data formats, you need a printer driver for the specific model you are using.

## **Using Help of the Printer Driver**

You can display Help function from the [Print Dialog.](#page-275-0)

Select a setup item from the pop-up menu in the Print dialog. Then click  $\overline{\Omega}$  at the bottom left of the screen to display an explanation of the item.

Help for the printer driver is displayed when the following pop-up menu item is selected:

- **Quality & Media**
- **Color Options**
- **Margin**

## <span id="page-273-0"></span>**How to Open the Printer Driver Setup Window**

You can display the printer driver setup window from the application software you are using.

## **Opening the Page Setup Dialog**

Use this procedure to set the page (paper) settings before printing.

1. Select **Page Setup...** from the **File** menu of the application software

The **Page Setup Dialog opens.** 

## **Opening the Print Dialog**

Use this procedure to set the print settings before printing.

1. Select **Print...** from the **File** menu of the application software The **Print Dialog** opens.

# <span id="page-274-0"></span>**Page Setup Dialog**

In the Page Setup dialog, you configure the basic print settings such as the size of paper loaded in the printer or the scaling ratio.

To open the Page Setup dialog, you typically select **Page Setup...** from the **File** menu of your application software.

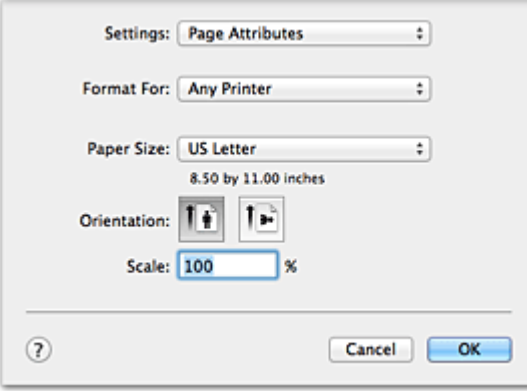

#### **Settings**

Click the pop-up menu, and then select the following items:

#### **Page Attributes**

Set the paper size or scaled printing.

#### **Save as Default**

You can save the attributes of the displayed page as the default settings.

#### **Format For**

Select the model to be used for printing.

#### **Paper Size**

Select the size of the paper to be used for printing. To set a non-standard size, select **Manage Custom Sizes...**.

### **Orientation**

Select the print orientation.

#### **Scale**

Set the scaling percentage.

You can expand or reduce the size of the document when printing.

# <span id="page-275-0"></span>**Print Dialog**

In the Print dialog, you can set paper type and print quality to start printing.

To open the Print dialog, you typically select **Print...** from the **File** menu of your application software.

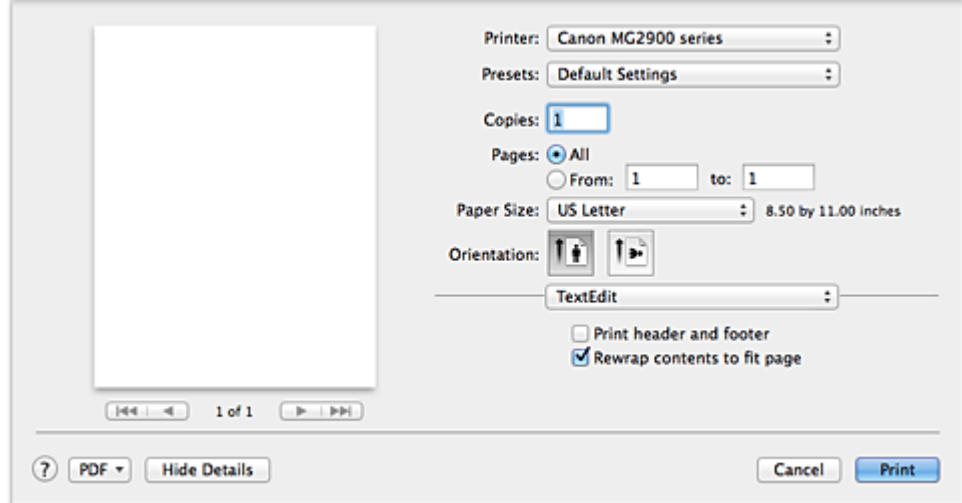

#### **Printer**

Select the model to be used for printing.

When you click **Add Printer...**, a dialog for specifying the printer opens.

#### **Presets**

You can save or delete the settings of the Print dialog.

#### **Note**

• If you are using OS X Mavericks v10.9, OS X Mountain Lion v10.8, or OS X Lion v10.7, you can select **Show Presets...** to check the print settings that are set in the Print dialog.

#### **Copies**

You can set the number of copies to be printed.

### **Note**

- If you are using Mac OS X v10.6.8, you can also set collate printing.
- If you are using OS X Mavericks v10.9, OS X Mountain Lion v10.8, or OS X Lion v10.7, you can set collated printing by choosing **Paper Handling** from the pop-up menu.

#### **Pages**

You can set the range of pages to be printed.

#### **Paper Size**

Select the size of the paper to be used for printing. To set a non-standard size, select **Manage Custom Sizes...**.

#### **Orientation**

Select the print orientation.

#### **Pop-up Menu**

You can switch between pages in the Print dialog by the pop-up menu. The first menu to appear differs depending on the application software that opened the Print dialog.

You can choose one of the following items from the pop-up menu.

#### **Layout**

You can set page layout printing.

Use **Reverse page orientation** to change the paper orientation, and use **Flip horizontally** to print a mirror image of the document.

#### **Color Matching**

You can select the color correction method.

#### **Paper Handling**

You can set the pages to be printed on paper and the print order.

#### **Cover Page**

You can output cover pages both before and after a document.

#### **Scheduler**

You can set the print start time and print priorities.

#### **[Quality & Media](#page-277-0)**

You can set basic print settings that match the printer.

#### **[Color Options](#page-279-0)**

You can adjust the print colors as you desire.

#### **[Margin](#page-281-0)**

You can set the stapling side and the stapling margin.

#### **Supply Levels**

A rough indication of the remaining ink level is displayed.

#### **Summary**

The selected items in the Print dialog are displayed.

### **IMP** Important

• If you are using OS X Mavericks v10.9, OS X Mountain Lion v10.8, or OS X Lion v10.7, you cannot use **Scheduler** and **Summary**.

#### **PDF**

You can save a document in PDF (Portable Document Format) format.

#### **Preview**

If you are using Mac OS X v10.6.8, when you click (A) (the disclosure triangle) on the side of **Printer** and switch to the simple display, **Preview** is displayed.

This button allows you to check the print results on the screen before printing.

# <span id="page-277-0"></span>**Quality & Media**

This dialog allows you to create a basic print setup in accordance with the paper type. Unless special printing is required, normal printing can be performed just by setting the items in this dialog.

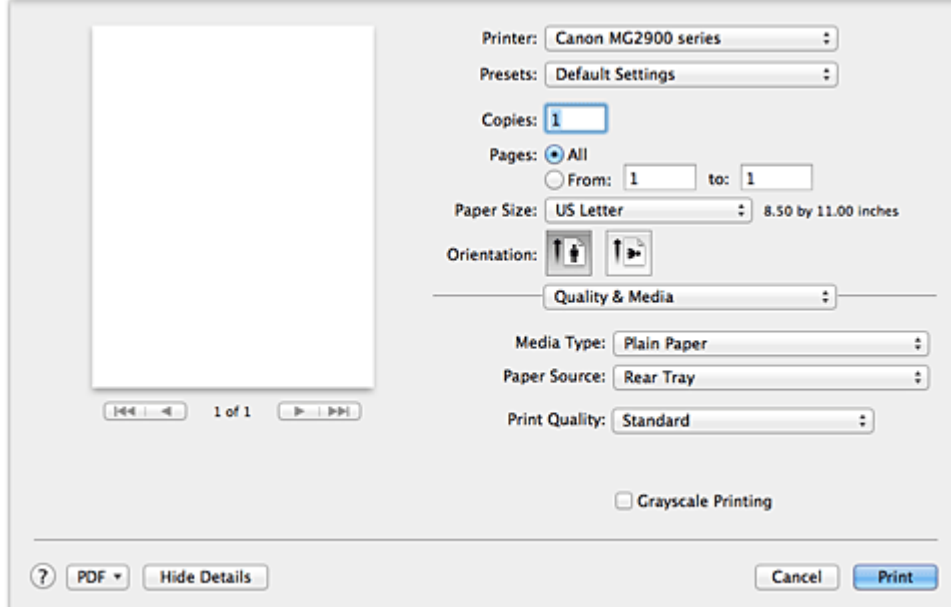

#### **Media Type**

Select the type of media to be used.

You must select the type of media actually loaded in the printer. This selection enables the printer to carry out printing properly for the material of the media used.

#### **Paper Source**

Shows the source from which paper is supplied.

#### **Print Quality**

Select the one that is closest to the original document type and the purpose.

When one of the radio buttons is selected, the appropriate quality will be set automatically.

#### **High**

Gives priority to print quality over printing speed.

#### **Standard**

Prints with average speed and quality.

#### **Draft**

This setting is appropriate for test printing.

#### **Custom**

Select this radio button to specify a quality.

#### **Quality**

When you select **Custom** in **Print Quality**, you can use the slider bar to adjust the print quality level.

### **Grayscale Printing**

Set grayscale printing. Grayscale printing refers to the function of converting your document to grayscale data in the printer to print it in monochrome.

When you check the check box, both monochrome and color documents will be printed in monochrome. When printing a color document, be sure to uncheck the check box.

- **[Setting the Print Quality Level \(Custom\)](#page-254-0)**
- **[Printing a Color Document in Monochrome](#page-255-0)**

# <span id="page-279-0"></span>**Color Options**

This dialog allows you to adjust the print color as you like. If the color of the printed image is not as expected, adjust the properties in the dialog and retry printing.

The adjustments made here do not affect the colors of the original print data unlike application software dedicated to image processing. Use this dialog just to make fine adjustments.

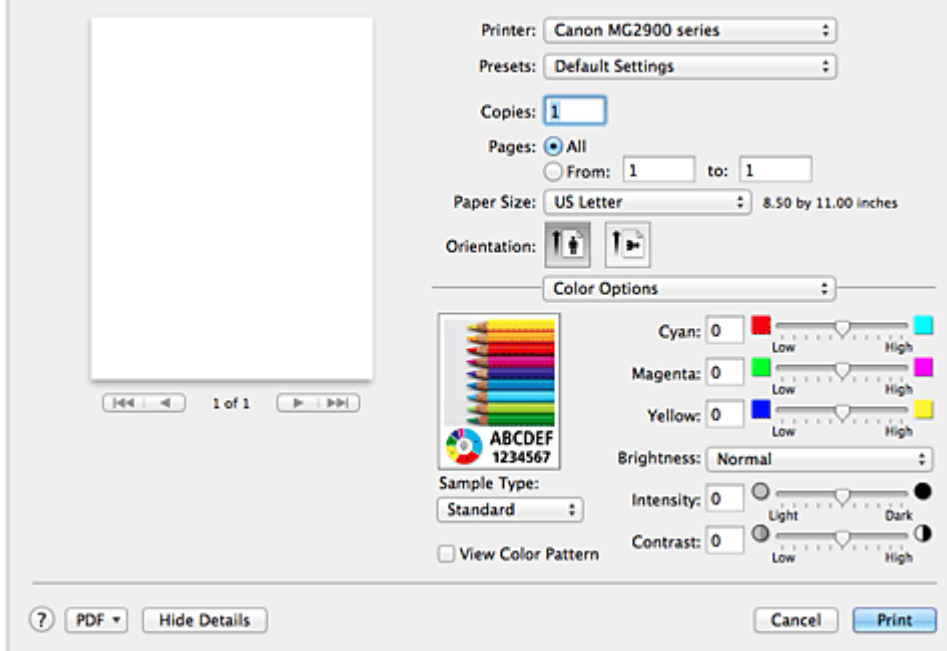

#### **Preview**

Shows the effect of color adjustment.

As you adjust each item, the effects are reflected in the color and brightness.

#### **Sample Type**

Select an image that you want to display as a sample.

If necessary, select one from **Standard**, **Portrait**, **Landscape**, or **Graphics**, whichever is most similar to the print results.

#### **View Color Pattern**

Displays a pattern for checking color changes produced by color adjustment.

When you want to display the sample image with a color pattern, check this check box.

When you want to display the sample image with one that you selected with **Sample Type**, uncheck this check box.

### **Note**

• When the **Grayscale Printing** check box is checked in the **Quality & Media**, the graphic is displayed in monochrome.

#### **Color balance (Cyan, Magenta, Yellow)**

If necessary, adjust the strength of each color. To strengthen a color, drag the slider to the right. To weaken a color, drag the slider to the left.

You can also directly enter a value linked to the slider. Enter a value in the range from -50 to 50. Adjusting the color balance will result in variations in the balance among the volumes of the individual color inks and hence in the hues of the document as a whole.

Use the printer driver only when adjusting the color balance slightly. To change the color balance significantly, use the application software.

#### **Brightness**

Select the brightness of printed images.

You cannot change the levels of pure white and black. You can change the contrast of the colors between white and black.

#### **Intensity**

Select this method to adjust the overall density of your print.

To increase the overall intensity, drag the slider to the right. To decrease the overall intensity, drag the slider to the left.

You can also directly enter a value linked to the slider. Enter a value in the range from -50 to 50.

#### **Contrast**

The Contrast function changes the differences between light and dark in images during printing. To make the differences between the light and dark portions of images greater and more distinct, increase the contrast. On the other hand, to make the differences between the light and dark portions of images smaller and less distinct, reduce the contrast.

You can also directly enter a value linked to the slider. Enter a value in the range from -50 to 50.

### **IMP** Important

- When the **Grayscale Printing** check box is checked for **Quality & Media**, the color balance (**Cyan**, **Magenta**, **Yellow**) appear grayed out and are unavailable.
- If you select **ColorSync** for **Color Matching**, then the color balance (**Cyan**, **Magenta**, **Yellow**), **Brightness**, **Intensity**, and **Contrast** appear grayed out and are unavailable.

- **M** [Specifying Color Correction](#page-256-0)
- **M** [Adjusting Color Balance](#page-263-0)
- **M** [Adjusting Brightness](#page-265-0)
- **M** [Adjusting Intensity](#page-267-0)
- **M** [Adjusting Contrast](#page-269-0)

# <span id="page-281-0"></span>**Margin**

This dialog allows you to set the stapling side and amount of margin for stapling multiple sheets of paper.

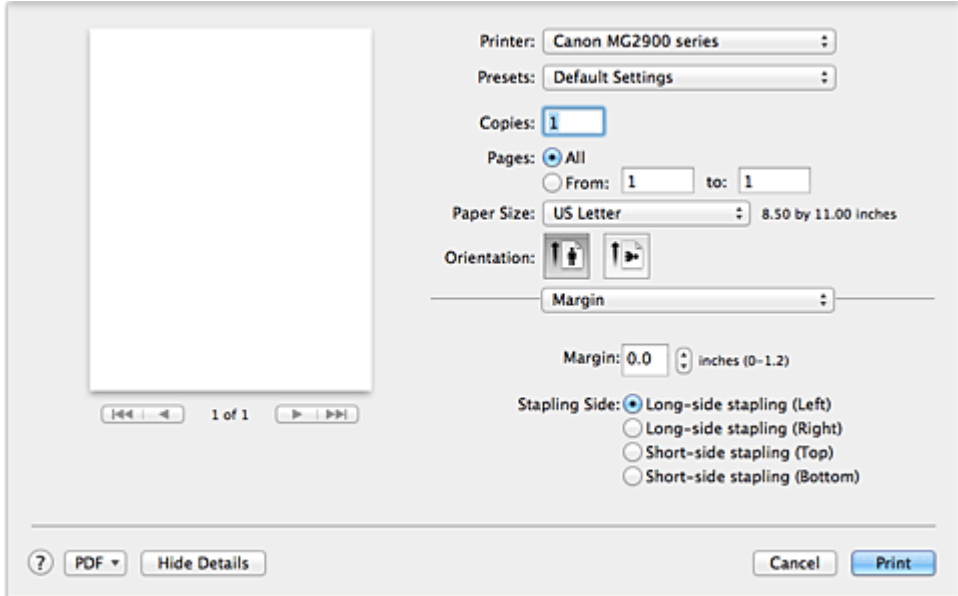

#### **Margin**

Specify the amount of margin space for stapling the paper. Enter a value between 0 inches (0 mm) to 1.2 inches (30 mm).

### **Stapling Side**

Specify the stapling side.

### **Long-side stapling (Left) / Long-side stapling (Right)**

Select this option to staple the long side of the paper. Choose left or right.

### **Short-side stapling (Top) / Short-side stapling (Bottom)**

Select this option to staple the short side of the paper. Choose top or bottom.

## **Related Topic**

**N** [Setting the Stapling Margin](#page-245-0)

## <span id="page-282-0"></span>**Canon IJ Printer Utility**

The Canon IJ Printer Utility allows you to perform printer maintenance or change the settings of the printer.

## **What You Can Do with the Canon IJ Printer Utility**

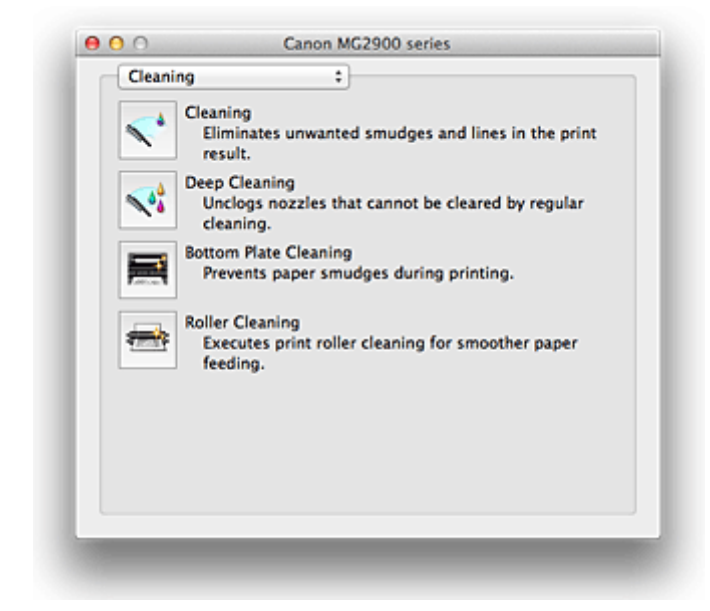

You can switch between pages in Canon IJ Printer Utility by the pop-up menu. You can choose one of the following items from the pop-up menu.

#### **Cleaning**

Clean the printer to prevent print smudges and clear up clogged print head nozzle.

#### **Test Print**

Execute a test print to check the condition of the print head nozzle and to adjust the print head position.

#### **Power Settings**

Operate the power of this printer from the printer driver.

#### **Ink Level Information**

Check the remaining ink levels.

#### **Ink Cartridge Settings**

Selects the FINE cartridge you use for printing.

#### **Quiet Settings**

You can reduce the operating noise of the printer.

#### **Custom Settings**

Change the settings of this printer.

#### **Note**

- To operate the Canon IJ Printer Utility, you must first turn on the printer.
- Depending on the items selected, the computer communicates with the printer to obtain information. If the computer is unable to communicate with the printer, an error message may be displayed. If this happens, click **Cancel** to display the most recent settings specified on your computer.

- **[Cleaning the Print Heads from Your Computer](#page-142-0)**
- **[Cleaning Inside the Printer](#page-144-0)**
- **N** [Cleaning the Paper Feed Rollers from Your Computer](#page-145-0)
- **N** [Use Your Computer to Print a Nozzle Check Pattern](#page-146-0)
- **M** [Aligning the Print Head Position from Your Computer](#page-148-0)
- **M** [Checking the Ink Status from Your Computer](#page-128-0)
- **N** [Setting the Ink Cartridge to be Used](#page-164-0)
- **[Managing the Printer Power](#page-165-0)**
- [Reducing the Printer Noise](#page-167-0)
- **N** [Changing the Printer Operation Mode](#page-169-0)

# <span id="page-284-0"></span>**Opening the Canon IJ Printer Utility**

To open the Canon IJ Printer Utility, follow the steps below.

- 1. Open **System Preferences**, and select **Printers & Scanners** (**Print & Scan** or **Print & Fax**)
- 2. Start the Canon IJ Printer Utility

Select your model from the printer list, and click **Options & Supplies...**.

Click **Open Printer Utility** in **Utility** tab.

Canon IJ Printer Utility is launched.

## <span id="page-285-0"></span>**Maintenance of this Printer**

- **[Cleaning the Print Heads from Your Computer](#page-142-0)**
- **[Cleaning Inside the Printer](#page-144-0)**
- **[Cleaning the Paper Feed Rollers from Your Computer](#page-145-0)**
- **[Use Your Computer to Print a Nozzle Check Pattern](#page-146-0)**
- **[Aligning the Print Head Position from Your Computer](#page-148-0)**
- **[Checking the Ink Status from Your Computer](#page-128-0)**
- **[Setting the Ink Cartridge to be Used](#page-164-0)**
- **[Managing the Printer Power](#page-165-0)**
- **[Reducing the Printer Noise](#page-167-0)**
- **[Changing the Printer Operation Mode](#page-169-0)**

# <span id="page-286-0"></span>**Display the Printing Status Screen**

Check the print progress according to the following procedure:

- 1. Launch the printing status screen
	- If the print data has been sent to the printer

The printing status screen opens automatically. To display the printing status screen, click the (the printer icon) displayed on the Dock.

• If the print data has not been sent to the printer

Open **System Preferences**, and select **Printers & Scanners** (**Print & Scan** or **Print & Fax**). To display the printing status screen, select the name of your printer model from the printer list, and then click **Open Print Queue...**.

2. Checking the printing status

You can check the name of the file being printed or ready for being printed.

• If you are using OS X Mavericks v10.9 or OS X Mountain Lion v10.8

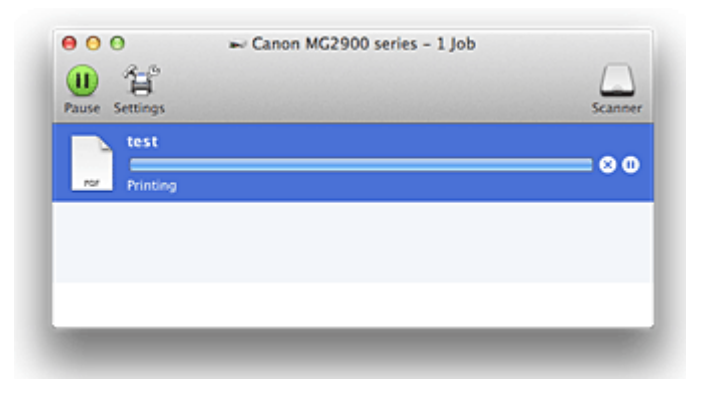

- Deletes the specified print job. ⋒
- ൘ Stops printing the specified document.
- Resumes printing the specified document.

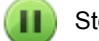

Stops printing all documents.

Displayed only when printing of all documents is being stopped, and resumes printing all documents.

• If you are using OS X Lion v10.7 or Mac OS X v10.6.8

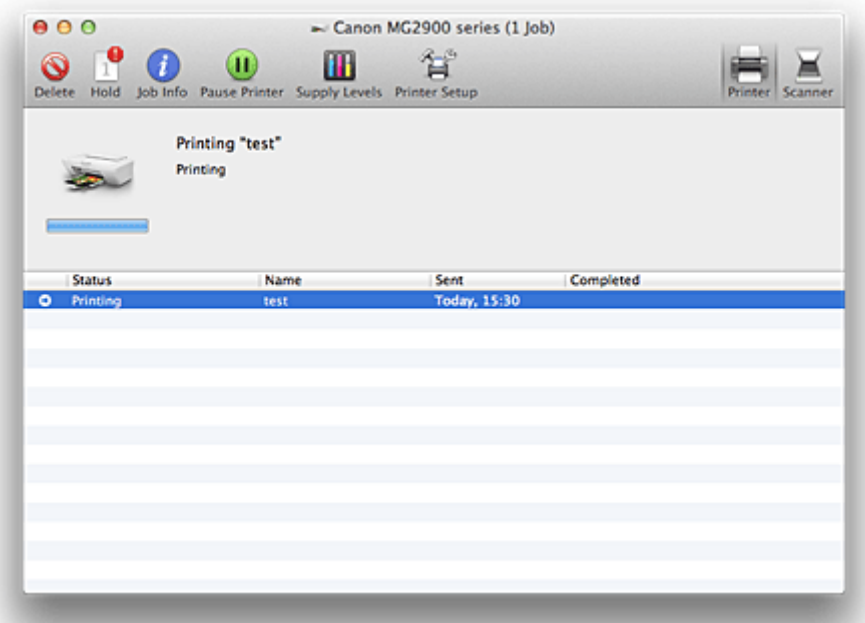

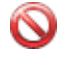

Deletes the specified print job.

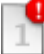

Stops printing the specified document.

Resumes printing the specified document.

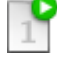

Displays the print job information.

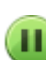

æ

f.

Stops printing all documents.

Displayed only when printing of all documents is being stopped, and resumes printing all documents.
## **Deleting the Undesired Print Job**

If the printer does not start printing, canceled or failed print job data may be remaining. Delete unnecessary print jobs from the print status check screen.

- 1. Open **System Preferences**, and select **Printers & Scanners** (**Print & Scan** or **Print & Fax**)
- 2. Select your model, and then click **Open Print Queue...**

The print status check screen appears.

3. Select the unnecessary print job and click **8** (**ODelete**) The selected print jobs will be deleted.

## **Instructions for Use (Printer Driver)**

This printer driver is subject to the following restrictions. Keep the following points in mind when using the printer driver.

## **Restrictions on the Printer Driver**

- When you set up the Page Setup dialog, be sure to begin by selecting the model you are using from the **Format For** list. If you select another printer, printing may not be performed properly.
- If the Canon IJ Printer Utility does not display the remaining ink level in the **Ink Level Information**, check whether the FINE cartridge is properly installed.
- When the Canon IJ Printer Utility displays the **Ink Level Information**, close the cover of the printer.
- The following functions cannot be used in Mac OS, though they can be used in Windows computers.
	- Duplex Printing
	- Booklet Printing
	- Tiling/Poster Printing
- Depending on the application software that you are using, a preview may not be displayed on the left side of the Print dialog.
- Do not start up the Canon IJ Network Tool while printing.
- Do not print when the Canon IJ Network Tool is running.
- If you connect this printer and AirPort with a USB cable and print, you must install the latest AirPort firmware.
- If you are using OS X Mavericks v10.9, close the print status check window when you perform printer maintenance from the Canon IJ Printer Utility.

## **Notes on Adding a Printer**

• If you will be installing the Canon printer driver on Mac OS and using the printer through a network connection, you can select **Bonjour** or **Canon IJ Network** in the **Add** (**Add Printer**) dialog. Canon recommends you to use **Canon IJ Network** for printing.

If **Bonjour** is selected, remaining ink level messages may differ from those indicated by **Canon IJ Network**.

## **Updating the Printer Driver**

- **[Obtaining the Latest Printer Driver](#page-291-0)**
- **[Delete the Unnecessary Canon IJ Printer from the Printer List](#page-292-0)**
- **[Before Installing the Printer Driver](#page-293-0)**
- **[Installing the Printer Driver](#page-294-0)**

## <span id="page-291-0"></span>**Obtaining the Latest Printer Driver**

By updating the printer driver to the latest version of the printer driver, unresolved problems may be solved.

You can access our website and download the latest printer driver for your model.

### **IMP** Important

• You can download the printer driver for free, but any Internet access charges incurred are your responsibility.

## **Related Topics**

- **[Before Installing the Printer Driver](#page-293-0)**
- **[Installing the Printer Driver](#page-294-0)**

## <span id="page-292-0"></span>**Delete the Unnecessary Canon IJ Printer from the Printer List**

A Canon IJ Printer that you no longer use can be deleted from the printer list. Before deleting the Canon IJ Printer, disconnect the cable that connects the printer to the computer.

The procedure to delete the unnecessary Canon IJ Printer from the printer list is as follows:

You cannot delete the Canon IJ Printer unless you are logged in as a user with the administrative right. For information about an administrative user, refer to the user's manual for the Mac OS.

### 1. Open **System Preferences**, and select **Printers & Scanners** (**Print & Scan** or **Print & Fax**)

2. Delete the Canon IJ Printer from the printer list

From the printer list, select the Canon IJ Printer to be deleted, and then click **-**.

Click **Delete Printer** when the confirmation message appears.

#### **Note**

• Even if a Canon IJ Printer is deleted from the printer list, you can re-register it automatically by connecting the printer and your computer with a USB cable.

## <span id="page-293-0"></span>**Before Installing the Printer Driver**

This section describes the items that you should check before installing the printer driver. You should also refer to this section if the printer driver cannot be installed.

## **Checking the Personal Computer Settings**

- Terminate all running applications.
- Log on as a user who has the administrator account. The installer will prompt you to enter the name and password of the administrative user. When multiple users are using Mac OS, log on with the account of the administrator who registered first.

### **IMP** Important

• When you upgrade Mac OS, all printer drivers that were installed will be deleted. If you plan to continue using this printer, re-install the latest printer driver.

## **Related Topics**

- **N** [Obtaining the Latest Printer Driver](#page-291-0)
- **[Installing the Printer Driver](#page-294-0)**

## <span id="page-294-0"></span>**Installing the Printer Driver**

You can access our web site through the Internet and download the latest printer driver for your model.

The procedure for installing the downloaded printer driver is as follows:

1. Mount the disk

Double-click the disk image file you have downloaded. The file is unpacked, and then the disk is mounted.

2. Start the installer

Double-click "PrinterDriver\_XXX\_YYY.pkg" (where "XXX" is your model name, and "YYY" is version) contained in the disk.

3. Start the installation

Install the printer driver according to the messages on the screen.

When the Software License Agreement is displayed, check the contents, and click **Continue**. If you do not agree to the terms of the Software License Agreement, you cannot install this software.

4. Selecting the install destination

If necessary, select where you want to install the printer driver, and then click **Continue**.

5. Executing the installation

Click **Install**.

When the authentication screen is displayed, enter the name and password of the administrator, and then click **Install Software** (**OK**).

6. Complete the installation

When the completion message appears, click **Close**.

The printer driver is installed successfully.

### **IMP** Important

- If the Installer does not operate properly, select **Quit Installer** from the **Installer** menu of the Finder to quit the Installer. Then start the Installer again.
- You can download the printer driver for free, but you are responsible for paying any connection fees to the Internet.

### **Related Topics**

- **N** [Obtaining the Latest Printer Driver](#page-291-0)
- [Delete the Unnecessary Canon IJ Printer from the Printer List](#page-292-0)
- **[Before Installing the Printer Driver](#page-293-0)**

## **Printing from a Digital Camera**

- **[Printing Photographs Directly from a PictBridge \(Wireless LAN\) Compliant](#page-296-0) [Device](#page-296-0)**
- **[About PictBridge \(Wireless LAN\) Print Settings](#page-298-0)**

# <span id="page-296-0"></span>**Printing Photographs Directly from a PictBridge (Wireless LAN) Compliant Device**

You can connect a PictBridge (Wireless LAN) compliant device such as a digital camera, camcorder, or mobile phone to the machine through wireless LAN, and print recorded images directly without using a computer.

#### **Connectable devices:**

PictBridge (Wireless LAN) compliant device

#### **Printable image data format:**

The machine accepts images\* taken with a camera compliant with the Design rule for Camera File system and PNG files.

\* Exif 2.2/2.21/2.3 compliant

### **IMP** Important

• LAN connection with the machine is required to use this function.

### **Note**

• PictBridge is the Standard to print your photos directly without using a computer, connecting a device such as a digital still camera, digital camcorder, or camera-equipped mobile phone.

In this manual, PictBridge printing with the wireless LAN connection is referred to as "PictBridge (Wireless LAN)."

- When printing photos with the PictBridge (Wireless LAN) compliant device connected to the machine, we recommend the use of the AC adapter supplied with the device. If you are using the device battery, be sure to charge it fully.
- Depending on the model or brand of your device, you may have to select a print mode compliant with PictBridge (Wireless LAN) before connecting the device. You may also have to turn on the device or select Play mode manually after connecting the device to the machine.

Perform necessary operations on the PictBridge (Wireless LAN) compliant device before connecting it to this machine according to instructions given in the device's instruction manual.

1. [Make sure that the machine is turned on.](#page-95-0)

#### 2. [Load paper.](#page-101-0)

3. Connect the PictBridge (Wireless LAN) compliant device to the machine.

Detect the machine with the PictBridge (Wireless LAN) compliant device and connect the PictBridge (Wireless LAN) compliant device to the machine with wireless LAN.

- For details on how to detect the machine, refer to your PictBridge (Wireless LAN) compliant device's instruction manual.
- 4. Specify the print settings such as the paper type and layout.

You can perform settings using the menu on the LCD of your PictBridge (Wireless LAN) compliant device. Select the size and type of paper that you loaded in the machine.

**N** [Settings on a PictBridge \(Wireless LAN\) Compliant Device](#page-298-0)

5. Start printing from your PictBridge (Wireless LAN) compliant device.

## <span id="page-298-0"></span>**About PictBridge (Wireless LAN) Print Settings**

## **Settings on a PictBridge (Wireless LAN) Compliant Device**

This section describes the PictBridge (Wireless LAN) function of the machine. For the print settings on a PictBridge (Wireless LAN) compliant device, refer to the instructions given in the device's instruction manual.

### **Note**

- In the following description, names of setting items are given according to those used in Canon-brand PictBridge (Wireless LAN) compliant devices. Setting item names may be different depending on the brand or model of your device.
- Some setting items explained below may not be available on some devices. When you cannot change print settings on a device, the printer prints images as follows:

Paper size: 4" x 6"/ 10 x 15 cm Paper type: Photo Layout: 1-up, Bordered Date/File No. Print: Not printed

The following settings can be used when printing from a PictBridge (Wireless LAN) compliant device.

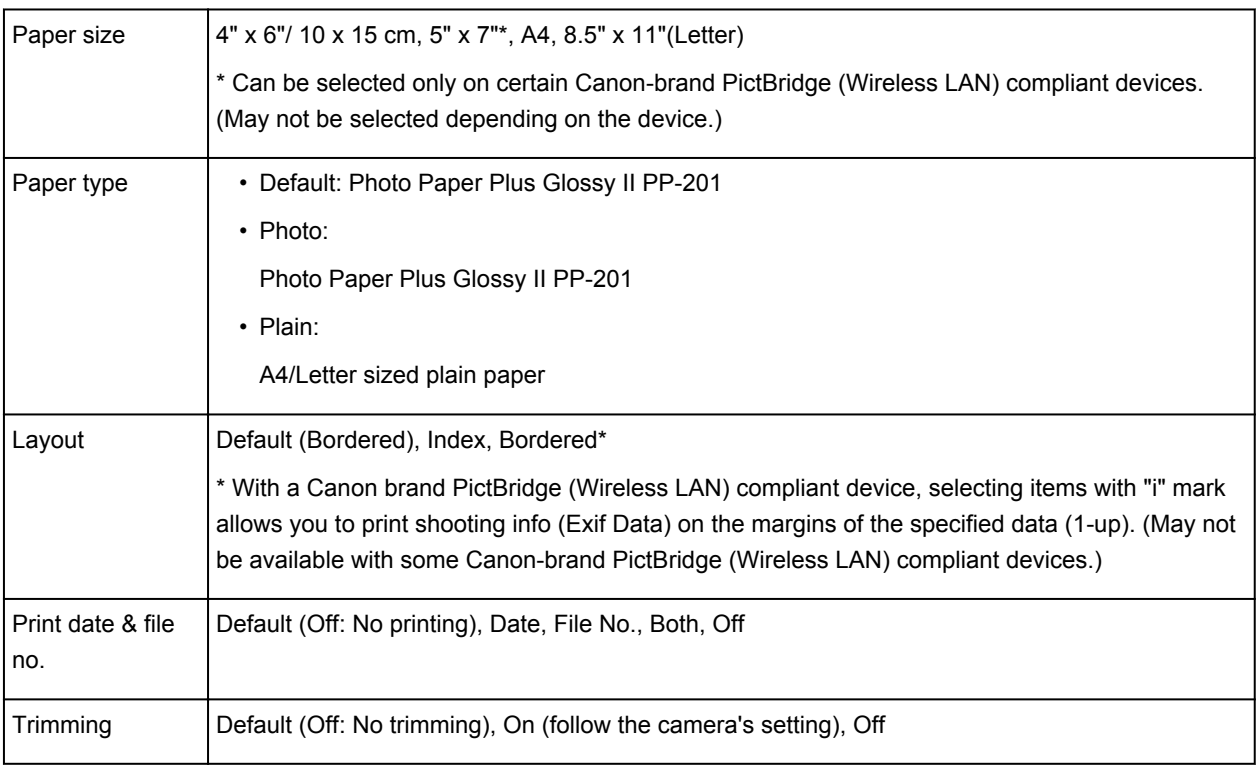

# **Copying**

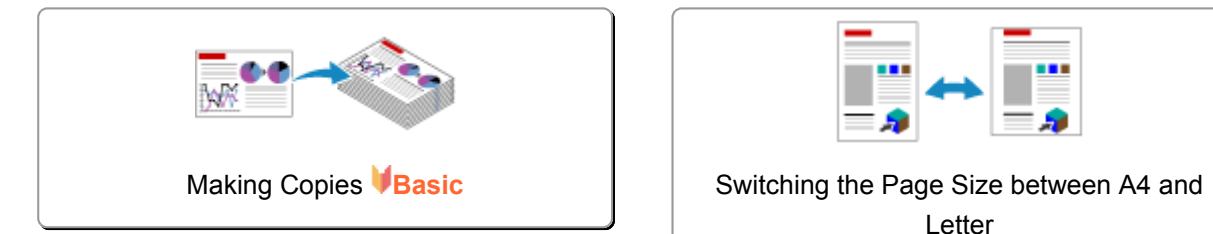

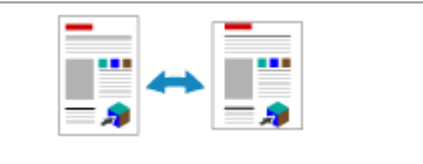

Letter

## <span id="page-300-0"></span>**Making Copies**

Load the original on the platen glass to copy.

- 1. [Make sure that the machine is turned on.](#page-95-0)
- 2. [Load A4 or Letter-sized plain paper.](#page-101-0)
- 3. [Load the original on the platen glass.](#page-117-0)

#### **Note**

• You can switch the size of paper loaded in the rear tray between A4 and Letter.

[Switching the Page Size between A4 and Letter](#page-302-0)

4. Press the **Color** button for color copying, or the **Black** button for black & white copying.

The machine starts copying.

Remove the original on the platen glass after copying is complete.

**To make multiple copies**

Press the **Color** button or the **Black** button repeatedly according to the number of copies you want.

Press the same button (**Color** button or **Black** button) as the one which you previously pressed.

#### **Important**

• Do not open the document cover or remove the original from the platen glass until scanning is completed.

While the machine is scanning the original, the **ON** lamp keeps flashing.

• If the original covers the whole page, area (B) in the figure below cannot be printed.

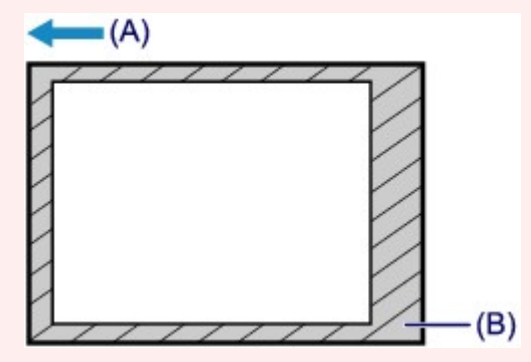

- (A) The direction in which the paper is ejected
- (B) Unprintable area

For details on the printable area:

For A4 sized paper:

**N[Other Sizes than Letter, Legal, Envelopes](#page-114-0)** 

For Letter-sized paper:

**M[Letter, Legal](#page-115-0)** 

### **Note**

- To cancel copying, press the **Stop** button.
- **To set the print quality to "Draft" (speed priority)**

You can set the print quality to "Draft" (speed priority) following the procedure below.

1. Press and hold down the **Color** or **Black** button for 2 or more seconds in step 4.

The **ON** lamp flashes once.

2. Release the button.

The machine starts copying.

When the print quality is set to "Draft", print speed is given priority over quality. To give priority to quality, press the **Color** or **Black** button for less than 2 seconds to copy in the print quality "Standard".

## <span id="page-302-0"></span>**Switching the Page Size between A4 and Letter**

This setting is useful if you usually load Letter-sized paper in the rear tray.

- 1. [Make sure that the machine is turned on.](#page-95-0)
- 2. Press and hold the **Stop** button until the **Alarm** lamp flashes 10 times.
- 3. Release the **Stop** button.

The **ON** lamp starts flashing instead of remaining lit.

4. Press the **Black** button to select A4, or the **Color** button to select Letter.

The **ON** lamp stops flashing and remains lit, then the paper size is changed.

### **Note**

• When you switch the page size to A4 or Letter, load paper of the selected size. When the page size is set to A4, load A4 plain paper.

When the page size is set to Letter, load Letter-sized plain paper.

• This setting is retained even if the machine is turned off.

# **Scanning**

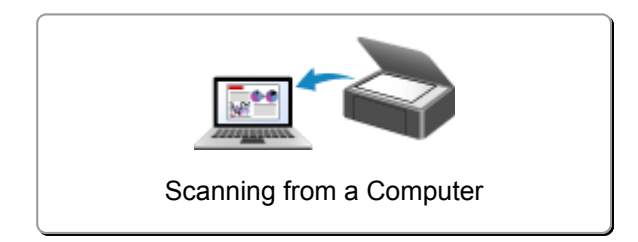

## <span id="page-304-0"></span>**Scanning from a Computer**

- **[Scanning with IJ Scan Utility](#page-305-0)**
- **[Scanning with Scanner Driver](#page-371-0)**
- **[Useful Information on Scanning](#page-381-0)**
- **[Placing Items \(When Scanning from a Computer\)](#page-386-0)**
- **[Network Scan Settings](#page-388-0)**

## <span id="page-305-0"></span>**Scanning with IJ Scan Utility**

- **[What Is IJ Scan Utility \(Scanner Software\)?](#page-306-0)**
- **[Starting IJ Scan Utility](#page-308-0)**
- **[Easy Scanning with Auto Scan](#page-309-0) VBasic**
- **[Scanning Documents](#page-310-0)**
- **[Scanning Photos](#page-311-0)**
- **[Scanning with Favorite Settings](#page-312-0)**
- **[Scanning Items Larger than the Platen \(Image Stitch\)](#page-313-0)**
- **[Scanning Multiple Items at One Time](#page-317-0)**
- **[Saving after Checking Scan Results](#page-320-0)**
- **[Sending Scanned Images via E-mail](#page-323-0)**
- **[Extracting Text from Scanned Images \(OCR\)](#page-326-0)**
- **[IJ Scan Utility Screens](#page-329-0)**

## <span id="page-306-0"></span>**What Is IJ Scan Utility (Scanner Software)?**

IJ Scan Utility is an application that allows you to easily scan documents, photos, etc.

You can complete from scanning to saving at one time by simply clicking the corresponding icon in the IJ Scan Utility main screen.

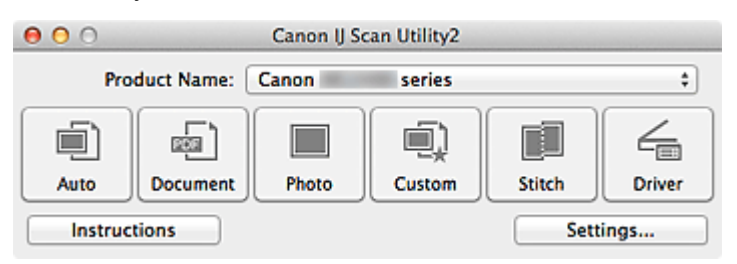

## **What You Can Do with IJ Scan Utility**

### **Scan Easily according to Purposes**

You can scan by simply clicking an icon such as **Auto** to scan easily, **Document** to sharpen text in a document or magazine for better readability, or **Photo** to scan with settings suitable for photos, according to the item type or your purpose.

### **Note**

• Refer to "[IJ Scan Utility](#page-330-0) Main Screen" for details on the IJ Scan Utility main screen.

### **Save Scanned Images Automatically**

Scanned images are automatically saved in a preset folder. You can change the folder as required.

### **Note**

- The default save folder is the **Pictures** folder.
- Refer to "[Settings Dialog"](#page-332-0) for how to specify a folder.

### **Integrate with Applications**

You can utilize scanned images through integration with other applications; display scanned images in your favorite application, attach them to e-mails, extract text from images, and more.

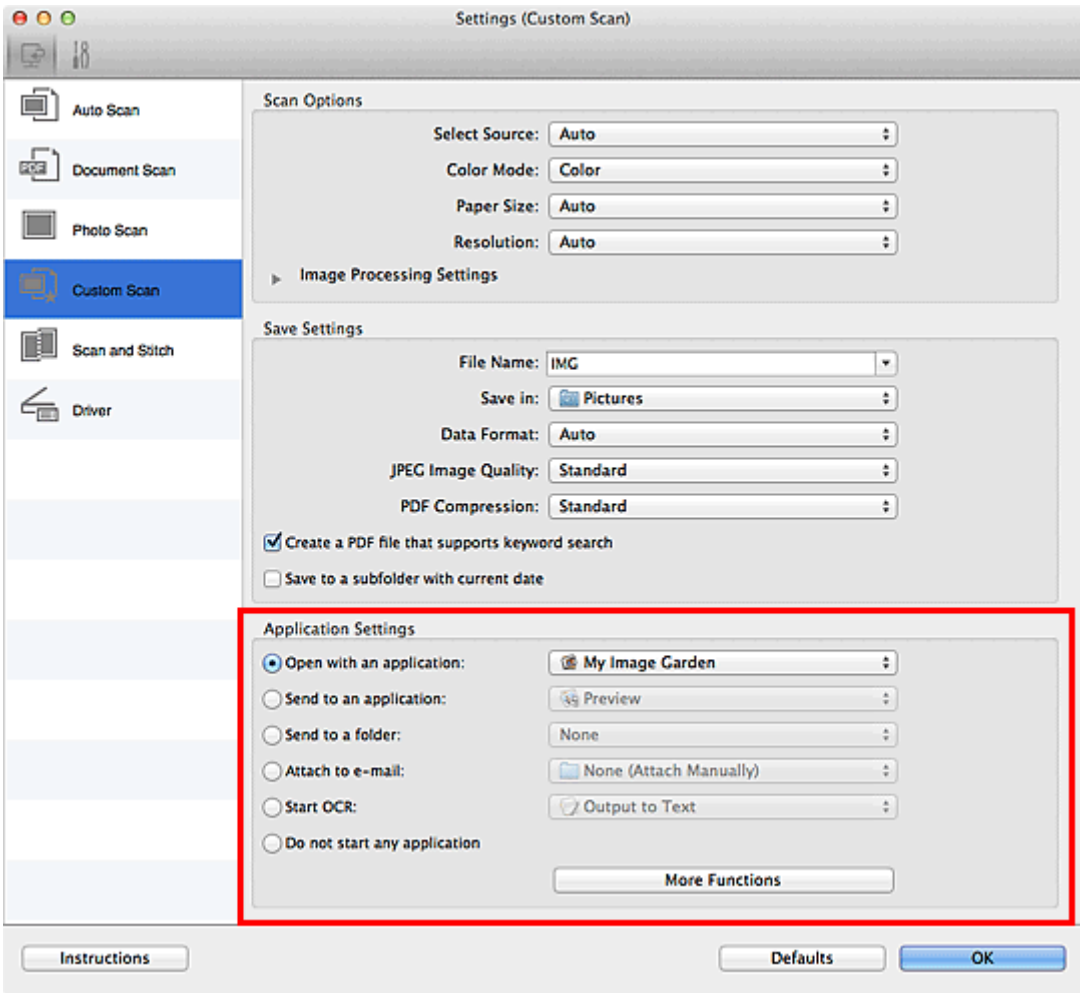

### **IMP** Important

• Some functions are available only when My Image Garden is installed.

## **Note**

• Refer to "[Settings Dialog"](#page-332-0) for how to set the applications to integrate with.

## <span id="page-308-0"></span>**Starting IJ Scan Utility**

#### **Note**

• If you have more than one scanner or have changed the connection from USB connection to network connection, set up the network environment from IJ Scan Utility.

#### **[Network Scan Settings](#page-388-0)**

From the **Go** menu of Finder, select **Applications**, then double-click the **Canon Utilities** folder, **IJ Scan Utility** folder, and then **Canon IJ Scan Utility2** icon to start IJ Scan Utility.

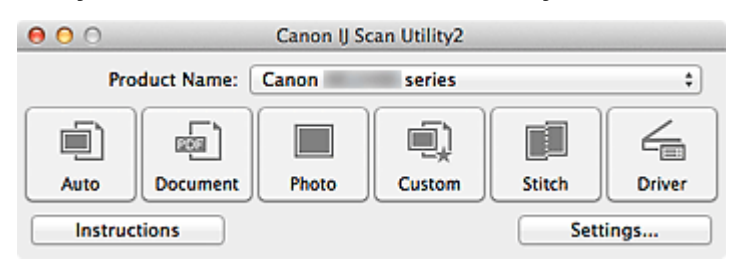

## <span id="page-309-0"></span>**Easy Scanning with Auto Scan**

You can scan easily by automatically detecting the item type.

## **Important**

• The following types of items may not be scanned correctly. In that case, adjust the cropping frames (selection boxes; scan areas) in the screen displayed by clicking **Driver** in the IJ Scan Utility main screen and scan again.

- Photos that have a whitish background
- Items printed on white paper, hand-written documents, business cards, etc.
- Thin items
- Thick items
- 1. Make sure that your scanner or printer is turned on.
- 2. Place items on the platen of your scanner or printer.

**[Placing Items \(When Scanning from a Computer\)](#page-386-0)** 

- 3. [Start IJ Scan Utility.](#page-308-0)
- 4. Click **Auto**.

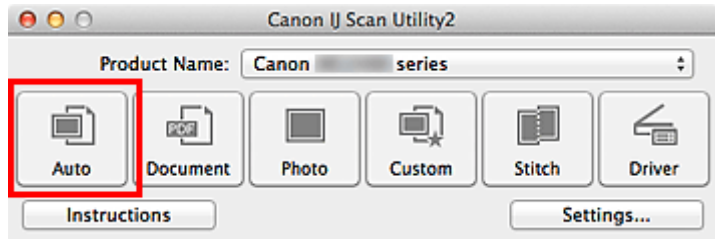

Scanning starts.

- Click **Cancel** to cancel the scan.
- To apply suitable corrections based on the item type, click **Settings...**, then select the **Apply recommended image correction** checkbox in the **Settings (Auto Scan)** dialog.
- Scanned images are saved in the folder set for **Save in** in the **[Settings \(Auto Scan\)](#page-333-0)** dialog displayed by clicking **Settings...**. In the **Settings (Auto Scan)** dialog, you can also make advanced scan settings.
- Refer to the following pages to scan by specifying the item type.
	- **N** [Scanning Photos](#page-311-0)
	- **[Scanning Documents](#page-310-0)**
	- **[Scanning with Favorite Settings](#page-312-0)**

## <span id="page-310-0"></span>**Scanning Documents**

You can scan items placed on the platen with settings suitable for documents.

- 1. Place the item on the platen.
	- **[Placing Items \(When Scanning from a Computer\)](#page-386-0)**
- 2. [Start IJ Scan Utility.](#page-308-0)
- 3. Click **Settings...**, then set the paper size, resolution, etc. in the **[Settings \(Document Scan\)](#page-337-0)** [dialog](#page-337-0) as required.

When setting is completed, click **OK**.

#### 4. Click **Document**.

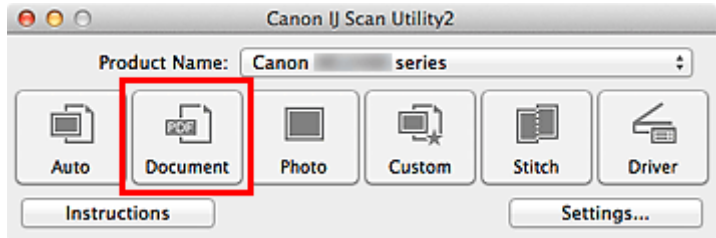

Scanning starts.

- Click **Cancel** to cancel the scan.
- Scanned images are saved in the folder set for **Save in** in the **[Settings \(Document Scan\)](#page-337-0)** dialog displayed by clicking **Settings...**. In the **Settings (Document Scan)** dialog, you can also make advanced scan settings.

## <span id="page-311-0"></span>**Scanning Photos**

You can scan photos placed on the platen with settings suitable for photos.

- 1. Place the photo on the platen.
	- **[Placing Items \(When Scanning from a Computer\)](#page-386-0)**
- 2. [Start IJ Scan Utility.](#page-308-0)
- 3. Click **Settings...**, then set the paper size, resolution, etc. in the **[Settings \(Photo Scan\)](#page-343-0)** [dialog](#page-343-0) as required.

When setting is completed, click **OK**.

4. Click **Photo**.

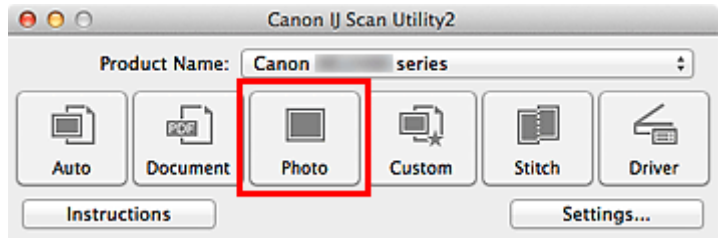

Scanning starts.

- Click **Cancel** to cancel the scan.
- Scanned images are saved in the folder set for **Save in** in the **[Settings \(Photo Scan\)](#page-343-0)** dialog displayed by clicking **Settings...**. In the **Settings (Photo Scan)** dialog, you can also make advanced scan settings.

## <span id="page-312-0"></span>**Scanning with Favorite Settings**

You can scan items placed on the platen with your favorite settings saved beforehand.

This is convenient for saving frequently used settings or when specifying scan settings in detail.

#### 1. [Start IJ Scan Utility.](#page-308-0)

2. Click **Settings...**, then set the item type, resolution, etc. in the **[Settings \(Custom Scan\)](#page-347-0)** [dialog](#page-347-0) as required.

When setting is completed, click **OK**.

**Note** 

• Once the settings are made, you can scan with the same settings from the next time.

3. Place the item on the platen.

**[Placing Items \(When Scanning from a Computer\)](#page-386-0)** 

#### 4. Click **Custom**.

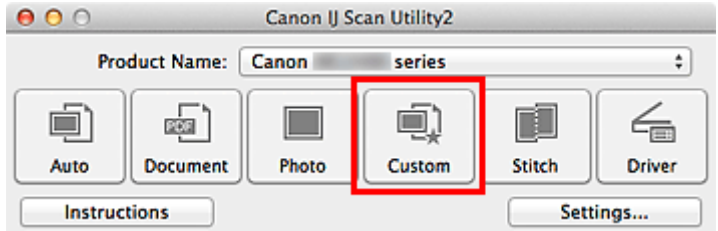

Scanning starts.

- Click **Cancel** to cancel the scan.
- Scanned images are saved in the folder set for **Save in** in the **[Settings \(Custom Scan\)](#page-347-0)** dialog displayed by clicking **Settings...**. In the **Settings (Custom Scan)** dialog, you can also make advanced scan settings.

## <span id="page-313-0"></span>**Scanning Items Larger than the Platen (Image Stitch)**

You can scan the left and right halves of an item larger than the platen and combine them back into one image. Items up to approximately twice as large as the platen are supported.

### **Note**

- The following explains how to scan from the item to be placed on the left side.
- 1. [Start IJ Scan Utility.](#page-308-0)
- 2. Click **Settings...**, then set the item type, resolution, etc. in the **[Settings \(Scan and Stitch\)](#page-354-0)** [dialog](#page-354-0) as required.

When setting is completed, click **OK**.

3. Click **Stitch**.

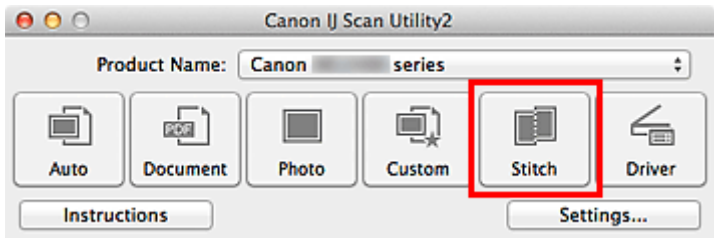

The **Image Stitch** window appears.

4. In **Select Output Size**, select an output size according to the paper size.

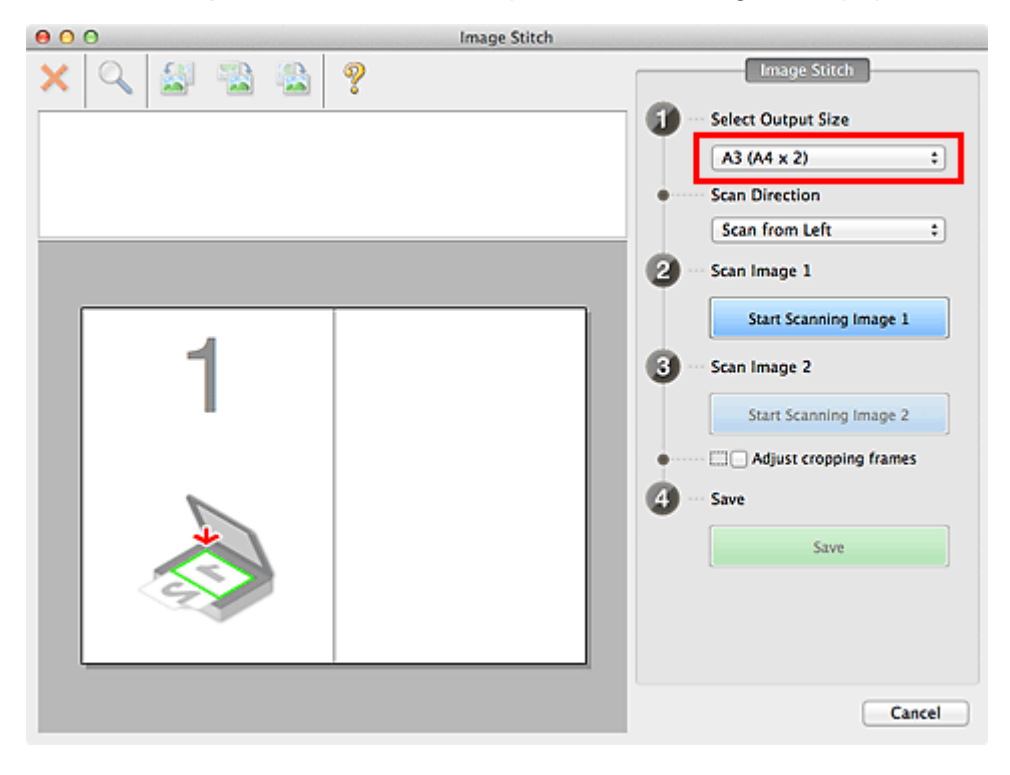

5. Make sure that **Scan from Left** is selected in **Scan Direction**.

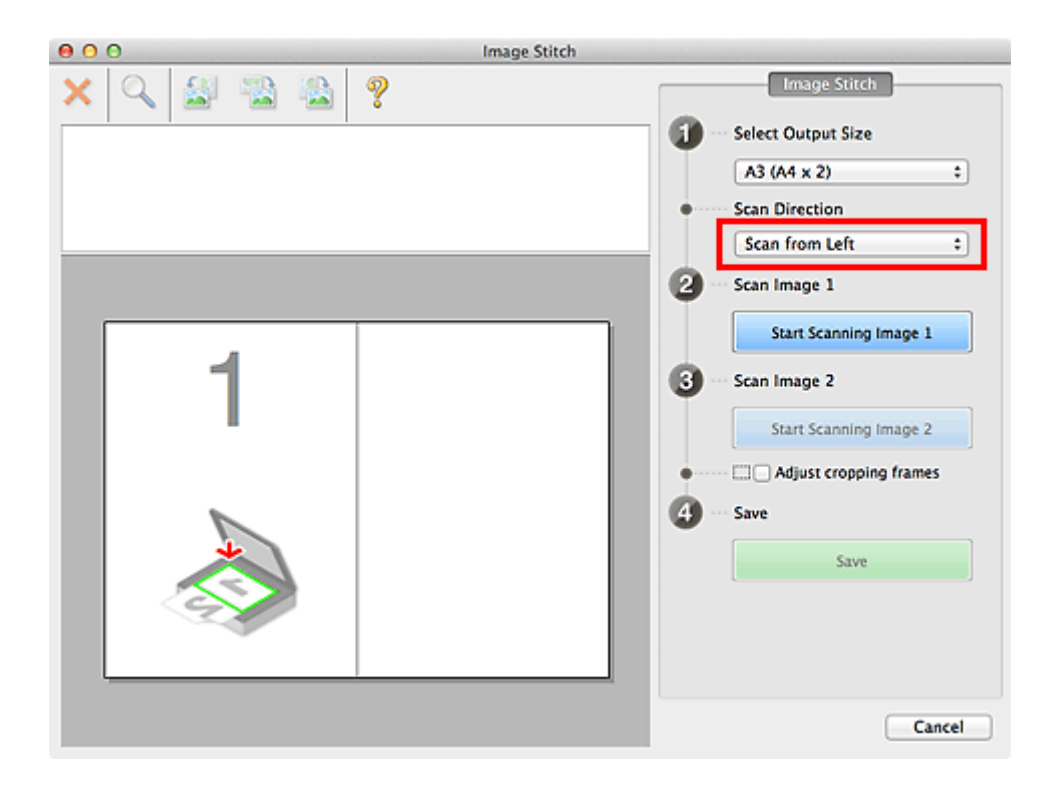

- 6. Place the item that is to be displayed on the left side of the screen face-down on the platen.
- 7. Click **Start Scanning Image 1**.

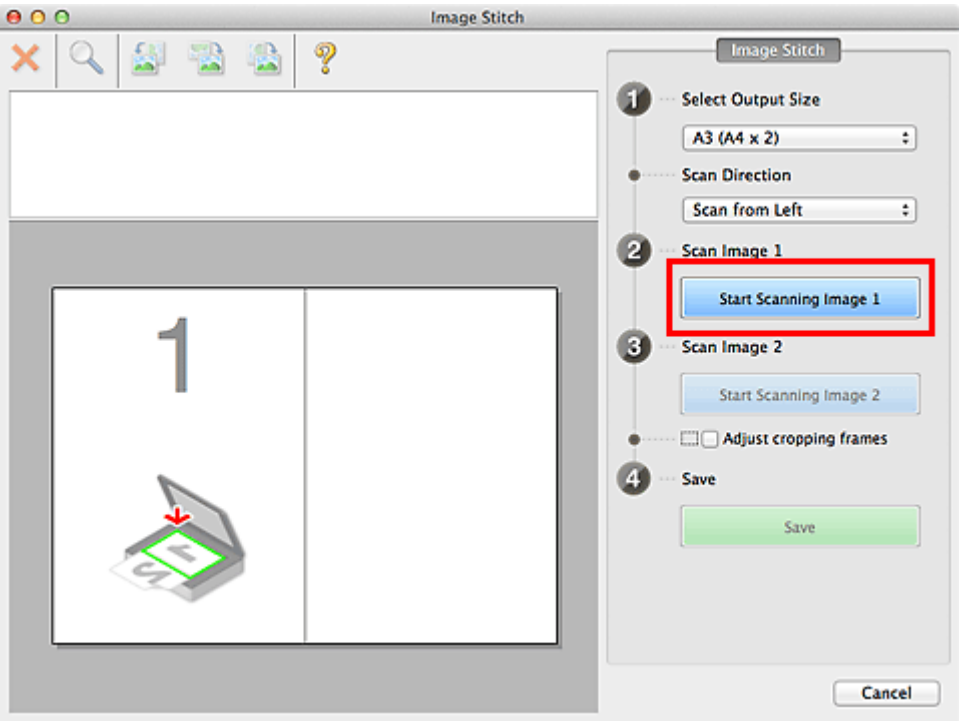

The first item is scanned and appears in **1**.

### **Note**

• Click **Cancel** to cancel the scan.

8. Place the item that is to be displayed on the right side of the screen face-down on the platen.

9. Click **Start Scanning Image 2**.

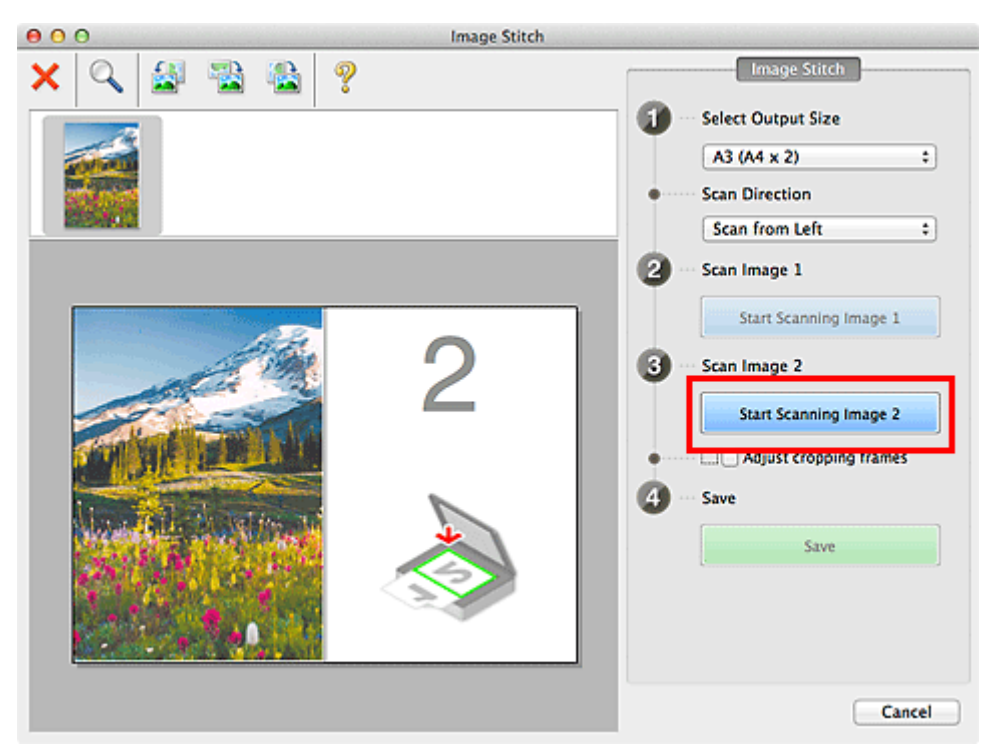

The second item is scanned and appears in **2**.

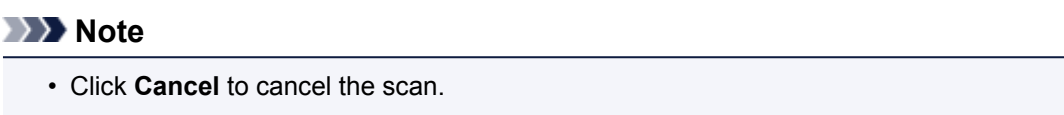

10. Adjust the scanned images as required.

Use the Toolbar to rotate or zoom in/out, or drag the images to adjust their positions.

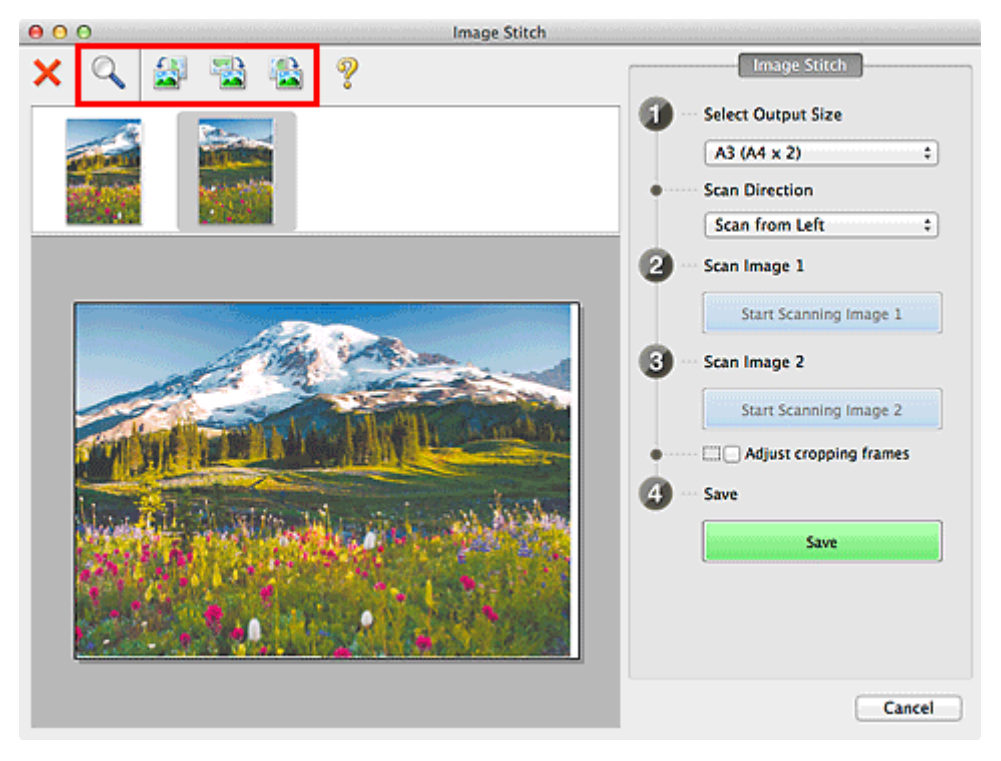

### **Note**

• Select the **Adjust cropping frames** checkbox to specify the area to be saved.

#### [Adjusting Cropping Frames in the](#page-382-0) **Image Stitch** Window

- To scan an item again, select the image in the Preview area or the thumbnail at the top of the screen, then click (Delete). The selected image is deleted, allowing you to scan the item again.
- 11. Click **Save**.

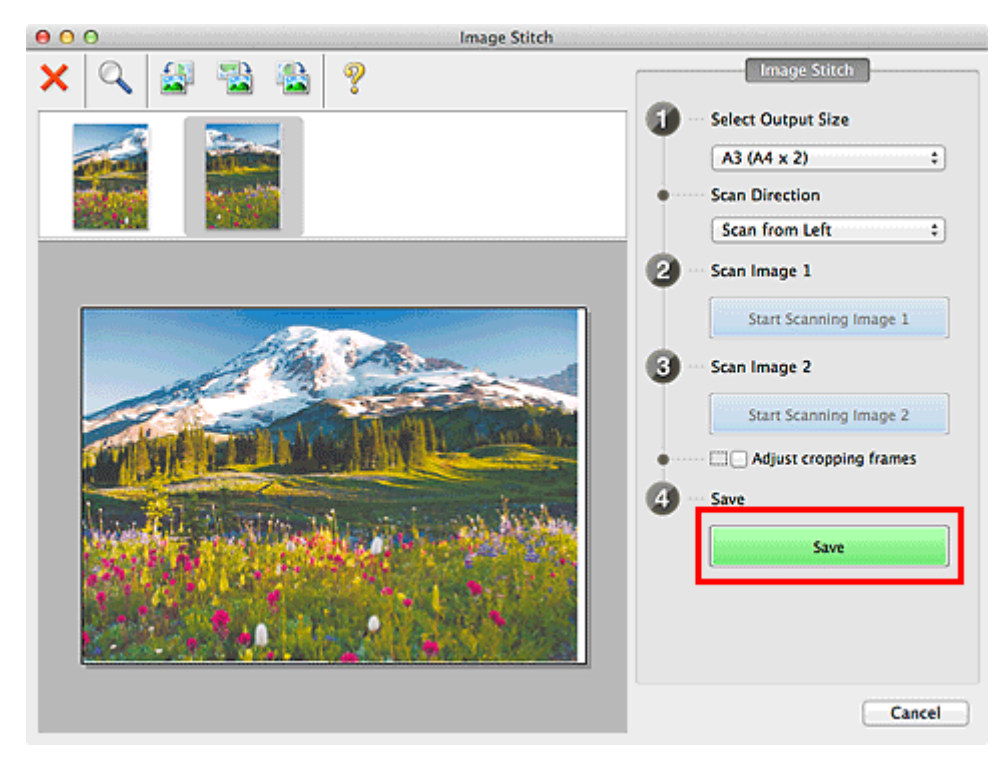

The combined image is saved.

- Refer to "**[Image Stitch](#page-367-0)** Window" for details on the **Image Stitch** window.
- You can make advanced scan settings in the **[Settings \(Scan and Stitch\)](#page-354-0)** dialog displayed by clicking **Settings...**.

## <span id="page-317-0"></span>**Scanning Multiple Items at One Time**

You can scan two or more photos (small items) placed on the platen at one time and save each image individually.

#### **Important**

- The following types of items may not be scanned correctly. In that case, adjust the cropping frames (selection boxes; scan areas) in the screen displayed by clicking **Driver** in the IJ Scan Utility main screen and scan again.
	- Photos that have a whitish background
	- Items printed on white paper, hand-written documents, business cards, etc.
	- Thin items
	- Thick items

## **Using Auto Scan:**

Whether there are multiple items or not is detected automatically. Click **Auto** and scan.

**[Easy Scanning with Auto Scan](#page-309-0)** 

### **Not Using Auto Scan:**

In the Settings dialog, set **Paper Size** to **Auto scan** and scan.

### **Note**

• The screens for scanning with favorite settings are used as examples in the following descriptions.

1. Place the items on the platen.

**N** [Placing Items \(When Scanning from a Computer\)](#page-386-0)

#### 2. [Start IJ Scan Utility.](#page-308-0)

3. Click **Settings...**.

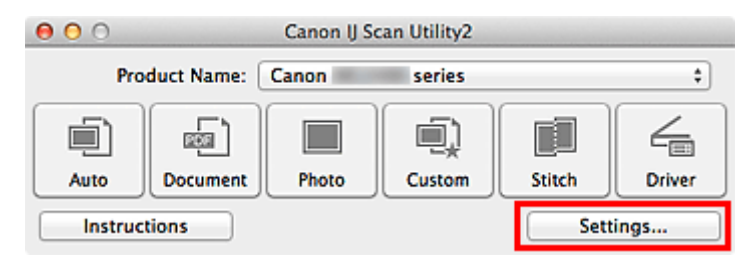

The Settings dialog appears.

4. Click **Custom Scan**.

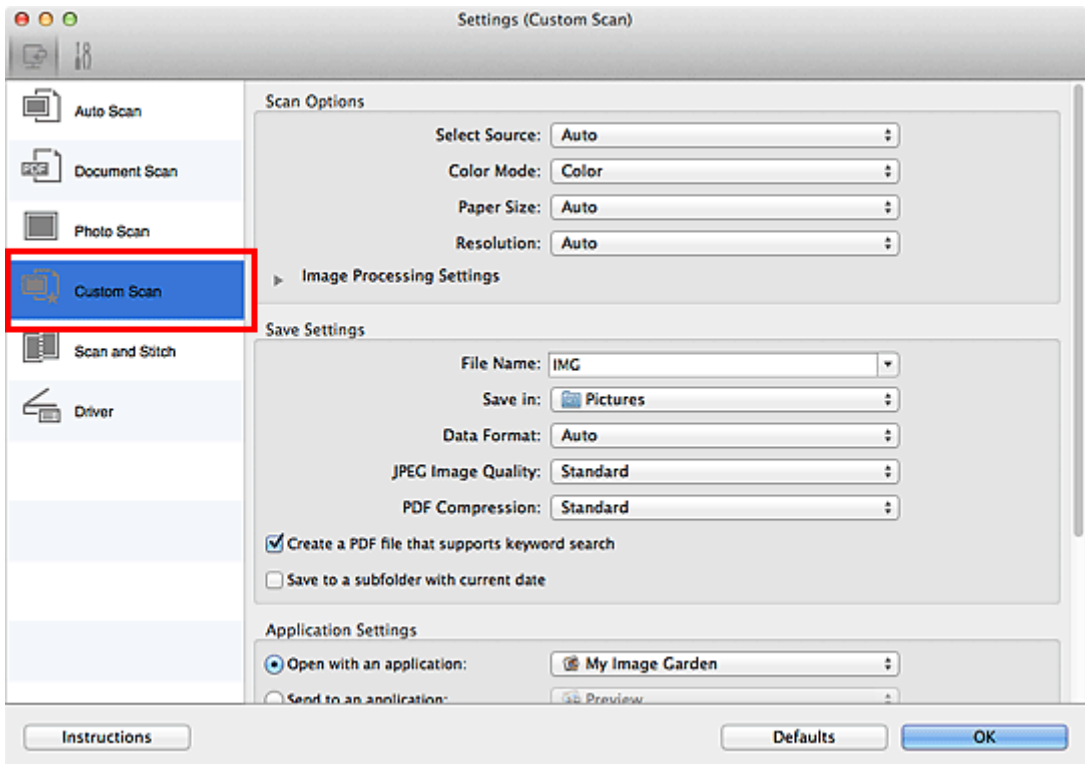

5. Select **Select Source** according to the items to be scanned.

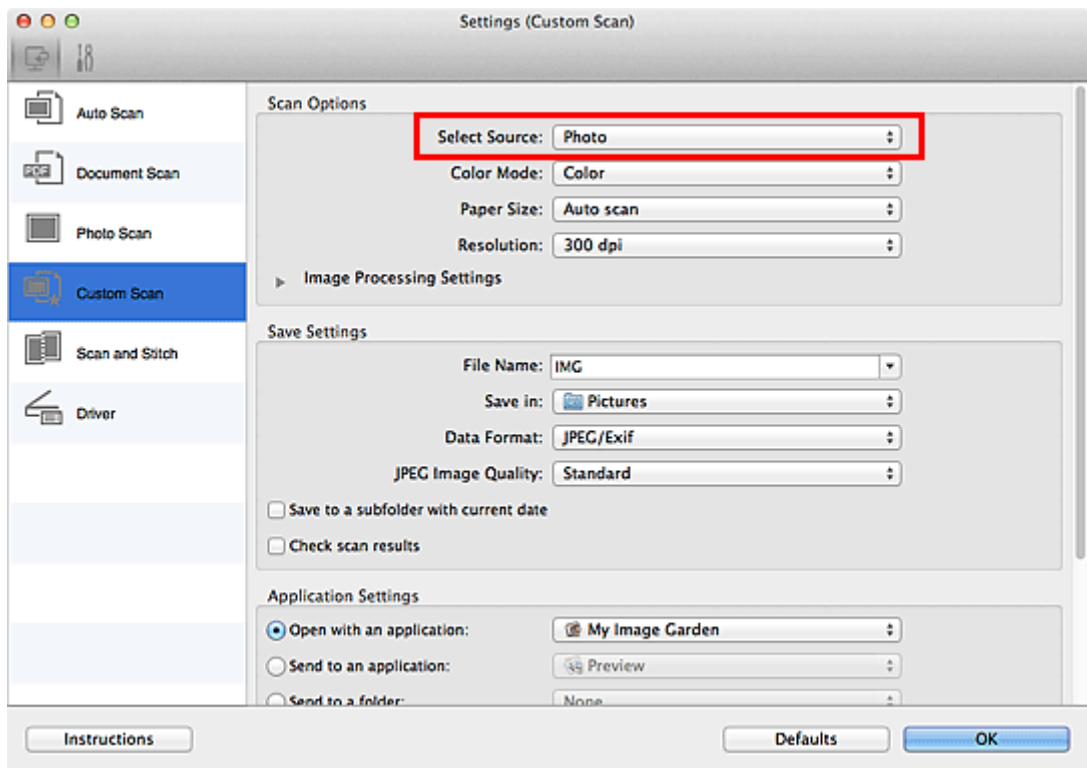

6. Select **Auto scan** for **Paper Size**, then click **OK**.

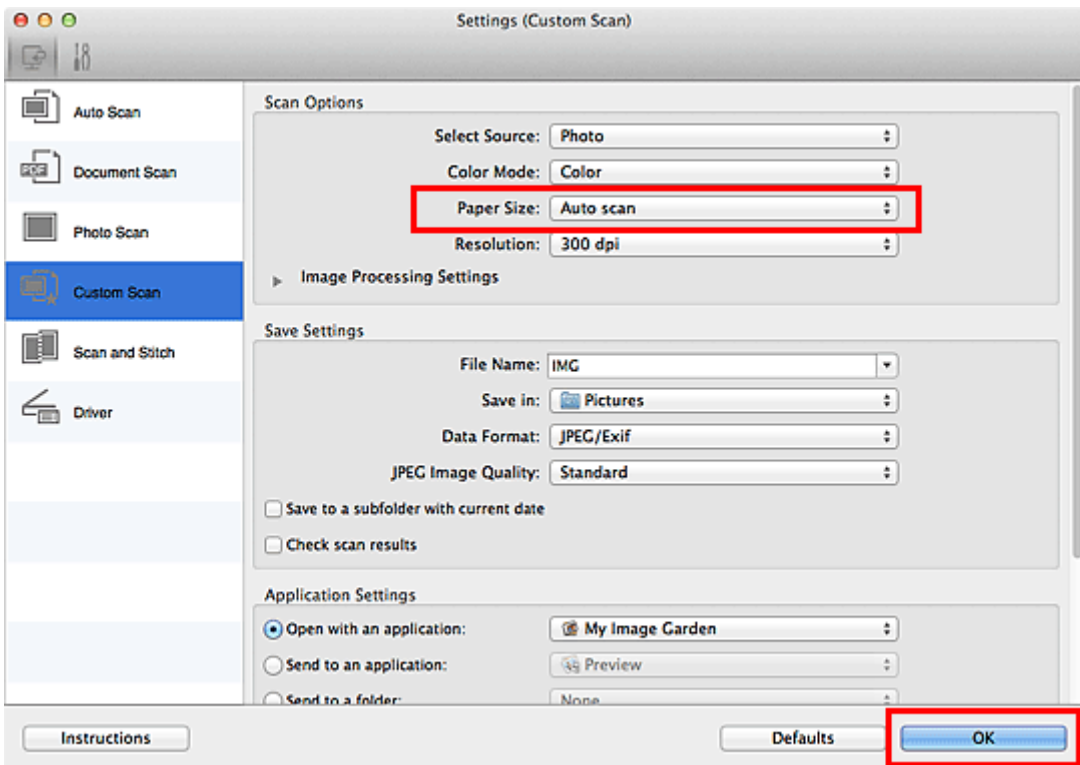

The IJ Scan Utility main screen appears.

#### **Note**

• Refer to the following pages for details on the setting items in the Settings dialog.

**M** [Settings \(Document Scan\)](#page-337-0) Dialog **K** [Settings \(Photo Scan\)](#page-343-0) Dialog

**K** [Settings \(Custom Scan\)](#page-347-0) Dialog

#### 7. Click **Custom**.

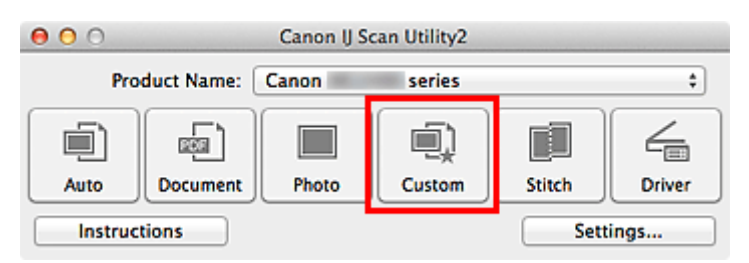

Multiple items are scanned at one time.

- Click **Cancel** to cancel the scan.
- Scanned images are saved in the folder set for **Save in** in the corresponding Settings dialog displayed by clicking **Settings...**. In each Settings dialog, you can also make advanced scan settings.

## <span id="page-320-0"></span>**Saving after Checking Scan Results**

You can check the scan results, then save the images to a computer.

### **IMP** Important

• You cannot check the scan results before saving when scanned using **Auto** scan.

### **Note**

• The screens for scanning photos are used as examples in the following descriptions.

### 1. [Start IJ Scan Utility.](#page-308-0)

2. Click **Settings...**.

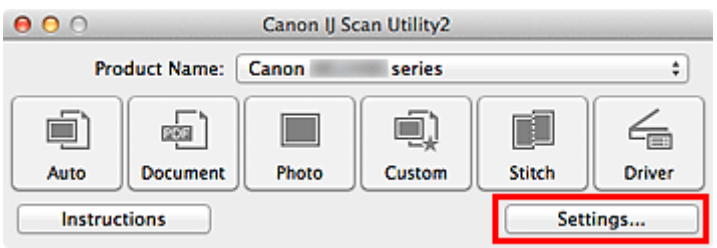

The **Settings dialog** appears.

### 3. Click **Photo Scan**.

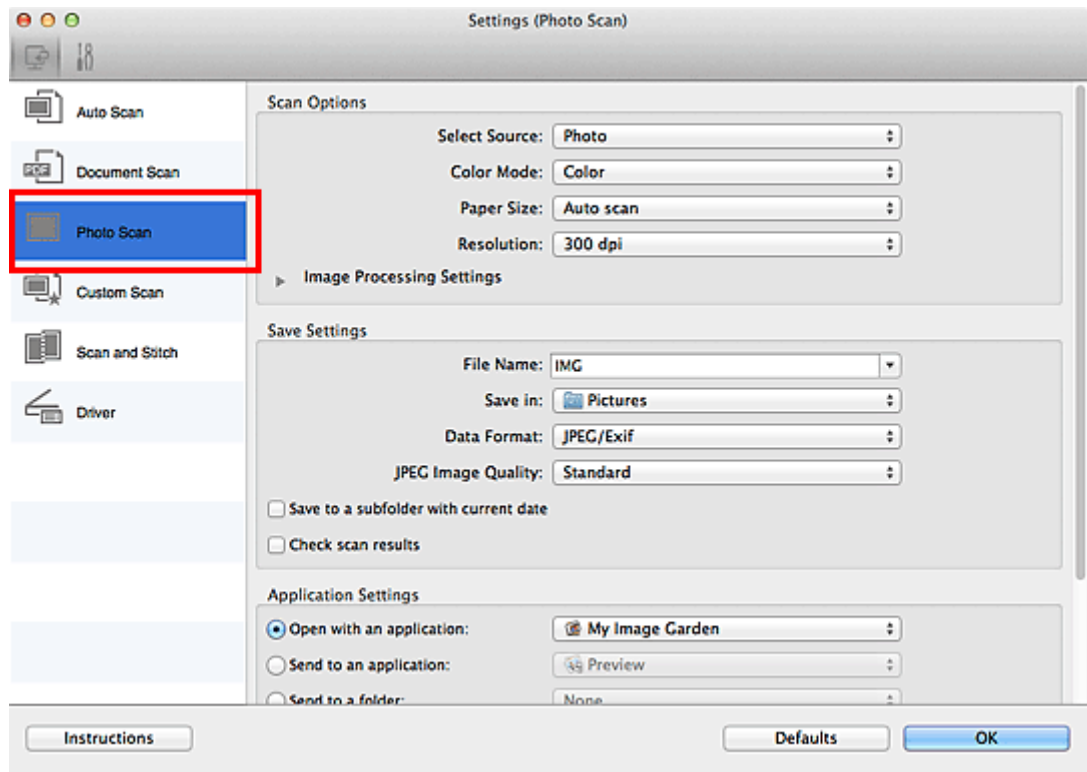

4. Select the **Check scan results** checkbox, then click **OK**.

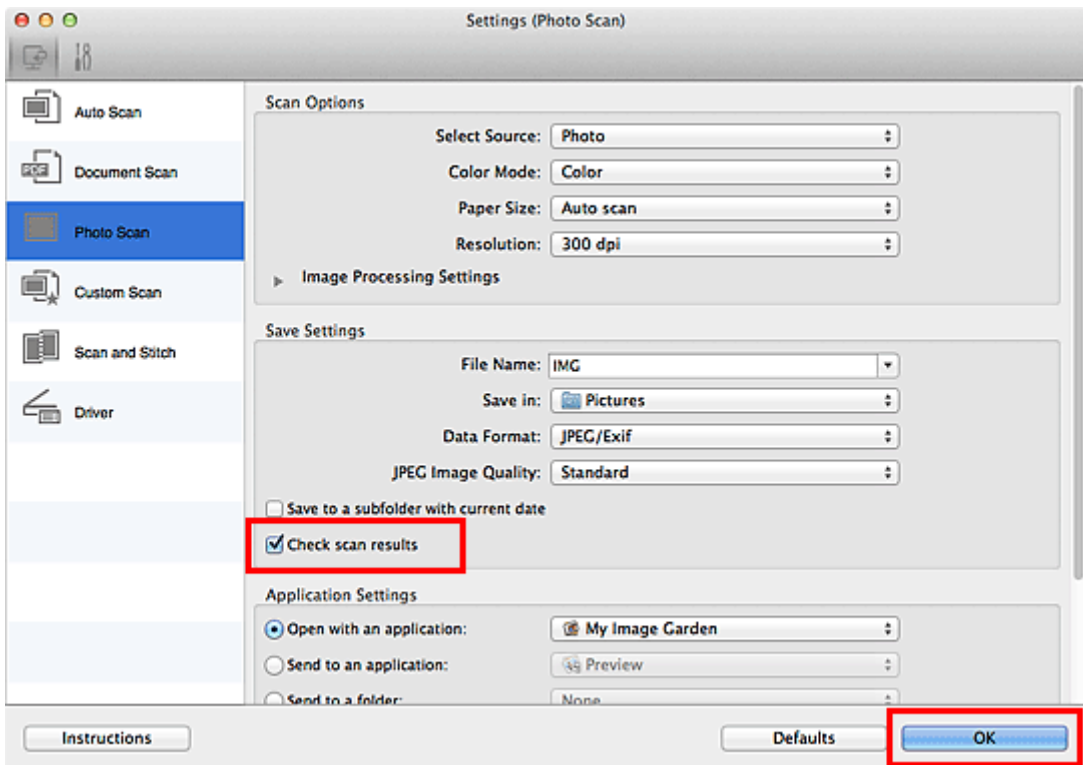

The IJ Scan Utility main screen appears.

#### **Note**

- Refer to the following pages for details on the setting items in the Settings dialog.
	- **M** [Settings \(Document Scan\)](#page-337-0) Dialog **M [Settings \(Photo Scan\)](#page-343-0)** Dialog **M** [Settings \(Custom Scan\)](#page-347-0) Dialog **N** [Settings \(Scan and Stitch\)](#page-354-0) Dialog
	-
	- **M [Settings \(Driver\)](#page-358-0)** Dialog

#### 5. Click **Photo**.

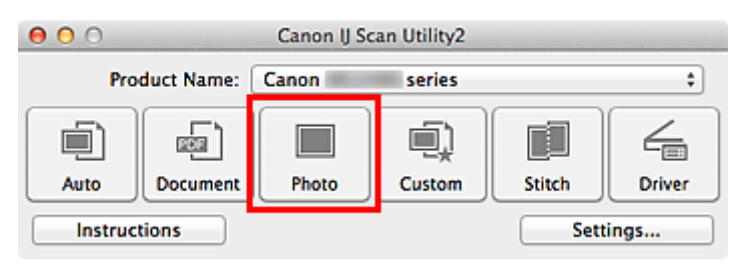

Scanning starts.

When scanning is completed, the **Save Settings** dialog appears.

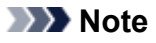

- Click **Cancel** to cancel the scan.
- 6. Change the image order or file save options as required.

You can change the image order or file save options in the **[Save Settings](#page-364-0)** dialog.

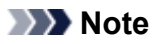

• The default save folder is the **Pictures** folder.

## 7. Click **OK**.

Scanned images are saved according to the settings.

## <span id="page-323-0"></span>**Sending Scanned Images via E-mail**

You can send scanned images via e-mail.

### **Note**

- The screens for scanning photos are used as examples in the following descriptions.
- 1. [Start IJ Scan Utility.](#page-308-0)
- 2. Click **Settings...**.

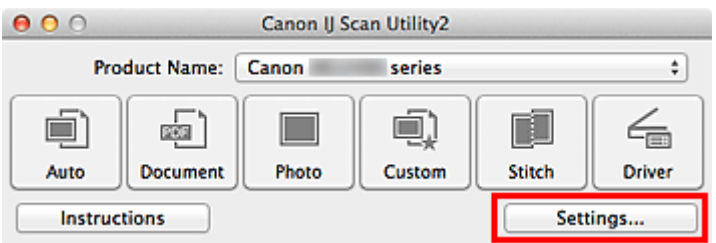

The [Settings dialog](#page-332-0) appears.

3. Click **Photo Scan**.

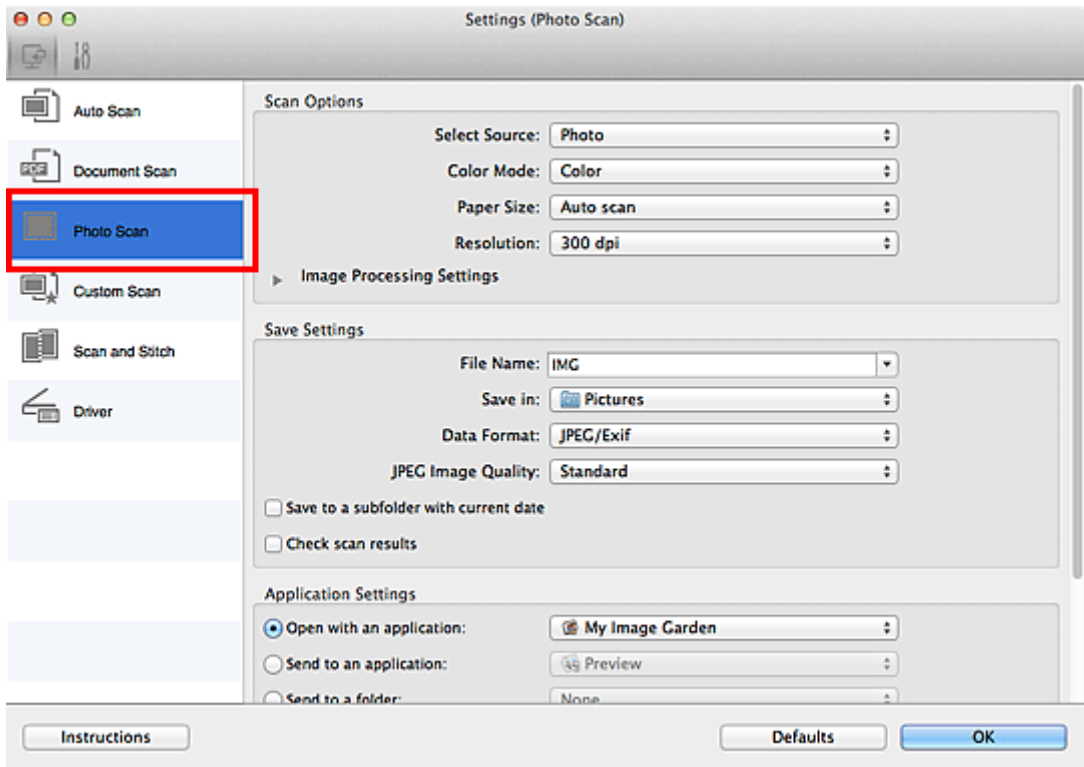

4. Select **Attach to e-mail** in **Application Settings**, then select an e-mail client.
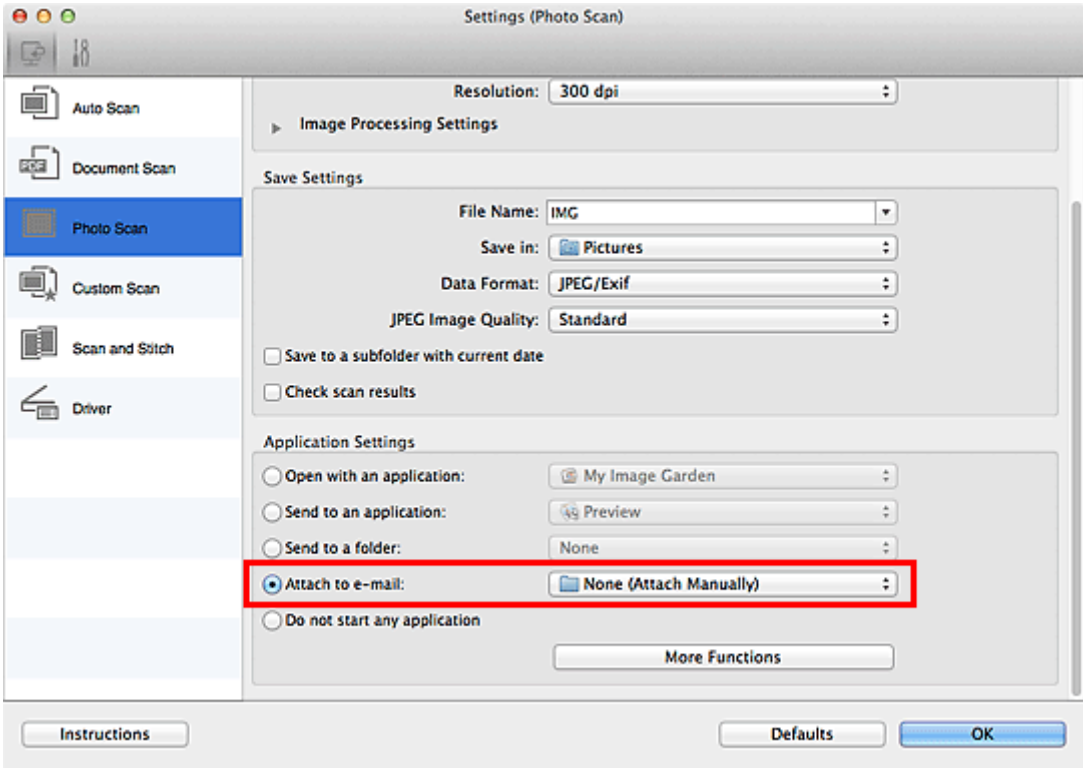

# **Note**

- You can add e-mail clients to use for attachments from the pop-up menu.
- If **None (Attach Manually)** is selected, manually attach scanned and saved images to e-mail.

## 5. Click **OK**.

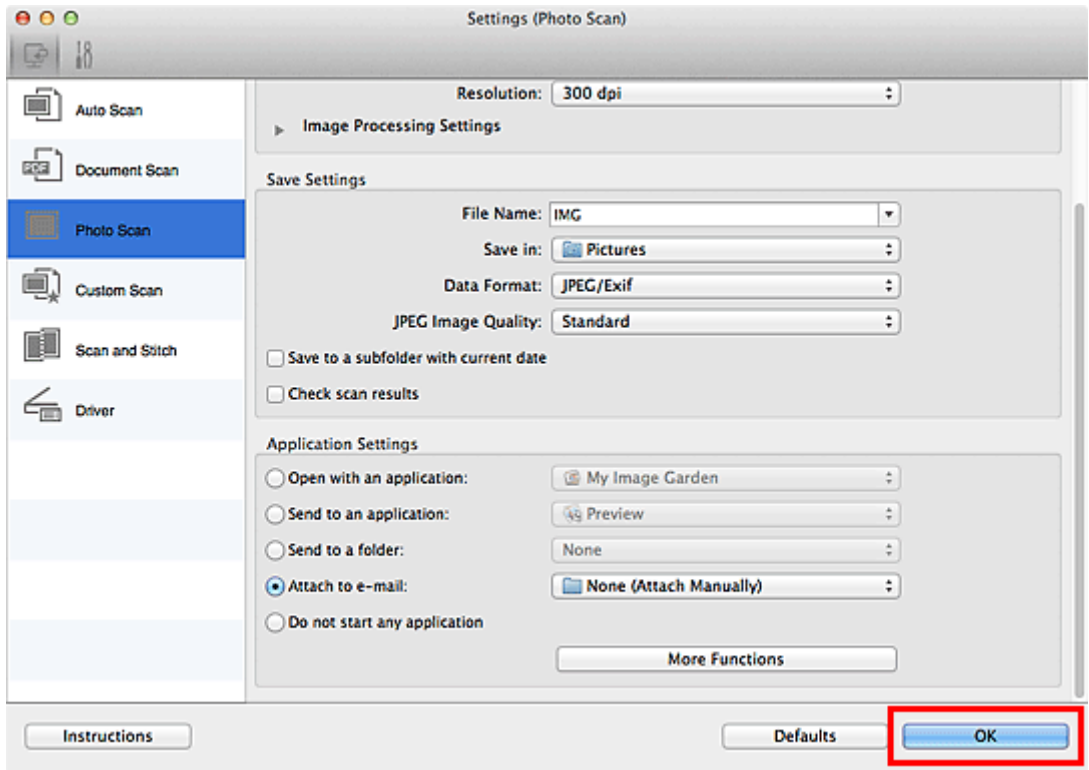

The IJ Scan Utility main screen appears.

## **Note**

• Refer to the following pages for details on the setting items in the Settings dialog.

## **N** [Settings \(Auto Scan\)](#page-333-0) Dialog

- **M** [Settings \(Document Scan\)](#page-337-0) Dialog
- **M [Settings \(Photo Scan\)](#page-343-0)** Dialog
- **K [Settings \(Custom Scan\)](#page-347-0)** Dialog
- **N** [Settings \(Driver\)](#page-358-0) Dialog

## 6. Click **Photo**.

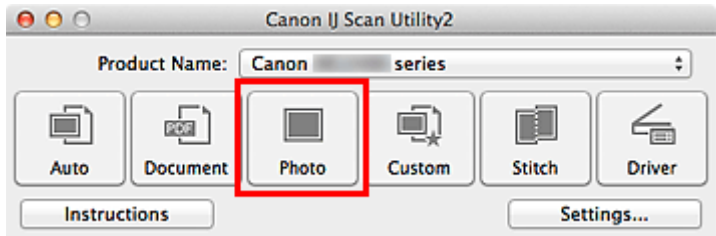

## Scanning starts.

When scanning is completed, the specified e-mail client starts and the images will be attached to a new message.

# **Note**

- Click **Cancel** to cancel the scan.
- The scanned images are saved according to the settings made in the Settings dialog.
- When the **Check scan results** checkbox is selected in the Settings dialog, the **[Save Settings](#page-364-0)** [dialog](#page-364-0) appears. After you set the save options and click **OK**, the scanned images are saved and automatically attached to a new message of the specified e-mail client.
- 7. Specify the recipient, enter the subject and message, then send e-mail.

Refer to the manual of your e-mail client for e-mail settings.

# **Extracting Text from Scanned Images (OCR)**

Scan text in scanned magazines and newspapers and display it in your text editor.

## **Note**

- You can extract text when scanning via **Document**, **Custom**, or **Driver**.
- The screens for scanning documents are used as examples in the following descriptions.

## 1. [Start IJ Scan Utility.](#page-308-0)

2. Click **Settings...**.

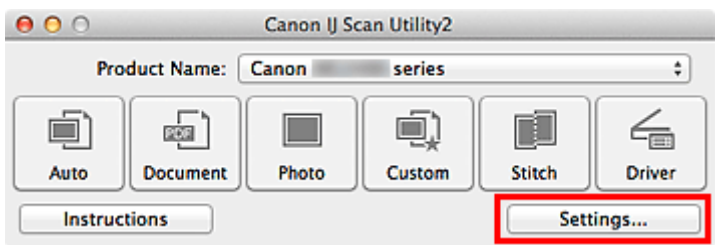

The [Settings dialog](#page-332-0) appears.

## 3. Click **Document Scan**.

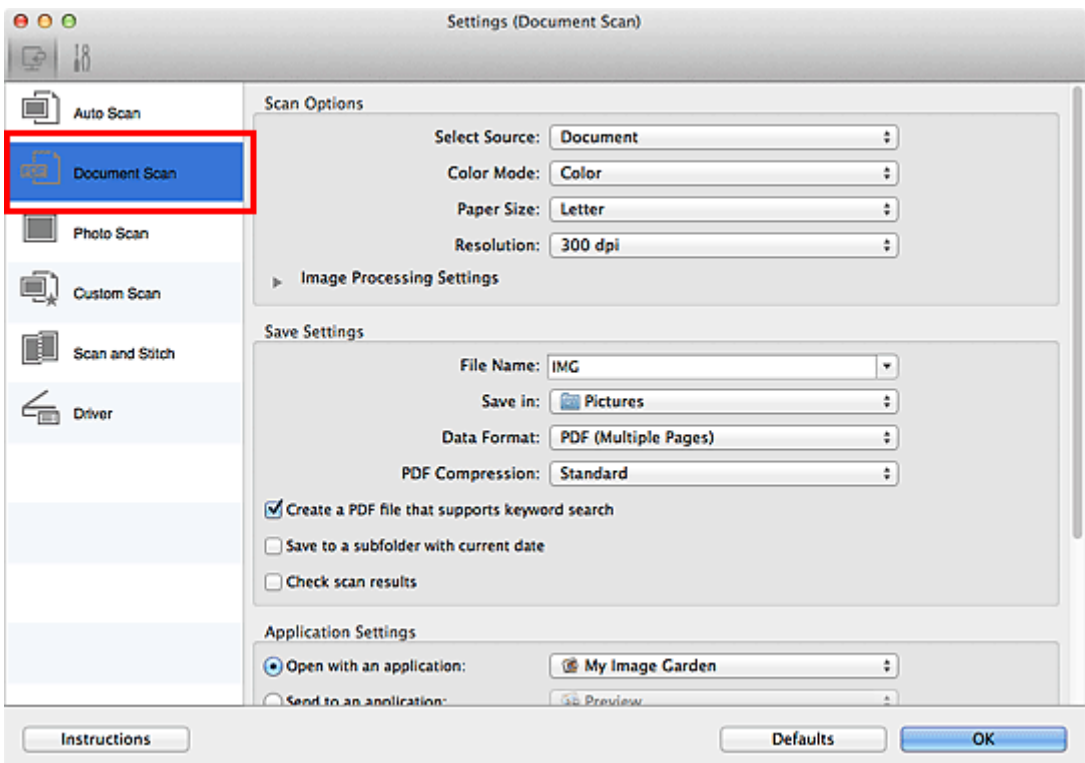

# **Note**

- For **Resolution**, only **300 dpi** or **400 dpi** can be set when **Start OCR** is selected in **Application Settings**.
- 4. Select **Start OCR** for **Application Settings**, then select the application in which you want to display the result.

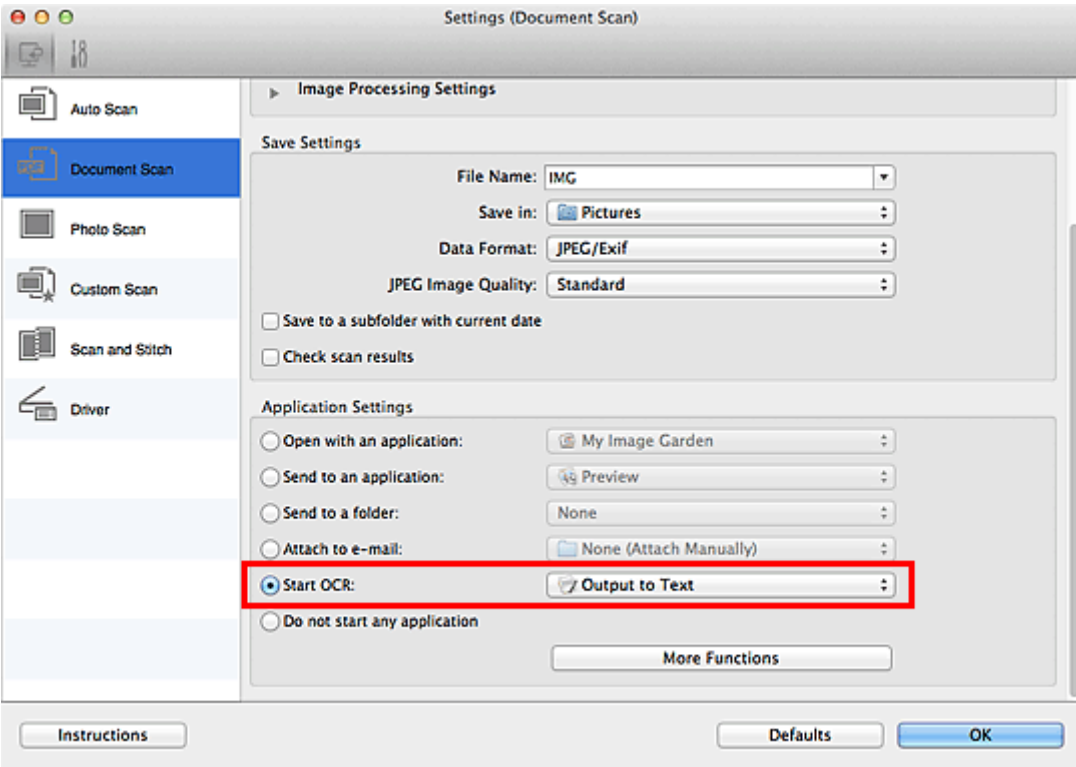

# **Note**

• If a compatible application is not installed, the text in the image is extracted and appears in your text editor.

Text to be displayed is based on **Document Language** in the **[Settings \(General Settings\)](#page-361-0)** [dialog](#page-361-0). Select the language you want to extract in **Document Language** and scan.

- You can add the application from the pop-up menu.
- 5. Click **OK**.

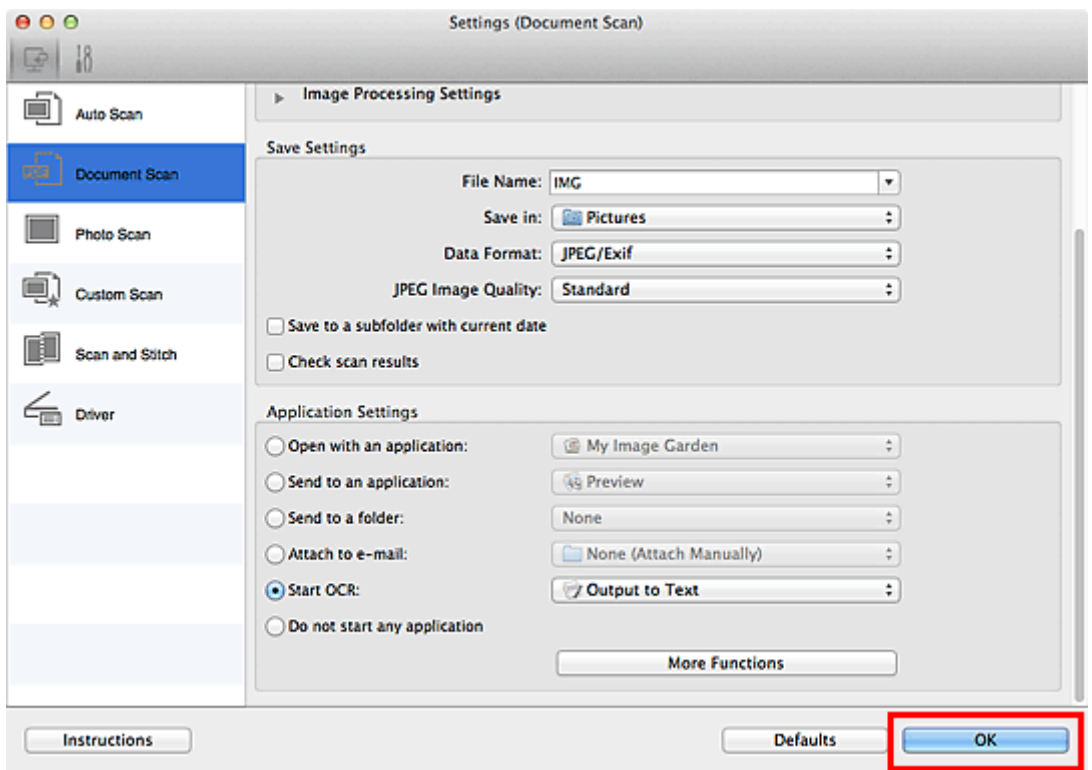

The IJ Scan Utility main screen appears.

# **Note**

- Refer to the following pages for details on the setting items in the Settings dialog.
	- **M** [Settings \(Document Scan\)](#page-337-0) Dialog
	- **M** [Settings \(Custom Scan\)](#page-347-0) Dialog
	- **M [Settings \(Driver\)](#page-358-0)** Dialog

# 6. Click **Document**.

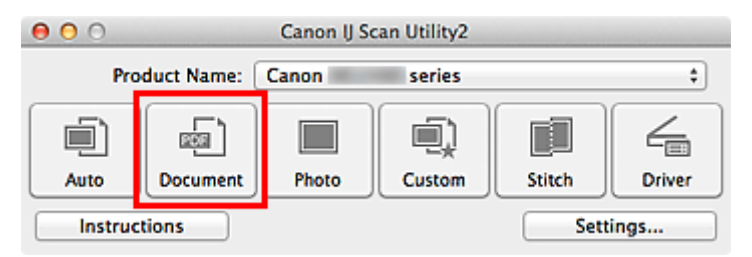

Scanning starts.

When scanning is completed, the scanned images are saved according to the settings, and the extracted text appears in the specified application.

# **Note**

- Click **Cancel** to cancel the scan.
- Text displayed in your text editor is for guidance only. Text in the image of the following types of documents may not be detected correctly.
	- Documents containing text with font size outside the range of 8 points to 40 points (at 300 dpi)
	- Slanted documents
	- Documents placed upside down or documents with text in the wrong orientation (rotated characters)
	- Documents containing special fonts, effects, italics, or hand-written text
	- Documents with narrow line spacing
	- Documents with colors in the background of text
	- Documents containing multiple languages

# **IJ Scan Utility Screens**

- **[IJ Scan Utility Main Screen](#page-330-0)**
- **[Settings Dialog](#page-332-0)**
	- **[Settings \(Auto Scan\)](#page-333-0)** Dialog
	- **[Settings \(Document Scan\)](#page-337-0)** Dialog
	- **[Settings \(Photo Scan\)](#page-343-0)** Dialog
	- **[Settings \(Custom Scan\)](#page-347-0)** Dialog
	- **[Settings \(Scan and Stitch\)](#page-354-0)** Dialog
	- **[Settings \(Driver\)](#page-358-0)** Dialog
	- **[Settings \(General Settings\)](#page-361-0)** Dialog
- **[Network Selection Screen](#page-363-0)**
- **[Save Settings Dialog](#page-364-0)**
- **[Image Stitch Window](#page-367-0)**

# <span id="page-330-0"></span>**IJ Scan Utility Main Screen**

From the **Go** menu of Finder, select **Applications**, then double-click the **Canon Utilities** folder, **IJ Scan Utility** folder, and then **Canon IJ Scan Utility2** icon to start IJ Scan Utility.

You can complete from scanning to saving at one time by simply clicking the corresponding icon.

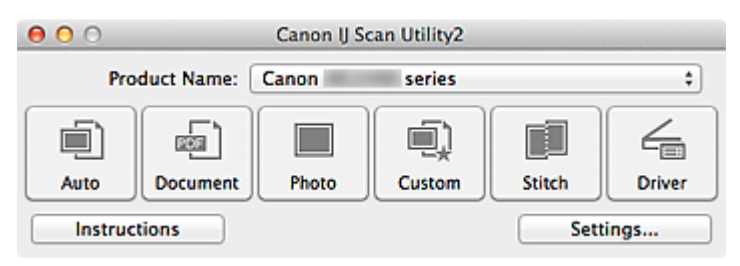

#### **Product Name**

Displays the name of the product that IJ Scan Utility is currently set to use.

If the displayed product is not the one you want to use, select the desired product from the list.

In addition, for network connection, select one with "Network" after the product name.

#### **Note**

• Refer to "[Network Scan Settings"](#page-388-0) for how to set up a network environment.

#### **Auto**

Detects the item type automatically and saves them to a computer. The data format for saving will also be set automatically.

Save settings and the response after scanning can be specified in the **[Settings \(Auto Scan\)](#page-333-0)** dialog.

#### **Document**

Scans items as documents and saves them to a computer.

Scan/save settings and the response after scanning can be specified in the **[Settings \(Document Scan\)](#page-337-0)** [dialog.](#page-337-0)

## **Photo**

Scans items as photos and saves them to a computer.

Scan/save settings and the response after scanning can be specified in the **[Settings \(Photo Scan\)](#page-343-0)** [dialog.](#page-343-0)

#### **Custom**

Scans items with your favorite settings and saves the images to a computer. The item type can be automatically detected.

Scan/save settings and the response after scanning can be specified in the **[Settings \(Custom Scan\)](#page-347-0)** [dialog.](#page-347-0)

#### **Stitch**

Displays the **Image Stitch** window in which you can scan the left and right halves of an item larger than the platen and combine the scanned images back into one image.

Scan/save settings and the response after scanning can be specified in the **[Settings \(Scan and Stitch\)](#page-354-0)** [dialog.](#page-354-0)

#### **Driver**

Allows you to make image corrections and color adjustments when scanning.

Scan/save settings and the response after scanning can be specified in the **[Settings \(Driver\)](#page-358-0)** dialog.

## **Instructions**

Opens this guide.

# **Settings...**

Displays the **Settings dialog** in which you can specify the scan/save settings and the response after scanning.

# <span id="page-332-0"></span>**Settings Dialog**

There are two tabs in the Settings dialog: (Scanning from a Computer) and  $\frac{18}{10}$  (General Settings). When you click a tab, the view in the red frame switches and you can make advanced settings to functions on each tab.

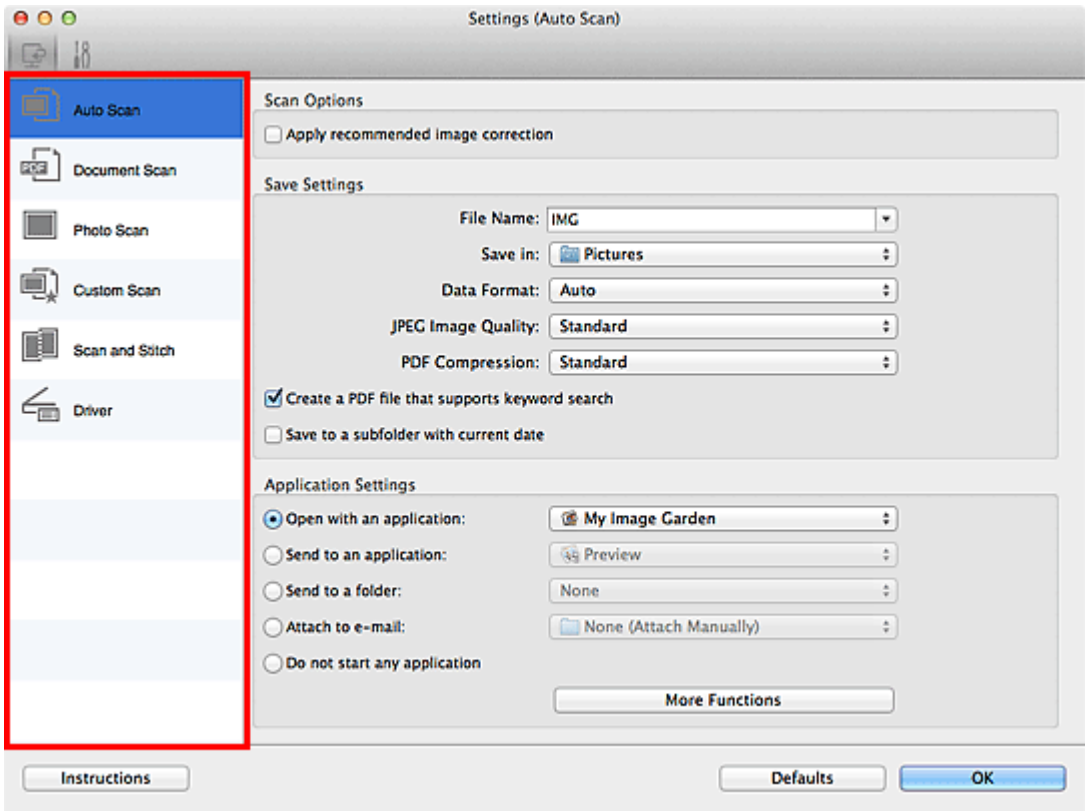

# **(Scanning from a Computer) Tab**

You can specify how to respond when scanning from IJ Scan Utility or My Image Garden.

- **M** [Settings \(Auto Scan\)](#page-333-0) Dialog
- **M** [Settings \(Document Scan\)](#page-337-0) Dialog
- **M** [Settings \(Photo Scan\)](#page-343-0) Dialog
- **K [Settings \(Custom Scan\)](#page-347-0) Dialog**
- **K [Settings \(Scan and Stitch\)](#page-354-0)** Dialog
- **N** [Settings \(Driver\)](#page-358-0) Dialog

# **(General Settings) Tab**

You can set the product to use, file size restriction on e-mail attachment, language to detect text in images, and folder in which to save images temporarily.

**M** [Settings \(General Settings\)](#page-361-0) Dialog

# <span id="page-333-0"></span>**Settings (Auto Scan) Dialog**

Click **Auto Scan** on the (Scanning from a Computer) tab to display the **Settings (Auto Scan)** dialog.

In the **Settings (Auto Scan)** dialog, you can make advanced scan settings to scan by automatically detecting the item type.

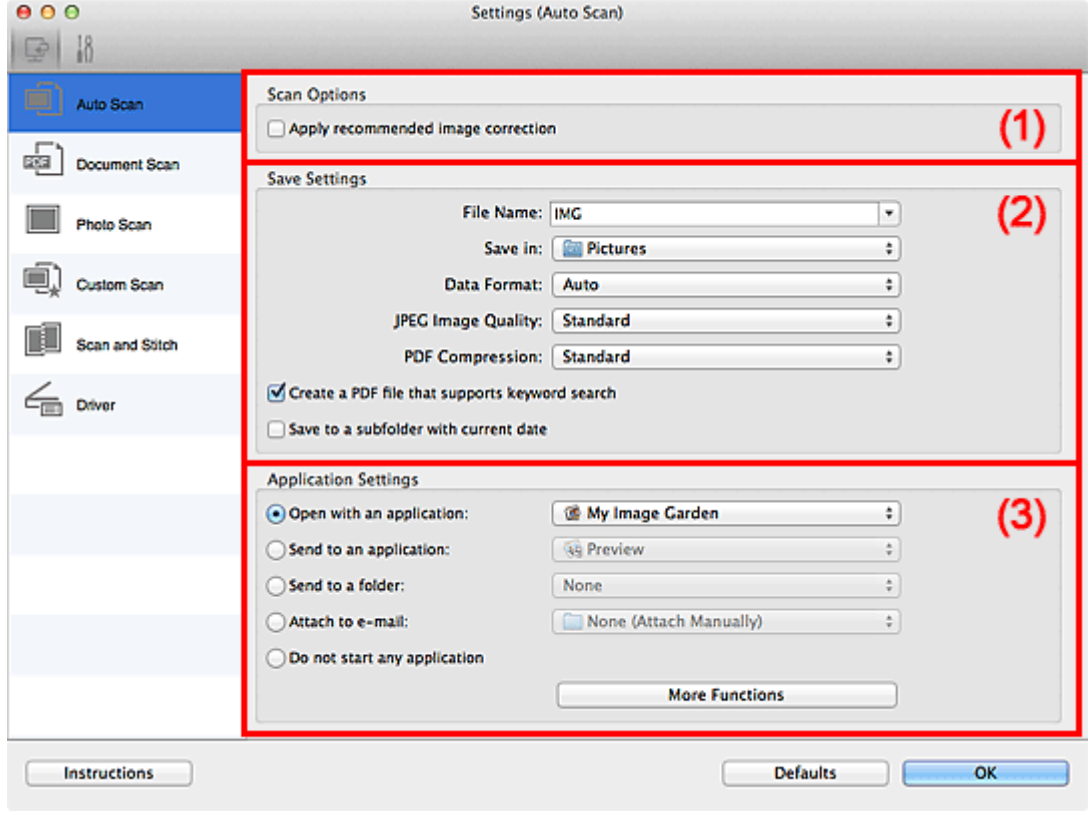

- **M** [\(1\) Scan Options Area](#page-334-0)
- **12) Save Settings Area**
- **1** [\(3\) Application Settings Area](#page-335-0)

## **Important**

• When the Settings dialog is displayed from My Image Garden, the setting items for **Application Settings** do not appear.

#### **Supported Items**

Photos, postcards, business cards, magazines, newspapers, documents, and BD/DVD/CD.

#### **Important**

- To scan the following types of items, specify the item type and size in the **Settings (Document Scan)** dialog, **Settings (Photo Scan)** dialog, or **Settings (Custom Scan)** dialog, then click **Photo**, **Document**, or **Custom** in the IJ Scan Utility main screen. You cannot scan correctly with **Auto**.
	- A4 size photos
	- Text documents smaller than 2L (5 inches x 7 inches) (127 mm x 178 mm), such as paperback pages with the spine cut off
	- Items printed on thin white paper
	- Long narrow items such as panoramic photos
- Reflective disc labels may not be scanned as expected.
- Place items to be scanned on the platen correctly. Otherwise, items may not be scanned correctly.

<span id="page-334-0"></span>Refer to "[Placing Items \(When Scanning from a Computer\)"](#page-386-0) for how to place items.

## **Note**

• To reduce moire in scans, set **Select Source** to **Magazine** in the **Settings (Document Scan)** dialog or **Settings (Custom Scan)** dialog, then click **Document** or **Custom** in the IJ Scan Utility main screen.

# **(1) Scan Options Area**

#### **Apply recommended image correction**

Applies suitable corrections automatically based on the item type.

## **IMP** Important

• The color tone may differ from the source image due to corrections. In that case, deselect the checkbox and scan.

## **Note**

• Scanning takes longer than usual when you enable this function.

# **(2) Save Settings Area**

#### **File Name**

Enter the file name of the image to be saved. When you save a file, the date and four digits are appended to the set file name in the "\_20XX0101\_0001" format.

## **Note**

• When you select the **Save to a subfolder with current date** checkbox, the date and four digits are appended to the set file name.

#### **Save in**

Displays the folder in which to save the scanned images. To change the folder, specify the destination folder in the dialog displayed by selecting **Add...** from the pop-up menu.

The default save folder is the **Pictures** folder.

## **IMP** Important

• When the Settings dialog is displayed from My Image Garden, this option does not appear.

## **Data Format**

**Auto** is selected. The following data formats are automatically applied according to the item type when saving.

- Photos, postcards, BD/DVD/CD, and business cards: JPEG
- Magazines, newspapers, and documents: PDF

## **Important**

• The save format may differ depending on how you place the item.

**[Placing Items \(When Scanning from a Computer\)](#page-386-0)** 

## **JPEG Image Quality**

You can specify the image quality of JPEG files.

#### <span id="page-335-0"></span>**PDF Compression**

Select the compression type for saving PDF files.

#### **Standard**

It is recommended that you normally select this setting.

#### **High**

Compresses the file size when saving, allowing you to reduce the load on your network/server.

#### **Create a PDF file that supports keyword search**

Select this checkbox to convert text in images into text data and create PDF files that support keyword search.

## **Note**

• PDF files that are searchable in the language selected in **Document Language** on the (General Settings) tab of the Settings dialog are created.

#### **Save to a subfolder with current date**

Select this checkbox to create a current date folder in the folder specified in **Save in** and save scanned images in it. The folder will be created with a name such as "20XX\_01\_01" (Year Month Date).

If this checkbox is not selected, files are saved directly in the folder specified in **Save in**.

# **(3) Application Settings Area**

#### **Open with an application**

Select this when you want to enhance or correct the scanned images.

You can specify the application from the pop-up menu.

#### **Send to an application**

Select this when you want to use the scanned images as they are in an application that allows you to browse or organize images.

You can specify the application from the pop-up menu.

#### **Send to a folder**

Select this when you also want to save the scanned images to a folder other than the one specified in **Save in**.

You can specify the folder from the pop-up menu.

#### **Attach to e-mail**

Select this when you want to send e-mails with the scanned images attached.

You can specify the e-mail client you want to start from the pop-up menu.

#### **Do not start any application**

Saves to the folder specified in **Save in**.

## **Note**

• Specify the application or folder in the dialog displayed by selecting **Add...** from the pop-up menu.

## **Instructions**

Opens this guide.

## **Defaults**

You can restore the settings in the displayed screen to the default settings.

# <span id="page-337-0"></span>**Settings (Document Scan) Dialog**

Click **Document Scan** on the (Scanning from a Computer) tab to display the **Settings (Document Scan)** dialog.

In the **Settings (Document Scan)** dialog, you can make advanced scan settings to scan items as documents.

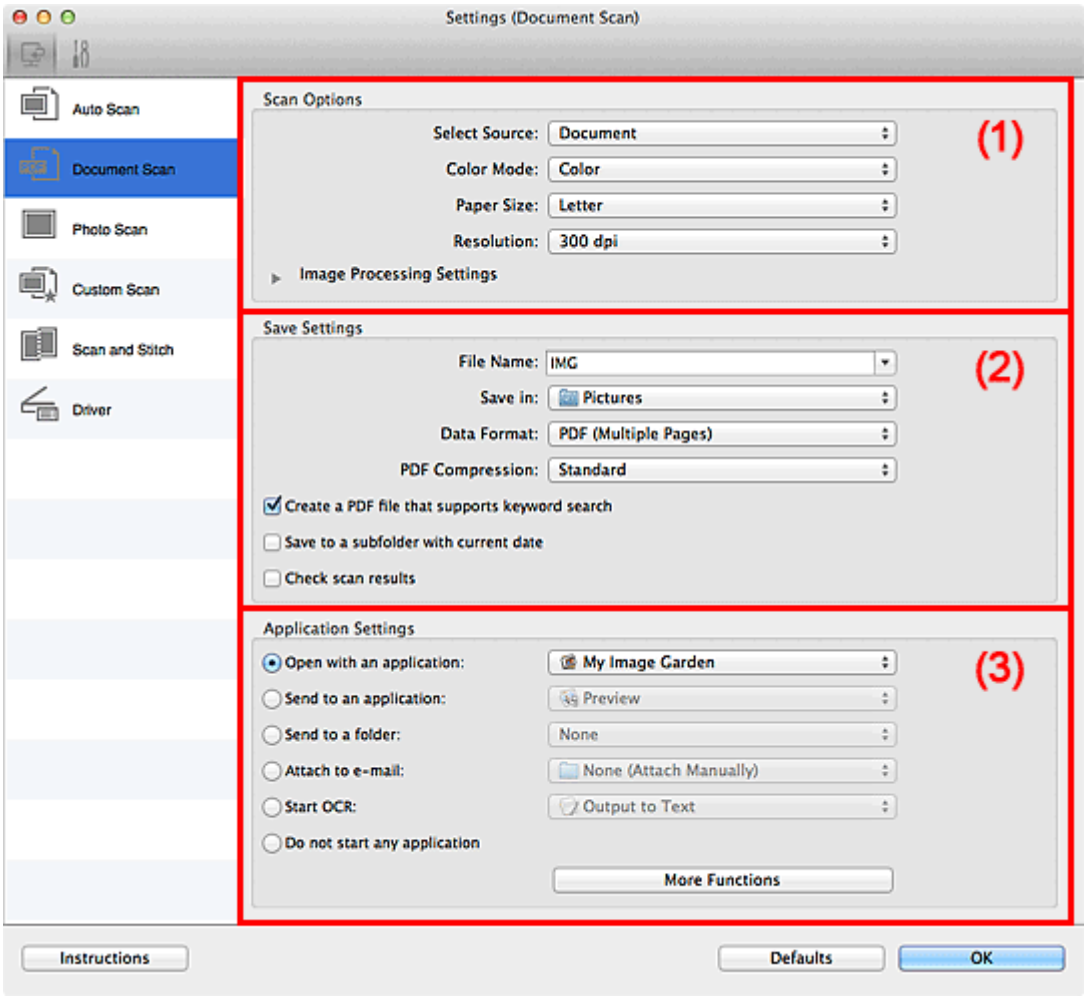

**1** (1) Scan Options Area

- **1** [\(2\) Save Settings Area](#page-340-0)
- **1** [\(3\) Application Settings Area](#page-341-0)

## **IMP** Important

• When the Settings dialog is displayed from the Scan screen of My Image Garden, the setting items for **Application Settings** do not appear.

# **(1) Scan Options Area**

## **Select Source**

Select the type of item to be scanned.

- Scanning documents: **Document**
- Scanning magazines: **Magazine**

## **Color Mode**

Select the color mode in which to scan the item.

#### **Paper Size**

Select the size of the item to be scanned.

When you select **Custom**, a screen in which you can specify the paper size appears. Select a **Unit**, then enter the **Width** and **Height**, and then click **OK**.

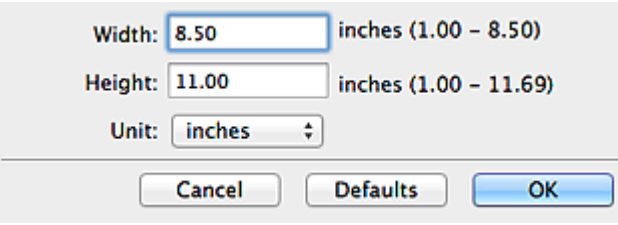

# **Note**

• Click **Defaults** to restore the specified settings to the default settings.

#### **Resolution**

Select the resolution of the item to be scanned.

The higher the resolution (value), the more detail in your image.

## **[Resolution](#page-383-0)**

# **Note**

• Only **300 dpi** or **400 dpi** can be set when **Start OCR** is selected in **Application Settings**.

#### **Image Processing Settings**

 $Click$  (Right Arrow) to set the following.

## **Note**

• When **Color Mode** is **Black and White**, only **Reduce gutter shadow**, **Correct slanted text document**, and **Detect the orientation of text document and rotate image** appear.

#### **Apply Auto Document Fix**

Select this checkbox to sharpen text in a document or magazine for better readability.

#### **IMP** Important

• The color tone may differ from the source image due to corrections. In that case, deselect the checkbox and scan.

## **Note**

• Scanning takes longer than usual when you enable this function.

#### **Sharpen outline**

Emphasizes the outline of the subjects to sharpen the image.

#### **Reduce show-through**

Sharpens text in an item or reduces show-through in newspapers, etc.

## **Reduce moire**

Reduces moire patterns.

Printed materials are displayed as a collection of fine dots. "Moire" is a phenomenon where uneven gradation or a stripe pattern appears when such photos or pictures printed with fine dots are scanned.

## **Note**

• Scanning takes longer than usual when you enable **Reduce moire**.

#### **Reduce gutter shadow**

Reduces gutter shadows that appear between pages when scanning open booklets.

## **Note**

- Click **Driver** in the IJ Scan Utility main screen and scan to correct gutter shadows when scanning non-standard size items or specified areas. Refer to "**[Gutter Correction](#page-374-0)**" for details.
- When you enable this function, scanning may take longer than usual with network connection.

#### **Correct slanted text document**

Detects the scanned text and corrects the angle (within -0.1 to -10 degrees or +0.1 to +10 degrees) of the document.

# **IMP** Important

- The following types of documents may not be corrected properly since the text cannot be detected correctly.
	- Documents in which the text lines are inclined more than 10 degrees or the angles vary by line
	- Documents containing both vertical and horizontal text
	- Documents with extremely large or small fonts
	- Documents with small amount of text
	- Documents containing figures/images
	- Hand-written text
	- Documents containing both vertical and horizontal lines (tables)

## **Note**

• Scanning takes longer than usual when you enable **Correct slanted text document**.

## **Detect the orientation of text document and rotate image**

Automatically rotates the image to the correct orientation by detecting the orientation of text in the scanned document.

## **IMP** Important

- Only text documents written in languages that can be selected from **Document Language** in the **[Settings \(General Settings\)](#page-361-0)** dialog are supported.
- The orientation may not be detected for the following types of settings or documents since the text cannot be detected correctly.
	- Resolution is outside the range of 300 dpi to 600 dpi
	- Font size is outside the range of 8 points to 48 points
	- Documents containing special fonts, effects, italics, or hand-written text
	- Documents with patterned backgrounds

In that case, select the **Check scan results** checkbox and rotate the image in the **[Save](#page-364-0) [Settings](#page-364-0)** dialog.

# <span id="page-340-0"></span>**(2) Save Settings Area**

## **File Name**

Enter the file name of the image to be saved. When you save a file, the date and four digits are appended to the set file name in the "\_20XX0101\_0001" format.

## **Note**

• When you select the **Save to a subfolder with current date** checkbox, the date and four digits are appended to the set file name.

#### **Save in**

Displays the folder in which to save the scanned images. To change the folder, specify the destination folder in the dialog displayed by selecting **Add...** from the pop-up menu.

The default save folder is the **Pictures** folder.

## **Important**

• When the Settings dialog is displayed from My Image Garden, this option does not appear.

## **Data Format**

Select the data format in which to save the scanned images.

You can select **JPEG/Exif**, **TIFF**, **PNG**, **PDF**, or **PDF (Multiple Pages)**.

## **Important**

- You cannot select **JPEG/Exif** when **Color Mode** is **Black and White**.
- When **Start OCR** is selected in **Application Settings**, you cannot select **PDF** or **PDF (Multiple Pages)**.

## **Note**

• With network connection, scanning may take longer than usual when you set **TIFF** or **PNG** in **Data Format**.

## **PDF Compression**

Select the compression type for saving PDF files.

## **Standard**

It is recommended that you normally select this setting.

#### **High**

Compresses the file size when saving, allowing you to reduce the load on your network/server.

## **IMP** Important

- This appears only when **PDF** or **PDF (Multiple Pages)** is selected in **Data Format**.
- When **Black and White** is selected in **Color Mode**, this option does not appear.

## **JPEG Image Quality**

You can specify the image quality of JPEG files.

## **IMP** Important

• This appears only when **JPEG/Exif** is selected in **Data Format**.

## **Create a PDF file that supports keyword search**

Select this checkbox to convert text in images into text data and create PDF files that support keyword search.

# <span id="page-341-0"></span>**Important**

• This appears only when **PDF** or **PDF (Multiple Pages)** is selected in **Data Format**.

## **Note**

• PDF files that are searchable in the language selected in **Document Language** on the (General Settings) tab of the Settings dialog are created.

#### **Save to a subfolder with current date**

Select this checkbox to create a current date folder in the folder specified in **Save in** and save scanned images in it. The folder will be created with a name such as "20XX\_01\_01" (Year\_Month\_Date).

If this checkbox is not selected, files are saved directly in the folder specified in **Save in**.

#### **Check scan results**

Displays the **[Save Settings](#page-364-0)** dialog after scanning.

## **IMP** Important

• When the Settings dialog is displayed from My Image Garden, this option does not appear.

# **(3) Application Settings Area**

## **Open with an application**

Select this when you want to enhance or correct the scanned images.

You can specify the application from the pop-up menu.

#### **Send to an application**

Select this when you want to use the scanned images as they are in an application that allows you to browse or organize images.

You can specify the application from the pop-up menu.

#### **Send to a folder**

Select this when you also want to save the scanned images to a folder other than the one specified in **Save in**.

You can specify the folder from the pop-up menu.

#### **Attach to e-mail**

Select this when you want to send e-mails with the scanned images attached.

You can specify the e-mail client you want to start from the pop-up menu.

#### **Start OCR**

Select this when you want to convert text in the scanned image into text data.

You can specify the application from the pop-up menu.

#### **Do not start any application**

Saves to the folder specified in **Save in**.

## **Note**

• Specify the application or folder in the dialog displayed by selecting **Add...** from the pop-up menu.

## **Instructions**

Opens this guide.

# **Defaults**

You can restore the settings in the displayed screen to the default settings.

# <span id="page-343-0"></span>**Settings (Photo Scan) Dialog**

Click **Photo Scan** on the (Scanning from a Computer) tab to display the **Settings (Photo Scan)** dialog.

In the **Settings (Photo Scan)** dialog, you can make advanced scan settings to scan items as photos.

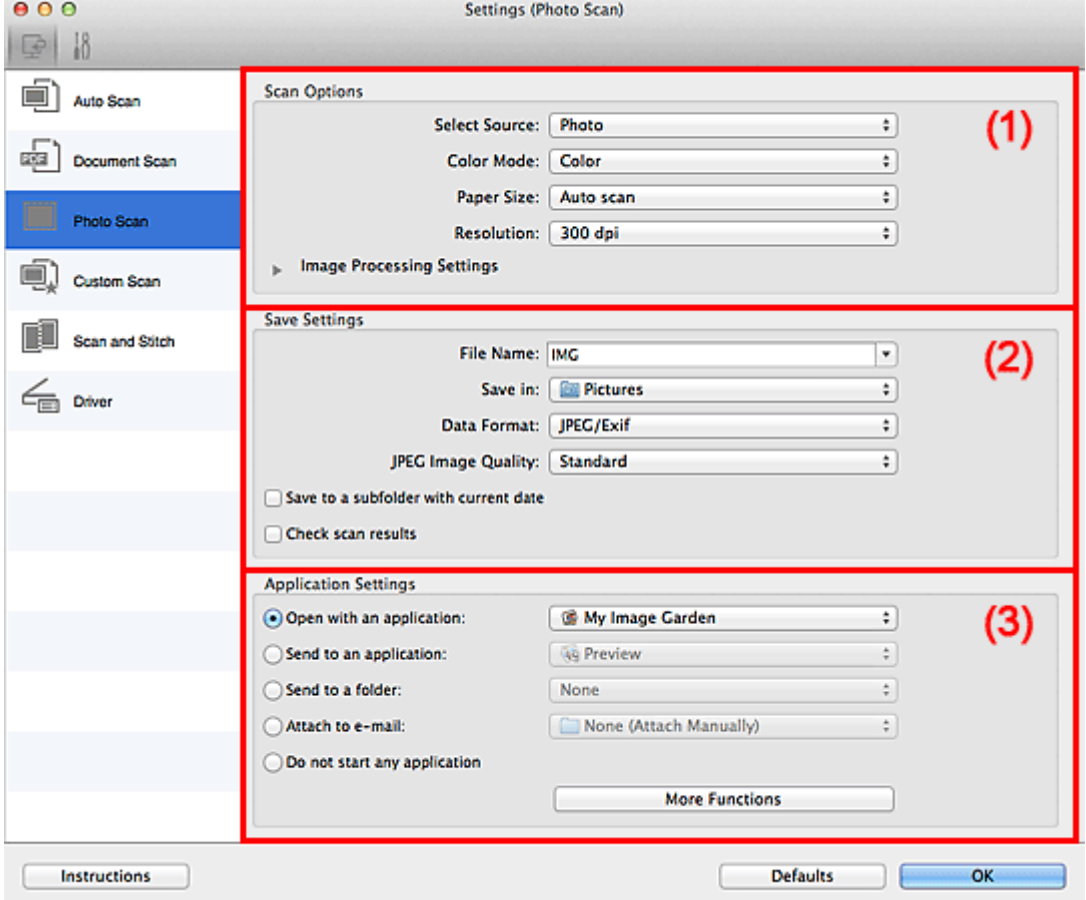

- **M** (1) Scan Options Area
- **1** [\(2\) Save Settings Area](#page-344-0)
- **M** [\(3\) Application Settings Area](#page-345-0)

## **IMP** Important

• When the Settings dialog is displayed from My Image Garden, the setting items for **Application Settings** do not appear.

# **(1) Scan Options Area**

## **Select Source**

**Photo** is selected.

## **Color Mode**

Select the color mode in which to scan the item.

#### **Paper Size**

Select the size of the item to be scanned.

When you select **Custom**, a screen in which you can specify the paper size appears. Select a **Unit**, then enter the **Width** and **Height**, and then click **OK**.

<span id="page-344-0"></span>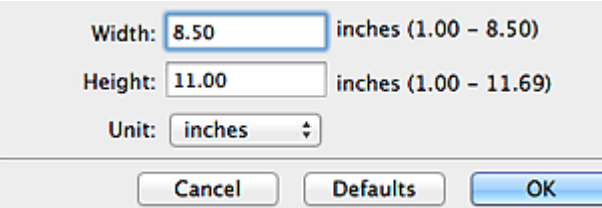

# **Note**

• Click **Defaults** to restore the specified settings to the default settings.

#### **Resolution**

Select the resolution of the item to be scanned.

The higher the resolution (value), the more detail in your image.

#### **[Resolution](#page-383-0)**

#### **Image Processing Settings**

 $Click$  (Right Arrow) to set the following.

## **IMP** Important

• When **Color Mode** is **Black and White**, **Image Processing Settings** is not available.

#### **Sharpen outline**

Emphasizes the outline of the subjects to sharpen the image.

# **(2) Save Settings Area**

#### **File Name**

Enter the file name of the image to be saved. When you save a file, the date and four digits are appended to the set file name in the "\_20XX0101\_0001" format.

## **Note**

• When you select the **Save to a subfolder with current date** checkbox, the date and four digits are appended to the set file name.

#### **Save in**

Displays the folder in which to save the scanned images. To change the folder, specify the destination folder in the dialog displayed by selecting **Add...** from the pop-up menu.

The default save folder is the **Pictures** folder.

## **IMP** Important

• When the Settings dialog is displayed from My Image Garden, this option does not appear.

## **Data Format**

Select the data format in which to save the scanned images.

You can select **JPEG/Exif**, **TIFF**, or **PNG**.

## **IMP** Important

• You cannot select **JPEG/Exif** when **Color Mode** is **Black and White**.

# <span id="page-345-0"></span>**Note**

• With network connection, scanning may take longer than usual when you set **TIFF** or **PNG** in **Data Format**.

## **JPEG Image Quality**

You can specify the image quality of JPEG files.

#### **Important**

• This appears only when **JPEG/Exif** is selected in **Data Format**.

#### **Save to a subfolder with current date**

Select this checkbox to create a current date folder in the folder specified in **Save in** and save scanned images in it. The folder will be created with a name such as "20XX\_01\_01" (Year Month Date).

If this checkbox is not selected, files are saved directly in the folder specified in **Save in**.

## **Check scan results**

Displays the **[Save Settings](#page-364-0)** dialog after scanning.

#### **IMP** Important

• When the Settings dialog is displayed from My Image Garden, this option does not appear.

# **(3) Application Settings Area**

#### **Open with an application**

Select this when you want to enhance or correct the scanned images.

You can specify the application from the pop-up menu.

#### **Send to an application**

Select this when you want to use the scanned images as they are in an application that allows you to browse or organize images.

You can specify the application from the pop-up menu.

#### **Send to a folder**

Select this when you also want to save the scanned images to a folder other than the one specified in **Save in**.

You can specify the folder from the pop-up menu.

#### **Attach to e-mail**

Select this when you want to send e-mails with the scanned images attached.

You can specify the e-mail client you want to start from the pop-up menu.

#### **Do not start any application**

Saves to the folder specified in **Save in**.

#### **Note**

• Specify the application or folder in the dialog displayed by selecting **Add...** from the pop-up menu.

## **Instructions**

Opens this guide.

## **Defaults**

You can restore the settings in the displayed screen to the default settings.

# <span id="page-347-0"></span>**Settings (Custom Scan) Dialog**

Click **Custom Scan** on the (Scanning from a Computer) tab to display the **Settings (Custom Scan)** dialog.

In the **Settings (Custom Scan)** dialog, you can make advanced scan settings to scan according to your preference.

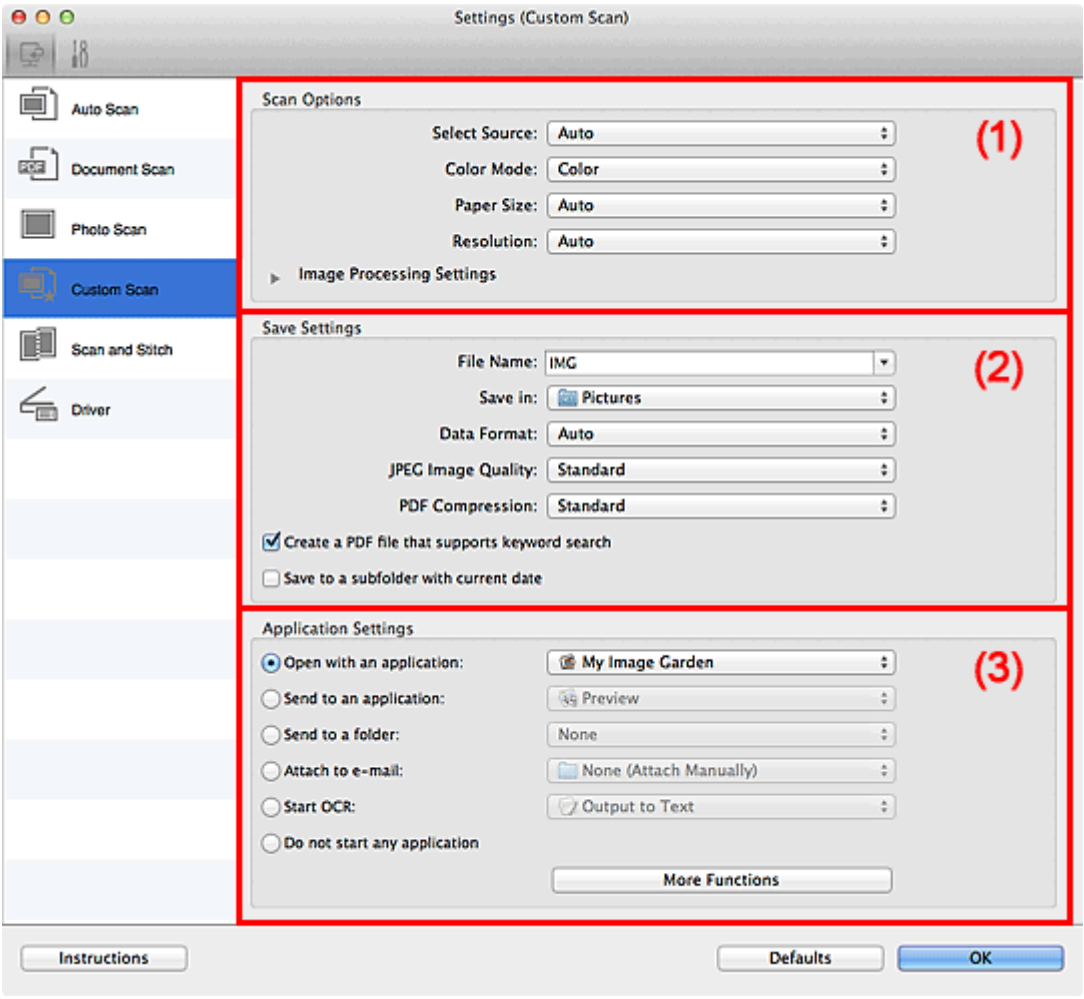

**1** (1) Scan Options Area

- **1** [\(2\) Save Settings Area](#page-351-0)
- **1** [\(3\) Application Settings Area](#page-352-0)

## **IMP** Important

• When the Settings dialog is displayed from the Scan screen of My Image Garden, the setting items for **Application Settings** do not appear.

# **(1) Scan Options Area**

## **Select Source**

Select the type of item to be scanned. Select **Auto** to detect the item type automatically and to set **Color Mode**, **Paper Size**, and **Resolution** automatically as well.

# **IMP** Important

• Item types supported by **Auto** are photos, postcards, business cards, magazines, newspapers, documents, and BD/DVD/CD.

- To scan the following types of items, specify the item type or size. You cannot scan correctly with **Auto**.
	- A4 size photos
	- Text documents smaller than 2L (5 inches x 7 inches) (127 mm x 178 mm), such as paperback pages with the spine cut off
	- Items printed on thin white paper
	- Long narrow items such as panoramic photos
- Reflective disc labels may not be scanned as expected.
- Place items correctly according to the type of item to be scanned. Otherwise, items may not be scanned correctly.

Refer to "[Placing Items \(When Scanning from a Computer\)"](#page-386-0) for how to place items.

# **Note**

- To convert text in the image into text data after scanning, specify **Select Source** instead of selecting **Auto**.
- To reduce moire, set **Select Source** to **Magazine**.

## **Color Mode**

Select the color mode in which to scan the item.

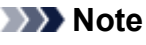

• Only **Color** is available when **Select Source** is **Auto**.

#### **Paper Size**

Select the size of the item to be scanned.

When you select **Custom**, a screen in which you can specify the paper size appears. Select a **Unit**, then enter the **Width** and **Height**, and then click **OK**.

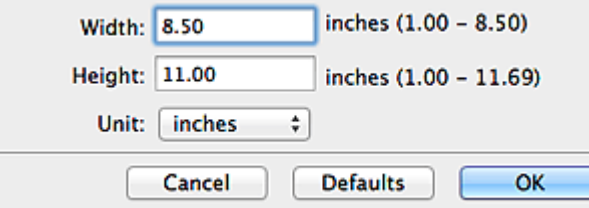

# **Note**

- Only **Auto** is available when **Select Source** is **Auto**.
- Click **Defaults** in the screen in which you can specify the paper size to restore the specified settings to the default settings.

## **Resolution**

Select the resolution of the item to be scanned.

The higher the resolution (value), the more detail in your image.

**[Resolution](#page-383-0)** 

## **Note**

- Only **Auto** is available when **Select Source** is **Auto**.
- Only **300 dpi** or **400 dpi** can be set when **Start OCR** is selected in **Application Settings**.

## **Image Processing Settings**

Click (Right Arrow) to set the following. Available setting items vary by **Select Source**.

#### • **When Select Source is Auto:**

#### **Apply recommended image correction**

Applies suitable corrections automatically based on the item type.

## **Important**

• The color tone may differ from the source image due to corrections. In that case, deselect the checkbox and scan.

## **Note**

• Scanning takes longer than usual when you enable this function.

## • **When Select Source is Photo:**

#### **IMP** Important

• When **Color Mode** is **Black and White**, **Image Processing Settings** is not available.

#### **Sharpen outline**

Emphasizes the outline of the subjects to sharpen the image.

#### • **When Select Source is Magazine or Document:**

## **Note**

• When **Color Mode** is **Black and White**, only **Reduce gutter shadow**, **Correct slanted text document**, and **Detect the orientation of text document and rotate image** appear.

#### **Apply Auto Document Fix**

Select this checkbox to sharpen text in a document or magazine for better readability.

## **Important**

• The color tone may differ from the source image due to corrections. In that case, deselect the checkbox and scan.

## **Note**

• Scanning takes longer than usual when you enable this function.

#### **Sharpen outline**

Emphasizes the outline of the subjects to sharpen the image.

#### **Reduce show-through**

Sharpens text in an item or reduces show-through in newspapers, etc.

#### **Reduce moire**

Reduces moire patterns.

Printed materials are displayed as a collection of fine dots. "Moire" is a phenomenon where uneven gradation or a stripe pattern appears when such photos or pictures printed with fine dots are scanned.

#### **Note**

• Scanning takes longer than usual when you enable **Reduce moire**.

#### **Reduce gutter shadow**

Reduces gutter shadows that appear between pages when scanning open booklets.

#### **Note**

- Click **Driver** in the IJ Scan Utility main screen and scan to correct gutter shadows when scanning non-standard size items or specified areas. Refer to "**[Gutter Correction](#page-374-0)**" for details.
- When you enable this function, scanning may take longer than usual with network connection.

#### **Correct slanted text document**

Detects the scanned text and corrects the angle (within -0.1 to -10 degrees or +0.1 to +10 degrees) of the document.

## **IMP** Important

- The following types of documents may not be corrected properly since the text cannot be detected correctly.
	- Documents in which the text lines are inclined more than 10 degrees or the angles vary by line
	- Documents containing both vertical and horizontal text
	- Documents with extremely large or small fonts
	- Documents with small amount of text
	- Documents containing figures/images
	- Hand-written text
	- Documents containing both vertical and horizontal lines (tables)

## **Note**

• Scanning takes longer than usual when you enable **Correct slanted text document**.

#### **Detect the orientation of text document and rotate image**

Automatically rotates the image to the correct orientation by detecting the orientation of text in the scanned document.

#### **IMP** Important

- Only text documents written in languages that can be selected from **Document Language** in the **[Settings \(General Settings\)](#page-361-0)** dialog are supported.
- The orientation may not be detected for the following types of settings or documents since the text cannot be detected correctly.
	- Resolution is outside the range of 300 dpi to 600 dpi
	- Font size is outside the range of 8 points to 48 points
	- Documents containing special fonts, effects, italics, or hand-written text
	- Documents with patterned backgrounds

In that case, select the **Check scan results** checkbox and rotate the image in the **[Save](#page-364-0) [Settings](#page-364-0)** dialog.

# <span id="page-351-0"></span>**(2) Save Settings Area**

## **File Name**

Enter the file name of the image to be saved. When you save a file, the date and four digits are appended to the set file name in the "\_20XX0101\_0001" format.

## **Note**

• When you select the **Save to a subfolder with current date** checkbox, the date and four digits are appended to the set file name.

#### **Save in**

Displays the folder in which to save the scanned images. To change the folder, specify the destination folder in the dialog displayed by selecting **Add...** from the pop-up menu.

The default save folder is the **Pictures** folder.

## **Important**

• When the Settings dialog is displayed from My Image Garden, this option does not appear.

## **Data Format**

Select the data format in which to save the scanned images.

You can select **JPEG/Exif**, **TIFF**, **PNG**, **PDF**, **PDF (Multiple Pages)**, or **Auto**.

## **IMP** Important

• When **Auto** is selected, the save format may differ depending on how you place the item.

**[Placing Items \(When Scanning from a Computer\)](#page-386-0)** 

- You cannot select **JPEG/Exif** when **Color Mode** is **Black and White**.
- When **Start OCR** is selected in **Application Settings**, you cannot select **PDF**, **PDF (Multiple Pages)**, or **Auto**.

# **Note**

- **Auto** appears only when **Auto** is selected for **Select Source**.
- With network connection, scanning may take longer than usual when you set **TIFF** or **PNG** in **Data Format**.

## **JPEG Image Quality**

You can specify the image quality of JPEG files.

## **IMP** Important

• This appears only when **JPEG/Exif** or **Auto** is selected in **Data Format**.

## **PDF Compression**

Select the compression type for saving PDF files.

#### **Standard**

It is recommended that you normally select this setting.

#### **High**

Compresses the file size when saving, allowing you to reduce the load on your network/server.

## **IMP** Important

- This appears only when **PDF**, **PDF (Multiple Pages)**, or **Auto** is selected in **Data Format**.
- When **Black and White** is selected in **Color Mode**, this option does not appear.

## <span id="page-352-0"></span>**Create a PDF file that supports keyword search**

Select this checkbox to convert text in images into text data and create PDF files that support keyword search.

## **IMP** Important

• This appears only when **PDF**, **PDF (Multiple Pages)**, or **Auto** is selected in **Data Format**.

## **Note**

• PDF files that are searchable in the language selected in **Document Language** on the (General Settings) tab of the Settings dialog are created.

#### **Save to a subfolder with current date**

Select this checkbox to create a current date folder in the folder specified in **Save in** and save scanned images in it. The folder will be created with a name such as "20XX\_01\_01" (Year\_Month\_Date).

If this checkbox is not selected, files are saved directly in the folder specified in **Save in**.

#### **Check scan results**

Displays the **[Save Settings](#page-364-0)** dialog after scanning.

## **IMP** Important

- This does not appear when **Select Source** is **Auto**.
- When the Settings dialog is displayed from My Image Garden, this option does not appear.

# **(3) Application Settings Area**

#### **Open with an application**

Select this when you want to enhance or correct the scanned images.

You can specify the application from the pop-up menu.

#### **Send to an application**

Select this when you want to use the scanned images as they are in an application that allows you to browse or organize images.

You can specify the application from the pop-up menu.

#### **Send to a folder**

Select this when you also want to save the scanned images to a folder other than the one specified in **Save in**.

You can specify the folder from the pop-up menu.

#### **Attach to e-mail**

Select this when you want to send e-mails with the scanned images attached.

You can specify the e-mail client you want to start from the pop-up menu.

#### **Start OCR**

Select this when you want to convert text in the scanned image into text data.

You can specify the application from the pop-up menu.

#### **Do not start any application**

Saves to the folder specified in **Save in**.

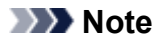

• Specify the application or folder in the dialog displayed by selecting **Add...** from the pop-up menu.

# **Instructions**

Opens this guide.

# **Defaults**

You can restore the settings in the displayed screen to the default settings.

# <span id="page-354-0"></span>**Settings (Scan and Stitch) Dialog**

Click **Scan and Stitch** on the (Scanning from a Computer) tab to display the **Settings (Scan and Stitch)** dialog.

In the **Settings (Scan and Stitch)** dialog, you can make advanced scan settings for scanning items larger than the platen.

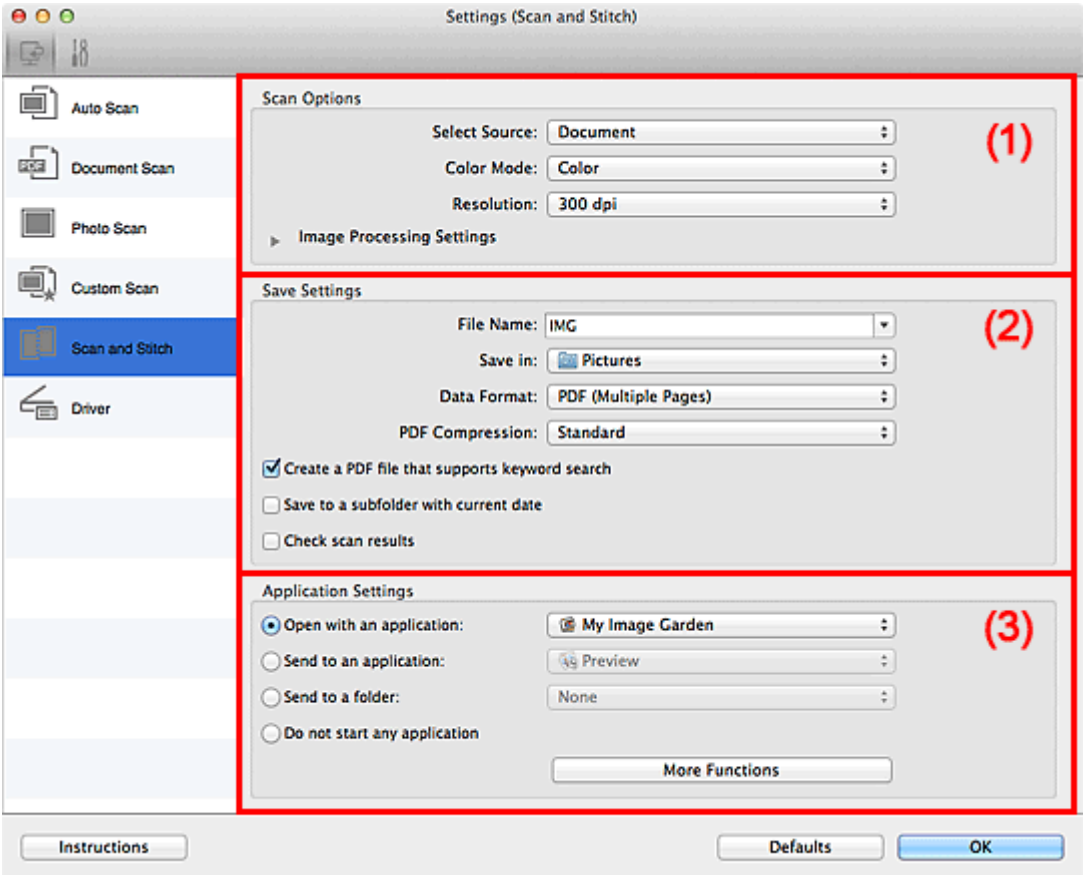

- **M** (1) Scan Options Area
- **1** [\(2\) Save Settings Area](#page-355-0)
- **M** [\(3\) Application Settings Area](#page-357-0)

## **IMP** Important

• When the Settings dialog is displayed from the Scan screen of My Image Garden, the setting items for **Application Settings** do not appear.

# **(1) Scan Options Area**

## **Select Source**

Select the type of item to be scanned.

- Scanning photos: **Photo**
- Scanning documents: **Document**
- Scanning magazines: **Magazine**

# **Note**

• To reduce moire, set **Select Source** to **Magazine**.

## <span id="page-355-0"></span>**Color Mode**

Select the color mode in which to scan the item.

#### **Resolution**

Select the resolution of the item to be scanned.

The higher the resolution (value), the more detail in your image.

#### **[Resolution](#page-383-0)**

## **Image Processing Settings**

Click (Right Arrow) to set the following. Available setting items vary by **Select Source**.

#### **IMP** Important

• When **Color Mode** is **Black and White**, **Image Processing Settings** is not available.

#### • **When Select Source is Photo:**

#### **Sharpen outline**

Emphasizes the outline of the subjects to sharpen the image.

#### • **When Select Source is Magazine or Document:**

#### **Sharpen outline**

Emphasizes the outline of the subjects to sharpen the image.

#### **Reduce show-through**

Sharpens text in an item or reduces show-through in newspapers, etc.

#### **Reduce moire**

Reduces moire patterns.

Printed materials are displayed as a collection of fine dots. "Moire" is a phenomenon where uneven gradation or a stripe pattern appears when such photos or pictures printed with fine dots are scanned.

## **Note**

• Scanning takes longer than usual when you enable **Reduce moire**.

## **(2) Save Settings Area**

#### **File Name**

Enter the file name of the image to be saved. When you save a file, the date and four digits are appended to the set file name in the "\_20XX0101\_0001" format.

## **Note**

• When you select the **Save to a subfolder with current date** checkbox, the date and four digits are appended to the set file name.

#### **Save in**

Displays the folder in which to save the scanned images. To change the folder, specify the destination folder in the dialog displayed by selecting **Add...** from the pop-up menu.

The default save folder is the **Pictures** folder.

#### **IMP** Important

• When the Settings dialog is displayed from My Image Garden, this option does not appear.

## **Data Format**

Select the data format in which to save the scanned images.

You can select **JPEG/Exif**, **TIFF**, **PNG**, **PDF**, or **PDF (Multiple Pages)**.

## **IMP** Important

• You cannot select **JPEG/Exif** when **Color Mode** is **Black and White**.

## **Note**

• With network connection, scanning may take longer than usual when you set **TIFF** or **PNG** in **Data Format**.

#### **PDF Compression**

Select the compression type for saving PDF files.

#### **Standard**

It is recommended that you normally select this setting.

#### **High**

Compresses the file size when saving, allowing you to reduce the load on your network/server.

**IMP** Important

- This appears only when **PDF** or **PDF (Multiple Pages)** is selected in **Data Format**.
- When **Black and White** is selected in **Color Mode**, this option does not appear.

#### **Create a PDF file that supports keyword search**

Select this checkbox to convert text in images into text data and create PDF files that support keyword search.

#### **IMP** Important

• This appears only when **PDF** or **PDF (Multiple Pages)** is selected in **Data Format**.

# **Note**

• PDF files that are searchable in the language selected in **Document Language** on the (General Settings) tab of the Settings dialog are created.

## **JPEG Image Quality**

You can specify the image quality of JPEG files.

## **Important**

• This appears only when **JPEG/Exif** is selected in **Data Format**.

#### **Save to a subfolder with current date**

Select this checkbox to create a current date folder in the folder specified in **Save in** and save scanned images in it. The folder will be created with a name such as "20XX\_01\_01" (Year\_Month\_Date).

If this checkbox is not selected, files are saved directly in the folder specified in **Save in**.

#### **Check scan results**

Displays the **[Save Settings](#page-364-0)** dialog after scanning.

#### **Important**

• When the Settings dialog is displayed from My Image Garden, this option does not appear.

# <span id="page-357-0"></span>**(3) Application Settings Area**

## **Open with an application**

Select this when you want to enhance or correct the scanned images.

You can specify the application from the pop-up menu.

## **Send to an application**

Select this when you want to use the scanned images as they are in an application that allows you to browse or organize images.

You can specify the application from the pop-up menu.

## **Send to a folder**

Select this when you also want to save the scanned images to a folder other than the one specified in **Save in**.

You can specify the folder from the pop-up menu.

## **Do not start any application**

Saves to the folder specified in **Save in**.

# **Note**

• Specify the application or folder in the dialog displayed by selecting **Add...** from the pop-up menu.

## **Instructions**

Opens this guide.

## **Defaults**

You can restore the settings in the displayed screen to the default settings.

# <span id="page-358-0"></span>**Settings (Driver) Dialog**

Click **Driver** on the (Scanning from a Computer) tab to display the **Settings (Driver)** dialog.

In the **Settings (Driver)** dialog, you can specify how to save images when scanning items by starting the scanner driver from IJ Scan Utility and how to respond after saving them.

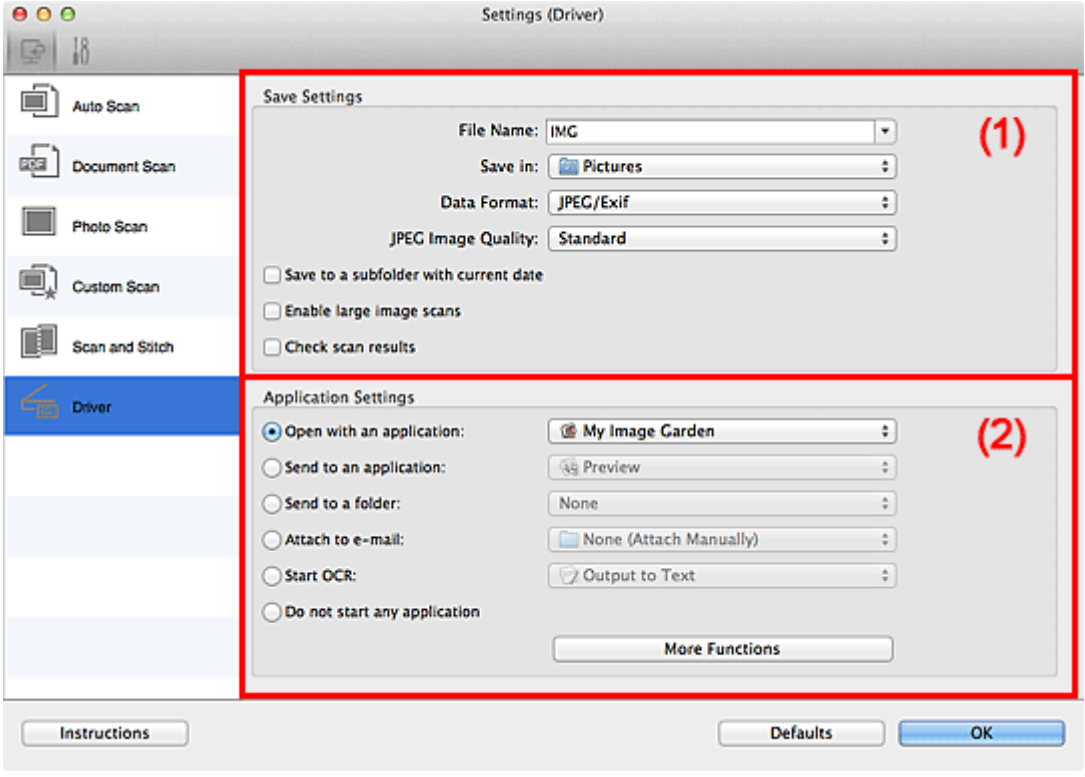

**1** (1) Save Settings Area

**M** [\(2\) Application Settings Area](#page-360-0)

## **Important**

• When the Settings dialog is displayed from My Image Garden, the setting items for **Application Settings** do not appear.

# **(1) Save Settings Area**

## **File Name**

Enter the file name of the image to be saved. When you save a file, the date and four digits are appended to the set file name in the "\_20XX0101\_0001" format.

## **Note**

• When you select the **Save to a subfolder with current date** checkbox, the date and four digits are appended to the set file name.

## **Save in**

Displays the folder in which to save the scanned images. To change the folder, specify the destination folder in the dialog displayed by selecting **Add...** from the pop-up menu.

The default save folder is the **Pictures** folder.

#### **IMP** Important

• When the Settings dialog is displayed from My Image Garden, this option does not appear.

## **Data Format**

Select the data format in which to save the scanned images.

You can select **JPEG/Exif**, **TIFF**, **PNG**, **PDF**, or **PDF (Multiple Pages)**.

## **Note**

- When **PDF** or **PDF (Multiple Pages)** is selected, images up to 9600 pixels x 9600 pixels can be scanned.
- When the **Enable large image scans** checkbox is selected in **Save Settings**, or when **Start OCR** is selected in **Application Settings**, you can select **JPEG/Exif**, **TIFF**, or **PNG**.
- With network connection, scanning may take longer than usual when you set **TIFF** or **PNG** in **Data Format**.

## **JPEG Image Quality**

You can specify the image quality of JPEG files.

# **Important**

• This appears only when **JPEG/Exif** is selected in **Data Format**.

## **PDF Compression**

Select the compression type for saving PDF files.

#### **Standard**

It is recommended that you normally select this setting.

#### **High**

Compresses the file size when saving, allowing you to reduce the load on your network/server.

## **Important**

• This appears only when **PDF** or **PDF (Multiple Pages)** is selected in **Data Format**.

## **Create a PDF file that supports keyword search**

Select this checkbox to convert text in images into text data and create PDF files that support keyword search.

## **Important**

• This appears only when **PDF** or **PDF (Multiple Pages)** is selected in **Data Format**.

## **Note**

• PDF files that are searchable in the language selected in **Document Language** on the (General Settings) tab of the Settings dialog are created.

#### **Save to a subfolder with current date**

Select this checkbox to create a current date folder in the folder specified in **Save in** and save scanned images in it. The folder will be created with a name such as "20XX\_01\_01" (Year\_Month\_Date).

If this checkbox is not selected, files are saved directly in the folder specified in **Save in**.

#### **Enable large image scans**

Select this checkbox to scan images up to 21000 pixels x 30000 pixels and 1.8 GB.

## **IMP** Important

• When this checkbox is selected, you cannot select **Send to an application**, **Send to a folder**, **Attach to e-mail**, or **Start OCR**.
• When the Settings dialog is displayed from My Image Garden, this option does not appear.

## **Note**

• When this checkbox is not selected, images up to 10208 pixels x 14032 pixels can be scanned.

#### **Check scan results**

Displays the **[Save Settings](#page-364-0)** dialog after scanning.

#### **IMP** Important

• When the Settings dialog is displayed from My Image Garden, this option does not appear.

# **(2) Application Settings Area**

#### **Open with an application**

Select this when you want to enhance or correct the scanned images.

You can specify the application from the pop-up menu.

#### **Send to an application**

Select this when you want to use the scanned images as they are in an application that allows you to browse or organize images.

You can specify the application from the pop-up menu.

#### **Send to a folder**

Select this when you also want to save the scanned images to a folder other than the one specified in **Save in**.

You can specify the folder from the pop-up menu.

#### **Attach to e-mail**

Select this when you want to send e-mails with the scanned images attached.

You can specify the e-mail client you want to start from the pop-up menu.

#### **Start OCR**

Select this when you want to convert text in the scanned image into text data.

You can specify the application from the pop-up menu.

#### **Do not start any application**

Saves to the folder specified in **Save in**.

## **Note**

• Specify the application or folder in the dialog displayed by selecting **Add...** from the pop-up menu.

#### **Instructions**

Opens this guide.

#### **Defaults**

You can restore the settings in the displayed screen to the default settings.

# **Settings (General Settings) Dialog**

Click the (General Settings) tab to display the **Settings (General Settings)** dialog.

In the **Settings (General Settings)** dialog, you can set the product to use, file size restriction on e-mail attachment, language to detect text in images, and folder in which to save images temporarily.

### **Important**

• When the Settings dialog is displayed from My Image Garden, some options may not appear.

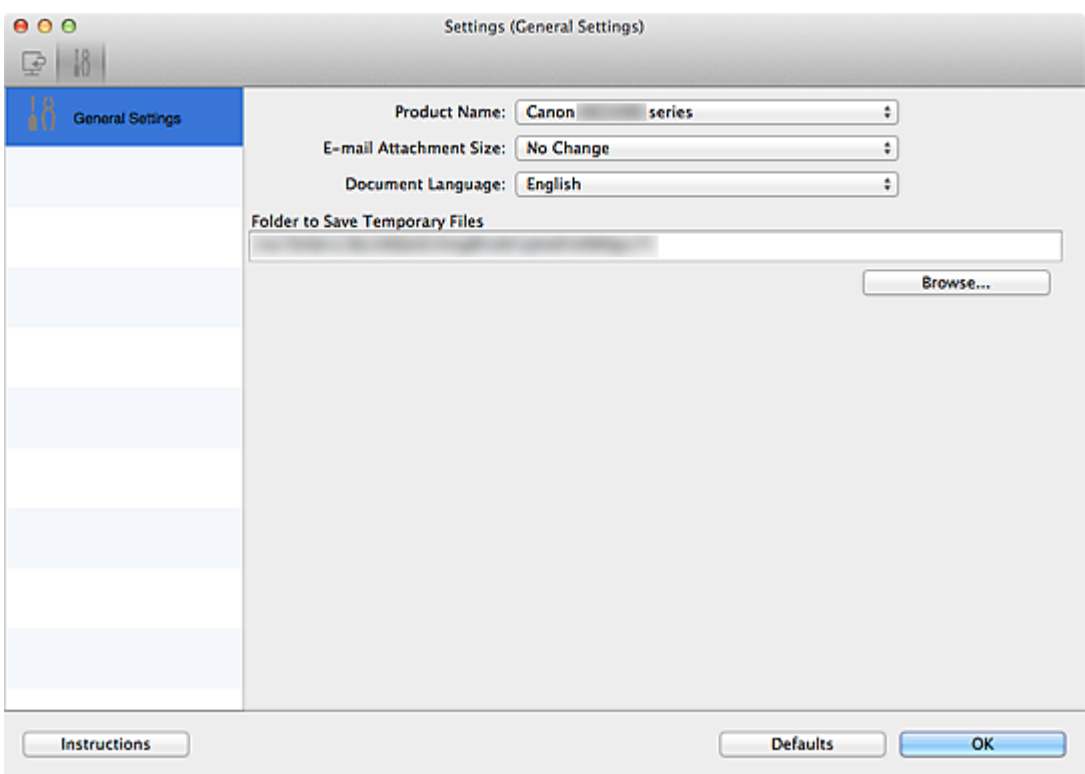

#### **Product Name**

Displays the name of the product that IJ Scan Utility is currently set to use.

If the displayed product is not the one you want to use, select the desired product from the list.

In addition, for network connection, select one with "Network" after the product name.

### **Note**

• With network connection, **Select** appears on the right side of the product name. Click **Select** to display the network selection screen in which you can change the scanner to use. Refer to ["Network Scan Settings"](#page-388-0) for the setting procedure.

#### **E-mail Attachment Size**

You can restrict the size of scanned images to be attached to an e-mail.

You can select **Small (Suitable for 640 x 480 Windows)**, **Medium (Suitable for 800 x 600 Windows)**, **Large (Suitable for 1024 x 768 Windows)**, or **No Change**.

#### **Document Language**

Select the language for detecting text in images.

#### **Folder to Save Temporary Files**

Displays the folder in which to save images temporarily. Click **Browse...** to specify the destination folder.

### **Instructions**

Opens this guide.

# **Defaults**

You can restore the settings in the displayed screen to the default settings.

# <span id="page-363-0"></span>**Network Selection Screen**

You can select the scanners or printers to be used for scanning or printing over a network from your computer.

# **Network Selection Screen**

In **Product Name** in the **Settings (General Settings)** dialog, select an item with "Network" after the product name from the list, then click **Select** that appears to the right of the product name to display the network selection screen.

#### **Scanners**

The Bonjour service names of the scanners or printers that can be used over the network are displayed.

You can select one scanner or printer per model.

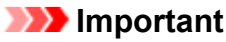

- You cannot use over the network if Bonjour is disabled. Enable Bonjour on your scanner or printer.
- If you have changed the Bonjour service name after selecting your scanner or printer by Bonjour service name, reopen the network selection screen and select the new Bonjour service name from **Scanners**.

#### **Instructions**

Opens this guide.

# **Note**

- If the Bonjour service name of your scanner or printer does not appear or cannot be selected, check the following, click **OK** to close the screen, then reopen it and try selecting again.
	- The scanner driver is installed
	- Network settings of your scanner or printer is completed after installing the scanner driver
	- Network communication between your scanner or printer and computer is enabled If your scanner or printer still does not appear, refer to "Problems with Network Communication" for your model from Home of the *Online Manual*.

# <span id="page-364-0"></span>**Save Settings Dialog**

Select the **Check scan results** checkbox in **Save Settings** of the Settings dialog to display the **Save Settings** dialog after scanning.

You can specify the data format and destination while viewing the thumbnails of scan results.

## **IMP** Important

• After scanning from My Image Garden, the **Save Settings** dialog does not appear.

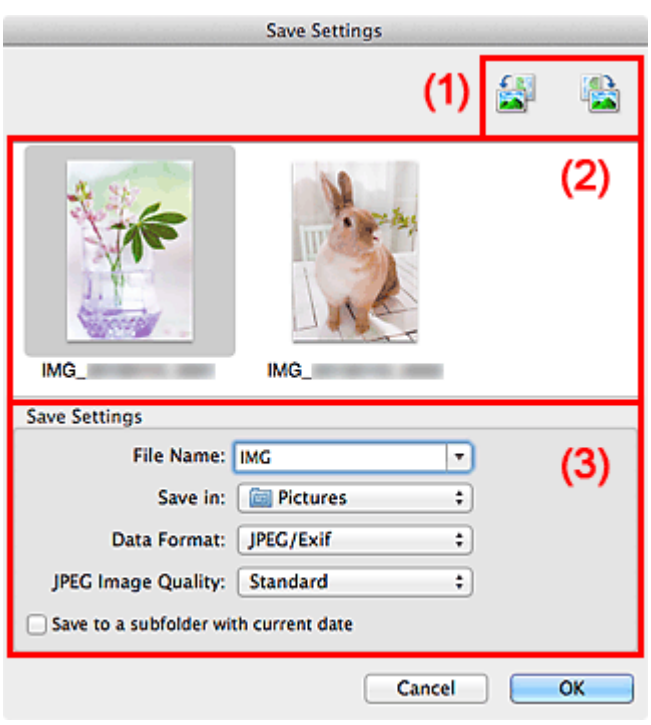

- **1** (1) Preview Operation Buttons
- **M** (2) Scan Results Area
- **1** [\(3\) Save Settings Area](#page-365-0)

# **(1) Preview Operation Buttons**

### **/ (Rotate Left 90°)/(Rotate Right 90°)**

Rotates scanned images 90 degrees counter-clockwise or clockwise.

Select the image you want to rotate, then click (Rotate Left 90°) or (Rotate Right 90°).

#### **IMP** Important

• The preview operation buttons do not appear when the **Enable large image scans** checkbox is selected in the **Settings (Driver)** dialog.

# **(2) Scan Results Area**

Displays the thumbnails of the scanned images. You can change the save order of images via drag-anddrop. The file names for saving appear below the thumbnails.

# <span id="page-365-0"></span>**(3) Save Settings Area**

#### **File Name**

Enter the file name of the image to be saved. When you save a file, the date and four digits are appended to the set file name in the "\_20XX0101\_0001" format.

### **Note**

• When you select the **Save to a subfolder with current date** checkbox, the date and four digits are appended to the set file name.

#### **Save in**

Displays the folder in which to save the scanned images. To change the folder, specify the destination folder in the dialog displayed by selecting **Add...** from the pop-up menu.

The default save folder is the **Pictures** folder.

### **Data Format**

Select the data format in which to save the scanned images.

You can select **JPEG/Exif**, **TIFF**, **PNG**, **PDF**, or **PDF (Multiple Pages)**.

## **IMP** Important

• You cannot select **PDF** or **PDF (Multiple Pages)** in the following cases.

- When scanned by clicking **Photo** in the IJ Scan Utility main screen
- The **Enable large image scans** checkbox is selected in **Save Settings** of the **Settings (Driver)** dialog
- **Start OCR** is selected in **Application Settings** of the **Settings (Document Scan)**, **Settings (Custom Scan)**, or **Settings (Driver)** dialog
- You cannot select **JPEG/Exif** when **Color Mode** is **Black and White**.

### **Note**

• With network connection, scanning may take longer than usual when you set **TIFF** or **PNG** in **Data Format**.

### **JPEG Image Quality**

You can specify the image quality of JPEG files.

### **IMP** Important

• This appears only when **JPEG/Exif** is selected in **Data Format**.

#### **PDF Compression**

Select the compression type for saving PDF files.

#### **Standard**

It is recommended that you normally select this setting.

#### **High**

Compresses the file size when saving, allowing you to reduce the load on your network/server.

### **IMP** Important

- This appears only when **PDF** or **PDF (Multiple Pages)** is selected in **Data Format**.
- When **Black and White** is selected in **Color Mode**, this option does not appear.

## **Create a PDF file that supports keyword search**

Select this checkbox to convert text in images into text data and create PDF files that support keyword search.

### **IMP** Important

• This appears only when **PDF** or **PDF (Multiple Pages)** is selected in **Data Format**.

## **Note**

• PDF files that are searchable in the language selected in **Document Language** on the (General Settings) tab of the Settings dialog are created.

#### **Save to a subfolder with current date**

Select this checkbox to create a current date folder in the folder specified in **Save in** and save scanned images in it. The folder will be created with a name such as "20XX\_01\_01" (Year\_Month\_Date).

If this checkbox is not selected, files are saved directly in the folder specified in **Save in**.

# <span id="page-367-0"></span>**Image Stitch Window**

Click **Stitch** in the IJ Scan Utility main screen to display the **Image Stitch** window.

You can scan the left and right halves of an item larger than the platen and combine them back into one image. You can scan items up to approximately twice as large as the platen.

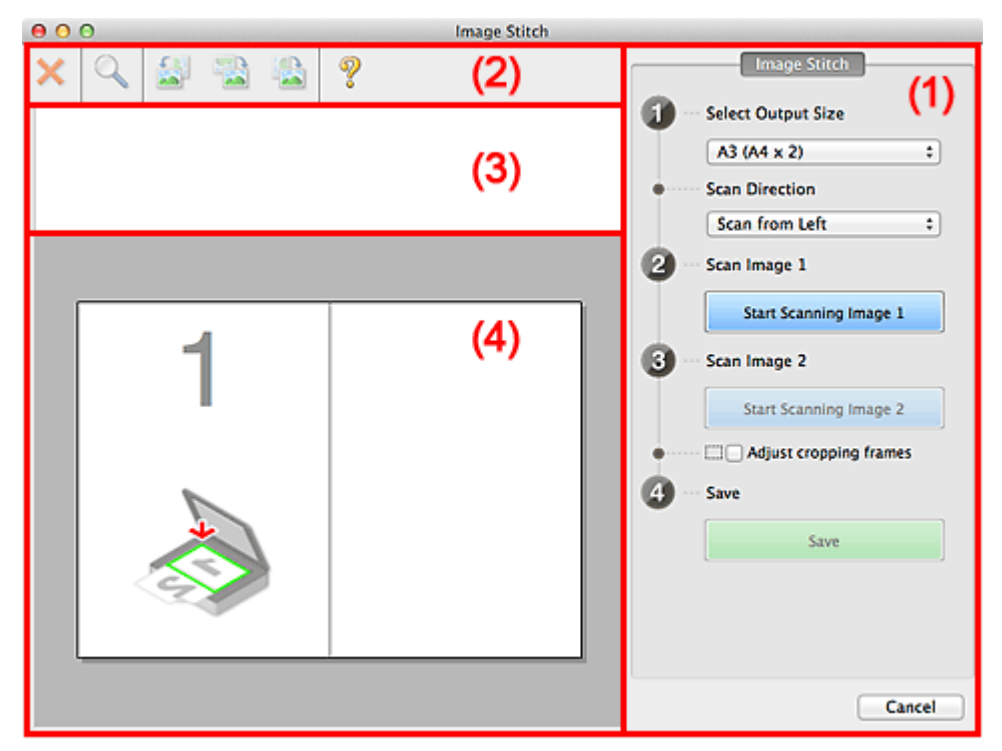

- **1** (1) Settings and Operation Buttons
- **M** [\(2\) Toolbar](#page-369-0)
- **[\(3\) Thumbnail View Area](#page-369-0)**
- **1** [\(4\) Preview Area](#page-369-0)

### **Note**

• The displayed items vary depending on the select source and view.

# **(1) Settings and Operation Buttons**

#### **Select Output Size**

#### **B4 (B5 x 2)**

Scans the left and right halves of a B4 size item separately.

#### **A3 (A4 x 2)**

Scans the left and right halves of an A3 size item separately.

#### **11 x 17 (Letter x 2)**

Scans the left and right halves of an item twice as large as Letter size separately.

#### **Full Platen x 2**

Scans the left and right halves of an item twice as large as the platen separately.

#### **Scan Direction**

### **Scan from Left**

Displays the first scanned image on the left side.

#### **Scan from Right**

Displays the first scanned image on the right side.

#### **Scan Image 1**

#### **Start Scanning Image 1**

Scans the first item.

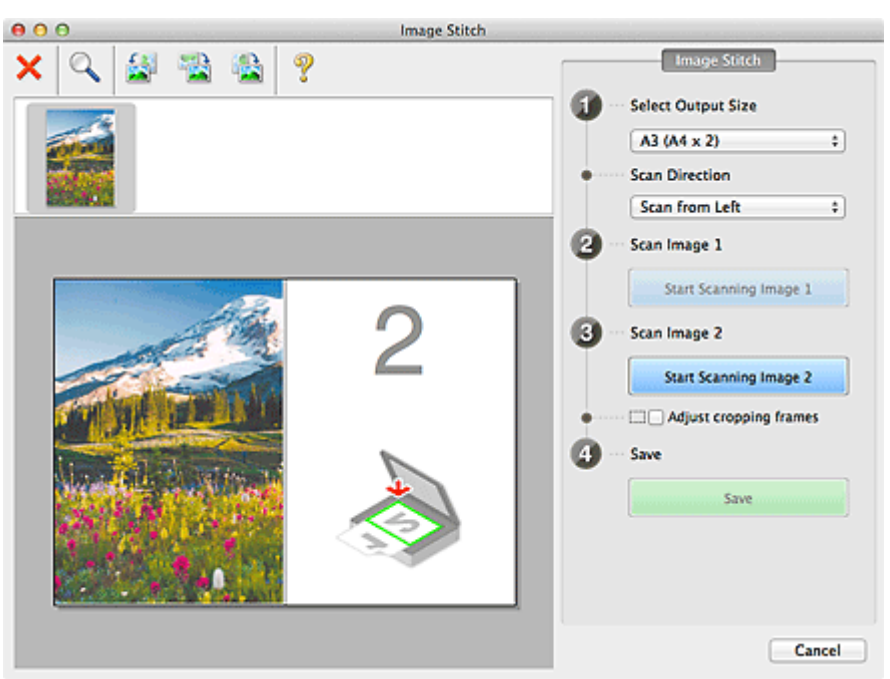

# **Scan Image 2**

## **Start Scanning Image 2**

Scans the second item.

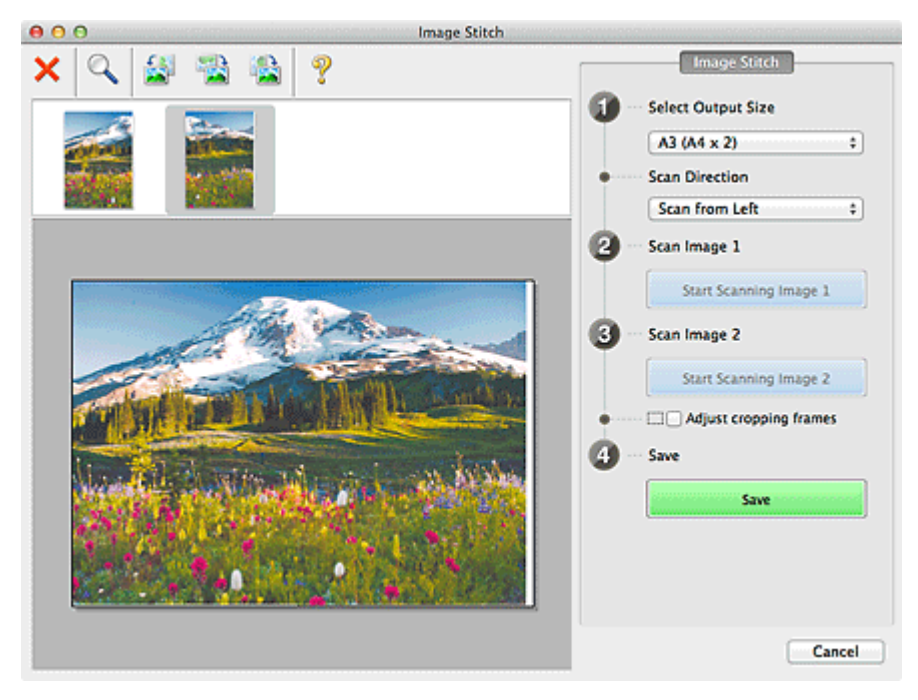

## **Adjust cropping frames**

You can adjust the scan area in preview.

If no area is specified, the image of the size selected in **Select Output Size** will be saved. If an area is specified, only the image in the cropping frame will be scanned and saved.

[Adjusting Cropping Frames in the](#page-382-0) **Image Stitch** Window

#### **Save**

#### **Save**

Saves the two scanned images as one image.

### <span id="page-369-0"></span>**Cancel**

Cancels **Stitch** scan.

# **(2) Toolbar**

You can delete the scanned images or adjust the previewed images.

# **(Delete)**

Deletes the scanned image.

# **(Enlarge/Reduce)**

Allows you to enlarge or reduce the preview image.

Left-clicking the Preview area enlarges the displayed image.

Control-clicking the Preview area reduces the displayed image.

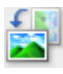

# **(Rotate Left)**

Rotates the preview image 90 degrees counter-clockwise.

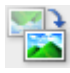

# **(Invert Vertically)**

Rotates the preview image 180 degrees.

# **(Rotate Right)**

Rotates the preview image 90 degrees clockwise.

 **(Open Guide)** Opens this page.

# **(3) Thumbnail View Area**

Displays the thumbnails of the scanned images. Appears blank if none has been scanned.

# **(4) Preview Area**

Displays the scanned images. You can adjust the layout by dragging the scanned image or check the results of the settings made in "[\(1\) Settings and Operation Buttons.](#page-367-0)"

**When no image has been scanned:**

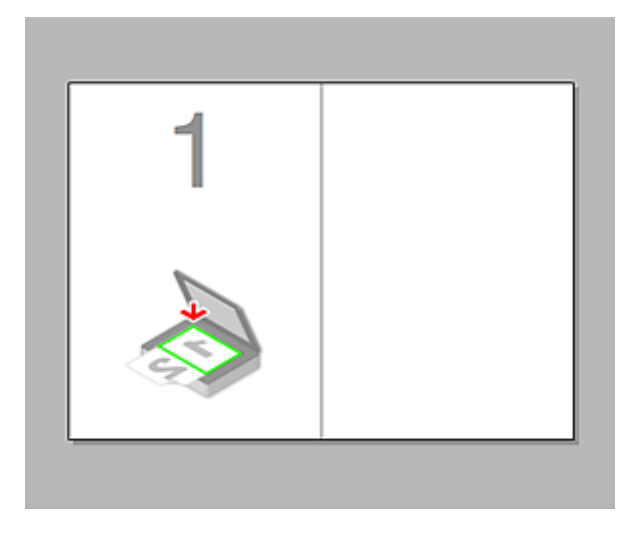

#### **After scanning the first item by clicking Start Scanning Image 1:**

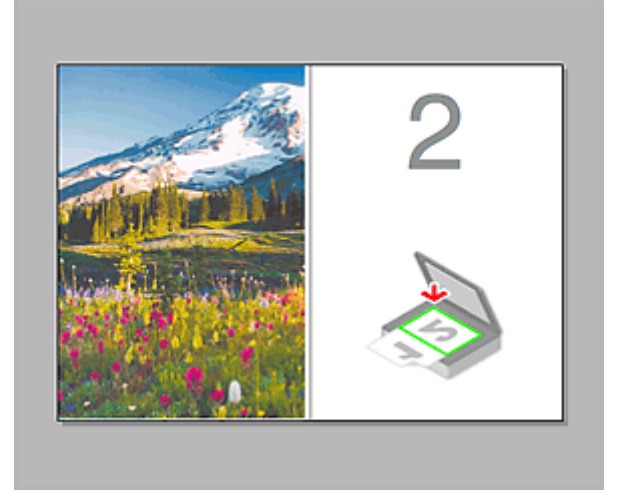

The image is scanned in the direction specified in **Scan Direction**, and **2** appears next to it.

**After scanning the second item by clicking Start Scanning Image 2:**

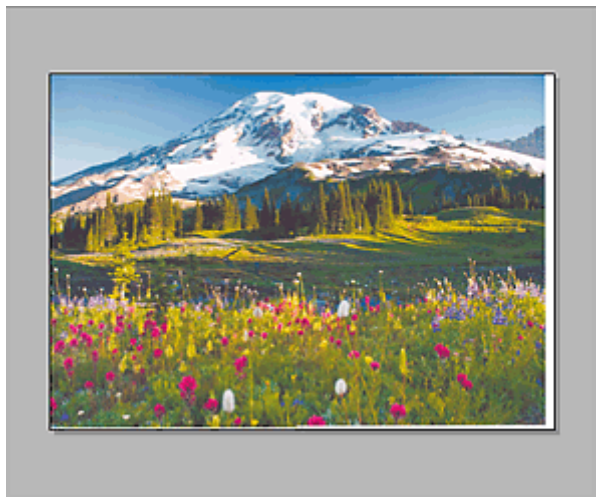

The two scanned images appear.

# **Related Topic**

**M** [Scanning Items Larger than the Platen \(Image Stitch\)](#page-313-0)

# **Scanning with Scanner Driver**

You can scan by starting the scanner driver from various applications.

Refer to Help of Mac OS for how to scan.

### **IMP** Important

• When scanning with the scanner driver in Mac OS X v10.6.8, select **JPEG** or **TIFF** in **Format**. Scanned images are saved in the format set in **Data Format** in the **[Settings \(Driver\)](#page-358-0)** dialog of IJ Scan Utility.

# **Note**

- Refer to "[Image Corrections and Color Adjustments](#page-372-0)" for details on the setting procedures for image correction and color adjustment.
- Refer to "[General Notes \(Scanner Driver\)](#page-376-0)" for the scanner driver.
- Refer to "[Updating the Scanner Driver"](#page-377-0) for the scanner driver.
- In the **[Settings \(Driver\)](#page-358-0)** dialog of IJ Scan Utility, you can also make advanced settings for scanning with the scanner driver.

# <span id="page-372-0"></span>**Image Corrections and Color Adjustments**

You can correct images and adjust colors using the scanner driver.

## **IMP** Important

- When image correction or color adjustment is applied to items without moire, dust/scratches, or faded colors, the color tone may be adversely affected.
- Image correction results are not reflected in the trial scan screen.

### **Note**

- Screens may vary depending on the application.
- Selectable settings depend on **Kind** settings.
- Scanning may take longer than usual when image correction or color adjustment is applied.

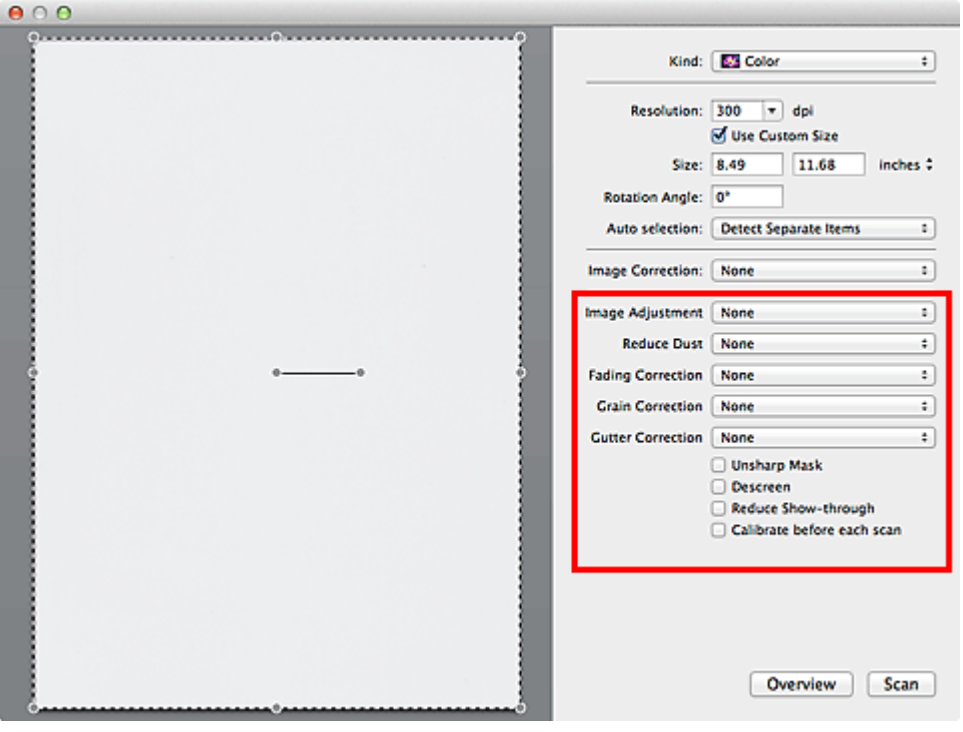

#### **Image Adjustment**

When Image Adjustment is set, the brightness of the specified portion of the image is optimized. Images can be adjusted according to the automatically detected item type or the specified item type. The result of the adjustment will be reflected in the entire image.

#### **None**

Image Adjustment will not be applied.

#### **Auto**

Applies Image Adjustment by automatically detecting the item type. It is recommended that you normally select this setting.

#### **Photo**

Applies Image Adjustment suitable for photos.

### **Magazine**

Applies Image Adjustment suitable for magazines.

#### **Document**

Applies Image Adjustment suitable for text documents.

## **Note**

- If the image is not adjusted properly with **Auto**, specify the item type.
- The color tone may change from the source image due to the Image Adjustment. In that case, set **Image Adjustment** to **None**.

#### **Reduce Dust**

Scanned photos may contain white dots caused by dust or scratches. Use this function to reduce such noise.

#### **None**

Dust and scratches will not be reduced.

#### **Low**

Select this to reduce small dust particles and scratches. Large ones may remain.

#### **Medium**

It is recommended that you normally select this setting.

#### **High**

Select this to reduce large dust particles and scratches; however, evidence of the reduction process may remain or delicate parts of the image may be removed.

## **IMP** Important

• This function may not be effective for some types of photos.

#### **Note**

• It is recommended that you select **None** when scanning printed materials.

#### **Fading Correction**

Use this function to correct photos that have faded with time or have a colorcast. "Colorcast" is a phenomenon where a specific color affects the entire picture due to the weather or ambient strong colors.

#### **None**

Fading Correction will not be applied.

#### **Low**

Select this to correct a small amount of fading and colorcast.

#### **Medium**

It is recommended that you normally select this setting.

#### **High**

Select this to correct a large amount of fading and colorcast. This can affect the tone of the image.

#### **IMP** Important

- Correction may not be applied properly if the scan area is too small.
- Not effective if **Color** is not selected for **Kind**.

#### **Grain Correction**

Use this function to reduce graininess (roughness) in photos taken with high-speed or sensitized film, etc.

#### **None**

Graininess will not be reduced.

#### **Low**

Select this when the photo is slightly grainy.

#### **Medium**

It is recommended that you normally select this setting.

#### **High**

Select this when the photo is very grainy. This can affect the gradation and sharpness of the image.

#### **IMP** Important

• Correction may not be applied properly if the scan area is too small.

#### **Gutter Correction**

Use this function to correct shadows that appear between pages when scanning open booklets.

Unclear or blurred text/lines caused by curved pages are not corrected.

#### **None**

Gutter shadow will not be corrected.

#### **Low**

Select this when the effect level is too strong with the medium setting.

#### **Medium**

It is recommended that you normally select this setting.

#### **High**

Select this when the effect level is too weak with the medium setting.

### **IMP** Important

- Do not place objects that weigh 4.4 lbs (2.0 kg) or more on the platen. In addition, do not press on the item with a force exceeding 4.4 lbs (2.0 kg). If you press heavily, the scanner may not work correctly or you might break the glass.
- Align the item with the edge of the platen. If placed slanted, correction will not be applied properly.

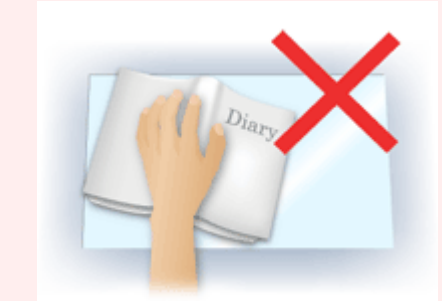

- Correction may not be applied properly depending on the item. If the page background is not white, shadows may not be detected correctly or may not be detected at all.
- While scanning, press down on the spine with the same amount of pressure you used to preview the scan. If the binding part is not even, correction will not be applied properly.

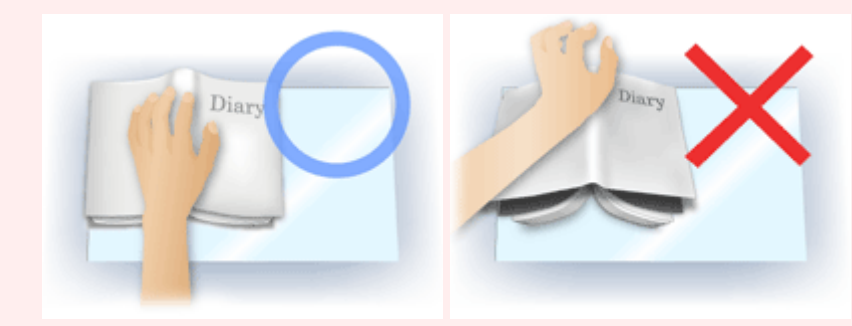

• How to place the item depends on your model and the item to be scanned.

#### **Unsharp Mask**

Emphasizes the outline of the subjects to sharpen the image.

#### **Descreen**

Reduces moire patterns.

Printed materials are displayed as a collection of fine dots. "Moire" is a phenomenon where uneven gradation or a stripe pattern appears when such photos or pictures printed with fine dots are scanned.

## **IMP** Important

• When enabling **Descreen**, disable **Unsharp Mask**. If **Unsharp Mask** is enabled, some moire effects may remain.

#### **Note**

• Scanning takes longer than usual when you enable **Descreen**.

#### **Reduce Show-through**

Use this function to reduce show-through in duplex documents or lighten the base color in recycled paper and other colored paper when scanning documents.

## **IMP** Important

• **Reduce Show-through** is effective only when **Document** or **Magazine** is selected for **Image Adjustment**.

#### **Calibrate before each scan**

Calibrates the scanner every time before trial scanning and scanning, to reproduce correct color tones in scanned images.

## **Note**

• Calibration may take time depending on your computer.

# <span id="page-376-0"></span>**General Notes (Scanner Driver)**

The scanner driver is subject to the following restrictions. Keep these points in mind when using the scanner driver.

# **Scanner Driver Restrictions**

- If the computer is shared among multiple users or when you have logged out and back on, a message indicating that the scanner driver is in use may appear. In that case, disconnect the USB cable from the computer, then reconnect it.
- Scanning may fail if the computer has resumed from sleep state with the scanner driver active. In that case, follow these steps and scan again.
	- 1. Turn off the machine.
	- 2. Exit the scanner driver, then disconnect the USB cable from the computer and reconnect it.
	- 3. Turn on the machine.
- Do not connect two or more scanners or multifunction printers with scanner function to the same computer simultaneously. If multiple scanning devices are connected, you may experience errors while accessing the devices.
- When using a network compatible model by connecting to a network, the machine cannot be accessed from multiple computers at the same time.
- When using a network compatible model by connecting to a network, scanning takes longer than usual.
- Make sure that you have adequate disk space available when scanning large images at high resolutions. For example, at least 300 MB of free space is required to scan an A4 document at 600 dpi in full-color.
- Do not enter the computer into sleep or hibernate state during scanning.

# <span id="page-377-0"></span>**Updating the Scanner Driver**

- **[Obtaining the Latest Scanner Driver](#page-378-0)**
- **[Before Installing the Scanner Driver](#page-379-0)**
- **[Installing the Scanner Driver](#page-380-0)**

# <span id="page-378-0"></span>**Obtaining the Latest Scanner Driver**

Upgrading your current scanner driver to the latest scanner driver may solve some problems you have experienced.

To obtain the scanner driver, access our website and download the scanner driver for your model.

# **Important**

• Scanner driver can be downloaded for free; however, Internet connection fees apply.

# **Related Topic**

- **[Before Installing the Scanner Driver](#page-379-0)**
- **[Installing the Scanner Driver](#page-380-0)**

# <span id="page-379-0"></span>**Before Installing the Scanner Driver**

Check the following points before installing the scanner driver. Check these also when you cannot install the scanner driver.

#### **Machine Status**

• If the machine and computer are connected with a USB cable, disconnect the USB cable from the computer.

#### **Computer Settings**

- Close all running applications.
- Log in as the administrator of the computer. You will be required to enter the name and password of the user with administrator privileges. If you have multiple user accounts on Mac OS X, log in with the first administrator account created.

## **Important**

• If you install an older version of the scanner driver after installing a newer one, the scanner driver may not operate properly. In that case, reinstall the newer scanner driver.

## **Note**

• When installing multiple versions of the scanner driver, install the older scanner driver first.

# **Related Topic**

- **M** [Obtaining the Latest Scanner Driver](#page-378-0)
- **[Installing the Scanner Driver](#page-380-0)**

# <span id="page-380-0"></span>**Installing the Scanner Driver**

Access our website via the Internet to download the latest scanner driver.

Follow these steps to install the downloaded scanner driver.

1. Mount the disk.

Double-click the downloaded disk image file.

The file is decompressed and the disk is mounted.

2. Start the installer.

Double-click the ".pkg" file in the decompressed disk. Installation starts.

3. Install the driver.

Follow the prompts to install.

When the license agreement screen appears, read the terms and click **Continue**. If you do not accept the license agreement, you cannot install this software.

If an authentication screen appears, enter the administrator's name and password, then click **Install Software**.

4. Complete the installation.

The scanner driver is installed.

Set up the network environment if you have more than one scanner or have a network compatible model and changed the connection from USB connection to network connection.

Refer to "[Network Scan Settings](#page-388-0)" for the setting procedure.

### **Important**

- Installation may fail if you click **Go Back** during the process. In that case, select **Quit Installer** from the **Installer** menu to exit the installer, then start over the installation.
- Scanner driver can be downloaded for free; however, Internet connection fees apply.

## **Related Topic**

- **N** [Obtaining the Latest Scanner Driver](#page-378-0)
- **[Before Installing the Scanner Driver](#page-379-0)**

# **Useful Information on Scanning**

- **[Adjusting Cropping Frames in the Image Stitch Window](#page-382-0)**
- **[Resolution](#page-383-0)**
- **[Data Formats](#page-385-0)**

# <span id="page-382-0"></span>**Adjusting Cropping Frames in the Image Stitch Window**

"Cropping" is the act of selecting the area you want to keep in an image and discarding the rest when scanning it.

In the **Image Stitch** window, you can specify a cropping frame on the image displayed in the Preview area.

## **Note**

• Refer to Help of Image Capture for how to adjust the cropping frames (selection boxes) in the screen displayed by clicking **Driver** in the IJ Scan Utility main screen.

# **Initial Cropping Frame**

No cropping frame is specified. When you select the **Adjust cropping frames** checkbox, an active cropping frame is automatically specified around the image in the Preview area. You can drag the cropping frame to specify the area.

When you perform a scan, the image in the area specified with the cropping frame will be scanned.

# **Adjusting a Cropping Frame**

The cursor will change into  $\leftrightarrow \updownarrow \searrow \swarrow$  (Arrow) when it is positioned over a cropping frame. Click and drag the mouse to expand or contract the cropping frame.

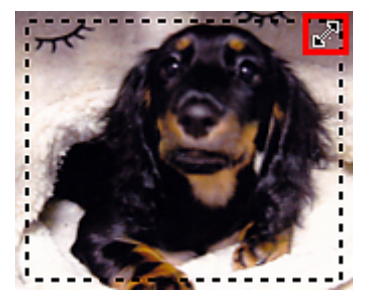

The cursor will change into  $\binom{3^n}{k}$  (Hand) when it is positioned within a cropping frame. Click and drag the mouse to move the entire cropping frame.

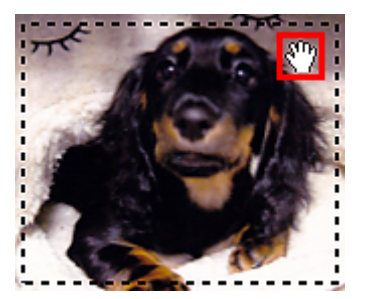

# **Deleting Cropping Frames**

To delete the cropping frame, deselect the **Adjust cropping frames** checkbox.

# <span id="page-383-0"></span>**Resolution**

The data in the image you have scanned is a collection of dots carrying information about brightness and color. The density of these dots is called "resolution", and resolution will determine the amount of detail your image contains. The unit of resolution is dots per inch (dpi). Dpi is the number of dots per inch (2.5 cm).

The higher the resolution (value), the more detail in your image; the lower the resolution (value), the less detail.

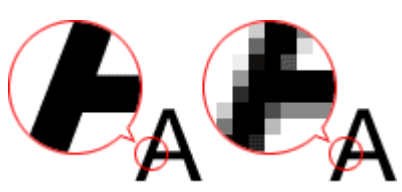

# **How to Set the Resolution**

You can set the resolution in **Resolution** on the  $\overline{\mathbb{F}}$  (Scanning from a Computer) tab of the Settings dialog.

# **Appropriate Resolution Settings**

Set the resolution according to the use of the scanned image.

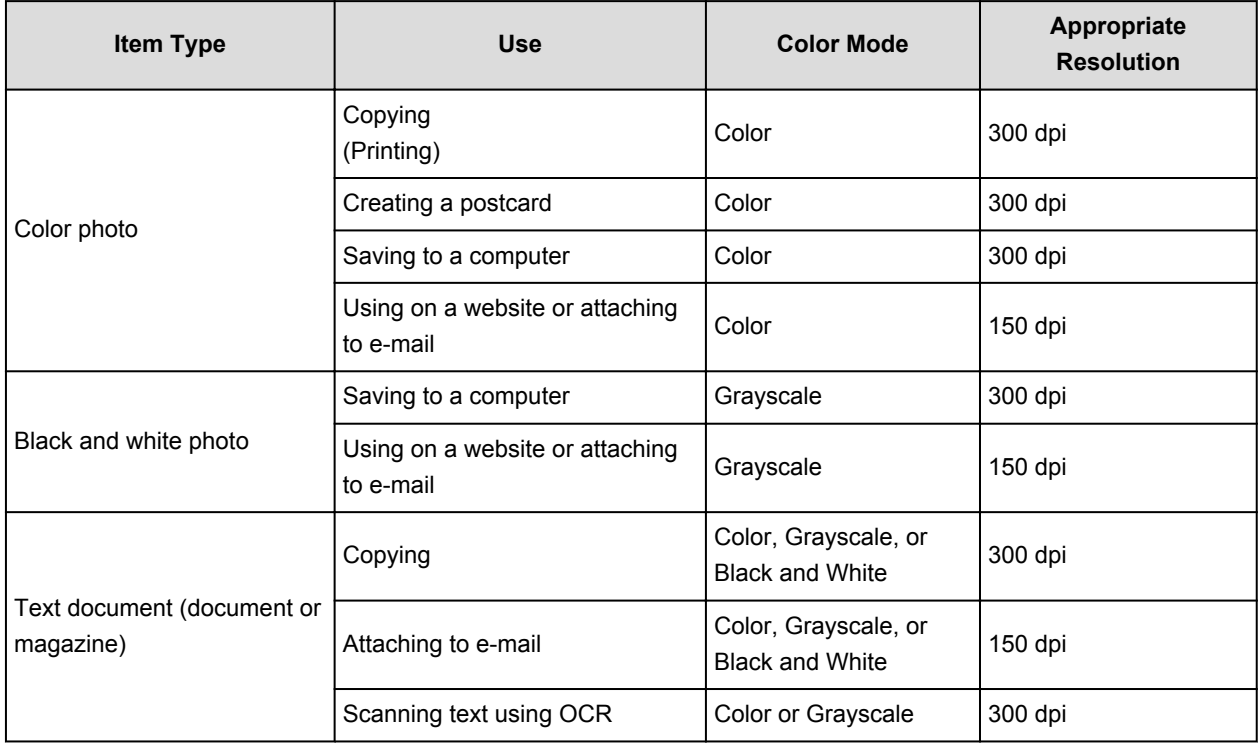

## **IMP** Important

• If you double the resolution, the data size of the scanned image quadruples. If the file is too large, the processing speed will slow down significantly, and you will experience inconvenience such as lack of memory. Set the minimum required resolution according to the use of the image.

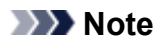

• When you will be printing the scanned image by enlarging it, scan by setting a higher resolution than the recommended one above.

# <span id="page-385-0"></span>**Data Formats**

You can select a data format when saving scanned images. You should specify the most suitable data format according to how you want to use the image on which application.

Available data formats vary by application and operating system (Windows or Mac OS).

See below for the characteristics of each image data format.

### **PNG (Standard File Extension: .png)**

A data format often used on websites.

PNG is suitable for editing saved images.

#### **JPEG (Standard File Extension: .jpg)**

A data format often used on websites and for digital camera images.

JPEG features high compression rates. JPEG images slightly degrade every time they are saved, and cannot be returned to their original state.

JPEG is not available for black and white images.

#### **TIFF (Standard File Extension: .tif)**

A data format featuring a relatively high compatibility between various computers and applications.

TIFF is suitable for editing saved images.

## **Note**

- Some TIFF files are incompatible.
- IJ Scan Utility supports the following TIFF file formats.
	- Uncompressed, black and white binary
	- Uncompressed, RGB (8 bits per channel)
	- Uncompressed, Grayscale

#### **PDF (Standard File Extension: .pdf)**

A data format for electronic documents, developed by Adobe Systems Incorporated.

It can be used on various computers and operating systems, and fonts can be embedded as well; therefore, people in different environments can exchange the files without being aware of the differences.

# **Placing Items (When Scanning from a Computer)**

Learn how to place items on the platen of your scanner or printer. Place items correctly according to the type of item to be scanned. Otherwise, items may not be scanned correctly.

## **Important**

- Do not place objects on the document cover. When you open the document cover, the objects may fall into your scanner or printer, resulting in malfunction.
- Close the document cover when scanning.

# **Placing Items**

Place items as described below to scan by detecting the item type or size automatically.

## **IMP** Important

- When scanning by specifying the paper size in IJ Scan Utility or the scanner driver, align an upper corner of the item with the corner at the arrow (alignment mark) of the platen.
- Photos that have been cut to various shapes and items smaller than 1.2 inches (3 cm) square cannot be cropped accurately when scanning.
- Reflective disc labels may not be scanned as expected.
- When scanned using the scanner driver, the response may differ. In that case, adjust the cropping frame (selection box) manually.

**For Photos, Postcards, Business Cards, or BD/DVD/CD For Magazines, Newspapers, or Documents**

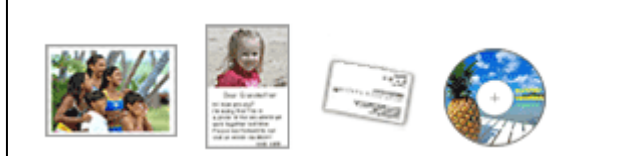

#### **Placing a Single Item:**

Place the item face-down on the platen, with 0.4 inch (1 cm) or more space between the edges (diagonally striped area) of the platen and the item. Portions placed on the diagonally striped area cannot be scanned.

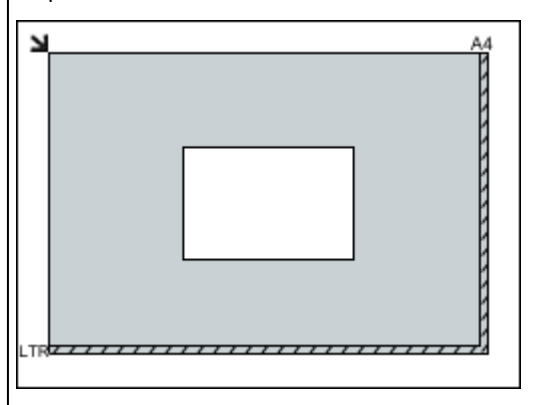

#### **IMP** Important

• Large items (such as A4 size photos) that cannot be placed away from the edges/arrow (alignment mark) of the platen may be saved as PDF files. To save in a

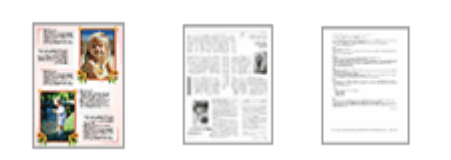

Place the item face-down on the platen and align an upper corner of the item with the corner at the arrow (alignment mark) of the platen. Portions placed on the diagonally striped area cannot be scanned.

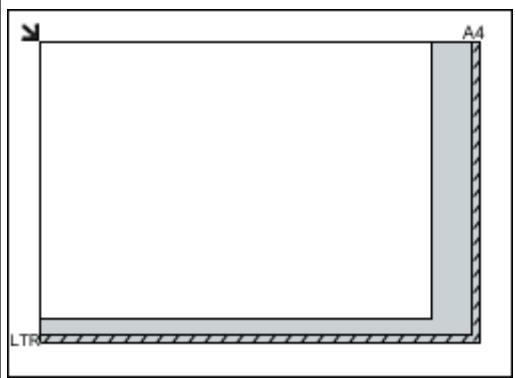

### **Important**

• Refer to "Loading Originals" for your model from Home of the *Online Manual* for details on the portions in which items cannot be scanned.

format other than PDF, scan by specifying the data format.

#### **Placing Multiple Items:**

Allow 0.4 inch (1 cm) or more space between the edges (diagonally striped area) of the platen and items, and between items. Portions placed on the diagonally striped area cannot be scanned.

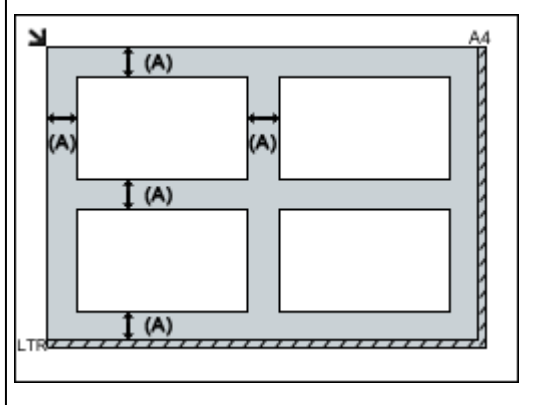

(A) more than 0.4 inch (1 cm)

## **Note**

- In IJ Scan Utility, you can place up to 12 items.
- Positions of slanted items (10 degrees or less) are corrected automatically.

# <span id="page-388-0"></span>**Network Scan Settings**

You can connect your scanner or printer to a network to share it among multiple computers.

# **Important**

- Multiple users cannot scan at the same time.
- To scan over a network, enable Bonjour on your scanner or printer.

## **Note**

- Complete the network settings of your scanner or printer beforehand by following the instructions on the web page.
- With network connection, scanning takes longer than USB connection.

# **Setting for Scanning with IJ Scan Utility**

In the IJ Scan Utility main screen, select your scanner or printer that is connected to a network.

## 1. [Start IJ Scan Utility.](#page-308-0)

2. Select "Canon XXX series Network" (where "XXX" is the model name) for **Product Name**.

You can scan via a network connection.

## **Note**

- If you cannot scan, check that your scanner or printer is selected in the [network selection](#page-363-0) [screen](#page-363-0).
- For USB connection, select "Canon XXX series" (where "XXX" is the model name) for **Product Name**.

# **Troubleshooting**

- **[The Machine Cannot Be Powered On](#page-453-0)**
- **[Printing Does Not Start](#page-413-0)**
- **[Paper Does Not Feed Properly/"No Paper" Error Occurs](#page-415-0)**
- **[Print Results Not Satisfactory](#page-419-0)**
- **[Ink Is Not Ejected](#page-434-0)**
- **[Paper Jams](#page-414-0)**
- **[If an Error Occurs](#page-462-0)**

# **Search Each Function**

- **[Problems with Network Communication](#page-390-0)**
- **[Problems with Printing](#page-412-0)**
- **[Problems with Printing Quality](#page-418-0)**
- **[Problems with Scanning](#page-435-0)**
- **[Problems with the Machine](#page-452-0)**
- **[Problems with Installation/Downloading](#page-458-0)**
- **[About Errors/Messages Displayed](#page-461-0)**
- **[If You Cannot Resolve the Problem](#page-469-0)**

# <span id="page-390-0"></span>**Problems with Network Communication**

- **[Problems with the Machine While Using with Network](#page-391-0)**
- **[Cannot Detect a Machine on a Network](#page-397-0)**
- **[Other Problems with Network](#page-404-0)**

# <span id="page-391-0"></span>**Problems with the Machine While Using with Network**

- **[The Machine Stopped Working Suddenly](#page-392-0)**
- **[Printing Speed Is Slow](#page-395-0)**
- **[Cannot Use the Machine on Replacing an Access Point or Changing Its settings](#page-396-0)**

# <span id="page-392-0"></span>**The Machine Stopped Working Suddenly**

**M**Cannot Communicate with the Machine over the Wireless LAN

**M[Cannot Communicate with the Machine Using the Access Point Mode](#page-393-0)** 

**M[Cannot Print or Scan from a Computer Connected to the Network](#page-394-0)** 

# **Cannot Communicate with the Machine over the Wireless LAN**

Check1 Make sure that the machine is turned on.

Check2 Make sure that the network settings in the machine are identical with those of the access point.

Refer to the instruction manual provided with the access point or contact its manufacturer to check the access point settings, and then modify the machine settings.

**[How to Set an Encryption Key](#page-405-0)** 

Check3 Make sure that the machine is not placed far away from the access point.

The access point is located indoors within the effective range for wireless communication. Locate the machine within 164 ft. / 50 m from the access point.

Check4 Make sure that there is no obstruction.

Wireless communication between different rooms or floors is generally poor. Adjust the location of the devices.

Check5 Make sure that there is no source of radio wave interference in your vicinity.

If a device (e.g. microwave oven) using the same frequency bandwidth as the wireless station is placed nearby, the device may cause interference. Place the wireless station as far away from the interference source as possible.

Check6 Make sure that the network settings of the computer are correct.

For the procedures to connect a network device to the computer and set them up, refer to the instruction manual of your network device or contact its manufacturer.

Check7 Make sure that the radio status is good and adjust the installation positions while monitoring the radio status with IJ Network Tool.

**[Monitoring Wireless Network Status](#page-204-0)** 

Check8 Make sure that a valid wireless channel is used.

The wireless channel to be used may be limited depending on wireless network devices installed in the computer. Refer to the instruction manual provided with your computer or your wireless network device to specify the valid wireless channel.

Check9 Make sure that the channel confirmed in Check 8 can communicate with the computer.

If not, change the channel set to the access point.

<span id="page-393-0"></span>Check10 Make sure that the firewall of the security software is disabled.

If the firewall function of your security software is turned on, a message may appear warning that Canon software is attempting to access the network. If the warning message appears, set the security software to always allow access.

If using any programs that switch the network environment, check their settings. Some programs will enable a firewall by default.

Check11 When using a router, connect the machine and computer to the LAN side (same network segment).

Check12 When the machine is connected to an AirPort Base Station via a LAN, use alphanumeric characters for the name of the network (SSID).

If the problem is not resolved, perform setup according to the instructions on our website.

• **For placement:**

Make sure that there is no barrier or obstacle between the access point and the machine.

## **Cannot Communicate with the Machine Using the Access Point Mode**

Check1 Make sure that the machine is turned on.

Check2 Is the access point mode disabled?

Enable the access point mode following the procedure below.

- 1. Press and hold the **Stop** button until the **Alarm** lamp flashes 18 times.
- 2. Release the **Stop** button.
- 3. Press the **Color** button.

The **Wi-Fi** lamp lights up.

- 4. Press and hold the **Wi-Fi** button until the **POWER** lamp flashes 3 times.
- 5. Release the **Wi-Fi** button.

The access point mode is enabled and the machine can be used as an access point.

Check3 Is the machine selected to connect external communication devices (e.g. computers, smartphones, or tablets)?

Select an access point name (SSID) specified for the machine as a destination for external communication devices.

Check4 Enter a password if you specify it for the machine.

Check5 Make sure that external communication devices are not placed far away from the machine.

Do not locate external communication devices too far away from the machine.

Check6 Make sure that there is no obstruction.

Wireless communication between different rooms or floors is generally poor. Adjust the location of the devices.

<span id="page-394-0"></span>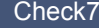

Check7 Make sure that there is no source of radio wave interference in your vicinity.

If a device (e.g. microwave oven) using the same frequency bandwidth as the wireless station is placed nearby, the device may cause interference. Place the wireless station as far away from the interference source as possible.

Check8 Are you trying to connect 6 devices or more?

You can connect up to 5 devices using the access point mode.

# **Cannot Print or Scan from a Computer Connected to the Network**

### Check1 Make sure that the network settings of the computer are correct.

For the procedures to set up the computer, refer to the instruction manual of your computer or contact its manufacturer.

Check2 If the MP Drivers are not installed, install them.

Install the MP Drivers from our website.

Check3 Make sure that access control is not set to the access point.

For the procedures to connect an access point and set it up, refer to the instruction manual of your access point or contact its manufacturer.

# **Note**

• To check the MAC address or the IP address of the computer, see [Checking the IP Address or the MAC](#page-409-0) [Address of the Computer](#page-409-0).

# <span id="page-395-0"></span>**Printing Speed Is Slow**

Check1 The machine may be printing out a large job issued from another computer.

Check2 Make sure that the radio status is good and adjust the installation positions while monitoring the radio status with IJ Network Tool.

#### **[Monitoring Wireless Network Status](#page-204-0)**

Make sure that there is no barrier or obstacle between the access point and the machine. Wireless communication between different rooms or floors is generally poor. The metal, concrete, or timber including the metallic material, mud wall, or insulator may interrupt a wireless communication. If the machine cannot communicate with the computer over a wireless LAN for the wall material, place the machine and the computer in the same room or floor.

Check3 Make sure that there is no source of interference in your vicinity.

If a device (e.g. microwave oven) using the same frequency bandwidth as the wireless station is placed nearby, the device may cause interference. Place the wireless station as far away from the interference source as possible.
# **Cannot Use the Machine on Replacing an Access Point or Changing Its settings**

When you replace an access point, perform network setup of the machine again.

Perform network setup again according to the instructions on our website.

If the problem is not resolved, see below.

**NCannot Communicate with the Machine After Applying MAC/IP Address Filtering or Entering an** Encryption Key to the Access Point

When Encryption Is Enabled, Cannot Communicate With the Machine After the Encryption Type Was Switched on the Access Point

# **Cannot Communicate with the Machine After Applying MAC/IP Address Filtering or Entering an Encryption Key to the Access Point**

Check1 Confirm the access point setting.

Refer to the instruction manual provided with the access point or contact its manufacturer to confirm the access point setting. Make sure that the computer and the access point can communicate with each other under this setting.

Check2 If you are performing MAC address filtering or IP address filtering at the access point, confirm that the MAC address or IP address for both the computer or the network device and the machine are registered.

Check3 If you are using a WEP or WPA/WPA2 key, make sure that the encryption key for the computer or the network device and the machine matches that set to the access point.

Besides the WEP key itself, the key length, key format, the key ID to use, and the authentication method must match among the machine, the access point, and the computer.

Normally, select **Auto** for the authentication method. If you want to specify the method manually, select **Open System** or **Shared Key** according to the setting of the access point.

**[How to Set an Encryption Key](#page-405-0)** 

## **When Encryption Is Enabled, Cannot Communicate With the Machine After the Encryption Type Was Switched on the Access Point**

If the machine cannot communicate with the computer after the encryption type of the machine was switched, make sure that encryption types for the computer and the access point matches that set to the machine.

**Cannot Communicate with the Machine After Applying MAC/IP Address Filtering or Entering an** Encryption Key to the Access Point

# **Cannot Detect a Machine on a Network**

- **[Cannot Detect the Machine When Setting up Network Communication](#page-398-0)**
- **[The Machine Cannot Be Detected in the Wireless LAN](#page-402-0)**

# <span id="page-398-0"></span>**Cannot Detect the Machine When Setting up Network Communication**

If the machine could not be detected on the network when setting up the network communication, confirm the network settings before redetecting the machine.

**M[Cannot Detect the Machine during Wireless LAN Setup: Check 1](#page-399-0)** 

## **IMP** Important

• If the machine cannot be detected while you are setting up the network communication using a USB cable, the machine may be in the access point mode. In this case, finish the access point mode and enable the wireless LAN, then try to redetect the machine.

**N[Using the Machine with the Access Point Mode](#page-173-0)** 

# <span id="page-399-0"></span>**Cannot Detect the Machine during Wireless LAN Setup: Check 1**

## **Are the computer and network device (router, access point, etc.) configured and can the computer connect to the network?**

Make sure that you can view web pages on your computer.

## **If you cannot view any web pages:**

Configure the computer and network device.

For the procedures, refer to the instruction manuals supplied with the computer and network device, or contact their manufacturers.

If you can view web pages after configuring the computer and network device, try to set up the network communication from the beginning.

## **If you can view web pages:**

Go to check 2.

**M[Cannot Detect the Machine during Wireless LAN Setup: Check 2](#page-400-0)** 

# <span id="page-400-0"></span>**Cannot Detect the Machine during Wireless LAN Setup: Check 2**

## **Does the firewall function of your security software or operation system for computer interfere with setting up the network communication?**

The firewall function of your security software or operation system for computer may limit communications between the machine and your computer. Confirm the setting of firewall function of your security software or operation system or the message appearing on your computer.

## **If the firewall function interferes with setting up:**

#### • **When the message appears on your computer:**

If the message warning that Canon software is attempting to access the network appears on the computer, set the security software to allow access.

#### • **When the message does not appear on your computer:**

Cancel to set up, then set the security software to allow Canon software\* to access the network.

\* Set the security software to allow **Setup.app**, **Canon IJ Network Tool.app**, **canonijnetwork.bundle**, **CIJScannerRegister.app**, **Canon IJ Scan Utility2.app**, and **CIJSUAgent.app** to access the network.

After setting the security software, try to set up the network communication from the beginning.

## **Note**

• For the operation system firewall settings or the security software firewall settings, refer to the instruction manual of the computer or software, or contact its manufacturer.

## **If there is no problem with the firewall settings:**

Go to check 3.

**M**[Cannot Detect the Machine during Wireless LAN Setup: Check 3](#page-401-0)

# <span id="page-401-0"></span>**Cannot Detect the Machine during Wireless LAN Setup: Check 3**

## **Check the settings of the access point.**

Check the settings of the access point for the network connection such as IP address filtering, MAC address filtering, or DHCP function.

Make sure that the radio channel of the access point and that assigned to the machine are the same.

For details on how to check the settings of the access point, refer to the instruction manual supplied with the access point or contact its manufacturer.

# <span id="page-402-0"></span>**The Machine Cannot Be Detected in the Wireless LAN**

Check1 Make sure that the machine is turned on.

Check2 Make sure that the **Wi-Fi** lamp is lit on the operation panel of the machine.

If the **Wi-Fi** lamp is off, the wireless LAN is disabled. Follow the procedure below to enable the wireless LAN.

- 1. Press and hold the **Stop** button until the **Alarm** lamp flashes 18 times.
- 2. Release the **Stop** button.
- 3. Press the **Color** button.

Wireless LAN is enabled and the **Wi-Fi** lamp is lit.

Check3 When the machine is connected to the computer temporarily using a USB cable, make sure that the USB cable is connected properly.

When you set up the wireless LAN connection or change the wireless LAN settings using IJ Network Tool through USB connection, make sure that the machine is connected to the computer with a USB cable securely.

**M**[Connecting the Machine to the Computer Using a USB Cable](#page-181-0)

Check4 Make sure that the machine setup is completed.

If not, perform setup according to the instructions on our website.

Check5 When using IJ Network Tool, click **Update** to search for the machine again.

#### **M[Canon IJ Network Tool Screen](#page-189-0)**

Check6 Make sure that the network settings in the machine are identical with those of the access point.

Refer to the instruction manual provided with the access point or contact its manufacturer to check the access point settings, and then modify the machine settings.

#### **[How to Set an Encryption Key](#page-405-0)**

Check7 Make sure that there is no obstruction.

Wireless communication between different rooms or floors is generally poor. Adjust the location of the devices.

Check8 Make sure that the machine is not placed far away from the access point.

The access point is located indoors within the effective range for wireless communication. Locate the machine within 164 ft. / 50 m from the access point.

Check9 Make sure that there is no source of radio wave interference in your vicinity.

If a device (e.g. microwave oven) using the same frequency bandwidth as the wireless station is placed nearby, the device may cause interference. Place the wireless station as far away from the interference source as possible.

## Check10 Make sure that the network settings of the computer are correct.

Make sure that the computer can communicate with the access point over the wireless LAN.

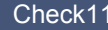

Check11 Make sure that the firewall of the security software is disabled.

If the firewall function of your security software is turned on, a message may appear warning that Canon software is attempting to access the network. If the warning message appears, set the security software to always allow access.

If using any programs that switch the network environment, check their settings. Some programs will enable a firewall by default.

Check12 When using a router, connect the machine and computer to the LAN side (same network segment).

Check13 When the machine is connected to an AirPort Base Station via a LAN, use alphanumeric characters for the name of the network (SSID).

If the problem is not resolved, perform setup according to the instructions on our website.

# **Other Problems with Network**

- **[Forgot an Access Point Name, SSID, or a Network Key](#page-405-0)**
- **[The Message Is Displayed on the Computer Screen During Setup](#page-407-0)**
- **[The Administrator Password Set to the Machine Was Forgotten](#page-408-0)**
- **[Checking Information about the Network](#page-409-0)**
- **[How to Restore the Machine's Network Settings to Factory Default](#page-411-0)**

# <span id="page-405-0"></span>**Forgot an Access Point Name, SSID, or a Network Key**

■Cannot Connect with an Access Point to Which a WEP or WPA/WPA2 Key Is Set (You Forgot the WEP or WPA/WPA2 Key)

**How to Set an Encryption Key** 

## **Cannot Connect with an Access Point to Which a WEP or WPA/WPA2 Key Is Set (You Forgot the WEP or WPA/WPA2 Key)**

For information on how to set up the access point, refer to the instruction manual provided with the access point or contact its manufacturer. Make sure that the computer and the access point can communicate with each other.

After that, set up the machine to match the settings of the access point using IJ Network Tool.

## **How to Set an Encryption Key**

For information on how to set up the access point, refer to the instruction manual provided with the access point or contact its manufacturer. Make sure that the computer and the access point can communicate with each other.

After that, set up the machine to match the settings of the access point using IJ Network Tool.

#### • **When using WEP**

The key length, key format, the key to use (one of 1 to 4), and the authentication method must match among the access point, the machine, and the computer.

In order to communicate with an access point that uses automatically generated WEP keys, you must configure the machine to use the key generated by the access point by entering it in hexadecimal format.

Normally, select **Auto** for the authentication method. Otherwise, select **Open System** or **Shared Key** according to the setting of the access point.

When the **WEP Details** screen appears after clicking **Set** on the **Access Points** screen, follow the on-screen instructions and set the key length, the key format, the key number, and the authentication to enter a WEP key.

For details, see [Changing the WEP Detailed Settings](#page-197-0).

#### **Note**

• When the machine is connected to an AirPort Base Station via a LAN:

When the machine is connected to an AirPort Base Station via a LAN, confirm the settings in **Wireless Security** of **AirPort Utility**.

- Select **64 bit** if **WEP 40 bit** is selected for the key length in the AirPort Base Station.
- Select **1** for **Key ID:**. Otherwise your computer will not be able to communicate with the machine via the access point.

• **When using WPA/WPA2**

The authentication method, passphrase, and dynamic encryption type must match on the access point, the machine, and the computer.

Enter the passphrase configured on the access point (a sequence of between 8 and 63 alphanumeric characters, or a 64-character hexadecimal number).

Either TKIP (basic encryption) or AES (secure encryption) is selected automatically for the dynamic encryption method.

For details, see [Changing the WPA/WPA2 Detailed Settings.](#page-199-0)

## **Note**

• This machine supports WPA/WPA2-PSK (WPA/WPA2-Personal) and WPA2-PSK (WPA2- Personal).

# <span id="page-407-0"></span>**The Message Is Displayed on the Computer Screen During Setup**

**NThe Enter Password Screen Is Displayed During Setup** 

**NThe Screen for Setting the Encryption Is Displayed After Selecting the Access Point in the Access Points Screen** 

**I'** You are connecting the machine to the non encrypted wireless network" Is Displayed

## **The Enter Password Screen Is Displayed During Setup**

The following screen is displayed if an administrator password is set to the machine which has already been set up to use via a network.

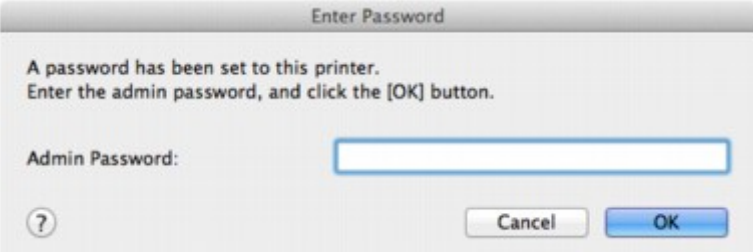

Enter the administrator password you have set.

## **Note**

• An administrator password is already specified for the machine at the time of purchase.

For details:

**[About the Administrator Password](#page-233-0)** 

For improving security, it is recommended to change the administrator password.

**M[Changing the Settings in the Admin Password Sheet](#page-202-0)** 

## **The Screen for Setting the Encryption Is Displayed After Selecting the Access Point in the Access Points Screen**

This screen is displayed automatically if the selected access point is encrypted. In this case, configure the details to use the same encryption settings set to the access point.

For information on the encryption settings, see [Changing the Settings in the Wireless LAN Sheet](#page-193-0).

## **"You are connecting the machine to the non encrypted wireless network" Is Displayed**

Security is not configured on the access point. The machine can still be used, so continue the setup procedure to complete it.

## **IMP** Important

• If you connect to a network that is not protected with security measures, there is a risk of disclosing data such as your personal information to a third party.

# <span id="page-408-0"></span>**The Administrator Password Set to the Machine Was Forgotten**

Initialize the machine settings.

**[Initializing the Machine Settings](#page-176-0)** 

After initializing the machine settings, perform setup according to the instructions on our website.

# <span id="page-409-0"></span>**Checking Information about the Network**

**M**Checking the IP Address or the MAC Address of the Machine

**MChecking the IP Address or the MAC Address of the Computer** 

**MChecking If the Computer and the Machine, or Computer and the Access Point Can Communicate** 

**N[Checking the Network Setting Information](#page-410-0)** 

## **Checking the IP Address or the MAC Address of the Machine**

To check the IP address or the MAC address of the machine, print out the network setting information.

**[Printing Out Network Setting Information](#page-184-0)** 

To display the network setting information using IJ Network Tool, select **Network Information** on the **View** menu.

**M[Canon IJ Network Tool Menus](#page-191-0)** 

## **Checking the IP Address or the MAC Address of the Computer**

To check the IP address or MAC address assigned to the computer, follow the procedure below.

- 1. Select **System Preferences** from the Apple menu, then click **Network**.
- 2. Make sure that the network interface you are using on your computer is selected, then click **Advanced**.
	- In Mac OS X v10.9, Mac OS X v10.8, or Mac OS X v10.7:

Make sure that **Wi-Fi** is selected as the network interface.

• In Mac OS X v10.6.8:

Make sure that **AirMac** is selected as the network interface.

- 3. Confirm the IP address or MAC address.
	- In Mac OS X v10.9, Mac OS X v10.8, or Mac OS X v10.7:

Click **TCP/IP** to confirm the IP address.

Click **Hardware** to confirm the MAC address.

• In Mac OS X v10.6.8:

Click **TCP/IP** to confirm the IP address.

Click **Ethernet**, then see **Ethernet ID** to confirm the MAC address.

## **Checking If the Computer and the Machine, or Computer and the Access Point Can Communicate**

To check that communication is available, perform the ping test.

1. Open the **Utilities** folder in the **Applications** folder.

- <span id="page-410-0"></span>2. Start **Network Utility**.
- 3. Click the **Ping** button.
- 4. Make sure that **Send only XX pings** (XX are numbers) is selected.
- 5. Enter the IP address of the target machine or the target access point in **Enter the network address to ping.**.
- 6. Click **Ping**.

"XXX.XXX.XXX.XXX" is the IP address of the target device.

A message such as the following is displayed.

64 bytes from XXX.XXX.XXX.XXX: icmp\_seq=0 ttl=64 time=3.394 ms

64 bytes from XXX.XXX.XXX.XXX: icmp\_seq=1 ttl=64 time=1.786 ms

64 bytes from XXX.XXX.XXX.XXX: icmp\_seq=2 ttl=64 time=1.739 ms

--- XXX.XXX.XXX.XXX ping statistics ---

3 packets transmitted, 3 packets received, 0% packet loss

If the packet loss is 100%, the communication is not available. Otherwise, the computer is communicating with the target device.

## **Checking the Network Setting Information**

To check the network setting information of the machine, print out the network setting information.

**[Printing Out Network Setting Information](#page-184-0)** 

# <span id="page-411-0"></span>**How to Restore the Machine's Network Settings to Factory Default**

## **IMP** Important

• Note that initialization erases all network settings on the machine, and printing or scanning operation from a computer over network may become impossible. To use the machine over network, perform setup according to the instructions on our website.

Follow the procedure below to initialize the network settings.

- 1. Press and hold the **Stop** button until the **Alarm** lamp flashes 17 times.
- 2. Release the **Stop** button.

The network settings are initialized.

# **Problems with Printing**

- **[Printing Does Not Start](#page-413-0)**
- **[Paper Jams](#page-414-0)**
- **[Paper Does Not Feed Properly/"No Paper" Error Occurs](#page-415-0)**
- **[Copying/Printing Stops Before It Is Completed](#page-417-0)**

# <span id="page-413-0"></span>**Printing Does Not Start**

Check1 Make sure that the power plug is securely plugged in, then press the **ON** button to turn the machine on.

While the **ON** lamp is flashing, the machine is initializing. Wait until the **ON** lamp stops flashing and remains lit.

#### **Note**

• When printing large data such as a photo or graphics, it may take longer to start printing. While the **ON** lamp is flashing, the computer is processing data and sending it to the machine. Wait until printing starts.

## Check2 Make sure that the machine is connected to your computer properly.

When the machine is connected to your computer with a USB cable, make sure that the USB cable is securely plugged in to the machine and the computer, then check the followings:

- If you are using a relay device such as a USB hub, disconnect it, connect the machine directly to the computer, and try printing again. If printing starts normally, there is a problem with the relay device. Consult the reseller of the relay device for details.
- There could also be a problem with the USB cable. Replace the USB cable and try printing again.

When you use the machine over LAN, make sure that the machine is set up to be used over network correctly.

Check3 Is the access point mode enabled?

When you print using a mode other than the access point mode, disable the access point mode in advance.

Check4 If you are printing from the computer and there are any unnecessary print jobs, delete them.

**N**[Deleting the Undesired Print Job](#page-288-0)

Check5 Make sure that your machine's name is selected in the Print dialog.

The machine will not print properly if you are using a printer driver for a different printer.

Make sure that your machine's name is selected in **Printer** in the Print dialog.

#### **Note**

• To make the machine the one selected by default, select the machine for **Default printer**.

Check6 Restart your computer if you are printing from the computer.

# <span id="page-414-0"></span>**Paper Jams**

When paper is jammed, the **Alarm** lamp flashes and a troubleshooting message is displayed on the computer screen automatically. Take the appropriate action described in the message.

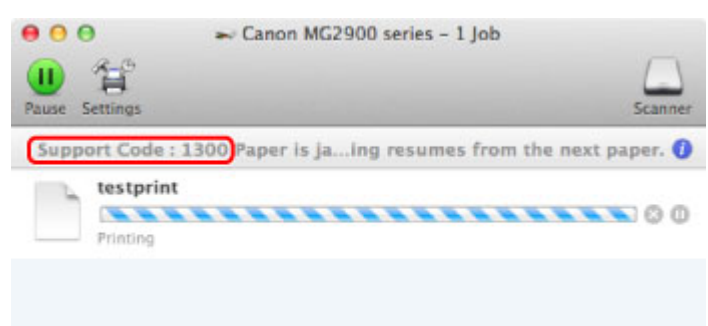

\* The screen differs depending on the OS you are using.

For details on how to remove the jammed paper, refer to **Support Code List (When Paper Is Jammed)**.

## **Note**

• You can confirm the actions against errors with Support Codes on your computer by searching a Support Code.

**N**[Click Here to Search](#page-17-0)

# <span id="page-415-0"></span>**Paper Does Not Feed Properly/"No Paper" Error Occurs**

Check1 Make sure that paper is loaded.

**[Loading Paper](#page-101-0)** 

Check2 Make sure of the following when you load paper.

- When loading two or more sheets of paper, align the edges of the sheets before loading.
- When loading two or more sheets of paper, make sure that the paper stack does not exceed the paper load limit.

However, proper feeding of paper may not be possible at this maximum capacity depending on the type of paper or environmental conditions (either very high or low temperature and humidity). In such cases, reduce the sheets of paper you load at a time to less than half of the paper load limit.

- Always load the paper in portrait orientation, regardless of the printing orientation.
- When you load the paper, load the paper with the print side facing UP. Align the paper stack against the right side of the rear tray and slide the paper guide so that it just touches the left edge of the stack.

**[Loading Paper](#page-101-0)** 

Check3 Check to see if the paper you are printing on is not too thick or curled.

**[Media Types You Cannot Use](#page-111-0)** 

Check4 Make sure of the following when you load envelopes.

• When printing on envelopes, refer to [Loading Paper](#page-101-0), and prepare the envelopes before printing.

Once you have prepared the envelopes, load them in portrait orientation. If the envelopes are placed in landscape orientation, they will not feed properly.

Check5 Confirm that the media type and the paper size settings correspond with the loaded paper.

Check6 Make sure that there are not any foreign objects in the rear tray.

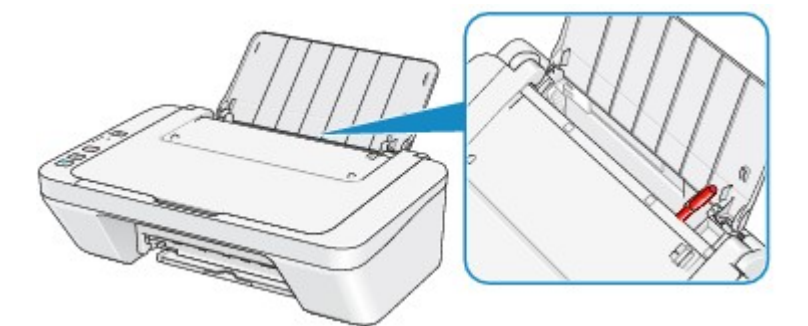

If the paper tears in the rear tray, see **Paper Jams** to remove it.

If there are any foreign objects in the rear tray, be sure to turn off the machine, unplug it from the power supply, then remove the foreign object.

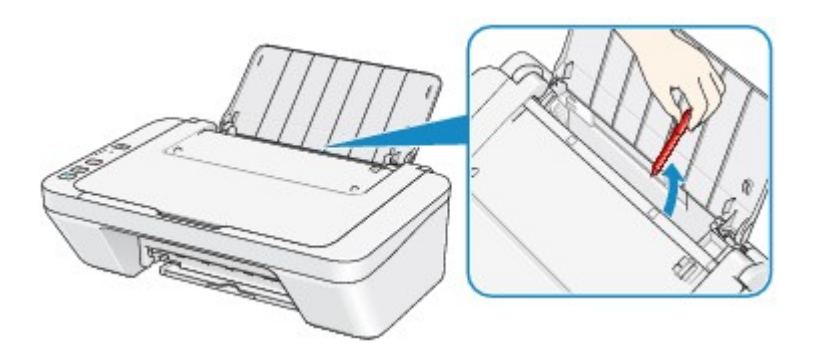

Check7 Clean the paper feed roller.

**[Cleaning the Paper Feed Roller](#page-156-0)** 

## **Note**

• Cleaning the paper feed roller will wear the roller, so perform this procedure only when necessary.

# <span id="page-417-0"></span>**Copying/Printing Stops Before It Is Completed**

Check1 Is the paper loaded?

Make sure that paper is loaded.

If the machine has run out of paper, load paper.

Check2 Do the printing documents have lots of photographs or illustrations?

As printing large data such as photos or graphics takes time for the machine and the computer to process, the machine may appear to have stopped operating.

In addition, when printing data that uses a large amount of ink continuously on plain paper, the machine may pause temporarily. In either case, wait until the process is complete.

## **Note**

• If you are printing a document with a large printing area or printing multiple copies of a document, printing may pause to allow the ink to dry.

## Check3 Has the machine been printing continuously for a long period?

If the machine has been printing continuously for a long time, the print head or other parts around it may overheat. The machine may stop printing at a line break for a period of time and then resume printing.

In this case, wait for a while without operation. If the printing still does not resume, interrupt your print session at a convenient time and turn the machine off for at least 15 minutes.

## **<u></u>***A* Caution

• The print head and the surrounding area can become extremely hot inside the machine. Never touch the print head or nearby components.

Check4 If copying stops before it is completed, try to copy again.

If a certain time passes after some errors occurred while copying, the machine stops the operation.

# **Problems with Printing Quality**

- **[Print Results Not Satisfactory](#page-419-0)**
- **[Ink Is Not Ejected](#page-434-0)**

# <span id="page-419-0"></span>**Print Results Not Satisfactory**

If the print result is not satisfactory due to white streaks, misaligned lines, or uneven colors, confirm the paper and print quality settings first.

Check1 Do the page size and media type settings match the size and type of the loaded paper?

When these settings are incorrect, you cannot obtain a proper print result.

If you are printing a photograph or an illustration, incorrect paper type settings may reduce the quality of the printout color.

Also, if you print with an incorrect paper type setting, the printed surface may be scratched.

The method of confirming the paper and print quality settings differs depending on what you do with your machine.

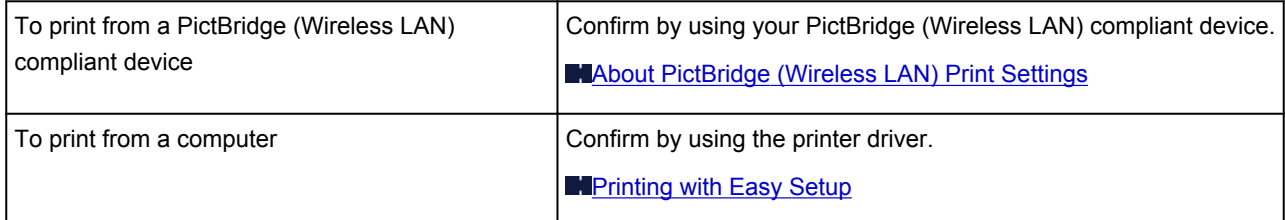

Check2 Make sure that the appropriate print quality is selected referring to the table in Check 1.

Select a print quality option suitable for the paper and image for printing. If you notice blurs or uneven colors, increase the print quality setting and try printing again.

You can confirm the print quality setting using the printer driver.

**M**[Changing the Print Quality and Correcting Image Data](#page-253-0)

#### Check3 If the problem is not resolved, there may be other causes.

See also the sections below:

**M[Cannot Print to End of Job](#page-421-0)** 

[No Printing Results/Printing Is Blurred/Colors Are Wrong/White Streaks](#page-422-0)

**N[Colors Are Unclear](#page-425-0)** 

**N**[Lines Are Misaligned](#page-426-0)

**[Printed Paper Curls or Has Ink Blots](#page-427-0)** 

**[Paper Is Smudged/Printed Surface Is Scratched](#page-428-0)** 

[Back of the Paper Is Smudged](#page-431-0)

**[Colors Are Uneven or Streaked](#page-432-0)** 

## **If the Printed Paper Has Been Discolored**

Colors may fade with time if the printed paper is left for a long period of time.

After printing, dry the paper sufficiently, avoid high temperatures, high humidity, and direct sunlight, and store or display indoors at room temperature and normal humidity.

To avoid direct exposure to air, it is recommended that you store the paper in an album, plastic folder, photo frame, etc.

# <span id="page-421-0"></span>**Cannot Print to End of Job**

Check Is the space of your computer's hard disk sufficient?

Delete unnecessary files to free disk space.

# <span id="page-422-0"></span>**No Printing Results/Printing Is Blurred/Colors Are Wrong/White Streaks**

**No Printing Results** 

**Printing Is Blurred** 

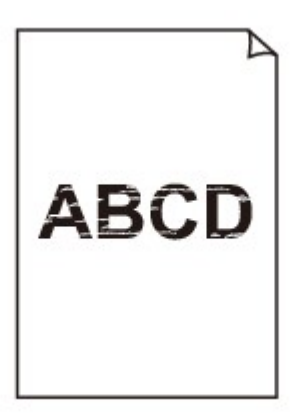

## 

**<sup>2</sup>** Colors Are Wrong

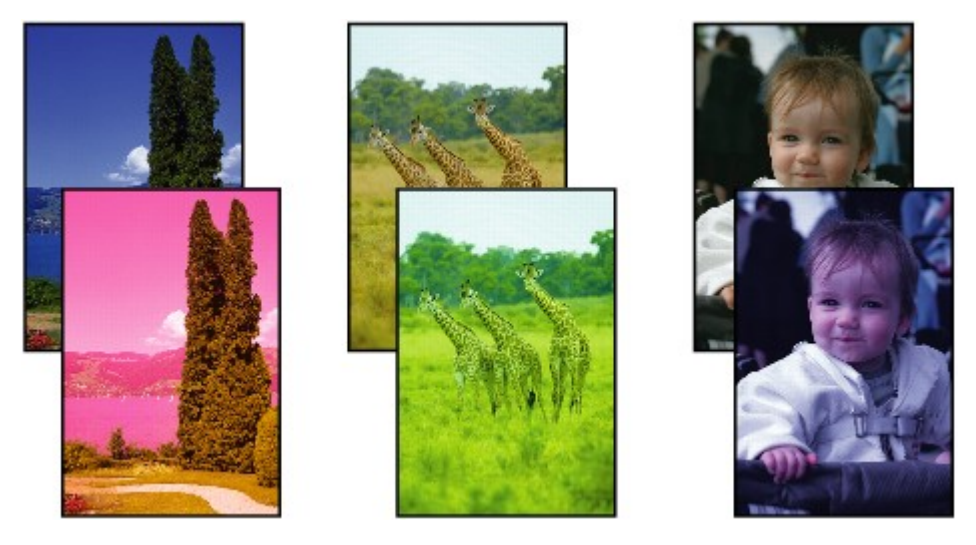

 **White Streaks**

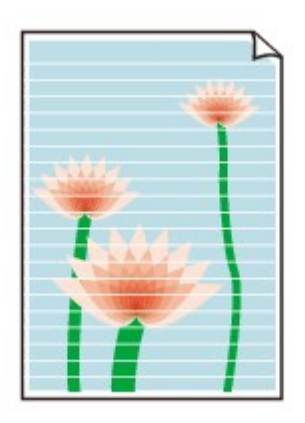

## Check1 Did you confirm the paper and print quality settings?

#### **[Print Results Not Satisfactory](#page-419-0)**

Check2 Print the Nozzle Check Pattern and perform any necessary maintenance operations such as Print Head Cleaning.

Print the Nozzle Check Pattern to determine whether the ink ejects properly from the print head nozzles.

Refer to [When Printing Becomes Faint or Colors Are Incorrect](#page-132-0) for the Nozzle Check Pattern printing, Print Head Cleaning, and Print Head Deep Cleaning.

• If the Nozzle Check Pattern is not printed correctly:

After performing the Print Head Cleaning, print the Nozzle Check Pattern and examine the pattern.

• If the problem is not resolved after performing the Print Head Cleaning twice:

Perform the Print Head Deep Cleaning.

If the problem is not resolved after performing the Print Head Deep Cleaning, turn off the machine and perform another Print Head Deep Cleaning after 24 hours.

• If the problem is not resolved after performing the Print Head Deep Cleaning twice: Ink may have run out. Replace the FINE cartridge.

Check3 When a FINE cartridge runs out of ink, replace it with a new one.

Check4 When using paper with one printable surface, make sure that the paper is loaded with the printable side facing up.

Printing on the wrong side of such paper may cause unclear prints or prints with reduced quality.

Load paper with the printable side facing up.

Refer to the instruction manual supplied with the paper for detailed information on the printable side.

## Check5 Is the FINE cartridge installed properly?

If the FINE cartridge is not installed securely, ink may not be ejected correctly.

Retract the output tray extension and the paper output tray, open the cover, then remove the FINE cartridges.

Then install the FINE cartridges again. Push up the FINE cartridge until it clicks into place.

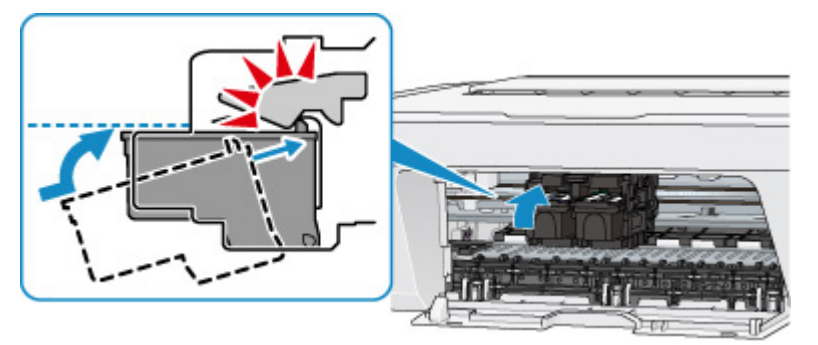

After confirming that the FINE cartridge is installed properly, close the cover.

#### • **When copying, see also the sections below:**

Check6 **Is the platen glass dirty?** 

Clean the platen glass.

#### **[Cleaning the Platen Glass and Document Cover](#page-155-0)**

Check7 Make sure that the original is properly loaded on the platen glass.

**[Loading Originals](#page-117-0)** 

Check8 Is the original loaded with the side to be copied facing down on the platen glass?

Check9 Did you copy a printout done by this machine?

If you use a printout done by this machine as the original, print quality may be reduced depending on the condition of the original.

Reprint from the computer if you can reprint from it.

# <span id="page-425-0"></span>**Colors Are Unclear**

## Check1 Is the Nozzle Check Pattern printed properly?

Print the Nozzle Check Pattern to determine whether the ink ejects properly from the print head nozzles.

Refer to [When Printing Becomes Faint or Colors Are Incorrect](#page-132-0) for the Nozzle Check Pattern printing, Print Head Cleaning, and Print Head Deep Cleaning.

• If the Nozzle Check Pattern is not printed correctly:

After performing the Print Head Cleaning, print the Nozzle Check Pattern and examine the pattern.

• If the problem is not resolved after performing the Print Head Cleaning twice:

Perform the Print Head Deep Cleaning.

If the problem is not resolved after performing the Print Head Deep Cleaning, turn off the machine and perform another Print Head Deep Cleaning after 24 hours.

• If the problem is not resolved after performing the Print Head Deep Cleaning twice: Ink may have run out. Replace the FINE cartridge.

## Check2 When a FINE cartridge runs out of ink, replace it with a new one.

## Check3 Is the FINE cartridge installed properly?

If the FINE cartridge is not installed securely, ink may not be ejected correctly.

Retract the output tray extension and the paper output tray, open the cover, then remove the FINE cartridges.

Then install the FINE cartridges again. Push up the FINE cartridge until it clicks into place.

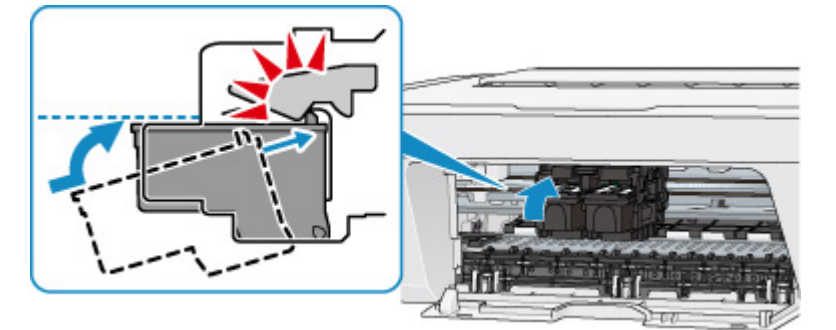

After confirming that the FINE cartridge is installed properly, close the cover.

## **Note**

• Printed colors may not match screen colors due to basic differences in the methods used to produce colors. Color control settings and environmental differences can also affect how colors appear on the screen. Therefore, colors of printing results may be different from those on the screen.

# <span id="page-426-0"></span>**Lines Are Misaligned**

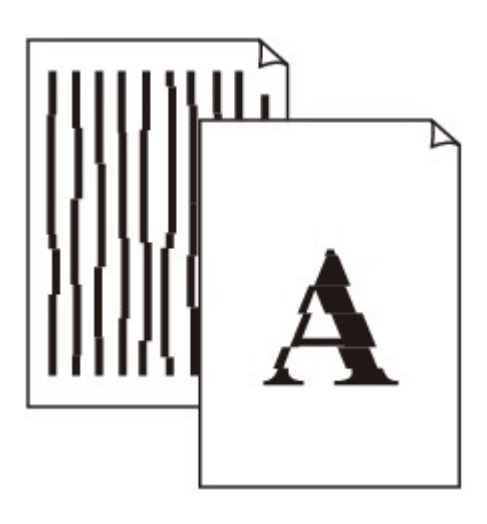

## Check1 Did you confirm the paper and print quality settings?

**[Print Results Not Satisfactory](#page-419-0)** 

Check2 Perform Print Head Alignment.

If printed lines are misaligned or print results are otherwise unsatisfactory, adjust the print head position.

#### **[Aligning the Print Head](#page-139-0)**

## **Note**

• If the problem is not resolved after performing the Print Head Alignment, perform Print Head Alignment manually referring to [Aligning the Print Head Position from Your Computer](#page-148-0).

Check3 Increase the print quality and try printing again.

Increasing the print quality in the printer driver may improve the print result.

# <span id="page-427-0"></span>**Printed Paper Curls or Has Ink Blots**

## **Printed Paper Has Ink Blots**

## **Printed Paper Curls**

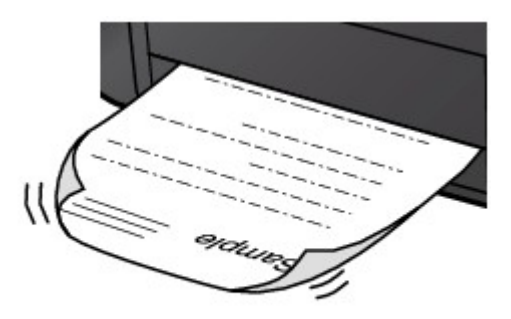

Check1 Did you confirm the paper and print quality settings?

#### **[Print Results Not Satisfactory](#page-419-0)**

Check2 If the intensity is set high, reduce the intensity setting and try printing again.

If you are using plain paper to print images with high intensity, the paper may absorb too much ink and become wavy, causing paper abrasion.

You can confirm the intensity using the printer driver.

**[Adjusting Intensity](#page-267-0)** 

## Check3 **Is Photo Paper used for printing photographs?**

When printing data with high color saturation such as photographs or images in deep color, we recommend using Photo Paper Plus Glossy II or other Canon speciality paper.

#### **[Media Types You Can Use](#page-108-0)**

# <span id="page-428-0"></span>**Paper Is Smudged/Printed Surface Is Scratched**

## **Paper Is Smudged**

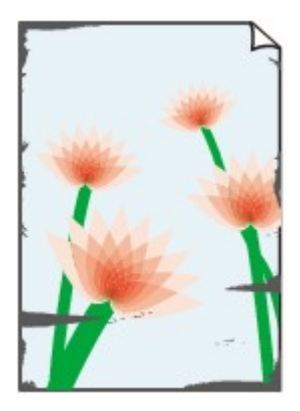

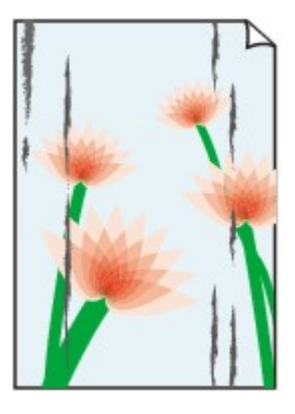

**The Edges of Paper Are Smudged Printed Surface Is Smudged**

#### **Printed Surface Is Scratched**

Check1 Did you confirm the paper and print quality settings?

**[Print Results Not Satisfactory](#page-419-0)** 

Check2 Is the appropriate type of paper used?

Check to see if the paper you are printing on is suitable for your printing purpose.

**[Media Types You Can Use](#page-108-0)** 

Check3 Load the paper after correcting its curl.

We recommend putting unused paper back into the package and keeping it on a level surface.

#### • **For Plain Paper**

Turn the paper over and reload it to print on the other side.

Leaving the paper loaded on the rear tray for a long time may cause the paper to curl. In this case, load the paper with the other side facing up. It may resolve the problem.

• **For Other Paper**

If the curl on the four corners of the paper is more than 0.1 inch / 3 mm (A) in height, the paper may be smudged or may not be fed properly. In such cases, follow the procedure described below to correct the paper curl.

1. Roll up the paper in the opposite direction to the paper curl as shown below.

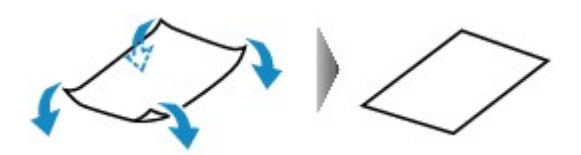

2. Check that the paper is now flat.

We recommend printing curl-corrected paper one sheet at a time.

## **Note**

• Depending on the media type, the paper may be smudged or may not be fed properly even if it is not curled inward. In such cases, follow the procedure described below to curl the paper outward within 0.1 inch / 3 mm (B) in height before printing. This may improve the print result.

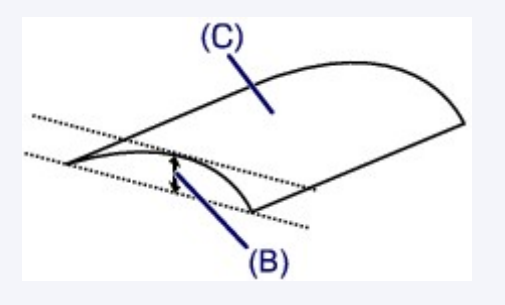

(C) Printing side

We recommend printing paper that has been curled outward one sheet at a time.

#### Check4 If the intensity is set high, reduce the intensity setting and try printing again.

If you are using plain paper to print images with high intensity, the paper may absorb too much ink and become wavy, causing paper abrasion.

Reduce the intensity setting in the printer driver and try printing again.

1. Open the Print dialog.

**[How to Open the Printer Driver Setup Window](#page-273-0)** 

- 2. Select **Color Options** in the pop-up menu.
- 3. Drag the **Intensity** slide bar to set the intensity.

## Check5 Is printing performed beyond the recommended printing area?

If you are printing beyond the recommended printing area of your printing paper, the lower edge of the paper may become stained with ink.

Resize your original document in your application software.

**M[Printing Area](#page-112-0)** 

Check6 **Is the platen glass dirty?** 

Clean the platen glass.

**M[Cleaning the Platen Glass and Document Cover](#page-155-0)** 

Check7 Is the paper feed roller dirty?

Clean the paper feed roller.

**N**[Cleaning the Paper Feed Roller](#page-156-0)

## **Note**

• Cleaning the paper feed roller will wear the roller, so perform this procedure only when necessary.

## Check8 Is the inside of the machine dirty?

When performing duplex printing, the inside of the machine may become stained with ink, causing the printout to become smudged.

Perform the Bottom Plate Cleaning to clean the inside of the machine.

**N**[Cleaning the Inside of the Machine \(Bottom Plate Cleaning\)](#page-157-0)

## **Note**

• To prevent the inside of the machine from stains, set the paper size correctly.

Check9 Set the time to dry the printed surface longer.

Doing so gives the printed surface enough time to dry so that paper smudged and scratched are prevented.

- 1. Make sure that the machine is turned on.
- 2. Open the Canon IJ Printer Utility.

**N[Opening the Canon](#page-284-0) IJ Printer Utility** 

- 3. Select **Custom Settings** in the pop-up menu.
- 4. Drag the **Ink Drying Wait Time:** slide bar to set the wait time, and then click **Apply**.
- 5. Confirm the message and click **OK**.

# <span id="page-431-0"></span>**Back of the Paper Is Smudged**

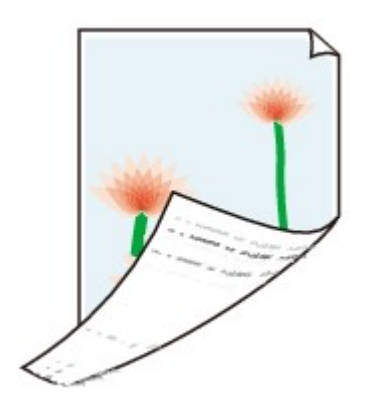

Check1 Did you confirm the paper and print quality settings?

**[Print Results Not Satisfactory](#page-419-0)** 

Check2 Perform the Bottom Plate Cleaning to clean the inside of the machine.

**N**[Cleaning the Inside of the Machine \(Bottom Plate Cleaning\)](#page-157-0)

## **Note**

• When performing duplex printing or too much printing, the inside may become stained with ink.
### **Colors Are Uneven or Streaked**

*Colors Are Uneven* 

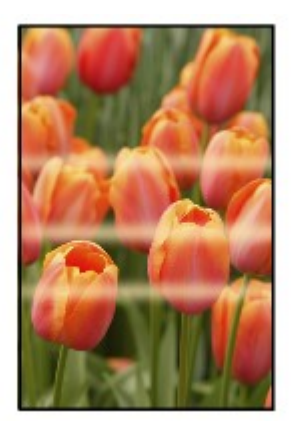

### *Colors Are Streaked*

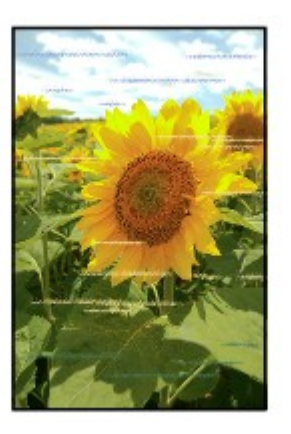

Check1 Did you confirm the paper and print quality settings?

**[Print Results Not Satisfactory](#page-419-0)** 

Check2 Print the Nozzle Check Pattern and perform any necessary maintenance operations such as Print Head Cleaning.

Print the Nozzle Check Pattern to determine whether the ink ejects properly from the print head nozzles.

Refer to [When Printing Becomes Faint or Colors Are Incorrect](#page-132-0) for the Nozzle Check Pattern printing, Print Head Cleaning, and Print Head Deep Cleaning.

• If the Nozzle Check Pattern is not printed correctly:

After performing the Print Head Cleaning, print the Nozzle Check Pattern and examine the pattern.

• If the problem is not resolved after performing the Print Head Cleaning twice:

Perform the Print Head Deep Cleaning.

If the problem is not resolved after performing the Print Head Deep Cleaning, turn off the machine and perform another Print Head Deep Cleaning after 24 hours.

• If the problem is not resolved after performing the Print Head Deep Cleaning twice:

Ink may have run out. Replace the FINE cartridge.

Check3 Perform Print Head Alignment.

### **[Aligning the Print Head](#page-139-0)**

### **Note**

• If the problem is not resolved after performing the Print Head Alignment, perform Print Head Alignment manually referring to [Aligning the Print Head Position from Your Computer](#page-148-0).

### **Ink Is Not Ejected**

### Check1 When a FINE cartridge runs out of ink, replace it with a new one.

#### Check2 Is the FINE cartridge installed properly?

If the FINE cartridge is not installed securely, ink may not be ejected correctly.

Retract the output tray extension and the paper output tray, open the cover, then remove the FINE cartridges. Then install the FINE cartridges again. Push up the FINE cartridge until it clicks into place.

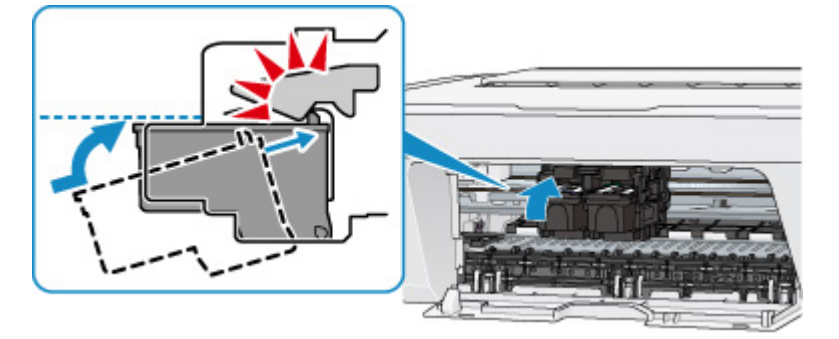

After confirming that the FINE cartridge is installed properly, close the cover.

#### Check3 Are the print head nozzles clogged?

Print the Nozzle Check Pattern to determine whether the ink ejects properly from the print head nozzles.

Refer to [When Printing Becomes Faint or Colors Are Incorrect](#page-132-0) for the Nozzle Check Pattern printing, Print Head Cleaning, and Print Head Deep Cleaning.

• If the Nozzle Check Pattern is not printed correctly:

After performing the Print Head Cleaning, print the Nozzle Check Pattern and examine the pattern.

• If the problem is not resolved after performing the Print Head Cleaning twice:

Perform the Print Head Deep Cleaning.

If the problem is not resolved after performing the Print Head Deep Cleaning, turn off the machine and perform another Print Head Deep Cleaning after 24 hours.

• If the problem is not resolved after performing the Print Head Deep Cleaning twice:

Ink may have run out. Replace the FINE cartridge.

# **Problems with Scanning**

- **[Problems with Scanning](#page-436-0)**
- **[Scan Results Not Satisfactory](#page-446-0)**

### <span id="page-436-0"></span>**Problems with Scanning**

- **[Scanner Does Not Work](#page-437-0)**
- **[Scanner Driver Does Not Start](#page-438-0)**
- **[Error Message Appears and the Scanner Driver Screen Does Not Appear](#page-439-0)**
- **[Cannot Scan Multiple Items at One Time](#page-440-0)**
- **[Cannot Scan Properly with Auto Scan](#page-441-0)**
- **[Slow Scanning Speed](#page-442-0)**
- **["There is not enough memory." Message Is Displayed](#page-443-0)**
- **[Computer Stops Operating during Scanning](#page-444-0)**
- **[Scanned Image Does Not Open](#page-445-0)**

### <span id="page-437-0"></span>**Scanner Does Not Work**

Check 1 Make sure that your scanner or printer is turned on.

Check 2 Connect the USB cable to a different USB port on the computer.

Check 3 If the USB cable is connected to a USB hub, remove it from the USB hub and connect it to a USB port on the computer.

Check 4 Restart the computer.

### <span id="page-438-0"></span>**Scanner Driver Does Not Start**

Check 1 Make sure that the scanner driver is installed.

If not installed, install the scanner driver from the web page.

Check 2 Select your scanner or printer on the application's menu.

### **Note**

• The operation may differ depending on the application.

Check 3 Make sure that the application supports the ICA (Image Capture Architecture) driver.

You cannot start the scanner driver from applications not supporting the ICA driver.

Check 4 Scan and save images with IJ Scan Utility and open the files in your application.

# <span id="page-439-0"></span>**Error Message Appears and the Scanner Driver Screen Does Not Appear**

Check 1 Make sure that your scanner or printer is turned on.

Check 2 Turn off your scanner or printer, then reconnect the USB cable and replug the power cord.

Check 3 Connect the USB cable to a different USB port on the computer.

Check 4 If the USB cable is connected to a USB hub, remove it from the USB hub and connect it to a USB port on the computer.

Check 5 Make sure that the scanner driver is installed.

If not installed, install the scanner driver from the web page.

Check 6 Select your scanner or printer on the application's menu.

#### **Note**

• The operation may differ depending on the application.

Check 7 Make sure that the application supports the ICA driver.

You cannot start the scanner driver from applications not supporting the ICA driver.

Check 8 Exit the scanner driver if it is running on another application.

# <span id="page-440-0"></span>**Cannot Scan Multiple Items at One Time**

Check 1 Make sure that the items are placed correctly.

**[Placing Items \(When Scanning from a Computer\)](#page-386-0)** 

Check 2 Check if you can properly scan one item.

Some applications do not support multiple image scanning. In that case, scan each item individually.

# <span id="page-441-0"></span>**Cannot Scan Properly with Auto Scan**

Check 1 Make sure that the items are placed correctly.

**[Placing Items \(When Scanning from a Computer\)](#page-386-0)** 

Check 2 Multiple items scanning may not be supported.

Some applications do not support multiple image scanning. In that case, scan each item individually.

### <span id="page-442-0"></span>**Slow Scanning Speed**

Check 1 To view the image on a monitor, set the output resolution to around 150 dpi. To print, set it to around 300 dpi.

**[Resolution](#page-383-0)** 

Check 2 Set **Fading Correction**, **Grain Correction**, etc. to **None**.

Refer to ["Image Corrections and Color Adjustments](#page-372-0)" for details.

Check 3 In IJ Scan Utility, deselect the **Correct slanted text document** / **Detect the orientation of text document and rotate image** checkbox and scan again.

**K [Settings \(Document Scan\)](#page-337-0)** Dialog

**M** [Settings \(Custom Scan\)](#page-347-0) Dialog

# <span id="page-443-0"></span>**"There is not enough memory." Message Is Displayed**

Check 1 Exit other applications and try again.

Check 2 Reduce the resolution or output size and scan again.

**[Resolution](#page-383-0)** 

### <span id="page-444-0"></span>**Computer Stops Operating during Scanning**

Check 1 Restart the computer, reduce the output resolution and scan again.

**[Resolution](#page-383-0)** 

Check 2 Delete unnecessary files to obtain sufficient free hard disk space, then scan again.

Error message may appear if there is not enough hard disk space to scan and save, when the image size is too large (such as when scanning a large item at high resolution).

Check 3 In **Folder to Save Temporary Files** of IJ Scan Utility, specify a folder on a drive with sufficient free space.

**K [Settings \(General Settings\)](#page-361-0)** Dialog

Check 4 Multiple devices may be connected to USB ports.

Disconnect devices other than your scanner or printer.

# <span id="page-445-0"></span>**Scanned Image Does Not Open**

Check If the data format is not supported by the application, scan the image again and select a popular data format such as JPEG when saving it.

Refer to the application's manual for details. If you have any questions, contact the manufacturer of the application.

## <span id="page-446-0"></span>**Scan Results Not Satisfactory**

- **[Scan Quality \(Image Displayed on the Monitor\) Is Poor](#page-447-0)**
- **[Scanned Image Is Surrounded by Extra White Areas](#page-448-0)**
- **[Cannot Scan at the Correct Size](#page-449-0)**
- **[Item Is Placed Correctly, but the Scanned Image Is Slanted](#page-450-0)**
- **[Scanned Image Is Enlarged \(Reduced\) on the Computer Monitor](#page-451-0)**

### <span id="page-447-0"></span>**Scan Quality (Image Displayed on the Monitor) Is Poor**

Check 1 If the image is jagged, increase the scanning resolution, or select **TIFF** or **PNG** in **Data Format** of the Settings dialog.

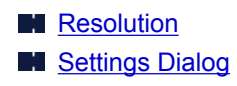

Check  $2$  Set the display size to 100 %.

Some applications do not display images clearly if the display size is too small.

Check 3 If moire (stripe pattern) appears, take the following measures and scan again.

- Set one of the following settings in the **Settings (Document Scan)** dialog, **Settings (Custom Scan)** dialog, or **Settings (Scan and Stitch)** dialog of IJ Scan Utility, then scan from the IJ Scan Utility main screen.
	- Set **Select Source** to **Magazine** and set **Color Mode** to **Color**
	- Select the **Reduce moire** checkbox in **Image Processing Settings**
	- **M** [Settings \(Document Scan\)](#page-337-0) Dialog
	- **M** [Settings \(Custom Scan\)](#page-347-0) Dialog
	- **M** [Settings \(Scan and Stitch\)](#page-354-0) Dialog
- Click **Driver** in the IJ Scan Utility main screen, then set one of the following settings.
	- Select **Magazine** for **Image Adjustment**
	- Select the **Descreen** checkbox

Refer to "[Image Corrections and Color Adjustments"](#page-372-0) for details.

### **Note**

• If moire appears when you scan a digital print photo, take the above measures and scan again.

Check 4 Clean the platen and document cover.

Check 5 If the item is in poor condition (dirty, faded, etc.), click **Driver** in the IJ Scan Utility main screen, then set **Reduce Dust**, **Fading Correction**, **Grain Correction**, etc.

Refer to ["Image Corrections and Color Adjustments](#page-372-0)" for details.

Check  $6$  If the color tone of images is different from the original document, take the following measures and scan again.

Click **Driver** in the IJ Scan Utility main screen, then set **Image Adjustment** to **None**.

Refer to ["Image Corrections and Color Adjustments](#page-372-0)" for details.

# <span id="page-448-0"></span>**Scanned Image Is Surrounded by Extra White Areas**

Check Specify the scan area.

Manually specify the scan area when there are white margins or unwanted areas along the edges of the scanned images in the **Image Stitch** window.

[Adjusting Cropping Frames in the](#page-382-0) **Image Stitch** Window

# <span id="page-449-0"></span>**Cannot Scan at the Correct Size**

Check Make sure that the items are placed correctly.

**[Placing Items \(When Scanning from a Computer\)](#page-386-0)** 

# <span id="page-450-0"></span>**Item Is Placed Correctly, but the Scanned Image Is Slanted**

Check When **Document** or **Magazine** is selected for **Select Source**, deselect the **Correct slanted text document** checkbox and scan the item again.

- **M [Settings \(Document Scan\)](#page-337-0)** Dialog
- **M [Settings \(Custom Scan\)](#page-347-0)** Dialog

## <span id="page-451-0"></span>**Scanned Image Is Enlarged (Reduced) on the Computer Monitor**

Check 1 Change the display setting in the application.

Refer to the application's manual for details. If you have any questions, contact the manufacturer of the application.

Check 2 Click **Driver** in the IJ Scan Utility main screen, then change the resolution setting and scan again.

The higher the resolution, the larger the resulting image will be.

**[Resolution](#page-383-0)** 

### **Problems with the Machine**

- **[The Machine Cannot Be Powered On](#page-453-0)**
- **[The Machine Turns Off Unintentionally](#page-454-0)**
- **[Cannot Connect to Computer with a USB Cable Properly](#page-455-0)**
- **[Cannot Communicate with the Machine with USB Connection](#page-456-0)**
- **[FINE Cartridge Holder Does Not Move to the Position for Replacing](#page-457-0)**

### <span id="page-453-0"></span>**The Machine Cannot Be Powered On**

Check1 Press the **ON** button.

Check2 Make sure that the power plug is securely plugged into the power cord connector of the machine, then turn it back on.

Check3 Unplug the machine from the power supply, then plug the machine back in and turn the machine back on after leaving it for at least 2 minutes.

If the problem is not resolved, contact the service center.

# <span id="page-454-0"></span>**The Machine Turns Off Unintentionally**

Check Deactivate the setting to turn the unit off automatically.

The machine turns off automatically according to the elapsed time you specified if you activate the setting to turn the unit off automatically.

If you do not want the machine to turn off automatically, open Canon IJ Printer Utility, select **Power Settings** in the pop-up menu, then select **Disable** for **Auto Power Off** on **Auto Power**.

### **Note**

• You can activate the setting to turn the machine on/off automatically from the operation panel of the machine.

**[Turning on/off the Machine Automatically](#page-172-0)** 

## <span id="page-455-0"></span>**Cannot Connect to Computer with a USB Cable Properly**

### **Printing or Scanning Speed Is Slow/Hi-Speed USB Connection Does Not Work**

If your system environment is not fully compatible with Hi-Speed USB, the machine will operate at a lower speed provided under USB 1.1. In this case, the machine operates properly but printing or scanning speed may slow down due to communication speed.

Check Check the following to make sure that your system environment supports Hi-Speed USB connection.

- Does the USB port on your computer support Hi-Speed USB connection?
- Does the USB cable or the USB hub support Hi-Speed USB connection?

Be sure to use a certified Hi-Speed USB cable. We recommend that the cable is no longer than around 10 feet / 3 meters.

- Does the operating system of your computer support Hi-Speed USB connection? Obtain and install the latest update for your computer.
- Does the Hi-Speed USB driver operate properly?

Obtain the latest version of the Hi-Speed USB driver compatible with your hardware and reinstall it on your computer.

### **IMP** Important

• For details on Hi-Speed USB of your system environment, contact the manufacturer of your computer, USB cable, or USB hub.

## <span id="page-456-0"></span>**Cannot Communicate with the Machine with USB Connection**

Check1 Make sure that the machine is turned on.

Check2 Make sure that the USB cable is connected properly.

See [Connecting the Machine to the Computer Using a USB Cable](#page-181-0) to connect the USB cable properly.

Check3 Do not start up IJ Network Tool while printing.

Check4 Do not print while IJ Network Tool is running.

### <span id="page-457-0"></span>**FINE Cartridge Holder Does Not Move to the Position for Replacing**

Check1 Is the **ON** lamp off?

Check if the **ON** lamp is lit.

The FINE cartridge holder will not move unless the power is on. If the **ON** lamp is off, close the cover and turn the machine on.

#### Check2 Is the **Alarm** lamp flashing?

Close the cover, confirm the number of times the **Alarm** lamp is flashing, take the appropriate action to resolve the error, and then reopen it. For details on how to resolve the error, see [Support Code List](#page-470-0).

### Check3 Has the cover been left open for 10 minutes or longer?

If the cover is left open for more than 10 minutes, the FINE cartridge holder moves to the position to protect it to prevent the print head from drying out. Close and reopen the cover to return the FINE cartridge holder to the position for replacing.

#### Check4 Has the machine been printing continuously for a long period?

If the machine has been printing continuously for a long time, the FINE cartridge holder may not move to the position for replacing since the print head may overheat.

#### **Note**

• Do not open the cover while printing is in progress; otherwise, an error occurs.

# **Problems with Installation/Downloading**

- **[Cannot Install the MP Drivers](#page-459-0)**
- **[Uninstalling IJ Network Tool](#page-460-0)**

# <span id="page-459-0"></span>**Cannot Install the MP Drivers**

Download the driver from the support page of our website, then reinstall it.

## <span id="page-460-0"></span>**Uninstalling IJ Network Tool**

Follow the procedure below to uninstall IJ Network Tool from your computer.

### **IMP** Important

- Even if IJ Network Tool is uninstalled, you can print over network or scan from the computer. However, you cannot change the network settings over network.
- 1. Select **Applications** from the **Go** menu of Finder, double-click **Canon Utilities** > **IJ Network Tool**, drag the **Canon IJ Network Tool** icon into the **Trash**.
- 2. Restart the computer.

Empty the **Trash** and restart your computer.

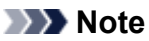

• To reinstall IJ Network Tool, uninstall IJ Network Tool, then install it again from our website.

# **About Errors/Messages Displayed**

- **[If an Error Occurs](#page-462-0)**
- **[A Message Is Displayed](#page-465-0)**
- **[Error Message Appears on a PictBridge \(Wireless LAN\) Compliant Device](#page-467-0)**

# <span id="page-462-0"></span>**If an Error Occurs**

When an error occurs in printing such as the machine is out of paper or paper is jammed, a troubleshooting message is displayed automatically. Take the appropriate action described in the message.

When an error occurs, the **Alarm** lamp flashes and a Support Code (error number) is displayed on the computer screen. For some errors, the **ON** lamp and the **Alarm** lamp flashes alternately. Check the status of the lamps and the message, then take the appropriate action to resolve the error.

### **Support Code Corresponding to the Number of Flashes of the Alarm Lamp**

Example of 2 times flashing:

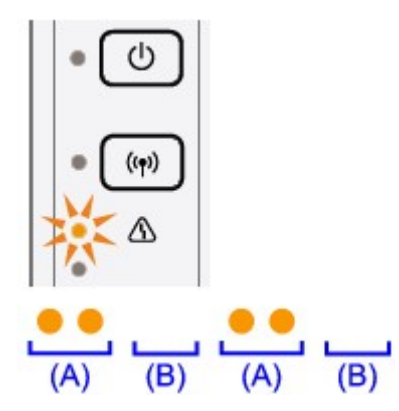

(A) Flashes

(B) Goes off

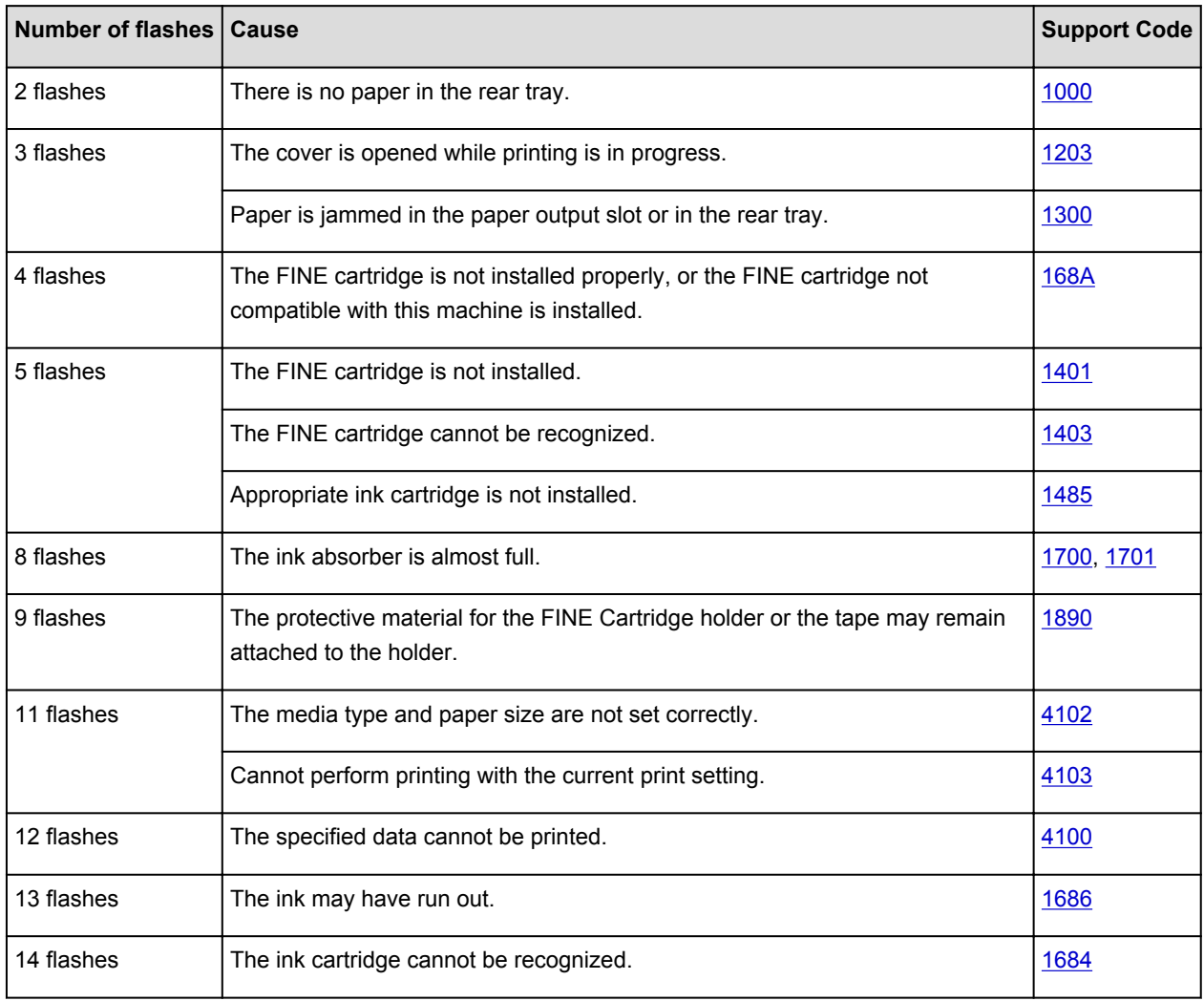

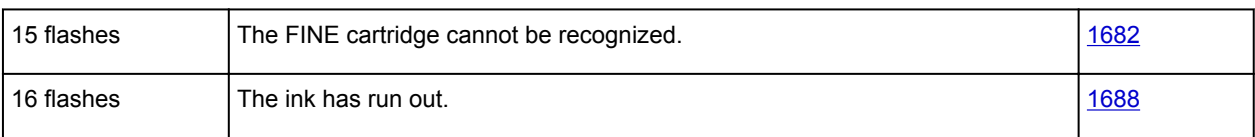

### **Support Code Corresponding to the Number of Alternate Flashes of the ON Lamp and the Alarm Lamp**

Example of 2 times flashing:

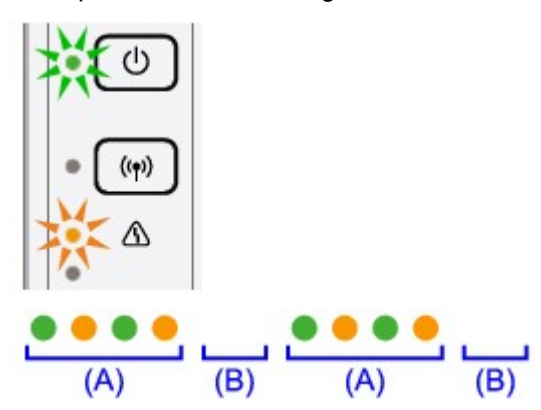

(A) Flashes

(B) Goes off

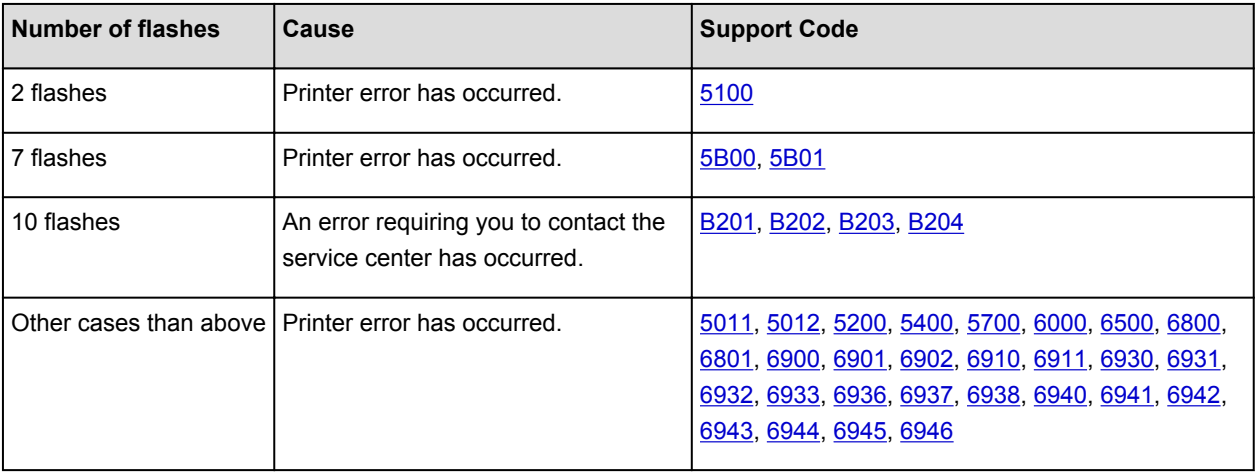

• **When a Support Code and a message are displayed on the computer screen:**

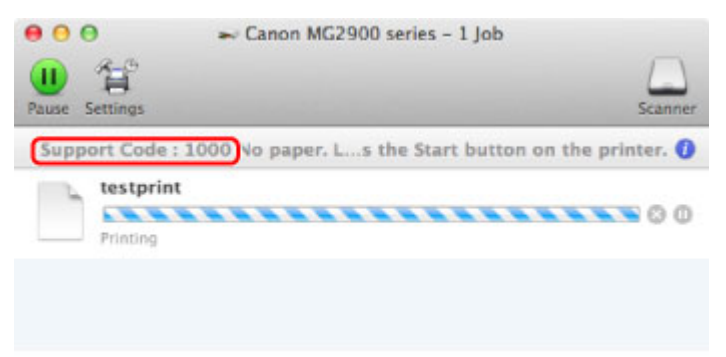

\* The screen differs depending on the OS you are using.

### **Note**

• You can confirm the actions against errors with Support Codes on your computer by searching a Support Code.

For details on how to resolve errors without Support Codes, see [A Message Is Displayed](#page-465-0).

# <span id="page-465-0"></span>**A Message Is Displayed**

This section describes some of the errors or messages.

### **Note**

• A Support Code (error number) is displayed on the computer for some error or message. For details on errors with Support Codes, refer to [Support Code List](#page-470-0).

### **The Inkjet Printer/Scanner/Fax Extended Survey Program Icon Appears**

If the Inkjet Printer/Scanner/Fax Extended Survey Program is installed, the printer and application software usage information is scheduled to be sent every month for about ten years. The **Inkjet Printer/ Scanner/Fax Extended Survey Program** icon appears in the Dock when it is time to send the printer usage information.

Read the instructions on the screen after clicking the icon, then follow the procedure below.

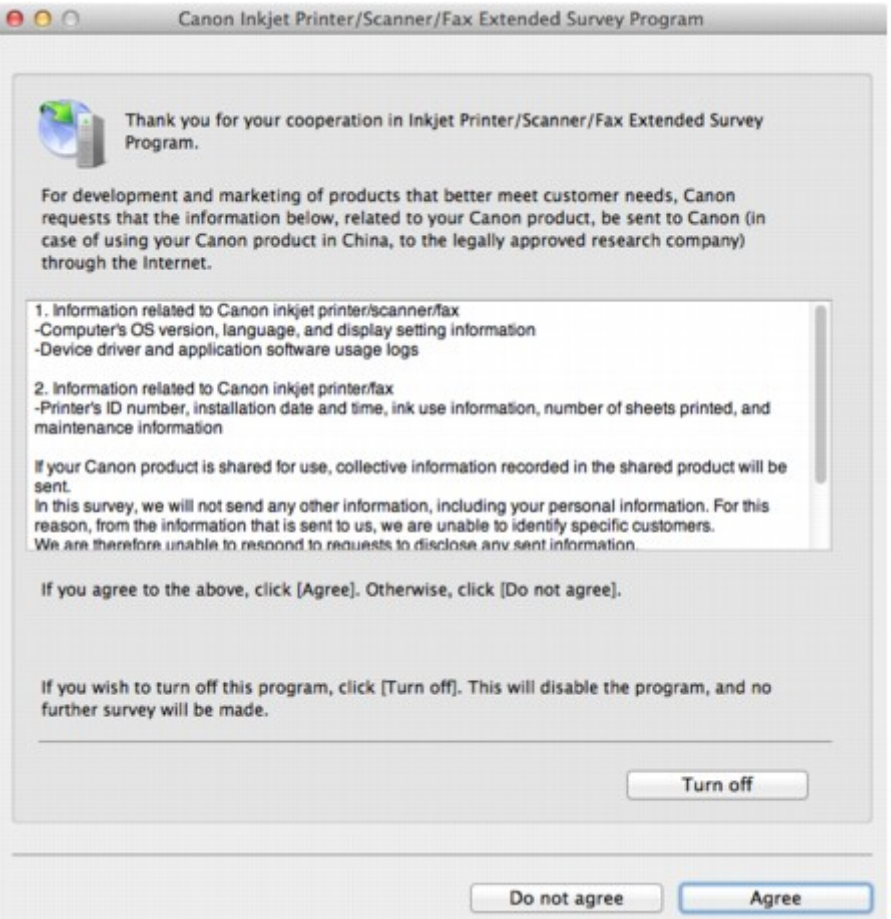

#### • **If you agree to participate in the survey program:**

Click **Agree**, then follow the on-screen instructions. The printer usage information will be sent via the Internet. If you have followed the on-screen instructions, the information will be sent automatically from the second time onward and the confirmation screen will not be displayed again.

### **Note**

• If you deselect the **Send automatically from the next time** check box, the information will not be sent automatically from the second time onward and the **Inkjet Printer/Scanner/Fax Extended Survey Program** icon will appear in the Dock at the time of the next survey.

#### • **If you do not agree to participate in the survey program:**

Click **Do not agree**. The confirmation screen will be closed, and the survey at that time is skipped. The confirmation screen will be displayed again one month later.

#### • **To stop sending the information:**

Click **Turn off**. The Inkjet Printer/Scanner/Fax Extended Survey Program is stopped, and the information will not be sent. To resume the survey, see Changing the setting:.

#### • **To uninstall the Inkjet Printer/Scanner/Fax Extended Survey Program:**

1. Stop the Inkjet Printer/Scanner/Fax Extended Survey Program.

**M**Changing the setting:

- 2. Select **Applications** from the **Go** menu of -Finder, and double-click the **Canon Utilities** folder, then the **Inkjet Extended Survey Program** folder.
- 3. Place the **Canon Inkjet Printer/Scanner/Fax Extended Survey Program.app** file into the **Trash**.
- 4. Restart the computer.

Empty the **Trash** and restart your computer.

#### • **Changing the setting:**

To display the confirmation screen every time the printer usage information is sent or to resume surveying, follow the procedure below.

- 1. Select **Applications** from the **Go** menu of -Finder, and double-click the **Canon Utilities** folder, then the **Inkjet Extended Survey Program** folder.
- 2. Double-click the **Canon Inkjet Printer/Scanner/Fax Extended Survey Program** icon.

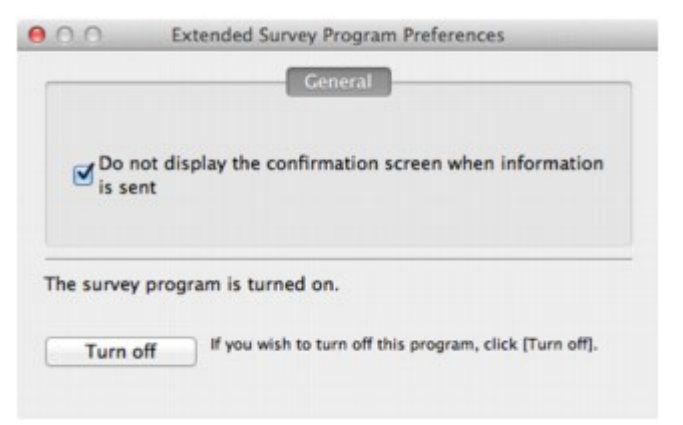

◦ **Do not display the confirmation screen when information is sent**:

If the check box is selected, the information will be sent automatically.

If the check box is not selected, the **Inkjet Printer/Scanner/Fax Extended Survey Program** icon will appear in the Dock at the time of the next survey. Click the icon, then follow the onscreen instructions.

◦ **Turn off**/**Turn on** button:

Click the **Turn off** button to stop the Inkjet Printer/Scanner/Fax Extended Survey Program.

Click the **Turn on** button to restart the Inkjet Printer/Scanner/Fax Extended Survey Program.

# <span id="page-467-0"></span>**Error Message Appears on a PictBridge (Wireless LAN) Compliant Device**

The following are the possible errors that may occur when printing directly from a PictBridge (Wireless LAN) compliant device and the countermeasures to clear them.

### **Note**

• This section describes errors that are indicated on Canon-brand PictBridge (Wireless LAN) compliant devices. The error messages and operations may vary depending on the device you are using. For errors on non-Canon PictBridge (Wireless LAN) compliant devices, check the status of the **Alarm** lamp and take the appropriate action to clear the error. For details, see [If an Error Occurs](#page-462-0).

**N**[Support Code List](#page-470-0)

• For the errors indicated on the PictBridge (Wireless LAN) compliant device and their solution, also refer to the instruction manual of the device. For other troubles on the device, contact the manufacturer.

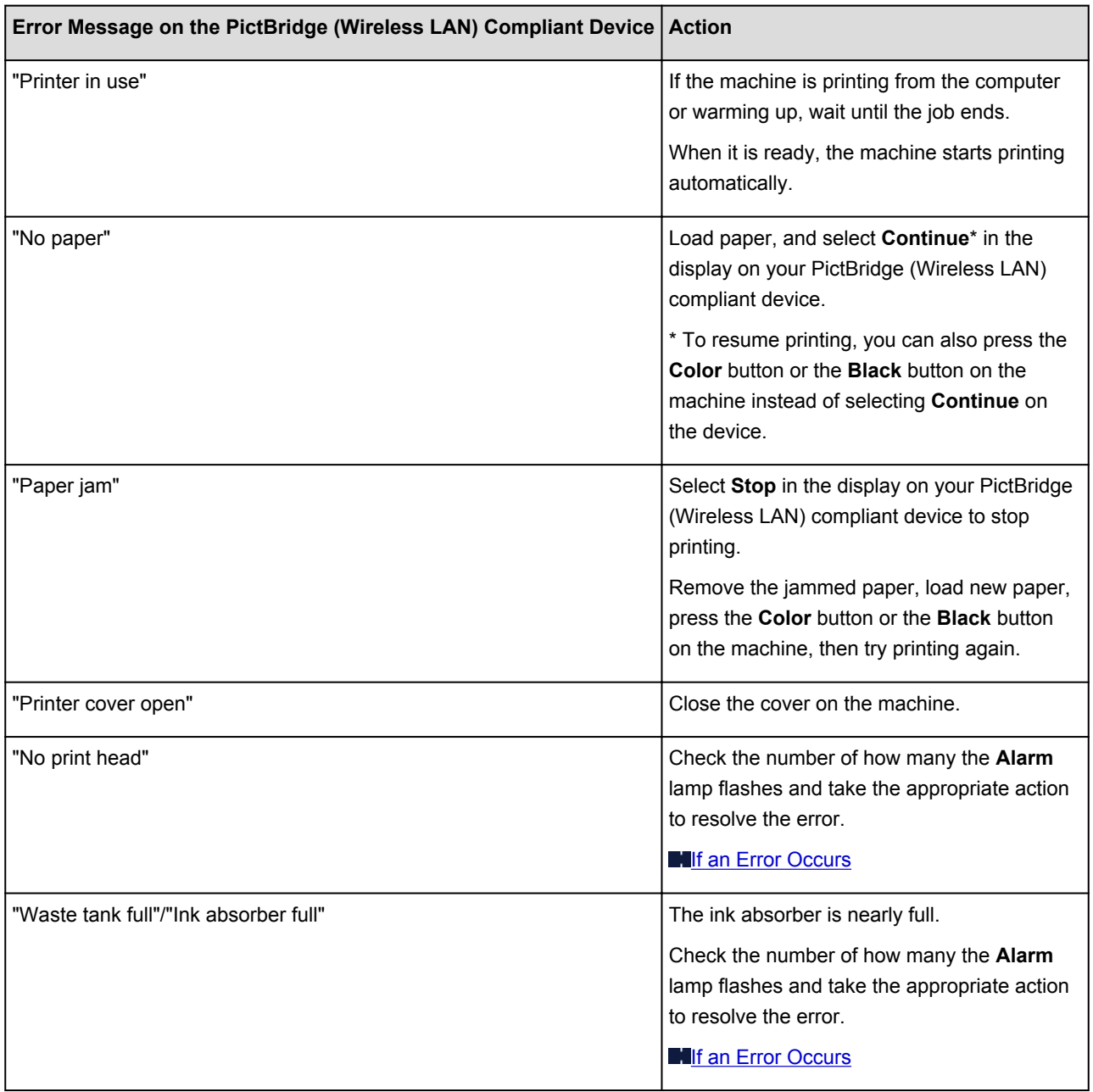
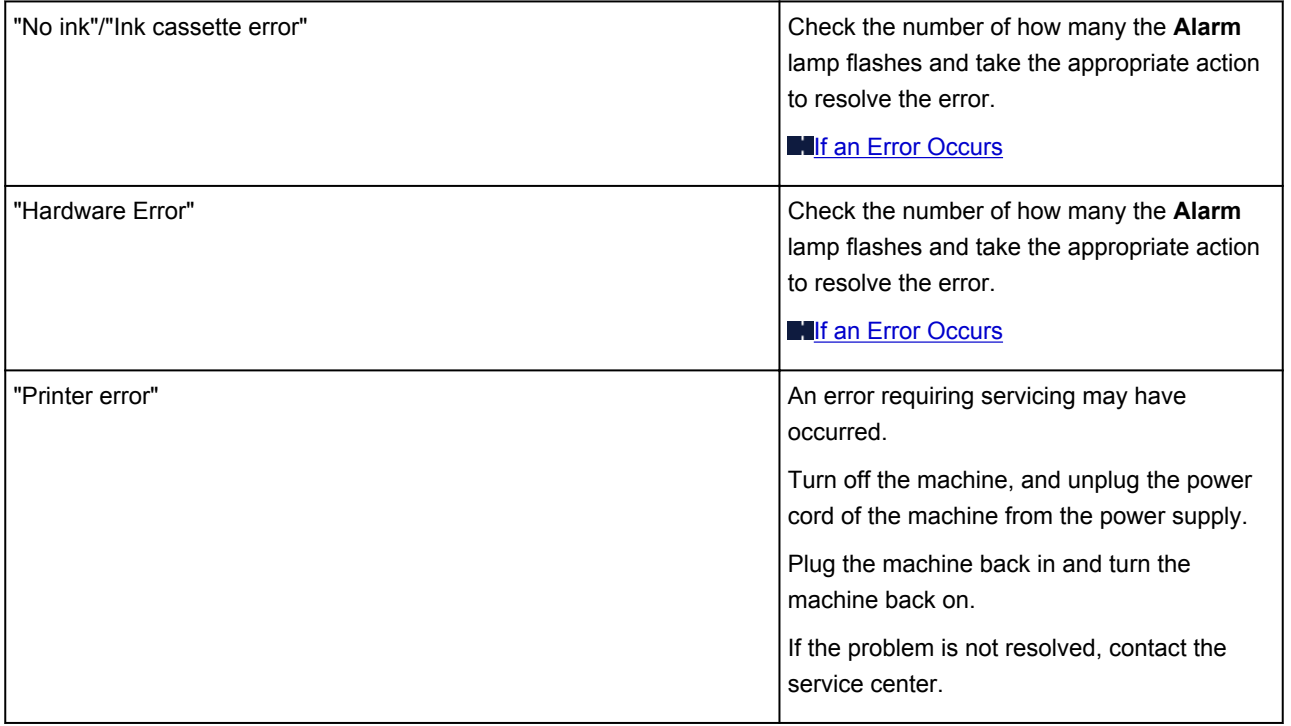

# **If You Cannot Resolve the Problem**

If you cannot resolve the problem with any of the workarounds in this chapter, please contact the seller of the machine or the service center.

Canon support staff are trained to be able to provide technical support to satisfy customers.

#### **<u></u><u></u>A** Caution

- If the machine emits any unusual sound, smoke, or odor, turn it off immediately. Unplug the power cord from the outlet and contact the seller or the service center. Never attempt to repair or disassemble the machine yourself.
- Attempts by customers to repair or take apart the machine will invalidate any warranty regardless of whether the warranty has expired.

Before contacting the service center, confirm the following:

- Product name:
	- \* Your machine's name is located on the front cover of the setup manual.
- Serial number: please refer to the setup manual
- Details of the problem
- What you tried to solve the problem, and what happened

### **Support Code List**

The support code appears on the computer screen when an error occurs.

"Support Code" means the error number and appears with an error message.

When an error occurs, check the support code displayed on the computer screen and take the appropriate action.

#### **Support Code Appears on the Computer Screen**

• **1000 to 1ZZZ**

[1000](#page-477-0) [1200](#page-478-0) [1203](#page-479-0) [1300](#page-472-0) [1401](#page-480-0) [1403](#page-481-0) [1485](#page-482-0) [1682](#page-483-0) [1684](#page-484-0) [1686](#page-485-0) [1688](#page-486-0) [168A](#page-487-0) [1700](#page-488-0) [1701](#page-489-0) [1890](#page-490-0)

• **2000 to 2ZZZ**

[2900](#page-491-0) [2901](#page-492-0)

• **4000 to 4ZZZ**

[4100](#page-493-0) [4102](#page-494-0) [4103](#page-495-0)

• **5000 to 5ZZZ**

[5011](#page-496-0) [5012](#page-497-0) [5100](#page-498-0) [5200](#page-499-0) [5400](#page-500-0) [5700](#page-501-0)

[5B00](#page-502-0) [5B01](#page-503-0)

• **6000 to 6ZZZ**

 [6500](#page-505-0) [6800](#page-506-0) [6801](#page-507-0) [6900](#page-508-0) [6901](#page-509-0) [6910](#page-511-0) [6911](#page-512-0) [6930](#page-513-0) [6931](#page-514-0) [6932](#page-515-0) [6936](#page-517-0) [6937](#page-518-0) [6938](#page-519-0) [6940](#page-520-0) [6941](#page-521-0) [6943](#page-523-0) [6944](#page-524-0) [6945](#page-525-0) [6946](#page-526-0)

• **A000 to ZZZZ**

[B201](#page-527-0) [B202](#page-528-0) [B203](#page-529-0) [B204](#page-530-0)

About the support code for paper jam, you can also refer to **Support Code List (When Paper Is Jammed)**.

# <span id="page-471-0"></span>**Support Code List (When Paper Is Jammed)**

If the paper is jammed, remove it following the procedure appropriate for each case.

• If you can see the jammed paper at the paper output slot or the rear tray:

**M[1300](#page-472-0)** 

- If the paper tears and you cannot remove it from the paper output slot or from the rear tray: **[Paper Is Jammed inside the Machine](#page-473-0)**
- Cases other than above:

**[In Other Cases](#page-476-0)** 

#### <span id="page-472-0"></span>**Cause**

Paper is jammed in the paper output slot or in the rear tray.

### **Action**

Remove the jammed paper following the procedure below.

#### **Note**

- If you need to turn off the machine to remove jammed paper during printing, press the **Stop** button to cancel print jobs before turning off the machine.
- 1. Pull the paper out slowly, either from the rear tray or from the paper output slot, whichever is easier.

Hold the paper with your hands, then pull the paper out slowly not to tear it.

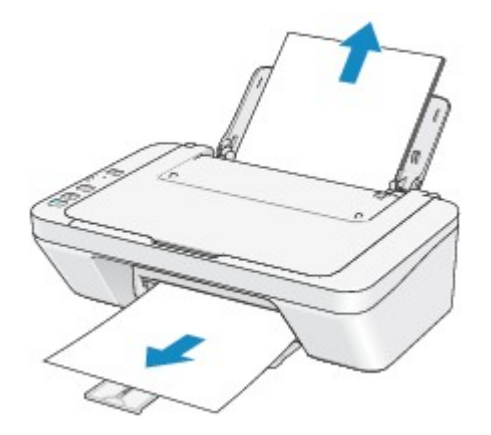

#### **Note**

- If you cannot pull the paper out, turn the machine off and turn it back on. The paper may be ejected automatically.
- If the paper tears and you cannot remove the jammed paper from the paper output slot or the rear tray, remove the paper from inside the machine.

**[Paper Is Jammed inside the Machine](#page-473-0)** 

2. Reload the paper, and press the machine's **Black** or **Color** button.

If you turned off the machine in step 1, all print jobs in the queue are canceled. Reprint if necessary.

#### **Note**

- When reloading the paper, confirm that you are using the paper suited for printing and are loading it correctly.
- We recommend you use paper other than A5 sized one to print documents with photos or graphics; otherwise, the printout may curl and cause paper exit jams.

If you cannot remove the paper or the paper tears inside the machine, or if the paper jam error continues after removing the paper, contact the service center.

# <span id="page-473-0"></span>**Paper Is Jammed inside the Machine**

If the jammed paper tears and you cannot remove the paper either from the paper output slot or from the rear tray, or if the jammed paper remains inside the machine, remove the paper following the procedure below.

#### **Note**

- If you need to turn off the machine to remove jammed paper during printing, press the **Stop** button to cancel print jobs before turning off the machine.
- 1. Turn off the machine, and unplug the power cord of the machine from the power supply.
- 2. Retract the paper output tray, then open the cover.

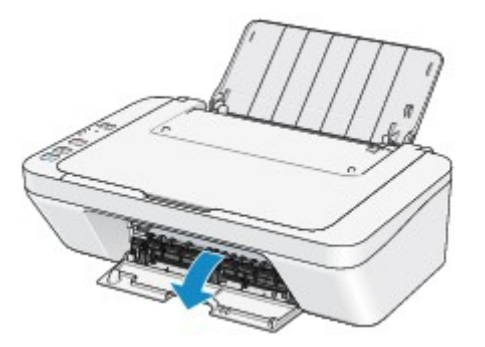

#### **Important**

• Do not touch the clear film (A).

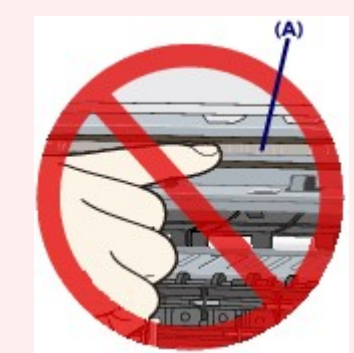

If the paper or your hands touch the clear film and blot or scratch it, the machine can be damaged.

3. Make sure that the jammed paper is not under the FINE cartridge holder.

If the jammed paper is under the FINE cartridge holder, move the FINE cartridge holder to the right edge or the left edge whichever is easier to remove the paper.

When you move the FINE cartridge holder, hold the FINE cartridge holder and slide it slowly to the right edge or the left edge.

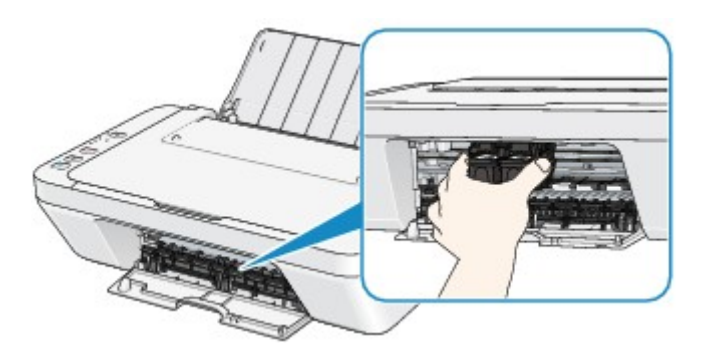

4. Hold the jammed paper with your hands.

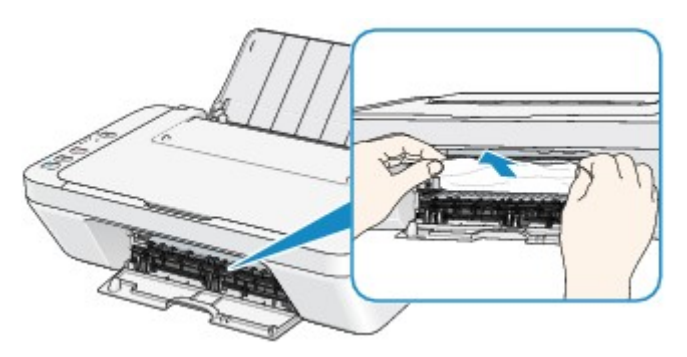

If the paper is rolled up, pull it out.

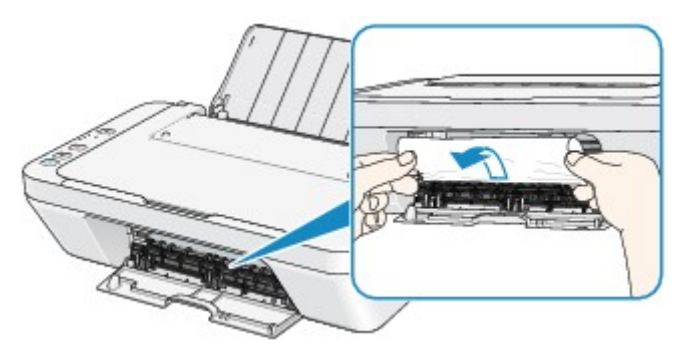

5. Pull the paper slowly not to tear it, then pull the paper out.

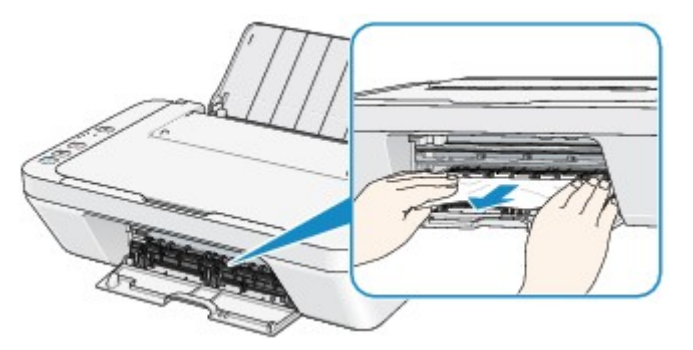

6. Make sure that all the jammed paper is removed.

If the paper is torn, a piece of paper may remain inside the machine. Check the following and remove the piece of paper if it remains.

- Does the piece of paper remain under the FINE cartridge holder?
- Does the little piece of paper remain inside the machine?
- Does the piece of paper remain in the right side or the left side space (B) inside the machine?

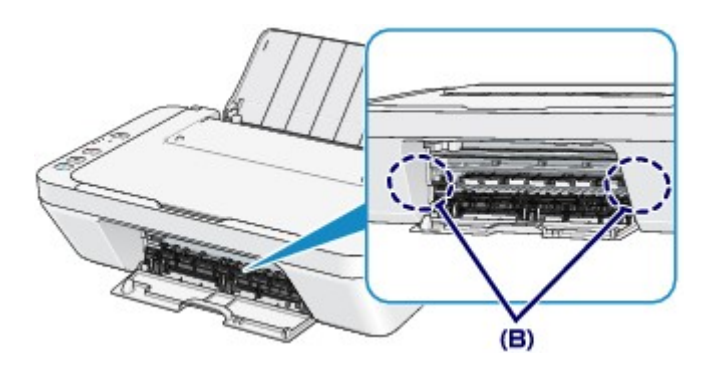

7. Close the cover.

All print jobs in the queue are canceled. Reprint if necessary.

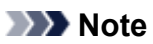

• When reloading the paper, confirm that you are using the paper suited for printing and are loading it correctly. If the message about paper jam is displayed on the computer screen when you resume printing after removing all the jammed paper, a piece of paper may remain inside the machine. In this case, confirm that no piece of paper remains inside the machine.

If you cannot remove the paper or the paper tears inside the machine, or if the paper jam error continues after removing the paper, contact the service center.

# <span id="page-476-0"></span>**In Other Cases**

Make sure of the following:

Check1 Are there any foreign objects around the paper output slot?

Check2 Are there any foreign objects in the rear tray?

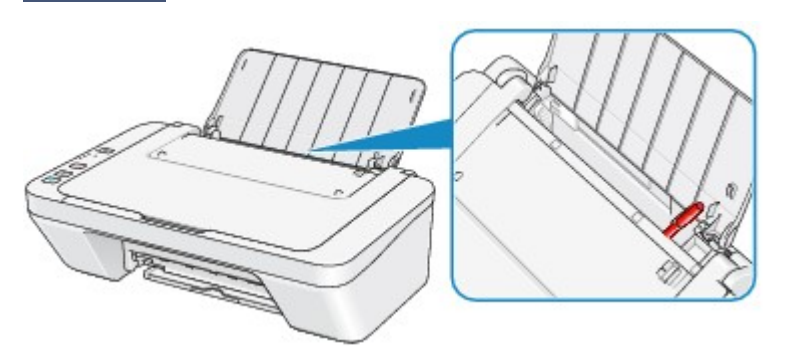

If there are any foreign objects in the rear tray, be sure to turn off the machine, unplug it from the power supply, then remove the foreign object.

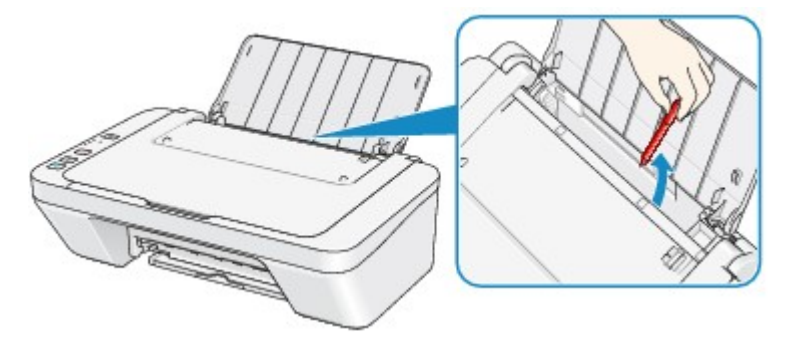

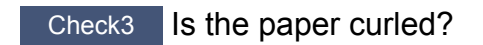

Load the paper after correcting its curl.

### <span id="page-477-0"></span>**Cause**

There is no paper in the rear tray.

### **Action**

Reload the paper on the rear tray and press the machine's **Black** or **Color** button.

### <span id="page-478-0"></span>**Cause**

The cover is open.

## **Action**

Close the cover and wait for a while.

Do not close it while you are replacing a FINE cartridge.

#### <span id="page-479-0"></span>**Cause**

The cover is opened while printing is in progress.

#### **Action**

If paper is left inside the machine, remove the paper slowly with both hands and close the cover.

Press the machine's **Black** or **Color** button to dismiss the error.

The machine ejects one blank sheet of paper and resumes printing from the next paper.

The machine will not reprint the page that was printed when the cover is opened. Try printing again.

#### **Important**

• Do not open or close the cover while printing is in progress, as this can damage the machine.

#### <span id="page-480-0"></span>**Cause**

The FINE cartridge is not installed.

## **Action**

Install the FINE cartridge.

If the error is not resolved, the FINE cartridge may be damaged. Contact the service center.

#### <span id="page-481-0"></span>**Cause**

The FINE cartridge cannot be recognized.

## **Action**

Replace the FINE cartridge.

If the error is not resolved, the FINE cartridge may be damaged. Contact the service center.

#### <span id="page-482-0"></span>**Cause**

Appropriate ink cartridge is not installed.

### **Action**

Printing cannot be executed because the ink cartridge is not compatible with this machine.

Install the appropriate ink cartridge.

If you want to cancel printing, press the machine's **Stop** button.

#### <span id="page-483-0"></span>**Cause**

The FINE cartridge cannot be recognized.

### **Action**

Replace the FINE cartridge.

If the error is not resolved, the FINE cartridge may be damaged. Contact the service center.

### <span id="page-484-0"></span>**Cause**

The ink cartridge cannot be recognized.

## **Action**

Printing cannot be executed because the ink cartridge may not be installed properly or may not be compatible with this machine.

Install the appropriate ink cartridge.

If you want to cancel printing, press the machine's **Stop** button.

### <span id="page-485-0"></span>**Cause**

The ink may have run out.

### **Action**

The function for detecting the remaining ink level will be disabled since the ink level cannot be correctly detected.

If you want to continue printing without this function, press the machine's **Stop** button for at least 5 seconds.

Canon recommends to use new genuine Canon cartridges in order to obtain optimum qualities.

Please be advised that Canon shall not be liable for any malfunction or trouble caused by continuation of printing under the ink out condition.

### <span id="page-486-0"></span>**Cause**

The ink has run out.

### **Action**

Replace the ink cartridge and close the cover.

If printing is in progress and you want to continue printing, press the machine's **Stop** button for at least 5 seconds with the ink cartridge installed. Then printing can continue under the ink out condition.

The function for detecting the remaining ink level will be disabled.

Replace the empty ink cartridge immediately after the printing. The resulting print quality is not satisfactory, if printing is continued under the ink out condition.

# <span id="page-487-0"></span>**168A**

#### **Cause**

The FINE cartridge is not installed properly, or the FINE cartridge not compatible with this machine is installed.

## **Action**

Retract the output tray extension and the paper output tray, open the cover, then remove the FINE cartridges.

Make sure that the FINE cartridge compatible with the machine is installed.

Then install the FINE cartridges again. Push up the FINE cartridge until it clicks into place.

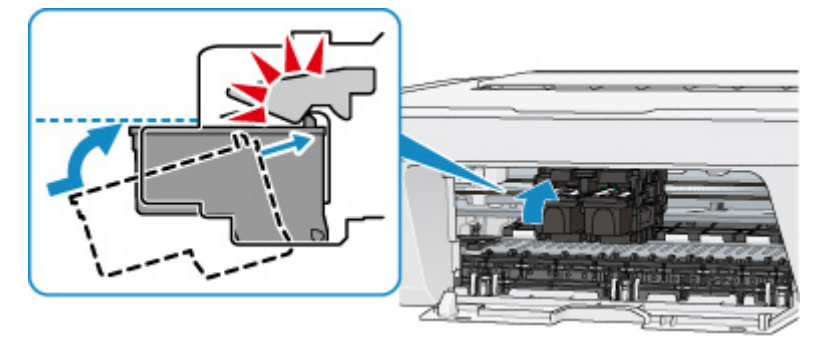

After installing, close the cover.

### <span id="page-488-0"></span>**Cause**

The ink absorber is almost full.

### **Action**

Press the machine's **Black** or **Color** button to continue printing. Contact the service center.

### <span id="page-489-0"></span>**Cause**

The ink absorber is almost full.

### **Action**

Press the machine's **Black** or **Color** button to continue printing. Contact the service center.

#### <span id="page-490-0"></span>**Cause**

The protective material for the FINE cartridge holder or the tape may remain attached to the holder.

#### **Action**

Make sure that the protective material or the tape does not remain attached to the FINE cartridge holder.

If you find the protective material or the tape remains attached, retract the output tray extension and the paper output tray to remove the protective material or the tape.

Pull down the tape to remove the protective material.

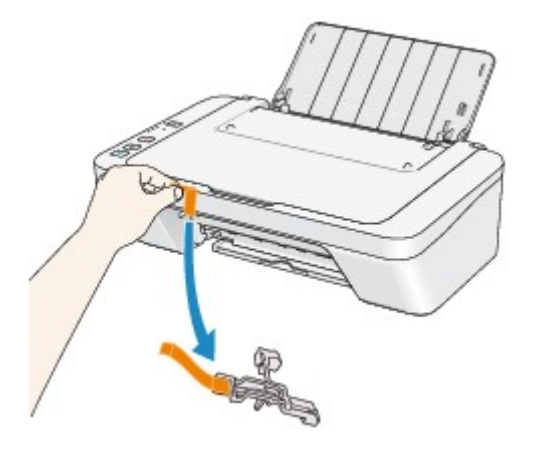

If the cover is open, close it.

#### <span id="page-491-0"></span>**Cause**

Scanning the print head alignment sheet has failed.

### **Action**

Press the machine's **Black** or **Color** button to dismiss the error. Check the following points, perform Automatic Print Head Alignment again.

- Make sure that the print head alignment sheet is set in the correct position and orientation on the platen glass.
- Make sure the platen glass and the print head alignment sheet are not dirty.
- Make sure the type and size of loaded paper is suitable for Automatic Print Head Alignment. For Automatic Print Head Alignment, always load one sheet of A4 or Letter-sized plain paper.
- Make sure if print head nozzles are clogged.

Print the nozzle check pattern to check the status of the print head.

If the error is not resolved, perform Manual Print Head Alignment.

### <span id="page-492-0"></span>**Cause**

Printing of the print head alignment pattern is complete and the machine is in waiting for scanning the sheet.

### **Action**

Proceed to scan the printed alignment pattern.

1. Load the print head alignment sheet on the platen glass.

Load the print head alignment sheet with the printed side facing down and align the mark  $\blacktriangledown$  on the upper left corner of the sheet with the alignment mark  $\mathbf{\mathfrak{D}}$ .

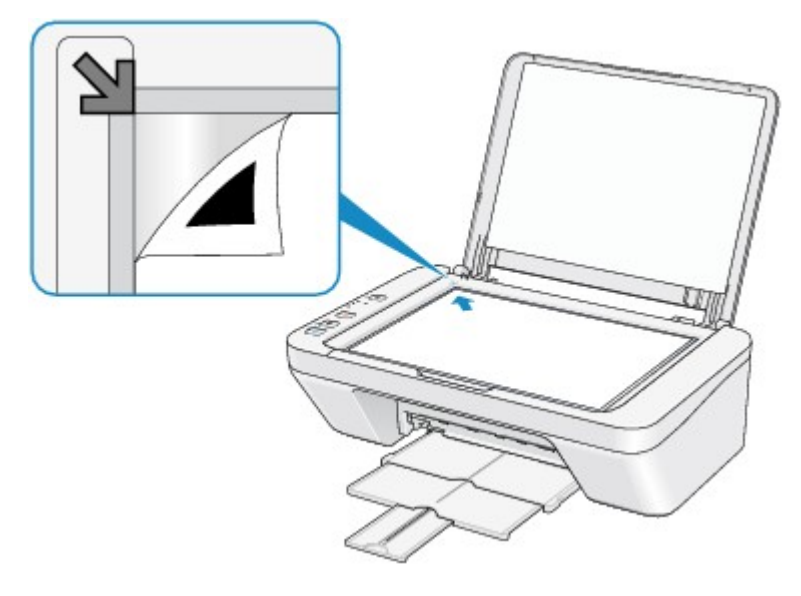

2. Close the document cover gently, then press the machine's **Black** or **Color** button.

The machine starts scanning the print head alignment sheet, and the print head position will be adjusted automatically.

#### <span id="page-493-0"></span>**Cause**

The specified data cannot be printed.

### **Action**

When you print the contents on CREATIVE PARK PREMIUM, confirm the message on the computer screen, make sure that genuine Canon FINE cartridges are all installed properly, then start printing again.

#### <span id="page-494-0"></span>**Cause**

The media type and paper size are not set correctly.

### **Action**

Press the machine's **Stop** button to cancel printing, change the media type or paper size setting, then print again.

• When the media type is set to **Photo Paper Plus Glossy II**:

Set the paper size to **4"x6" 10x15cm** (Windows)/**4 x 6** (Mac), or **5"x7" 13x18cm** (Windows)/**5 x 7** (Mac).

• When the media type is set to **Glossy Photo Paper**:

Set the paper size to **4"x6" 10x15cm** (Windows)/**4 x 6** (Mac).

• When the media type is set to **Envelope**:

Set the paper size to **Envelope Com 10** (Windows)/**Envelope #10** (Mac) or **Envelope DL** (Windows/ Mac).

### <span id="page-495-0"></span>**Cause**

Cannot perform printing with the current print settings.

### **Action**

Press the machine's **Stop** button to cancel printing.

Then change the print settings and print again.

### <span id="page-496-0"></span>**Cause**

Printer error has occurred.

## **Action**

Turn off the machine, and unplug the power cord of the machine from the power supply.

Plug the machine back in and turn the machine back on.

#### <span id="page-497-0"></span>**Cause**

Printer error has occurred.

## **Action**

Turn off the machine, and unplug the power cord of the machine from the power supply.

Plug the machine back in and turn the machine back on.

#### <span id="page-498-0"></span>**Cause**

Printer error has occurred.

### **Action**

Cancel printing and turn off the machine.

Then confirm the following.

• Confirm that there are no materials (e.g. the protective material or jammed paper) that is preventing the FINE cartridge holder from moving.

If any, remove the materials.

• Confirm that the FINE cartridges are installed properly.

Push up the FINE cartridge until it clicks into place.

After confirming the conditions above, turn on the machine again.

If the problem is not resolved, contact the service center.

#### **IMP** Important

• When you clear the jammed paper or protective material that is preventing the FINE cartridge holder from moving, be careful not to touch the clear film (A).

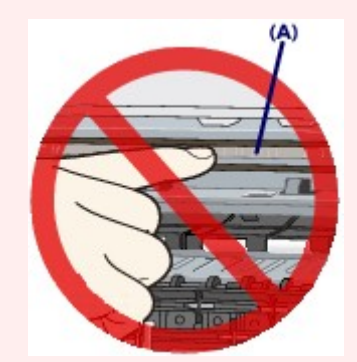

If the paper or your hands touch the clear film and blot or scratch it, the machine can be damaged.

#### <span id="page-499-0"></span>**Cause**

Printer error has occurred.

### **Action**

Turn off the machine, and unplug the power cord of the machine from the power supply.

Plug the machine back in and turn the machine back on.

#### <span id="page-500-0"></span>**Cause**

Printer error has occurred.

### **Action**

Turn off the machine, and unplug the power cord of the machine from the power supply.

Plug the machine back in and turn the machine back on.

#### <span id="page-501-0"></span>**Cause**

Printer error has occurred.

### **Action**

Turn off the machine, and unplug the power cord of the machine from the power supply.

Plug the machine back in and turn the machine back on.

# <span id="page-502-0"></span>**5B00**

### **Cause**

Printer error has occurred.

### **Action**

Contact the service center.

# <span id="page-503-0"></span>**5B01**

### **Cause**

Printer error has occurred.

### **Action**

Contact the service center.
#### **Cause**

Printer error has occurred.

### **Action**

Turn off the machine, and unplug the power cord of the machine from the power supply.

Plug the machine back in and turn the machine back on.

#### **Cause**

Printer error has occurred.

### **Action**

Turn off the machine, and unplug the power cord of the machine from the power supply.

Plug the machine back in and turn the machine back on.

#### **Cause**

Printer error has occurred.

### **Action**

Turn off the machine, and unplug the power cord of the machine from the power supply.

Plug the machine back in and turn the machine back on.

#### **Cause**

Printer error has occurred.

### **Action**

Turn off the machine, and unplug the power cord of the machine from the power supply.

Plug the machine back in and turn the machine back on.

#### **Cause**

Printer error has occurred.

### **Action**

Turn off the machine, and unplug the power cord of the machine from the power supply.

Plug the machine back in and turn the machine back on.

#### **Cause**

Printer error has occurred.

### **Action**

Turn off the machine, and unplug the power cord of the machine from the power supply.

Plug the machine back in and turn the machine back on.

#### **Cause**

Printer error has occurred.

### **Action**

Turn off the machine, and unplug the power cord of the machine from the power supply.

Plug the machine back in and turn the machine back on.

#### **Cause**

Printer error has occurred.

### **Action**

Turn off the machine, and unplug the power cord of the machine from the power supply.

Plug the machine back in and turn the machine back on.

#### **Cause**

Printer error has occurred.

### **Action**

Turn off the machine, and unplug the power cord of the machine from the power supply.

Plug the machine back in and turn the machine back on.

#### **Cause**

Printer error has occurred.

### **Action**

Turn off the machine, and unplug the power cord of the machine from the power supply.

Plug the machine back in and turn the machine back on.

#### **Cause**

Printer error has occurred.

### **Action**

Turn off the machine, and unplug the power cord of the machine from the power supply.

Plug the machine back in and turn the machine back on.

#### **Cause**

Printer error has occurred.

### **Action**

Turn off the machine, and unplug the power cord of the machine from the power supply.

Plug the machine back in and turn the machine back on.

#### **Cause**

Printer error has occurred.

### **Action**

Turn off the machine, and unplug the power cord of the machine from the power supply.

Plug the machine back in and turn the machine back on.

#### **Cause**

Printer error has occurred.

### **Action**

Turn off the machine, and unplug the power cord of the machine from the power supply.

Plug the machine back in and turn the machine back on.

#### **Cause**

Printer error has occurred.

### **Action**

Turn off the machine, and unplug the power cord of the machine from the power supply.

Plug the machine back in and turn the machine back on.

#### **Cause**

Printer error has occurred.

### **Action**

Turn off the machine, and unplug the power cord of the machine from the power supply.

Plug the machine back in and turn the machine back on.

#### **Cause**

Printer error has occurred.

### **Action**

Turn off the machine, and unplug the power cord of the machine from the power supply.

Plug the machine back in and turn the machine back on.

#### **Cause**

Printer error has occurred.

### **Action**

Turn off the machine, and unplug the power cord of the machine from the power supply.

Plug the machine back in and turn the machine back on.

#### **Cause**

Printer error has occurred.

### **Action**

Turn off the machine, and unplug the power cord of the machine from the power supply.

Plug the machine back in and turn the machine back on.

#### **Cause**

Printer error has occurred.

### **Action**

Turn off the machine, and unplug the power cord of the machine from the power supply.

Plug the machine back in and turn the machine back on.

#### **Cause**

Printer error has occurred.

### **Action**

Turn off the machine, and unplug the power cord of the machine from the power supply.

Plug the machine back in and turn the machine back on.

#### **Cause**

Printer error has occurred.

### **Action**

Turn off the machine, and unplug the power cord of the machine from the power supply.

Plug the machine back in and turn the machine back on.

#### **Cause**

Printer error has occurred.

### **Action**

Turn off the machine, and unplug the power cord of the machine from the power supply.

Plug the machine back in and turn the machine back on.

#### **Cause**

An error requiring you to contact the service center has occurred.

### **Action**

Turn off the machine, and unplug the power cord of the machine from the power supply.

#### **Cause**

An error requiring you to contact the service center has occurred.

### **Action**

Turn off the machine, and unplug the power cord of the machine from the power supply.

#### **Cause**

An error requiring you to contact the service center has occurred.

### **Action**

Turn off the machine, and unplug the power cord of the machine from the power supply.

#### **Cause**

An error requiring you to contact the service center has occurred.

### **Action**

Turn off the machine, and unplug the power cord of the machine from the power supply.